# **IBM SPSS Statistics Base 23**

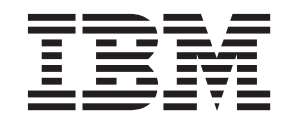

#### - お願い ―

本書および本書で紹介する製品をご使用になる前に、 207 [ページの『特記事項』に](#page-212-0)記載されている情報をお読みください。

本書は、IBM SPSS Statistics バージョン 23 リリース 0 モディフィケーション 0 および新しい版で明記されない限 り、以降のすべてのリリースおよびモディフィケーションに適用されます。

お客様の環境によっては、資料中の円記号がバックスラッシュと表示されたり、バックスラッシュが円記号と表示さ れたりする場合があります。

原典: IBM SPSS Statistics Base 23

- 発行: 日本アイ・ビー・エム株式会社
- 担当: トランスレーション・サービス・センター

## 目次

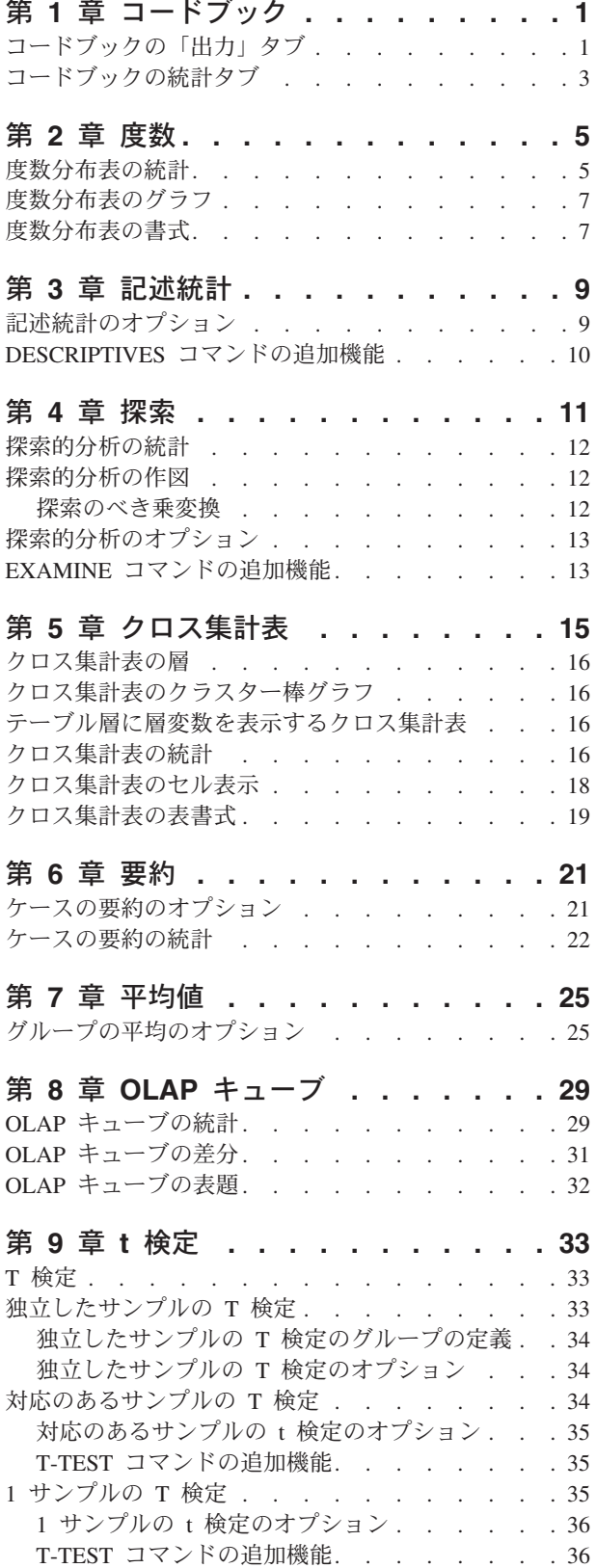

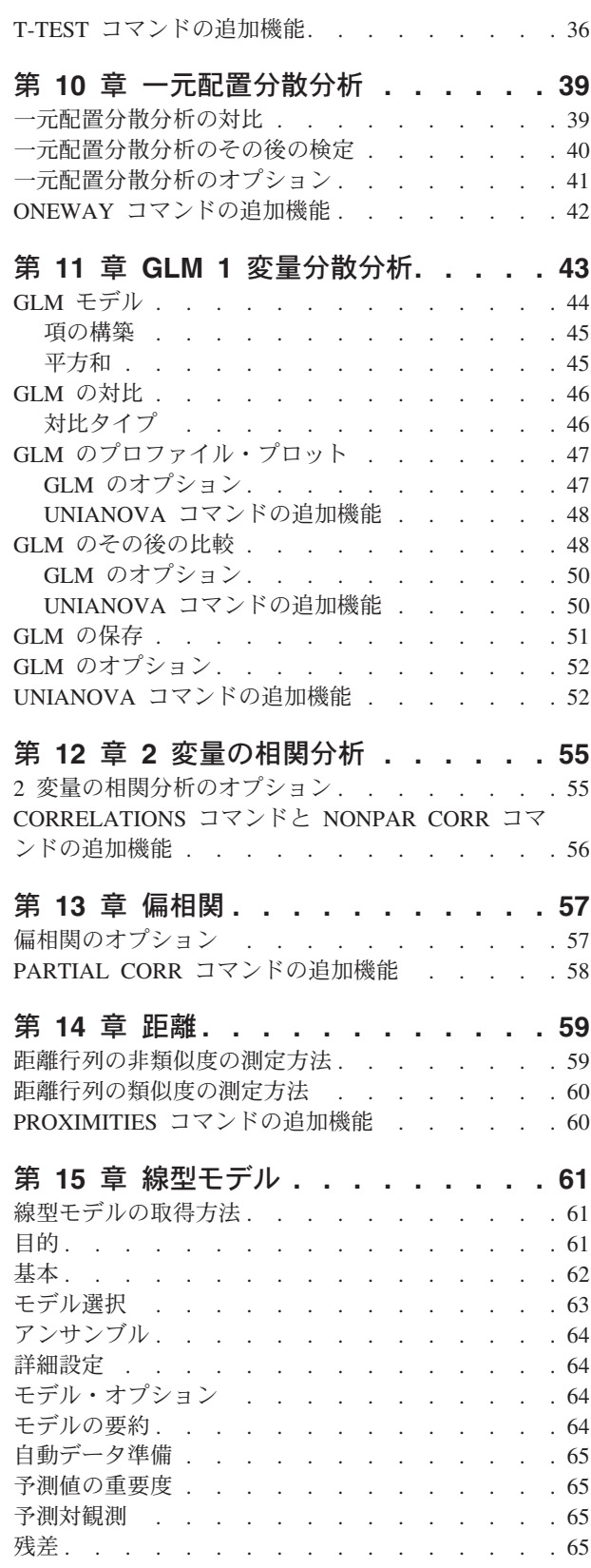

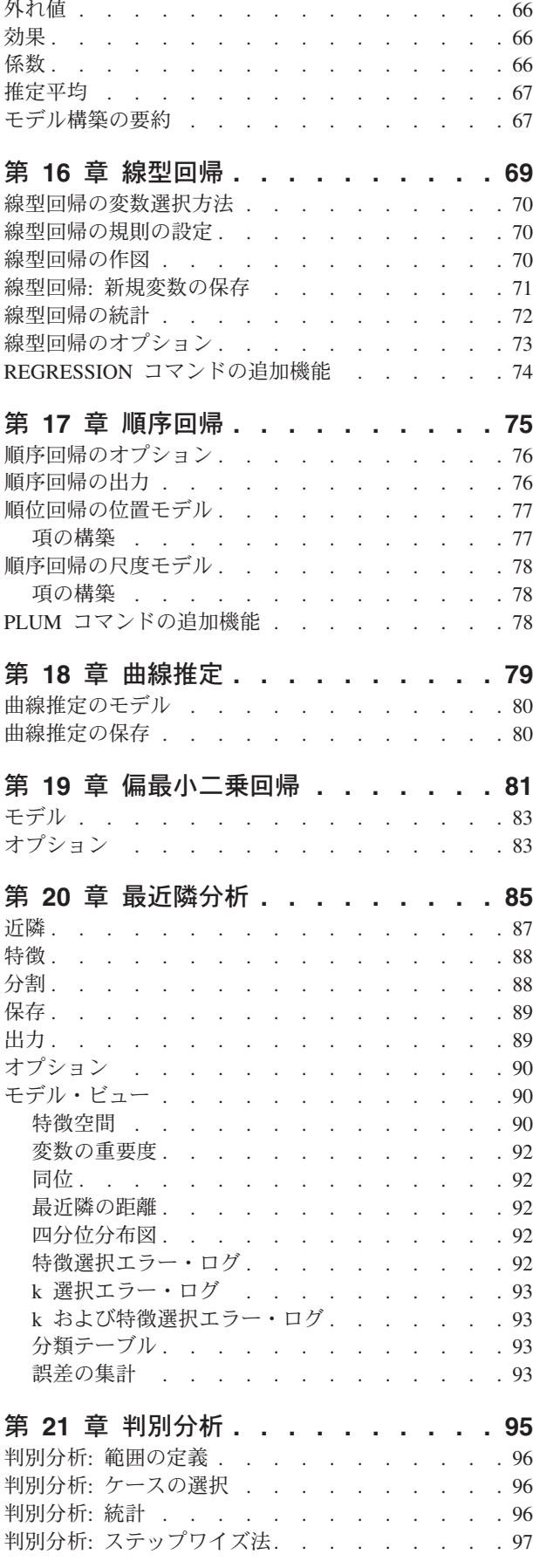

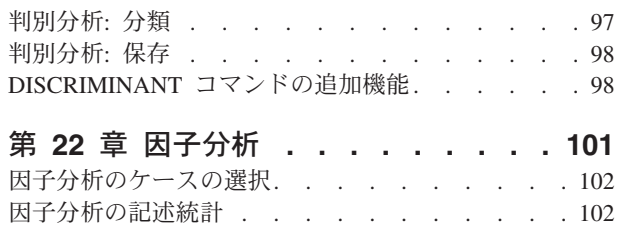

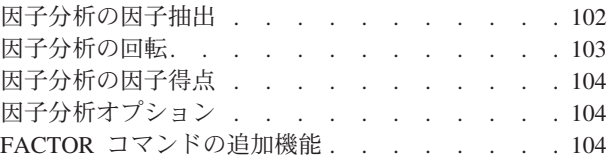

#### 第 **23** [章 クラスタリングの手続きの選](#page-110-0)

択 **[. . . . . . . . . . . . . . . . 105](#page-110-0)**

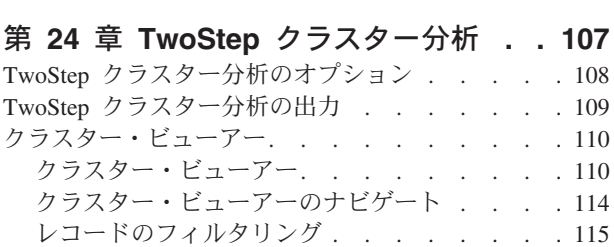

#### 第 **25** [章 階層クラスター分析](#page-122-0) **. . . . . [117](#page-122-0)** [階層クラスター分析の方法](#page-122-0) . . . . . . . . . [117](#page-122-0) [階層クラスター分析の統計](#page-123-0) . . . . . . . . . [118](#page-123-0) [階層クラスター分析の作図](#page-123-0) . . . . . . . . . [118](#page-123-0) [階層クラスター分析の新規変数の保存](#page-123-0) . . . . . [118](#page-123-0) CLUSTER [コマンド・シンタックスの追加機能](#page-123-0) . . [118](#page-123-0)

#### 第 **26** [章 大規模ファイルのクラスター](#page-126-0)

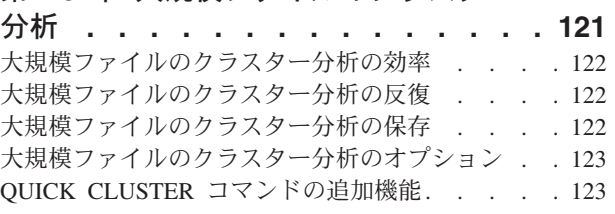

#### 第 **27** [章 ノンパラメトリック検定](#page-130-0) **. . . [125](#page-130-0)**

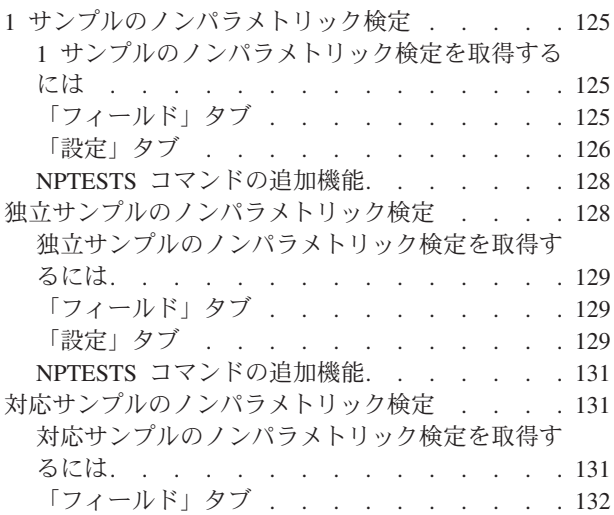

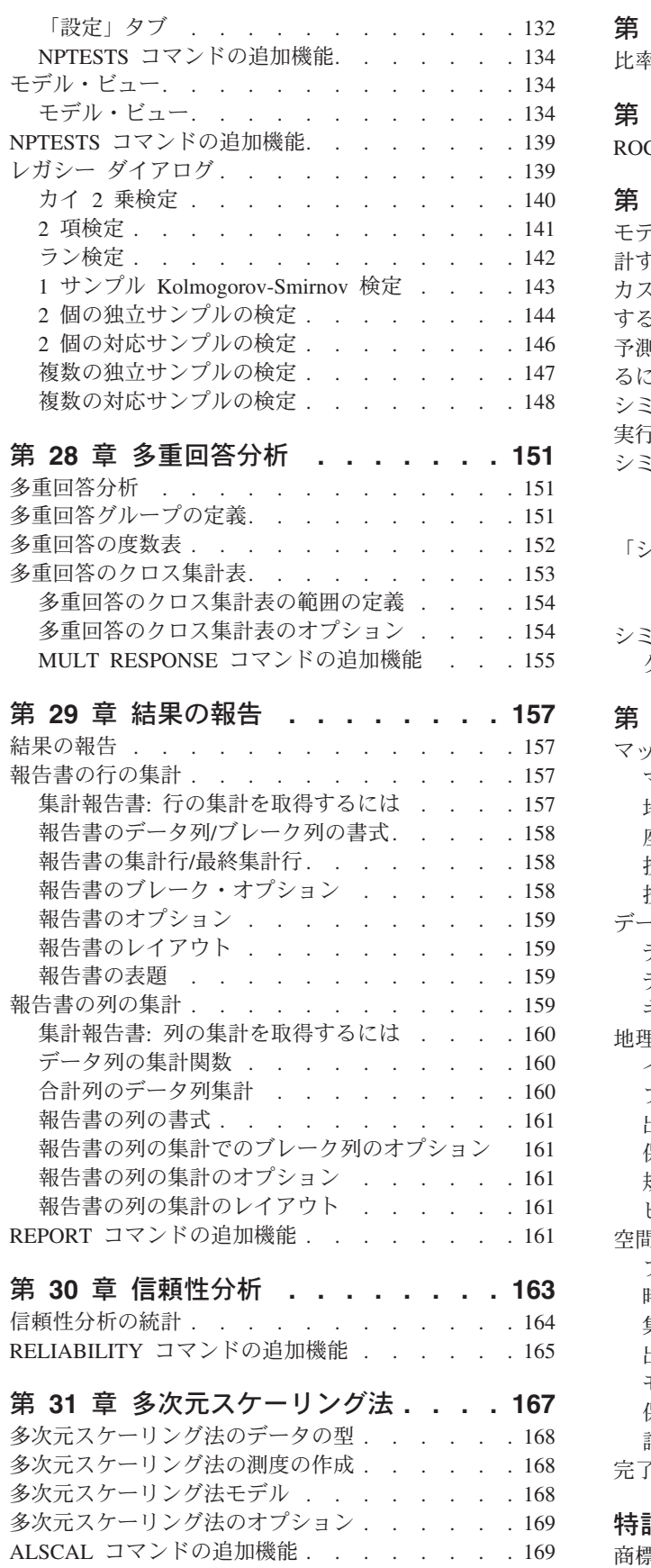

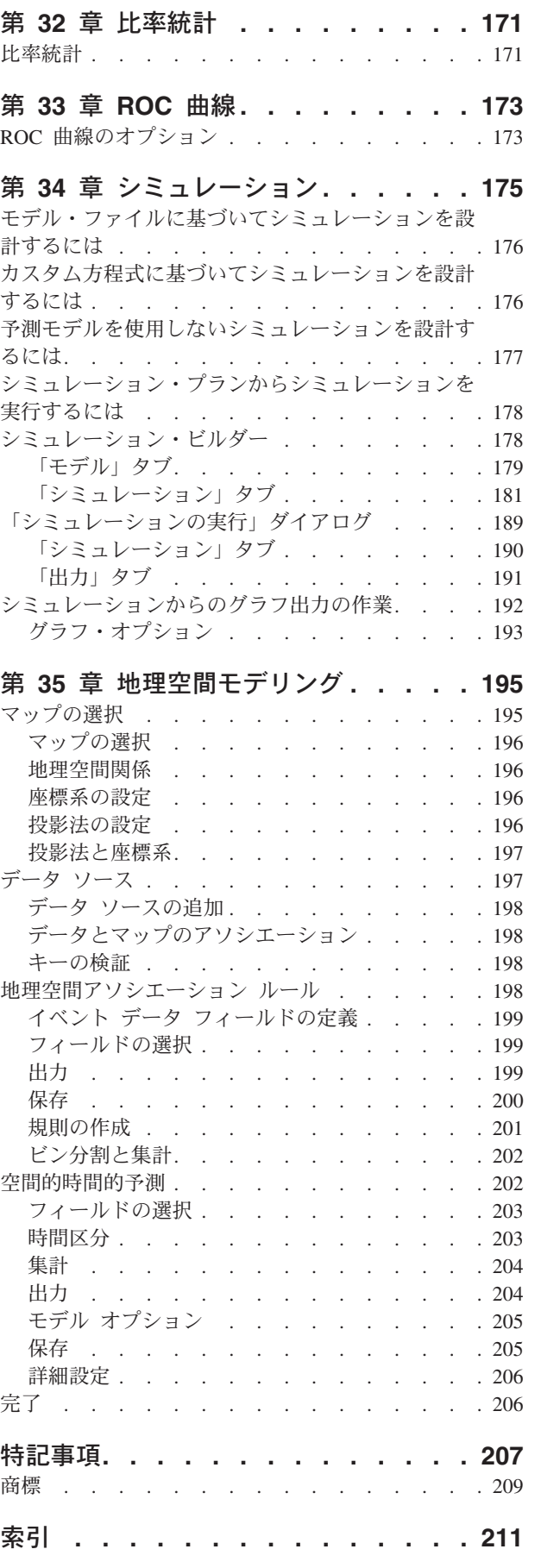

## <span id="page-6-0"></span>第 **1** 章 コードブック

コードブックは、辞書情報 (変数名、変数ラベル、値ラベル、欠損値など) および、アクティブ・データ・ セット内の、すべての変数または指定した変数の要約統計量および多重回答グループの要約統計量を報告し ます。名義変数、順序変数、および多重回答セットの場合、要約統計量には度数とパーセントが含まれま す。スケール変数の場合、要約統計量には、平均値、標準偏差、および 4 分位が含まれます。

注: コードブックは分割ファイル・ステータスを無視します。これはに、欠損値の多重代入 (「欠損値」の アドオン・オプションで使用可能) 用に作成された分割ファイル・グループが含まれます。

コードブックを取得するには

1. メニューから次の項目を選択します。

「分析」 > 「報告書」 > 「コードブック」

- 2. 「変数」タブをクリックします。
- 3. 1 つ以上の変数または多重回答セット、あるいはその両方を選択します。

必要に応じて、以下の操作を実行することができます。

- v 表示される変数情報を制御する。
- v 表示される統計量を制御する (または、すべての要約統計量を除外する)。
- v 変数と多重回答セットが表示される順序を制御する。
- v ソース・リストの任意の変数の測定レベルを変更し、表示される要約統計量を変更する。詳しくは、 [3](#page-8-0) [ページの『コードブックの統計タブ』の](#page-8-0)トピックを参照してください。

測定レベルの変更

変数の測定レベルを一時的に変更できます。 (多重回答セットの測定レベルは変更できません。多重回答セ ットは常に名義型として扱われます。)

- 1. ソース・リスト内の変数を右クリックします。
- 2. ポップアップ・メニューから測定レベルを選択します。

これにより、測定レベルが一時的に変更されます。実際には、これは数値変数にのみ役立ちます。文字列変 数の測定レベルは名義変数または順序変数に限られ、どちらもコードブック手続きで同様に処理されます。

#### コードブックの「出力」タブ

「出力」タブは、それぞれの変数と多重回答グループに含まれる変数情報、変数と多重回答グループが表示 される順序、およびオプションのファイル情報テーブルの内容を制御します。

#### 変数情報

変数ごとに表示される辞書情報を制御します。

位置: ファイル順序内の変数の位置を表す整数。多重回答グループでは使用できません。

ラベル: 変数または多重回答グループに関連付けられている説明ラベル。

型: 基本的なデータ型。「数値」、「文字列」、または「多重回答グループ」のいずれかです。

形式: 変数の表示形式 (「*A4*」、「*F8.2*」、「*DATE11*」など)。多重回答グループでは使用できません。

測定レベル: 可能な値は、「名義」、「順序」、「尺度」、「不明」です。表示される値は、辞書に格納さ れている測定レベルであり、「変数」タブのソース変数リストで測定レベルを変更して指定された一時的な 測定レベルのオーバーライドによる影響を受けることはありません。多重回答グループでは使用できませ ん。

注 :数値変数の測定レベルが明示的に設定されていない場合 (外部ソースから読み込まれたデータや新規作 成した変数の場合など)、測定レベルは最初のデータ・パスまで「不明」の場合があります。詳しくは、の トピックを参照してください。

役割: 一部のダイアログでは、定義された役割に基づいて、分析する変数を事前に選択することができま す。

値ラベル: 特定のデータ値に関連付けられている説明ラベル。

- v 「統計」タブで「度数」または「パーセント」が選択されている場合、「値ラベル」をここで選択しな くても、定義済みの値のラベルが出力に含まれます。
- 多重二値セットの場合、「値ラベル」は、セットの定義方法に応じてセット内の基本変数の変数ラベル か、集計値のラベルになります。詳しくは、のトピックを参照してください。

欠損値: ユーザー定義の欠損値。「統計」タブで「度数」または「パーセント」が選択されている場合、 「欠損値」をここで選択しなくても、定義済みの値のラベルが出力に含まれます。多重回答グループでは使 用できません。

カスタム属性: ユーザー定義のカスタム変数属性。出力には、各変数に関連付けられているすべてのカスタ ム変数属性の名前と値の両方が含まれます。詳しくは、のトピックを参照してください。多重回答グループ では使用できません。

予約属性: 予約されているシステム変数属性。システム属性は表示はできますが、変更はできません。シス テム属性名は、ドル記号 (\$) で始まります。名前が「@」または「\$@」で始まる非表示属性は含まれませ ん。出力には、各変数に関連付けられているすべてのシステム属性の名前と値の両方が含まれます。多重回 答グループでは使用できません。

#### ファイル情報

オプションのファイル情報テーブルには、次のファイル属性を含めることができます。

ファイル名: IBM® SPSS® Statistics データ・ファイルの名前。データ・セットが IBM SPSS Statistics 形式 で保存されたことがない場合、データ・ファイル名はありません。(「データ・エディター」ウィンドウの タイトル・バーにファイル名が表示されていない場合、アクティブ・データ・セットにはファイル名があり ません。)

場所: IBM SPSS Statistics データ・ファイルのディレクトリー (フォルダー) の場所。データ・セットが IBM SPSS Statistics 形式で保存されたことがない場合、場所はありません。

ケースの数: アクティブ・データ・セットのケース数。これはケースの総数です。フィルター条件により要 約統計から除外された可能性があるケースもすべて含まれます。

ラベル: FILE LABEL コマンドで定義されたファイル・ラベルです (定義されている場合)。

<span id="page-8-0"></span>文書: データ・ファイル文書テキスト。

重み付け状況: 重み付けが有効の場合、重み付け変数の名前が表示されます。詳しくは、のトピックを参照 してください。

カスタム属性: ユーザー定義のカスタム・データ・ファイル属性。 DATAFILE ATTRIBUTE コマンドを使用し て定義されたデータ・ファイル属性。

予約属性: 予約されているシステム・データ・ファイル属性。システム属性は表示はできますが、変更はで きません。システム属性名は、ドル記号 (\$) で始まります。名前が「@」または「\$@」で始まる非表示属 性は含まれません。出力には、すべてのシステム・データ・ファイル属性の名前と値の両方が含まれます。

変数の表示順

変数と多重回答グループが表示される順序を制御するために、次の選択肢が用意されています。

アルファベット順: 変数名のアルファベット順。

ファイル: データ・セット内に変数が現れる順序 (データ・エディターに変数が表示される順序)。昇順の場 合、選択されたすべての変数の後、最後に多重回答グループが表示されます。

測定レベル: 測定レベルでソートします。4 つのソート・グループ (名義、順序、尺度、不明) が作成され ます。多重回答グループは名義として扱われます。

注 :数値変数の測定レベルが明示的に設定されていない場合 (外部ソースから読み込まれたデータや新規作 成した変数の場合など)、測定レベルは最初のデータ・パスまで「不明」の場合があります。

変数リスト:「変数」タブの選択された変数のリストに変数と多重回答グループが表示される順序。

カスタム属性名: ソート順序オプションのリストには、ユーザー定義のカスタム変数属性の名前もすべて含 まれます。昇順の場合、属性を持たない変数が一番上にソートされ、次に値が定義されていない属性を持つ 変数、その次に値が定義された属性を持つ変数が値のアルファベット順にソートされます。

カテゴリーの最大数

出力に各固有値の値のラベル、度数、またはパーセントが含まれている場合、値の数が指定された値を超え ていればテーブルにこの情報を表示しないように抑制できます。デフォルトでは、変数の固有値の数が 200 を超えると、この情報は抑制されます。

#### コードブックの統計タブ

「統計」タブでは、出力に含まれる要約統計量を制御したり、要約統計量の表示を完全に抑制したりするこ とができます。

度数とパーセント

名義型変数、順序型変数、多重回答セット、およびスケール変数のラベル値の場合、次の統計を使用できま す。

度数: 変数のそれぞれの値 (または値の範囲) を持つケースの数。

*Percent (*パーセント*)*. ある特定の値を持つケースの割合。

中心傾向と分散

スケール変数の場合、次の統計を使用できます。

*Mean (*平均*)*. 中心傾向の指標。算術平均 (合計をケース数で割った値) です。

*Standard Deviation (*標準偏差*)*. 平均値の周りの散らばりの指標。正規分布では、平均から 1 標準偏差以内 にケースの 68% が含まれ、2 標準偏差以内にケースの 95% が含まれます。例えば平均年齢が 45 で標準 偏差が 10 である場合、正規分布ではケースの 95% が 25 と 65 の間に含まれます。

*Quartiles (4* 分位 *(Kaplan-Meier))*. 25、50、および 75 パーセンタイルに対応する値を表示します。

注:「変数」タブのソース変数リストで、変数に関連付けられた測定レベルを一時的に変更できます (した がって、その変数に関して表示される要約統計量が変更されます)。

## <span id="page-10-0"></span>第 **2** 章 度数

「度数分布表」手続きは、多くのタイプの変数を記述するのに役立つ統計とグラフ表示を生成します。「度 数分布表」手続きは、データの調査を開始する場合に適した手続きです。

度数レポートと棒グラフの場合、値を昇順や降順で配置することも、カテゴリーを度数別に順序付けること もできます。変数が多くの異なる値を持っている場合は、度数レポートを抑制することができます。図表に は、度数 (デフォルト) またはパーセントのラベルを付けることができます。

例: ある企業の顧客が業種によってどのように分布しているのかを検討するとします。出力から、顧客の 37.5% は政府機関に属し、24.9% は一般企業、28.1% は学術機関、9.4% は医療保険業界に属していること がわかります。販売収益のような連続した量的データの場合は、製品の平均売上高が 3,576 ドルで、標準 偏差が 1,078 ドルであることがわかります。

統計と作図: 度数、パーセント、累積パーセント、平均値、中央値、合計、標準偏差、分散、範囲、最小値 と最大値、平均値の標準誤差、歪度と尖度 (両方とも標準誤差付き)、4 分位、ユーザー指定のパーセンタ イル、棒グラフ、円グラフ、ヒストグラム。

度数分布表データの考慮事項

データ: 数値コードまたは文字列を使用してカテゴリー変数をコード化します (名義尺度または順序尺度)。

仮定: 集計表とパーセントは、いずれの分布のデータについても役立つ説明を提供しますが、順序付けされ たカテゴリーまたは順序付けされていないカテゴリーを持つ変数の場合に、特に役立ちます。平均値や標準 偏差などのオプションの要約統計のほとんどは、通常の理論に基づいており、対称的な分布の量的変数に適 しています。中央値、4 分位、パーセンタイルなどの頑健な統計は、正規性の仮定に適合するかどうかにか かわらず、量的変数に適しています。

度数分布表を取得するには

1. メニューから次の項目を選択します。

「分析」 > 「記述統計」 > 「度数分布表**...**」

2. 1 つ以上のカテゴリー変数または量的変数を選択します。

必要に応じて、以下の操作を実行することができます。

- 「統計」をクリックして、量的変数の記述統計を求める。
- v 「図表」をクリックして、棒グラフ、円グラフ、ヒストグラムを作成する。
- v 「書式」をクリックして、結果の表示順序を指定する。

#### 度数分布表の統計

パーセンタイル値: 順序付けされたデータをグループに分割する量的変数の値です。データの特定のパーセ ントがこの値を上回り、残りのパーセントがこの値を下回るように、データが分割されます。4 分位 (25、50、および 75 パーセンタイル) の場合、同じサイズの 4 つのグループに観測値が分割されます。必 要な等サイズ・グループの個数が 4 以外の場合は、「等サイズの **n** グループに分割」を選択します。個 別のパーセンタイルを指定することもできます (例えば 95 パーセンタイルは、観測値の 95% が含まれる 値です)。

中心傾向: 平均値、中央値、最頻値、すべての値の合計など、分布の位置を記述する統計です。

- v *Mean (*平均*)*. 中心傾向の指標。算術平均 (合計をケース数で割った値) です。
- v *Median (*中央値*)*. この値より上と下それぞれにケースの半数ずつが該当することになる値。50 パーセ ンタイル。ケース数が偶数の場合の中央値は、昇順または降順にソートしたときに中央に来る 2 つのケ ースの平均です。中央値は、外れ値に対して敏感でない、中心傾向の指標です。それに対して平均値 は、少数の極端に大きいまたは小さい値に影響されることがあります。
- v 最頻値: 最も多く出現する値。複数の値が最高の頻度で出現し、その頻度が同じである場合は、それぞ れが最頻値となります。度数分析プロシージャーは、それらの最頻値のうち最小値だけを報告します。
- v *Sum (*合計*)*. 欠損値でない値を持つすべてのケースにわたる値の和 (合計)。

散らばり: 標準偏差、分散、範囲、最小値、最大値、平均の標準誤差など、データの変動量または広がり量 を測定する統計です。

- v 標準偏差: 平均値の周りの散らばりの指標。正規分布では、平均から 1 標準偏差以内にケースの 68% が含まれ、2 標準偏差以内にケースの 95% が含まれます。例えば平均年齢が 45 で標準偏差が 10 であ る場合、正規分布ではケースの 95% が 25 と 65 の間に含まれます。
- v *Variance (*分散 *(*信頼性分析*))*. 平均値の周りの値の散らばりの指標。平均値からの偏差の平方和を、ケ ース数より 1 少ない値で割ったものに等しくなります。分散の測定単位は、変数自体の単位の 2 乗で す。
- v *Range (OK (*ファイルオープン時のオプション*))*. 数値変数の最大値と最小値の差。最大値から最小値を 引いた値。
- v *Minimum (*最小値*)*. 数値変数の最小値。
- v *Maximum (*最大*)*. 数値変数の最大値。
- v 標準誤差の平均値: 同じ分布から抽出したサンプルの間で平均値がどの程度異なるかを示す指標。観測 した平均と仮説による値をおおまかに比較するために使用することができます (差と標準誤差の比率が -2 より小さいか +2 より大きい場合は、2 つの値が異なっていると結論付けることができます)。

分布: 尖度と歪度は、分布の形状と対称を示す統計量です。これらの統計量は、その標準誤差とともに表示 されます。

- v *Skewness (*歪度*)*. 分布の非対称性の指標。正規分布は対称であり、歪度の値は 0 です。歪度が正の大き な値である分布は、右側の裾が長くなります。歪度が負で絶対値が大きい分布は、左側の裾が長くなり ます。目安として、歪度が標準誤差の 2 倍より大きい場合は、対称分布からずれていると解釈します。
- v *Kurtosis (*尖度*)*. 観測値が中心点の周囲に群がっている度合いの指標。正規分布の場合、尖度の統計値は 0 です。尖度が正の場合、正規分布と比較して観測値が分布の中心あたりに多く群がっており、分布の 極値まで両裾が薄くなることを示します。急尖的分布の両裾は、正規分布と比較して厚くなります。尖 度が負の場合、正規分布と比較して観測値の群がりが小さくなり、分布の極値までの両裾が厚くなりま す。急尖的分布の両裾は、正規分布と比較して薄くなります。

値はグループの中間点: データ内の値がグループの中間点にある場合 (例えば、30 代の人すべての年齢が 35 としてコード化されている場合)、グループ化される前の元データの中央値とパーセンタイルを推定する には、このオプションを選択します。

## <span id="page-12-0"></span>度数分布表のグラフ

図表の種類: 円グラフは、全体に対する部分の割合を表示します。円グラフの各分割は、1 つのグループ化 変数で定義された 1 グループに対応します。棒グラフでは、異なる値またはカテゴリーの度数が個別の棒 として表示されるため、各カテゴリーを視覚的に比較することができます。ヒストグラムでも棒が表示され ますが、等間隔のスケールに沿ってプロットされます。それぞれの棒の高さは、区間内に含まれる量的変数 の値の度数に対応しています。ヒストグラムでは、分布の形状、中央、広がりが表示されます。ヒストグラ ム上に重ね合わせられた正規曲線により、データが正規分布しているかどうかを判断することができます。

図表の値: 棒グラフの場合、スケール軸に度数またはパーセントでラベルを付けることができます。

## 度数分布表の書式

表示順: 度数分布表は、データ内の実際の値、または値の度数 (発生の度数) に従って、昇順と降順のどち らでも配列することができます。ただし、ヒストグラムまたはパーセンタイルを要求した場合は、度数分布 表では変数が量的であると仮定されるため、変数の値が昇順で表示されます。

複数の変数: 複数の変数について統計テーブルを作成する場合、1 つのテーブルですべての変数を表示する ことも(「変数の比較」)、変数ごとに統計テーブルを分けて表示する(「変数ごとの分析」)こともできま す。

カテゴリー数の多いテーブルを抑制: 指定された数を超える値を持つ度数分布表を非表示にする場合は、こ のオプションを選択します。

## <span id="page-14-0"></span>第 **3** 章 記述統計

記述統計手続きでは、複数の変数の 1 変量の要約統計量が 1 つの表に表示され、標準化された値 (*z* 得 点) が計算されます。変数は、平均値の大きさの順 (昇順または降順) にすることも、アルファベット順に することも、変数の選択順 (デフォルト) にすることもできます。

*z* 得点を保存すると、これらの得点がデータ・エディターのデータに追加されて、図表、データの一覧表 示、分析で使用できるようになります。変数が別々の単位で記録されている場合 (例えば、1 人当たりの国 内総生産と識字率など)、*z* 得点変換を行うことにより、変数の尺度が統一され、視覚的に比較しやすくな ります。

例: データの各ケースに、各店員の売り上げの日次合計が数カ月間分収集した形で含まれている場合 (例え ば、Bob、Kim、Brian ごとに 1 つのエントリー)、記述統計手続きにより、各店員の一日の平均売り上げを 計算して、その結果を平均値が最も大きい値から最も小さい値の順に表示することができます。

統計: サンプル・サイズ、平均値、最小値、最大値、標準偏差、分散、範囲、合計、平均値の標準誤差、お よび尖度と歪度とそれらの標準誤差。

記述統計データの考慮事項

データ: 数値型変数をグラフを使用してスクリーニングしてから、この数値型変数を使用して、誤差、外れ 値、分布の異常を記録します。「記述統計」手続きは、サイズの大きいデータ・ファイル (千件単位のケー ス) を扱う場合に非常に便利です。

仮定: 使用可能な統計量 (*z* 得点を含む) のほとんどは、通常の理論に基づいており、対称的な分布の量的 変数 (間隔または比率尺度) に適しています。順序付けされていないカテゴリーや非対称分布を持つ変数は 使用しないでください。 *z* 得点の分布は元のデータと同じ形状であるため、*z* 得点を計算しても、データ の問題点が解消されるわけではありません。

記述統計量分析を実行するには

1. メニューから次の項目を選択します。

「分析」 > 「記述統計」 > 「記述統計**...**」

2. 1 つ以上の変数を選択します。

必要に応じて、以下の操作を実行することができます。

- v 「標準化された値を変数として保存」を選択して *z* 得点を新しい変数として保存する。
- v 「オプション」をクリックしてその他の統計量や表示順を選択する。

#### 記述統計のオプション

平均値および合計**:** デフォルトでは、平均値 (算術平均) が表示されます。

散らばり**:** データの広がりまたは偏差を測定する統計には、標準偏差、分散、範囲、最小値、最大値、平均 値の標準誤差があります。

- <span id="page-15-0"></span>v 標準偏差: 平均値の周りの散らばりの指標。正規分布では、平均から 1 標準偏差以内にケースの 68% が含まれ、2 標準偏差以内にケースの 95% が含まれます。例えば平均年齢が 45 で標準偏差が 10 であ る場合、正規分布ではケースの 95% が 25 と 65 の間に含まれます。
- v *Variance (*分散 *(*信頼性分析*))*. 平均値の周りの値の散らばりの指標。平均値からの偏差の平方和を、ケ ース数より 1 少ない値で割ったものに等しくなります。分散の測定単位は、変数自体の単位の 2 乗で す。
- v *Range (OK (*ファイルオープン時のオプション*))*. 数値変数の最大値と最小値の差。最大値から最小値を 引いた値。
- v *Minimum (*最小値*)*. 数値変数の最小値。
- v *Maximum (*最大*)*. 数値変数の最大値。
- v 標準誤差の平均値: 同じ分布から抽出したサンプルの間で平均値がどの程度異なるかを示す指標。観測 した平均と仮説による値をおおまかに比較するために使用することができます (差と標準誤差の比率が -2 より小さいか +2 より大きい場合は、2 つの値が異なっていると結論付けることができます)。

分布: 尖度と歪度は、分布の形状や対称の特性を示す統計量です。これらの統計量は、その標準誤差ととも に表示されます。

- v *Kurtosis (*尖度*)*. 観測値が中心点の周囲に群がっている度合いの指標。正規分布の場合、尖度の統計値は 0 です。尖度が正の場合、正規分布と比較して観測値が分布の中心あたりに多く群がっており、分布の 極値まで両裾が薄くなることを示します。急尖的分布の両裾は、正規分布と比較して厚くなります。尖 度が負の場合、正規分布と比較して観測値の群がりが小さくなり、分布の極値までの両裾が厚くなりま す。急尖的分布の両裾は、正規分布と比較して薄くなります。
- v *Skewness (*歪度*)*. 分布の非対称性の指標。正規分布は対称であり、歪度の値は 0 です。歪度が正の大き な値である分布は、右側の裾が長くなります。歪度が負で絶対値が大きい分布は、左側の裾が長くなり ます。目安として、歪度が標準誤差の 2 倍より大きい場合は、対称分布からずれていると解釈します。

表示順: デフォルトでは、変数は選択された順に表示されます。オプションで、アルファベットの昇順また は降順で変数を表示することができます。

#### **DESCRIPTIVES** コマンドの追加機能

このコマンド・シンタックス言語では、次の作業を行うこともできます。

- v 一部の変数について、標準化されたスコア (*z* スコア) を保存する (VARIABLES サブコマンドを使用)。
- v 標準化されたスコアを格納する新しい変数の名前を指定する (VARIABLES サブコマンドを使用)。
- v 任意の変数について、値が指定されていない分析ケースから除外する (MISSING サブコマンドを使用)。
- v 平均値だけでなく統計値も使用して、変数の表示順を並べ替える (SORT サブコマンドを使用)。

シンタックスについて詳しくは、「コマンド・シンタックス・リファレンス 」を参照してください。

## <span id="page-16-0"></span>第 **4** 章 探索

「探索的分析」手続きは、すべてのケース、またはケースの個別のグループについて、要約統計量と図形表 示を作成します。「探索的分析」手続きには、データ・スクリーニング、外れ値の識別、記述統計、仮説の 検定、下位母集団 (ケースのグループ) 間の差異の特徴付けなど、多くの用途があります。データ・スクリ ーニングでは、異常値、極値、データ内のギャップなどの特性が存在するかどうかを示すことができます。 データの探索的分析により、データ分析で使用する統計手法が適切なものであるかどうかを判断することで きます。探索的分析では、正規分布を必要とする手法を実行する際に、データ変換が必要になる場合があり ます。あるいは、ノンパラメトリック検定が必要になる場合もあります。

例: 4 種類の強化計画において、ネズミの迷路学習時間の分布を検討するとします。4 つのグループのそれ ぞれについて、時間の分布が近似正規分布になっているかどうか、4 つの分散が等しいかどうかを確認する ことができます。また、学習時間の長さについて、上位 5 つのケースと下位 5 つのケースを特定すること もできます。箱ひげ図と幹葉図は、グループそれぞれの学習時間の分散を図示して要約します。

統計と作図: 平均値、中央値、5% トリム平均値、標準誤差、分散、標準偏差、最小値、最大値、範囲、4 分位範囲、歪度と尖度およびその標準誤差、平均値の信頼区間 (および指定した信頼度レベル)、パーセン タイル、Huber の M 推定量、Andrews のウェーブ推定量、Hampel の M 推定量、Tukey のバイウェイト 推定量、5 つの最大値と 5 つの最小値、正規性を検定するための Lilliefors の有意確率と Kolmogorov-Smirnov の統計量、および Shapiro-Wilk の統計量。箱ひげ図、幹葉図、ヒストグラム、正規性 プロット、および Levene 検定と変換による水準と広がりの図。

探索的分析データの考慮事項

データ: 「探索的分析」手続きは、量的変数 (区間または比率尺度の測定) で使用することができます。因 子変数 (データをケースのグループに分割する場合に使用) は、適切な数の異なる値 (カテゴリー) を持っ ている必要があります。これらの値は、短い文字型にすることも、数値にすることもできます。箱ひげ図の 外れ値を示すために使用されるケースのラベル変数は、短い文字型にすることも、長い文字型 (最初の 15 バイト) にすることも、数値にすることもできます。

仮定: データの分布は、対称分布や正規分布になっている必要はありません。

データの探索的分析を実行するには

1. メニューから次の項目を選択します。

「分析」 > 「記述統計」 > 「探索的**...**」

2. 1 つ以上の従属変数を選択します。

必要に応じて、以下の操作を実行することができます。

- v 1 つ以上の因子変数を選択する (この変数の値により、ケースのグループが定義されます)。
- v ケースにラベルを付けるための識別変数を選択する。
- v 「統計」をクリックして、頑健推定量、外れ値、パーセンタイル、度数分布表を使用する。
- v 「作図」をクリックして、ヒストグラム、正規確率プロットと検定、Levene の統計による水準と広がり の図を使用する。
- v 「オプション」をクリックして、欠損値の処理を指定する。

#### <span id="page-17-0"></span>探索的分析の統計

記述統計: デフォルトで、中心傾向と散らばりの測度が表示されます。中心傾向の測度は、分布の位置を表 します。これらの測度には、平均値、中央値、5% トリム平均値があります。散らばりの測度は、値の非類 似性を表します。これらの測度には、標準誤差、分散、標準偏差、最小値、最大値、範囲、4 分位範囲があ ります。記述統計には分布の形状の測度も含まれ、歪度と尖度は、その標準誤差とともに表示されます。ま た、平均値の 95% レベルの信頼区間も表示されます。これとは異なる信頼水準を指定することもできま す。

**M** 推定量: 位置を推定するためのサンプル平均値と中央値に対する頑健な選択肢です。計算される推定量 は、ケースに適用される重みによって異なります。Huber の M 推定量、Andrews のウェーブ推定量、 Hampel の M 推定量、Tukey のバイウェイト推定量が表示されます。

外れ値: ケース・ラベルを使用して、5 つの最大値と 5 つの最小値を表示します。

パーセンタイル: 5、10、25、50、75、90、および 95 パーセンタイルの値を表示します。

#### 探索的分析の作図

箱ひげ図: 複数の従属変数を使用する場合、箱ひげ図の表示を制御するためのオプションがあります。「従 属変数ごとの因子レベル」を選択すると、従属変数ごとに個別の図表が生成されます。1 つの図表内で、因 子変数によって定義された各グループについて箱ひげ図が表示されます。「因子レベルごとの従属変数」を 選択すると、因子変数によって定義されたグループごとに個別の図表が生成されます。1 つの図表内で、各 従属変数の箱ひげ図が並べて表示されます。この表示は、異なるタイミングで測定された異なる変数が同じ 特性を表す場合に、特に便利です。

記述統計: 「記述統計」グループを使用して、幹葉図とヒストグラムを選択することができます。

正規性の検定とプロット: 正規確率と傾向化除去正規確率プロットを表示します。正規性を検定するための Lilliefors の有意確率と Kolmogorov-Smirnov の統計量も表示されます。整数以外の重みが指定されている 場合、重み付けされたサンプル・サイズが 3 から 50 までの範囲内であれば、Shapiro-Wilk 統計量が計算 されます。重みがない場合や整数の重みの場合、重み付けされたサンプル・サイズが 3 から 5,000 までの 範囲内であれば、統計量が計算されます。

**Levene** 検定と水準と広がりの図: 水準と広がりの図のデータ変換を制御します。すべての水準と広がりの 図に、傾きを持つ回帰直線と等分散性の Levene の頑健な検定が表示されます。変換を選択すると、Levene の検定が変換データに基づいて実行されます。因子変数が選択されていない場合、水準と広がりの図は作成 されません。「べき乗推定」を選択すると、セル内の分散が等しくなるようにべき乗変換の推定が実行され るだけではなく、すべてのセルの中央値の自然対数に対して 4 分位範囲の自然対数のプロットが作成され ます。水準と広がりの図は、グループ全体で分散を安定させるため (より等しくするため) の変換のべき乗 を決定する際に役立ちます。「変換」では、べき乗推定からの推奨に従って、べき乗のいずれかの選択肢を 選択することができます。このオプションにより、変換データのプロットが作成されます。変換データの 4 分位範囲と中央値のプロットが作成されます。「変換なし」を選択すると、生データのプロットが作成され ます。これは、1 乗による変換と同じになります。

#### 探索のべき乗変換

水準と広がりの図で使用するべき乗変換を以下に示します。データを変換するには、変換用のべき乗を選択 する必要があります。以下のいずれかのオプションを選択することができます。

v 自然対数: 自然対数変換です。これがデフォルトです。

- <span id="page-18-0"></span>v 平方根の逆数: 各データ値に対して、平方根の逆数が計算されます。
- v 逆数: 各データ値の逆数が計算されます。
- v 平方根: 各データ値の平方根が計算されます。
- v **2** 乗: 各データ値が 2 乗されます。
- v **3** 乗: 各データ値が 3 乗されます。

## 探索的分析のオプション

欠損値: 欠損値の処理を制御します。

- v リストごとに除外: 従属変数または因子変数に対する欠損値があるケースは、すべての分析から除外さ れます。これはデフォルトです。
- ペアごとに除外: グループ (セル) 内の変数に対する欠損値がないケースが、そのグループの分析に含 まれます。これらのケースには、他のグループで使用される変数に対する欠損値を持つケースが含まれ ている場合もあります。
- 欠損値を出力: 因子変数の欠損値は、個別のカテゴリーとして処理されます。このカテゴリーに対し て、すべての出力が作成されます。度数分布表には、欠損値のカテゴリーが含まれます。因子変数の欠 損値は分布には含まれますが、欠損値としてラベル付けされます。

#### **EXAMINE** コマンドの追加機能

探索手続きは、EXAMINE コマンド・シンタックスを使用します。このコマンド・シンタックス言語では、次 の作業を行うこともできます。

- v 因子変数によって定義されたグループの出力とプロットのほかに、合計の出力とプロットを要求する (TOTAL サブコマンドを使用)。
- v 箱ひげ図のグループに対して共通スケールを指定する (SCALE サブコマンドを使用)。
- v 因子変数の交互作用を指定する (VARIABLES サブコマンドを使用)。
- v デフォルト以外のパーセンタイルを指定する (PERCENTILES サブコマンドを使用)。
- v 5 種類のいずれかの方法に従ってパーセンタイルを計算する (PERCENTILES サブコマンドを使用)。
- v 水準と広がりの図に対して任意のべき乗変換を指定する (PLOT サブコマンドを使用)。
- v 表示する極値の数を指定する (STATISTICS サブコマンドを使用)。
- v 場所の M 推定量と頑強な推定量のパラメーターを指定する (MESTIMATORS サブコマンドを使用)。

シンタックスについて詳しくは、「コマンド・シンタックス・リファレンス 」を参照してください。

## <span id="page-20-0"></span>第 **5** 章 クロス集計表

「クロス集計表」手続きは、2 次元表と多次元表を作成し、2 次元表のさまざまな検定と連関の測定を提供 します。表の構造と、カテゴリーが順序付けされているかどうかにより、使用される検定と測定が決まりま す。

クロス集計表の統計量と連関の測定は、2 次元表についてのみ計算されます。行、列、層の因子 (制御変 数) を指定すると、「クロス集計表」手続きは、層因子のそれぞれの値 (または 2 つ以上の制御変数の値 の組み合わせ) について、関連する統計量と測定方法から構成された 1 枚のパネルを作成します。例え ば、性別 が、人生観 (「人生は楽しい」、「日常的」、または「つまらない」) と結婚経験 (「はい」また は「いいえ」) のクロス表の層因子である場合、女性の 2 次元表の結果と男性の 2 次元表の結果はそれぞ れ別に計算され、交互に並んだパネルとして表示されます。

例: 教育やコンサルティングなどのサービス販売において、中小企業の顧客は、大企業の顧客よりも収益を 生む可能性が高いでしょうか。クロス集計により、中小企業 (従業員 500 人未満) の多くが高いサービス 収益を生むのに対して、大企業 (従業員 2,500 人以上) の多くのサービス収益は低いことがわかります。

統計量と連関の測定方法: Pearson のカイ 2 乗、尤度比カイ 2 乗、線型と線型による連関検定、Fisher の 直接法、Yates の修正カイ 2 乗、Pearson の *r*、Spearman のロー、分割係数、ファイ、Cramér の *V*、対称 および非対称ラムダ、Goodman と Kruskal のタウ、不確定性係数、ガンマ、Somers の *d*、Kendall の タ ウ *b*、Kendall のタウ *c*、イータ係数、Cohen のカッパ、相対リスク推定値、オッズ比、McNemar 検定、 Cochran 統計量と Mantel-Haenszel 統計量、列比率の統計量。

クロス集計表データの考慮事項

データ: 各表変数のカテゴリーを定義するには、数値型変数または短い文字型変数 (8 バイト以下) の値を 使用します。例えば性別 の場合、1 と 2、または男性 と女性 としてデータをコード化することができま す。

仮定: 一部の統計値と測定方法には、統計値に関するセクションで説明したように、順序付けされたカテゴ リー (順序データ) または量的な値 (区間データまたは比率データ) を前提とするものがあります。その他 の統計値と測定方法は、順序付けされていないカテゴリー (名義データ) を表変数が持っている場合に有効 になります。カイ 2 乗に基づく統計値 (ファイ、Cramer の *V*、分割係数) の場合、データは多項分布から 無作為に抽出されたサンプルでなければなりません。

注: 順序変数は、カテゴリーを表す数値型コード (例:1= 低、2 = 中、3 = 高) にすることも、文字列値 にすることもできます。ただし、カテゴリーの実際の順序を反映させるため、文字列値のアルファベット順 が想定されます。例えば、低、中、高 という値を持つ文字列変数の場合、カテゴリーの順序は高、中、低 として解釈されますが、これは正しい順序ではありません。一般に、順序データを表す場合は、数値型コー ドを使用した方が信頼性が高くなります。

クロス集計を実行するには

1. メニューから次の項目を選択します。

「分析」 > 「記述統計」 > 「クロス集計表**...**」

2. 1 つ以上の行変数と 1 つ以上の列変数を選択します。

必要に応じて、以下の操作を実行することができます。

- <span id="page-21-0"></span>• 1 つ以上の制御変数を選択する。
- v 「統計」をクリックして、2 次元表または副表の検定と連関の測定方法を選択する。
- v 「セル」をクリックして、観測値と期待値、パーセント、残余を指定する。
- 「書式」をクリックして、カテゴリーの順序を制御する。

#### クロス集計表の層

1 つ以上の層変数を選択すると、それぞれの層変数 (制御変数) のカテゴリーごとに個別のクロス集計が作 成されます。例えば、行変数と列変数をそれぞれ 1 つずつ選択し、2 つのカテゴリーを持つ層変数を 1 つ 選択した場合、この層変数の各カテゴリーに対して 2 次元表が 1 つずつ作成されます。制御変数の別の層 を作成する場合は、「次へ」をクリックします。最初に第 1 の各層変数のカテゴリーの各組み合わせに対 してサブテーブルが作成され、次に第 2 の各層変数のカテゴリーの各組み合わせに対してサブテーブルが 作成されます (3 番目以降についても同様です)。統計と関連度を要求した場合、2 次元表にだけ統計と関 連度が適用されます。

#### クロス集計表のクラスター棒グラフ

クラスター棒グラフの表示: クラスター棒グラフを使用して、データをケースのグループに要約することが できます。「行」の下で指定した変数のそれぞれの値について、棒のクラスターが 1 つ存在します。 「列」の下で指定した変数が、各クラスター内で棒を定義する変数になります。この変数のそれぞれの値に ついて、異なる色または異なるパターンの棒のグループが 1 つ存在します。「列」または「行」の下で複 数の変数を指定すると、2 つの変数の各組み合わせに対して、クラスター棒グラフが生成されます。

#### テーブル層に層変数を表示するクロス集計表

テーブル層に層変数を表示する: 層変数 (制御変数) をクロス集計表のテーブル層として表示することがで きます。これにより、層変数のカテゴリーをドリルダウンできるだけでなく、行変数と列変数の全体的な統 計を表示するビューを作成することもできます。

データ・ファイル *demo.sav* (インストール・ディレクトリーの Samples ディレクトリーにあります) を使 用する場合の例を以下に示します。取得方法は以下のとおりです。

- 1. 行変数として「世帯全体の収入カテゴリー *(*千ドル*) [*収入カテゴリー*]*」を選択し、列変数として「携帯 情報端末 *[*携帯端末*]*」を選択し、「教育のレベル *[*教育*]*」を層変数として選択します。
- 2. 「テーブル層に層変数を表示する」を選択します。
- 3. 「セル表示」サブダイアログで「列」を選択します。
- 4. クロス集計手続きを実行し、クロス集計表をダブルクリックして、「学歴」ドロップダウン・リストか ら「大学」を選択します。

クロス集計表の選択されたビューに、大学卒の学歴を持つ回答者の統計が表示されます。

#### クロス集計表の統計

カイ **2** 乗: 2 つの行と 2 つの列から構成される表の場合、「カイ **2** 乗」を選択して、Pearson のカイ 2 乗、尤度比カイ 2 乗、Fisher の直接法、Yates の修正カイ 2 乗 (連続性のための修正) を計算します。 2 × 2 表の場合、大規模な表の欠損行と欠損列を持たない表で、セルの期待度数が 5 よりも小さいときに は、Fisher の直接法が計算されます。他のすべての 2 × 2 表については、Yates の修正カイ 2 乗が計算さ れます。任意の数の行と列から構成される表の場合、「カイ **2** 乗」を選択して、Pearson のカイ 2 乗と尤 度比カイ 2 乗を計算します。どちらの表変数も量的変数である場合、「カイ **2** 乗」により、線型と線型に よる連関検定が得られます。

相関: 順序付けられた値が行と列の両方に含まれている表の場合、「相関」により、Spearman の相関係数 とロー (数値データのみ) が得られます。Spearman のローは、ランク順位間の関連度です。どちらの表変 数 (因子) も量的変数である場合、「相関」により、Pearson の相関係数、*r*、変数間の線型による関連度が 得られます。

名義: 名義データ (カトリック、プロテスタント、ユダヤなど、固有の順序関係のないデータ) には、「分 割係数」、「ファイ **(**係数**)** と **Cramér** の **V**」、「ラムダ」(対称ラムダと非対称ラムダ、Goodman と Kruskal のタウ)、「不確定性係数」を選択することができます。

- 分割係数: カイ 2 乗に基づく関連度。値の範囲は 0 から 1 までです。値が 0 の場合は行変数と列変 数の間に関連がないことを示し、値が 1 に近い場合は変数の間に強い関連があることを示します。取り 得る最大値は、テーブルの行と列の数によって決まります。
- v *Phi and Cramer's V (*標準偏差 *(*グラフの集計関数*))*. ファイは、カイ 2 乗に基づく関連度の指標です。 カイ 2 乗統計量を標本サイズで割った結果の平方根を取ります。Cramer の V は、カイ 2 乗に基づく 関連度です。
- v *Lambda (*ラムダ*)*. 従属変数の値を予測するために独立変数の値を使用するときの、誤差の削減比を反映 する関連度。値が 1 の場合は、独立変数によって従属変数が完全に予測されます。値が 0 の場合、独 立変数で従属変数を予測することはできません。
- v 不確定性係数: 変数の値を予測するために別の変数の値を使用するときの予測連関指数を示す関連度。 例えば値 0.83 は、一方の変数が判明すると、もう一方の変数の値を予測するときに誤差が 83% 低下す ることを示します。本プログラムは、不確定性係数の対称版と非対称版の両方を計算します。

順序:順序付けられた値が行と列の両方に含まれている表の場合、「ガンマ」(2 次元表の場合は 0 次、3 次元表から 10 次元表の場合は条件付き)、「**Kendall** のタウ **b**」、および「**Kendall** のタウ **c**」を選択し ます。行カテゴリーから列カテゴリーを予測する場合は、「**Somers** の **d**」を選択します。

- v *Gamma (*ガンマ*)*. 2 つの順序変数の間の対称な連関度。範囲は -1 から 1 の間です。値の絶対値が 1 に近い場合は、2 つの変数の間に強い関係があることを示します。値が 0 に近い場合は、関係が弱いか まったくないことを示します。2 次元テーブルの場合は 0 次ガンマを表示します。3 次元テーブルから n 次元テーブルの場合は、条件付きのガンマを表示します。
- v *Somers' d (Somers* <sup>の</sup> *d)*. 2 つの順序変数の間の関連度。範囲は -1 から 1 までです。値の絶対値が 1 に近い場合は、2 つの変数の間に強い関係があることを示します。値が 0 に近い場合は、2 つの変数の 間にほとんど (またはまったく) 関係がないことを示します。Somers の d はガンマを非対称に拡張した ものであり、独立変数の同順位でないペアの数を含める点だけが異なります。この統計量の対称版も計 算します。
- v *Kendall's tau-b (Kendall* のタウ *b)*. 同順位を考慮に入れた、順序変数 (ランク付けされた変数) のノン パラメトリックな相関度。係数の符号は関係の方向を示します。絶対値は強さを示し、絶対値が大きい ほど関係が強いことを示します。値の範囲は -1 から 1 までですが、-1 または +1 の値が得られるのは 平方表の場合のみです。
- v *Kendall's tau-c (Kendall* のタウ *c)*. 同順位を無視した、順序変数のノンパラメトリックな関連度。係数 の符号は関係の方向を示します。絶対値は強さを示し、絶対値が大きいほど関係が強いことを示しま す。値の範囲は -1 から 1 までですが、-1 または +1 の値が得られるのは平方表の場合のみです。

間隔尺度の名義: 一方の変数がカテゴリー変数で、もう一方の変数が量的変数の場合は、「イータ」を選択 します。カテゴリー変数は数値でコード化されている必要があります。

<span id="page-23-0"></span>v イータ: 関連度の 1 つ。値の範囲は 0 から 1 までです。値が 0 の場合は行変数と列変数の間に関連 がないことを示し、値が 1 に近い場合は関連度が高いことを示します。イータは、間隔尺度で測定され る従属変数 (収入など) とカテゴリーの少ない独立変数 (性別など) に適しています。イータ値は 2 つ計 算されます。1 つは行変数を間隔変数として扱うものであり、もう 1 つは列変数を間隔変数として扱う ものです。

*Kappa (*カッパ *(*因子分析*))*. Cohen のカッパは、2 人の評価者が同じ対象を評価するときに、両者による評 価の一致度を測定します。値 1 は完全な一致を示します。値 0 は、偶然以外の一致がないことを示しま す。カッパは、行および列の値が同じスケールを表す平方表に基づきます。1 つの変数に観測値があるがそ れ以外の変数に観測値がないセルには 0 の度数を割り当てます。2 つの変数のデータ・ストレージ・タイ プ (文字列か数値か) が同じでない場合は、カッパは計算されません。文字列変数の場合は、両方の変数を 同じ文字数で定義している必要があります。

リスク:2x2 表の場合の、因子の存在とイベントの発生の間の関連の強さの指標。統計量の信頼区間に値 1 が含まれる場合、その因子がそのイベントに関連していると想定することはできません。因子の発生がま れな場合には、オッズ比を推定値または相対リスクとして使用することができます。

*McNemar*: 関連する 2 つの二分変数を対象とするノンパラメトリック検定。カイ 2 乗分布を使用して応答 の変化を検定します。「前後」デザインでの実験的介入による応答の変化を検出する場合に有用です。大き な平方表の場合は、McNemar-Bowker 対称検定が報告されます。

*Cochran's and Mantel-Haenszel statistics (Cochran* 統計量と *Mantel-Haenszel* 統計量*)*. Cochran と Mantel-Haenszel の統計量は、1 つ以上の層 (制御) 変数によって定義された共変量パターンを条件として 2 値因子変数と 2 値応答変数の間の独立性を検定するために使用します。他の統計量は層ごとに計算します が、Cochran と Mantel-Haenszel の統計量はすべての層を対象にして一度に計算します。

#### クロス集計表のセル表示

ユーザーが有意なカイ 2 乗検定に寄与するパターンをデータ内で検出できるように、「クロス集計表」手 続きは、期待度数を表示し、観測度数と期待度数との差を測定する 3 種類の残差 (偏差) を表示します。 表の各セルには、度数、パーセンテージ、残差を任意に組み合わせて表示することができます。

度数: 実際の観測ケース数と期待ケース数 (行変数と列変数が互いに独立している場合)。ここで指定した整 数よりも小さな度数を非表示にすることができます。非表示の値は **<N**として表示されます。**N** は、指定 する整数です。2 以上の整数を指定する必要があります。値として 0 を指定することもできますが、その 場合、非表示になる度数はありません。

列の割合を比較: このオプションは、列比率のペアごとの比較を計算し、有意差のある列のペア (特定の行) を示します。有意差は、下付き文字を使用する APA スタイル形式のクロス集計表に表示され、0.05 の有 意確率で計算されます。注: 観測度数または列パーセントを選択せずにこのオプションを指定すると、観測 度数がクロス集計表に組み込まれ、列比率の検定結果が APA スタイルの下付き文字で示されます。

v **p** 値の調整 **(Bonferroni** 法**)**: 列比率のペアごとの比較では、Bonferroni 補正が使用されます。この補正 により、観測された有意水準が、複数の比較が実行されたという事実に対して調整されます。

パーセンテージ: パーセンテージにより、行全体または列全体を合計することができます。表 (1 つの層) に表示されるケースの合計数のパーセンテージも選択することができます。注:「度数」グループで「小さ い度数を非表示にする」が選択されている場合、非表示の度数に関連するパーセンテージも非表示になりま す。

<span id="page-24-0"></span>「残差」。標準化されていない未加工の残差により、観測値と期待値との間の差分が示されます。標準化さ れた残差と調整済みの標準化された残差も選択することができます。

- v 標準化されていない: 観測値と期待値の差。ここでの期待値は、2 つの変数の間に関係がないと仮定し た場合に期待されるセルのケース数です。残差が正の場合は、行変数と列変数が独立であると仮定した 場合のセルのケース数より実際のケース数が多いことを示します。
- v 標準化: 残差を標準偏差の推定値で割った値。標準化残差は Pearson 残差とも呼びます。平均値は 0 であり、標準偏差は 1 です。
- v 調整済みの標準化: セルの残差 (観測値 期待値) をその標準誤差の推定値で割った値。結果として得 られる標準化残差は、平均より上または下に標準偏差の何倍離れているかで表されます。

非整数値の重み付け: セル度数は、各セル内のケースの数を表すため、通常は整数値になります。ただし、 小数値を持つ重み付け変数 (1.25 など) によってデータ・ファイルに重みが付けられている場合、セル度数 も小数値になることがあります。セル度数の計算前または計算後に値の切り捨てや丸めを行ったり、小数値 のセル度数を表の表示と統計計算の両方で使用したりすることができます。

- v *Round cell counts (*丸めセル度数*)*. ケース重みをそのまま使用しますが、セルの累積重みを丸めてから 統計量を計算します。
- v *Truncate cell counts (*切り捨てセル度数*)*. ケース重みをそのまま使用しますが、セルの累積重みを切り 捨ててから統計量を計算します。
- v *Round case weights (*丸めケース重み*)*. 使用前にケースの重みを丸めます。
- v *Truncate case weights (*切り捨てケース重み*)*. 使用前にケースの重みを切り捨てます。
- v なし: ケースの重みを現状のまま使用し、小数のセル度数を使用します。ただし、正確統計量 (「正確 確率検定」オプションでのみ使用可能) が要求された場合は、正確確率検定統計量を計算する前に、セル の累積重みを切り捨てるか丸めます。

#### クロス集計表の表書式

行は、行変数の値の昇順または降順に整列させることができます。

## <span id="page-26-0"></span>第 **6** 章 要約

「ケースの要約」手続きは、1 つ以上のグループ化変数のカテゴリー内の変数に対するサブグループ統計量 を計算します。グループ化変数のすべてのレベルがクロス集計されます。統計量の表示順を選択することが できます。カテゴリー全体における各変数の要約統計量も表示されます。各カテゴリーのデータ値は、リス ト表示することも、非表示にすることもできます。サイズの大きなデータ・セットの場合、最初の *n* 件の ケースだけをリスト表示することができます。

例: 地区と顧客業種別の平均製品売上高とはどのようなものでしょうか。例えば、西部地区の企業の顧客か らは最高の平均売上高が得られていることから、西部地区の平均売上高は他の地区に比べてわずかに高いこ とがわかります。

統計: 合計、ケースの数、平均値、中央値、グループの中央値、平均値の標準誤差、最小値、最大値、範 囲、グループ化変数の最初のカテゴリーの変数値、グループ化変数の最後のカテゴリーの変数値、標準偏 差、分散、尖度、尖度の標準誤差、歪度、歪度の標準誤差、総和のパーセント、合計 *N* のパーセント、グ ループ化変数内の合計のパーセント、グループ化変数内の *N* のパーセント、幾何平均、調和平均。

ケースの要約データの考慮事項

データ: グループ化変数は、値が数値型または文字型のカテゴリー変数です。カテゴリーの数はある程度少 なくする必要があります。他の変数は、ランク付け可能な変数にする必要があります。

仮定: オプションの一部のサブグループ統計量には、平均値や標準偏差などのように、通常の理論に基づい ていて、対称的分布を持つ量的変数に適しているものがあります。頑健な統計量 (中央値や範囲など) は、 正規性の仮定を満たしているかどうかにかかわらず、量的変数に適しています。

ケースの要約を実行するには

1. メニューから次の項目を選択します。

「分析」 > 「報告書」 > 「ケースの要約**...**」

2. 1 つ以上の変数を選択します。

必要に応じて、以下の操作を実行することができます。

- v 1 つ以上のグループ化変数を選択して、データをサブグループに分割する。
- v 「オプション」をクリックして、出力の表題の変更、出力の下に表示する解説の追加、または欠損値を 持つケースの除外を行う。
- v 「統計」をクリックして、オプションの統計量を使用する。
- 「ケースの表示」をクリックして、各サブグループのケースをリストする。デフォルトでは、ファイル 内の最初の 100 ケースだけが表示されます。「ケースの制限は最初の *n*」の値を変更したり、項目の選 択を解除してすべてのケースをリストすることができます。

## ケースの要約のオプション

「ケースの要約」では、出力の表題の変更や、出力テーブルの下に表示される解説の追加を行うことができ ます。テキスト内で改行を挿入したい場所に ¥n を入力すると、表題や解説の行折り返しを制御することが できます。

<span id="page-27-0"></span>合計の副見出しの表示と非表示を切り替えたり、分析で使用するいずれかの変数に対して欠損値を持つケー スを含めるか除外するかを選択することもできます。通常、欠損値を持つケースを出力する場合、ピリオド やアスタリスクで示すことをお勧めします。その場合、欠損値用に表示する文字、語句、またはコードを入 力します。入力しなかった場合は、出力時に欠損値を持つケースに対して特別な処理は行われません。

#### ケースの要約の統計

各グループ化変数のカテゴリー内の変数に対するサブグループ統計量としては、合計、ケースの数、平均 値、中央値、グループの中央値、平均値の標準誤差、最小値、最大値、範囲、グループ化変数の最初のカテ ゴリーの変数値、グループ化変数の最後のカテゴリーの変数値、標準偏差、分散、尖度、尖度の標準誤差、 歪度、歪度の標準誤差、総和のパーセント、合計 *N* のパーセント、グループ化変数内の合計のパーセン ト、グループ化変数内の *N* のパーセント、幾何平均、調和平均のうちの 1 つ以上を選択することができ ます。統計量は、「セル統計量」リストに表示されている順序で、出力に表示されます。カテゴリー全体の 各変数についても、要約統計量が表示されます。

*First (*最初*)*. データ・ファイルで最初に検出されたデータ値を表示します。

*Geometric Mean (*幾何平均*)*. データ値の積の n 乗根。ここで、n はケースの数を表します。

*Grouped Median (*グループ中央値*)*. グループにコード化される、データについて計算した中央値。例え ば、年齢データを使用しており、30 代のそれぞれの値を 35 にコード化し、40 代のそれぞれの値を 45 に コード化し、他の年齢層についても同様にコード化する場合、グループ化した中央値は、コード化したデー タから計算される中央値です。

*Harmonic Mean (*調和平均*)*. グループ間で標本サイズが等しくない場合に、グループの平均サイズを推定す るために使用します。調和平均は、サンプルの総数を標本サイズの逆数の和で割ったものです。

*Kurtosis (*尖度*)*. 観測値が中心点の周囲に群がっている度合いの指標。正規分布の場合、尖度の統計値は 0 です。尖度が正の場合、正規分布と比較して観測値が分布の中心あたりに多く群がっており、分布の極値ま で両裾が薄くなることを示します。急尖的分布の両裾は、正規分布と比較して厚くなります。尖度が負の場 合、正規分布と比較して観測値の群がりが小さくなり、分布の極値までの両裾が厚くなります。急尖的分布 の両裾は、正規分布と比較して薄くなります。

*Last (*最後*)*. データ・ファイルで最後に検出されたデータ値を表示します。

*Maximum (*最大*)*. 数値変数の最大値。

*Mean (*平均*)*. 中心傾向の指標。算術平均 (合計をケース数で割った値) です。

*Median (*中央値*)*. この値より上と下それぞれにケースの半数ずつが該当することになる値。50 パーセンタ イル。ケース数が偶数の場合の中央値は、昇順または降順にソートしたときに中央に来る 2 つのケースの 平均です。中央値は、外れ値に対して敏感でない、中心傾向の指標です。それに対して平均値は、少数の極 端に大きいまたは小さい値に影響されることがあります。

*Minimum (*最小値*)*. 数値変数の最小値。

*N*. ケース (観測値またはレコード) の数。

総数のパーセント: 各カテゴリーのケースの総数の割合。

総合計のパーセント: 各カテゴリーの総合計の割合。

*Range (OK (*ファイルオープン時のオプション*))*. 数値変数の最大値と最小値の差。最大値から最小値を引 いた値。

*Skewness (*歪度*)*. 分布の非対称性の指標。正規分布は対称であり、歪度の値は 0 です。歪度が正の大きな 値である分布は、右側の裾が長くなります。歪度が負で絶対値が大きい分布は、左側の裾が長くなります。 目安として、歪度が標準誤差の 2 倍より大きい場合は、対称分布からずれていると解釈します。

*Standard Deviation (*標準偏差*)*. 平均値の周りの散らばりの指標。正規分布では、平均から 1 標準偏差以内 にケースの 68% が含まれ、2 標準偏差以内にケースの 95% が含まれます。例えば平均年齢が 45 で標準 偏差が 10 である場合、正規分布ではケースの 95% が 25 と 65 の間に含まれます。

*Standard Error of Kurtosis (*尖度の標準誤差*)*. 標準誤差に対する尖度の比率は、正規性の検定として使用す ることができます (比率が -2 より小さいか +2 より大きい場合は、正規性を棄却することができます)。 尖度が大きな正の値である場合は、分布の裾が正規分布の裾より長いことを示します。尖度が負の値である 場合は、裾が短いことを示します (箱形の一様分布に似た形になります)。

*Standard Error of Mean (*平均値の標準誤差*)*. 同じ分布から抽出したサンプルの間で平均値がどの程度異な るかを示す指標。観測した平均と仮説による値をおおまかに比較するために使用することができます (差と 標準誤差の比率が -2 より小さいか +2 より大きい場合は、2 つの値が異なっていると結論付けることがで きます)。

*Standard Error of Skewness (*歪度の標準誤差*)*. 標準誤差に対する歪度の比率は、正規性の検定として使用す ることができます (比率が -2 より小さいか +2 より大きい場合は、正規性を棄却することができます)。 歪度が大きな正の値である場合は、右側の裾が長いことを示します。極端な負の値の場合は、左側の裾が長 いことを示します。

*Sum (*合計*)*. 欠損値でない値を持つすべてのケースにわたる値の和 (合計)。

*Variance (*分散 *(*信頼性分析*))*. 平均値の周りの値の散らばりの指標。平均値からの偏差の平方和を、ケース 数より 1 少ない値で割ったものに等しくなります。分散の測定単位は、変数自体の単位の 2 乗です。

## <span id="page-30-0"></span>第 **7** 章 平均値

「平均値」手続きは、1 つ以上の独立変数のカテゴリー内の従属変数を対象として、サブグループの平均と 関連する 1 変量の統計量を計算します。オプションで、一元配置分散分析、イータ、線型性の検定を実行 することができます。

例: 3 種類の食用油について、それぞれの平均脂肪吸収量を測定し、一元配置分散分析を実行して、平均値 が異なるかどうかを確認します。

統計: 合計、ケースの数、平均値、中央値、グループの中央値、平均値の標準誤差、最小値、最大値、範 囲、グループ化変数の最初のカテゴリーの変数値、グループ化変数の最後のカテゴリーの変数値、標準偏 差、分散、尖度、尖度の標準誤差、歪度、歪度の標準誤差、総和のパーセント、合計 *N* のパーセント、グ ループ化変数内の合計のパーセント、グループ化変数内の *N* のパーセント、幾何平均、調和平均。オプシ ョンには、分散分析、イータ、イータ 2 乗、線型性 *R* および *R* <sup>2</sup> の検定があります。

平均値データの考慮事項

データ: 従属変数は量的変数で、独立変数はカテゴリー変数です。カテゴリー変数の値は、数値にすること も、文字列にすることもできます。

仮定: オプションの一部のサブグループ統計量には、平均値や標準偏差などのように、通常の理論に基づい ていて、対称的分布を持つ量的変数に適しているものがあります。頑健な統計量 (中央値など) は、正規性 の仮定を満たしているかどうかにかかわらず、量的変数に適しています。分散分析は正規性からの逸脱には 頑健ですが、各セルのデータは対称でなければなりません。分散分析では、等しい分散を持つ母集団から各 グループが取り出されているということも想定されます。この想定を検定するには、「一元配置分散分析」 手続きで使用できる Levene の等分散性の検定を使用します。

サブグループの平均を求めるには

1. メニューから次の項目を選択します。

「分析」 > 「平均の比較」 > 「グループの平均**...**」

- 2. 1 つ以上の従属変数を選択します。
- 3. 以下の方法のいずれかを使用して、カテゴリー独立変数を選択します。
	- v 1 つ以上の独立変数を選択します。独立変数ごとに、結果が個別に表示されます。
	- v 独立変数の層を 1 つ以上選択します。各層では、サンプルがさらに細分割されます。層 1 と層 2 のそれぞれに 1 つの独立変数がある場合、独立変数ごとに個別の表が作成されるのではなく、1 つ のクロス表に結果が表示されます。
- 4. オプションの統計量、分散分析表、イータ、イータの 2 乗、*R*、*R* <sup>2</sup> を使用する場合は、「オプショ ン」をクリックします。

## グループの平均のオプション

各グループ化変数の各カテゴリー内の変数に対するサブグループ統計量としては、合計、ケースの数、平均 値、中央値、グループの中央値、平均値の標準誤差、最小値、最大値、範囲、グループ化変数の最初のカテ ゴリーの変数値、グループ化変数の最後のカテゴリーの変数値、標準偏差、分散、尖度、尖度の標準誤差、 歪度、歪度の標準誤差、総和のパーセント、合計 *N* のパーセント、グループ化変数内の合計のパーセン

ト、グループ化変数内の *N* のパーセント、幾何平均、調和平均のうちの 1 つ以上を選択することができ ます。サブグループの統計量の表示順は、変更することができます。統計量は、「セル統計量」リストに表 示されている順序で、出力にも表示されます。カテゴリー全体の各変数についても、要約統計量が表示され ます。

*First (*最初*)*. データ・ファイルで最初に検出されたデータ値を表示します。

*Geometric Mean (*幾何平均*)*. データ値の積の n 乗根。ここで、n はケースの数を表します。

*Grouped Median (*グループ中央値*)*. グループにコード化される、データについて計算した中央値。例え ば、年齢データを使用しており、30 代のそれぞれの値を 35 にコード化し、40 代のそれぞれの値を 45 に コード化し、他の年齢層についても同様にコード化する場合、グループ化した中央値は、コード化したデー タから計算される中央値です。

*Harmonic Mean (*調和平均*)*. グループ間で標本サイズが等しくない場合に、グループの平均サイズを推定す るために使用します。調和平均は、サンプルの総数を標本サイズの逆数の和で割ったものです。

*Kurtosis (*尖度*)*. 観測値が中心点の周囲に群がっている度合いの指標。正規分布の場合、尖度の統計値は 0 です。尖度が正の場合、正規分布と比較して観測値が分布の中心あたりに多く群がっており、分布の極値ま で両裾が薄くなることを示します。急尖的分布の両裾は、正規分布と比較して厚くなります。尖度が負の場 合、正規分布と比較して観測値の群がりが小さくなり、分布の極値までの両裾が厚くなります。急尖的分布 の両裾は、正規分布と比較して薄くなります。

*Last (*最後*)*. データ・ファイルで最後に検出されたデータ値を表示します。

*Maximum (*最大*)*. 数値変数の最大値。

*Mean (*平均*)*. 中心傾向の指標。算術平均 (合計をケース数で割った値) です。

*Median (*中央値*)*. この値より上と下それぞれにケースの半数ずつが該当することになる値。50 パーセンタ イル。ケース数が偶数の場合の中央値は、昇順または降順にソートしたときに中央に来る 2 つのケースの 平均です。中央値は、外れ値に対して敏感でない、中心傾向の指標です。それに対して平均値は、少数の極 端に大きいまたは小さい値に影響されることがあります。

*Minimum (*最小値*)*. 数値変数の最小値。

*N*. ケース (観測値またはレコード) の数。

*Percent of total N (*総数のパーセント*)*. 各カテゴリーのケースの総数の割合。

*Percent of total sum (*総合計のパーセント*)*. 各カテゴリーの総合計の割合。

*Range (OK (*ファイルオープン時のオプション*))*. 数値変数の最大値と最小値の差。最大値から最小値を引 いた値。

*Skewness (*歪度*)*. 分布の非対称性の指標。正規分布は対称であり、歪度の値は 0 です。歪度が正の大きな 値である分布は、右側の裾が長くなります。歪度が負で絶対値が大きい分布は、左側の裾が長くなります。 目安として、歪度が標準誤差の 2 倍より大きい場合は、対称分布からずれていると解釈します。

*Standard Deviation (*標準偏差*)*. 平均値の周りの散らばりの指標。正規分布では、平均から 1 標準偏差以内 にケースの 68% が含まれ、2 標準偏差以内にケースの 95% が含まれます。例えば平均年齢が 45 で標準 偏差が 10 である場合、正規分布ではケースの 95% が 25 と 65 の間に含まれます。

*Standard Error of Kurtosis (*尖度の標準誤差*)*. 標準誤差に対する尖度の比率は、正規性の検定として使用す ることができます (比率が -2 より小さいか +2 より大きい場合は、正規性を棄却することができます)。 尖度が大きな正の値である場合は、分布の裾が正規分布の裾より長いことを示します。尖度が負の値である 場合は、裾が短いことを示します (箱形の一様分布に似た形になります)。

*Standard Error of Mean (*平均値の標準誤差*)*. 同じ分布から抽出したサンプルの間で平均値がどの程度異な るかを示す指標。観測した平均と仮説による値をおおまかに比較するために使用することができます (差と 標準誤差の比率が -2 より小さいか +2 より大きい場合は、2 つの値が異なっていると結論付けることがで きます)。

*Standard Error of Skewness (*歪度の標準誤差*)*. 標準誤差に対する歪度の比率は、正規性の検定として使用す ることができます (比率が -2 より小さいか +2 より大きい場合は、正規性を棄却することができます)。 歪度が大きな正の値である場合は、右側の裾が長いことを示します。極端な負の値の場合は、左側の裾が長 いことを示します。

*Sum (*合計*)*. 欠損値でない値を持つすべてのケースにわたる値の和 (合計)。

*Variance (*分散 *(*信頼性分析*))*. 平均値の周りの値の散らばりの指標。平均値からの偏差の平方和を、ケース 数より 1 少ない値で割ったものに等しくなります。分散の測定単位は、変数自体の単位の 2 乗です。

第 1 層の統計

分散分析表とイータ: 一元配置分散分析テーブルを表示し、最初の層にある各独立変数のイータおよびイー タ 2 乗 (関連度) を計算します。

線型性の検定: 線型成分および非線型成分に関連した平方和、自由度、および平方平均のほか、F 比、R、 および R 2 乗を計算します。独立変数が短い文字列である場合は、線型性を計算しません。

## <span id="page-34-0"></span>第 **8** 章 **OLAP** キューブ

「OLAP (Online Analytical Processing) キューブ」手続きは、1 つ以上のカテゴリー・グループ化変数のカ テゴリー内で、連続型集計変数の合計、平均値、その他の 1 変量の統計量を計算します。テーブル内に は、各グループ化変数のカテゴリーごとに個別の層が作成されます。

例: 地域別売上の合計と平均、および地域内の製品別売上の合計と平均。

統計: 合計、ケース数、平均値、中央値、グループの中央値、平均値の標準誤差、最小値、最大値、範囲、 グループ化変数の最初のカテゴリーの変数値、グループ化変数の最後のカテゴリーの変数値、標準偏差、分 散、尖度、尖度の標準誤差、歪度、歪度の標準誤差、ケース合計のパーセント、集計合計のパーセント、グ ループ化変数内のケース合計のパーセント、グループ化変数内の集計合計のパーセント、幾何平均、調和平 均。

OLAP キューブ・データの考慮事項

データ: 集計変数は量的変数 (区間尺度または比率尺度で測定される連続型変数) で、グループ化変数はカ テゴリー変数です。カテゴリー変数の値は、数値にすることも、文字列にすることもできます。

仮定: オプションの一部のサブグループ統計量には、平均値や標準偏差などのように、通常の理論に基づい ていて、対称的分布を持つ量的変数に適しているものがあります。頑健な統計量 (中央値や範囲など) は、 正規性の仮定を満たしているかどうかにかかわらず、量的変数に適しています。

OLAP キューブを取得するには

1. メニューから次の項目を選択します。

「分析」 > 「報告書」 > 「**OLAP** キューブ**...**」

- 2. 連続型の集計変数を 1 つ以上選択します。
- 3. カテゴリー・グループ化変数を 1 つ以上選択します。

必要に応じて、以下の操作を実行することができます。

- v 別の要約統計量を選択する (「統計」をクリック)。要約統計量を選択するには、最初に 1 つ以上のグル ープ化変数を選択する必要があります。
- 変数のペアと、グループ化変数によって定義されるグループのペアの差分を計算する(「差分」をクリッ ク)。
- v カスタムのテーブル表題を作成する (「表題」をクリック)。
- v 指定した整数よりも小さな度数を非表示にする。非表示の値は **<N**として表示されます。**N** は、指定す る整数です。2 以上の整数を指定する必要があります。

#### **OLAP** キューブの統計

各グループ化変数の 1 つのカテゴリー内の集計変数に対して、1 つ以上のサブグループ統計量を指定する ことができます。指定できるサブグループ統計量には、合計、ケースの数、平均値、中央値、グループの中 央値、平均値の標準誤差、最小値、最大値、範囲、グループ化変数の最初のカテゴリーの変数値、グループ 化変数の最後のカテゴリーの変数値、標準偏差、分散、尖度、尖度の標準誤差、歪度、歪度の標準誤差、ケ

ース合計のパーセント、集計合計のパーセント、グループ化変数内のケース合計のパーセント、グループ化 変数内の集計合計のパーセント、幾何平均、調和平均があります。

サブグループの統計量の表示順は、変更することができます。統計量は、「セル統計量」リストに表示され ている順序で、出力にも表示されます。カテゴリー全体の各変数についても、要約統計量が表示されます。

*First (*最初*)*. データ・ファイルで最初に検出されたデータ値を表示します。

*Geometric Mean (*幾何平均*)*. データ値の積の n 乗根。ここで、n はケースの数を表します。

*Grouped Median (*グループ中央値*)*. グループにコード化される、データについて計算した中央値。例え ば、年齢データを使用しており、30 代のそれぞれの値を 35 にコード化し、40 代のそれぞれの値を 45 に コード化し、他の年齢層についても同様にコード化する場合、グループ化した中央値は、コード化したデー タから計算される中央値です。

*Harmonic Mean (*調和平均*)*. グループ間で標本サイズが等しくない場合に、グループの平均サイズを推定す るために使用します。調和平均は、サンプルの総数を標本サイズの逆数の和で割ったものです。

*Kurtosis (*尖度*)*. 観測値が中心点の周囲に群がっている度合いの指標。正規分布の場合、尖度の統計値は 0 です。尖度が正の場合、正規分布と比較して観測値が分布の中心あたりに多く群がっており、分布の極値ま で両裾が薄くなることを示します。急尖的分布の両裾は、正規分布と比較して厚くなります。尖度が負の場 合、正規分布と比較して観測値の群がりが小さくなり、分布の極値までの両裾が厚くなります。急尖的分布 の両裾は、正規分布と比較して薄くなります。

*Last (*最後*)*. データ・ファイルで最後に検出されたデータ値を表示します。

*Maximum (*最大*)*. 数値変数の最大値。

*Mean (*平均*)*. 中心傾向の指標。算術平均 (合計をケース数で割った値) です。

*Median (*中央値*)*. この値より上と下それぞれにケースの半数ずつが該当することになる値。50 パーセンタ イル。ケース数が偶数の場合の中央値は、昇順または降順にソートしたときに中央に来る 2 つのケースの 平均です。中央値は、外れ値に対して敏感でない、中心傾向の指標です。それに対して平均値は、少数の極 端に大きいまたは小さい値に影響されることがあります。

*Minimum (*最小値*)*. 数値変数の最小値。

*N*. ケース (観測値またはレコード) の数。

*Percent of N in (*数のパーセント*)*. 他のグループ化変数のカテゴリー内における、指定したグループ化変数 に対応するケースの数の割合。グループ化変数が 1 つしかない場合、この値はケースの総数の割合と同じ です。

合計のパーセント: 他のグループ化変数のカテゴリー内における、指定したグループ化変数に対応する合計 の割合。グループ化変数が 1 つしかない場合、この値はケースの総合計の割合と同じです。

総数のパーセント: 各カテゴリーのケースの総数の割合。

総合計のパーセント: 各カテゴリーの総合計の割合。

*Range (OK (*ファイルオープン時のオプション*))*. 数値変数の最大値と最小値の差。最大値から最小値を引 いた値。
*Skewness (*歪度*)*. 分布の非対称性の指標。正規分布は対称であり、歪度の値は 0 です。歪度が正の大きな 値である分布は、右側の裾が長くなります。歪度が負で絶対値が大きい分布は、左側の裾が長くなります。 目安として、歪度が標準誤差の 2 倍より大きい場合は、対称分布からずれていると解釈します。

*Standard Deviation (*標準偏差*)*. 平均値の周りの散らばりの指標。正規分布では、平均から 1 標準偏差以内 にケースの 68% が含まれ、2 標準偏差以内にケースの 95% が含まれます。例えば平均年齢が 45 で標準 偏差が 10 である場合、正規分布ではケースの 95% が 25 と 65 の間に含まれます。

*Standard Error of Kurtosis (*尖度の標準誤差*)*. 標準誤差に対する尖度の比率は、正規性の検定として使用す ることができます (比率が -2 より小さいか +2 より大きい場合は、正規性を棄却することができます)。 尖度が大きな正の値である場合は、分布の裾が正規分布の裾より長いことを示します。尖度が負の値である 場合は、裾が短いことを示します (箱形の一様分布に似た形になります)。

*Standard Error of Mean (*平均値の標準誤差*)*. 同じ分布から抽出したサンプルの間で平均値がどの程度異な るかを示す指標。観測した平均と仮説による値をおおまかに比較するために使用することができます (差と 標準誤差の比率が -2 より小さいか +2 より大きい場合は、2 つの値が異なっていると結論付けることがで きます)。

*Standard Error of Skewness (*歪度の標準誤差*)*. 標準誤差に対する歪度の比率は、正規性の検定として使用す ることができます (比率が -2 より小さいか +2 より大きい場合は、正規性を棄却することができます)。 歪度が大きな正の値である場合は、右側の裾が長いことを示します。極端な負の値の場合は、左側の裾が長 いことを示します。

*Sum (*合計*)*. 欠損値でない値を持つすべてのケースにわたる値の和 (合計)。

*Variance (*分散 *(*信頼性分析*))*. 平均値の周りの値の散らばりの指標。平均値からの偏差の平方和を、ケース 数より 1 少ない値で割ったものに等しくなります。分散の測定単位は、変数自体の単位の 2 乗です。

## **OLAP** キューブの差分

このダイアログ・ボックスでは、集計変数間のパーセントの差と算術的な差分を計算することも、グループ 化変数によって定義されたグループ間のパーセントの差と算術的な差分を計算することもできます。差分 は、「OLAP キューブ: 統計」ダイアログ・ボックスで選択されたすべての測定方法について計算されま す。

変数間の差分: 変数のペア間の差分を計算します。各ペアにおいて、2 番目の変数 (「マイナス変数」) の 要約統計量の値が、最初の変数の要約統計量の値から引かれます。パーセントの差を求める場合は、「マイ ナス変数」の集計変数の値が分母として使用されます。変数間の差分を指定するには、最初にメイン・ダイ アログ・ボックスで 2 つ以上の集計変数を選択する必要があります。

ケースのグループ間の差分: グループ化変数によって定義されたグループのペア間の差分を計算します。各 ペアにおいて、2 番目のカテゴリー (「マイナス・カテゴリー」) の要約統計量の値が、最初のカテゴリー の要約統計量の値から引かれます。パーセントの差を求める場合は、「マイナス・カテゴリー」の要約統計 量の値が分母として使用されます。グループ間の差分を指定するには、最初にメイン・ダイアログ・ボック スで 1 つ以上のグループ化変数を選択する必要があります。

# **OLAP** キューブの表題

出力の表題を変更したり、出力テーブルの下に表示される解説を追加したりすることができます。また、テ キスト内で改行を挿入する場所に「¥n」と入力することにより、表題や解説の行折り返しを制御することも できます。

# 第 **9** 章 **t** 検定

### **T** 検定

以下の 3 種類の *t* 検定を使用することができます。

独立したサンプルの **t** 検定 **(2** サンプルの **t** 検定**)**: 2 つのケースのグループについて 1 つの変数の平均 値を比較します。各グループの記述統計量と等分散性の Levene の検定とともに、分散が等しい場合と等し くない場合の両方の *t* 値と平均値の差の 95% 信頼区間が得られます。

対応のあるサンプルの **t** 検定 **(**従属 **t** 検定**)**: 1 つのグループについて 2 つの変数の平均値を比較しま す。この検定は、一致しているペアまたはケース・コントロール研究の計画用の検定でもあります。出力に は、検定変数の記述統計量、変数間の相関係数、対応間の差の記述統計量、*t* 検定、95% 信頼区間が表示 されます。

**1** サンプルの **t** 検定: 既知の値または仮説値を 1 つの変数の平均値と比較します。検定値の記述統計量が *t* 検定とともに表示されます。検定変数の平均値と仮説検定値との差の 95% 信頼区間は、デフォルトの出 力として表示されます。

# 独立したサンプルの **T** 検定

「独立したサンプルの T 検定」手続きは、ケースの 2 つのグループの平均値を比較します。この検定の 場合、被検者を無作為に 2 つのグループに割り当て、応答の差が他の要素によるものでなく、処置 (また は処置の欠如) によるものになるようにするのが理想的な方法です。男性と女性の平均収入を比較するよう な場合は、この方法は当てはまりません。ある個人が男性または女性に無作為に割り当てられることはない ためです。このような場合は、他の要素における差が平均値の有意差を隠したり拡大したりすることがない ようにする必要があります。平均収入の差は、(性別だけではなく) 教育水準などの因子による影響を受け る可能性があります。

例: 高血圧の患者を偽薬グループと治療グループに無作為に割り当てます。偽薬の被検者には効き目のない 錠剤を投与し、治療グループには血圧を下げることが期待される新薬を投与します。被検者を 2 カ月間治 療したあと、2 サンプル *t* 検定を使用して、偽薬グループと治療グループの平均血圧を比較します。各患 者はそれぞれ 1 回の測定を受け、いずれかのグループに所属します。

統計: 各変数: サンプル・サイズ、平均値、標準偏差、平均値の標準誤差。平均値の差: 平均値、標準誤 差、信頼区間 (信頼度レベルを指定できます)。検定: 等分散性の Levene 検定、2 つの母平均の差のプール された分散および等分散でないときの *t* 検定。

独立したサンプルの T 検定データの考慮事項

データ: 対象となる量的変数の値が、データ・ファイルの 1 つの列に含まれます。この手続きは、2 つの 値を持つグループ化変数を使用して、当該ケースを 2 つのグループに分割します。グループ化変数は、数 値型変数 (1 と 2、6.25 と 12.5 などの値) にすることも、短い文字型変数 (「はい」と「いいえ」など) にすることもできます。別の方法として、分割点を指定することにより、年齢 などの量的変数を使用し て、ケースを 2 つのグループに分割することもできます (分割点を 21 にすると、年齢 は 21 歳未満のグ ループと 21 歳以上のグループに分割されます)。

仮定: 等分散の *t* 検定の場合、観測値は、同じ母集団分散を持つ正規分布から無作為に抽出された独立し たサンプルでなければなりません。等分散でない *t* 検定の場合、観測値は、正規分布から無作為に抽出さ れた独立したサンプルでなければなりません。2 サンプルの *t* 検定は、正規性からの逸脱に対して非常に 頑健です。分布を図示して確認する場合は、分布が対称的で、外れ値がないことを確認します。

独立したサンプルの t 検定を実行するには

1. メニューから次の項目を選択します。

「分析」 > 「平均の比較」 > 「独立したサンプルの **t** 検定**...**」

- 2. 1 つ以上の量的検定変数を選択します。変数ごとに個別の *t* 検定が計算されます。
- 3. グループ化変数を 1 つ選択してから「グループの定義」をクリックして、比較したいグループの 2 つ のコードを指定します。
- 4. 必要に応じて「オプション」をクリックして、欠損データの処理方法と信頼区間のレベルを指定しま す。

### 独立したサンプルの **T** 検定のグループの定義

数値型のグループ化変数の場合、2 つの値または分割点を指定して、*t* 検定を行う 2 つのグループを定義 します。

- v 特定の値を使用: グループ 1 に値を入力し、グループ 2 に別の値を入力します。他の値を持つケース は分析から除外されます。数値は整数でなくてもかまいません (例えば、6.25 や 12.5 などでもかまいま せん)。
- v 分割点: グループ化変数の値を 2 つのグループに分割する数値を入力します。分割点未満の値を持つす べてのケースが一方のグループを形成し、分割点以上の値のケースを持つケースがもう一方のグループ を形成します。

文字列のグループ化変数の場合、グループ 1 に文字列を入力し、グループ 2 に別の文字列を入力します (「はい」と「いいえ」など)。他の文字列を持つケースは分析から除外されます。

## 独立したサンプルの **T** 検定のオプション

信頼区間: デフォルトでは、平均値の差の 95% 信頼区間が表示されます。別の信頼度レベルが必要な場合 は、1 から 99 までの値を入力します。

欠損値: 複数の変数を検定する際に、1 つ以上の変数に対してデータが欠損している場合、手続きでどのケ ースを含めるか (または除外するか) を指定することができます。

- v 分析ごとに除外: 各 *t* 検定は、検定対象の変数について有効なデータを持っているすべてのケースを使 用します。そのため、サンプル・サイズが検定ごとに変化する場合があります。
- v リストごとに除外: 各 *t* 検定は、要求された *t* 検定で使用されるすべての変数に対して有効なデータを 持っているケースだけを使用します。そのため、サンプル・サイズはすべての検定で一定になります。

## 対応のあるサンプルの **T** 検定

「対応のあるサンプルの T 検定」手続きは、1 つのグループの 2 つの変数の平均を比較します。この手 続きは、各ケースの 2 つの変数間の差を計算し、平均が 0 とは異なるかどうかを検定します。

例: 高血圧に関する調査で、調査の開始時にすべての患者を測定し、治療後に再度測定します。したがっ て、各被験者には、事前 測定値、事後 測定値と呼ばれる 2 つの測定値があります。あるいは、この検定 が使用される別の計画として、一致するペアの研究またはケース・コントロール研究があります。この場

合、データ・ファイルの各レコードには、患者とその患者に一致する対照被験者の応答が記録されます。血 圧の調査では、患者と対照被験者を、年齢で一致させることもできます (75 歳の患者と 75 歳の対照グル ープ・メンバー)。

統計: 各変数: 平均値、サンプル・サイズ、標準偏差、平均値の標準誤差。変数の各ペア: 相関関数、平均 値の差の平均、*t* 検定、平均値の差に対する信頼区間 (信頼度レベルを指定できます)。標準偏差と平均値の 差の標準誤差。

対応のあるサンプルの T 検定データの考慮事項

データ: 対応のある検定ごとに、2 つの量的変数を指定します (区間尺度または比例尺度)。一致するペアの 研究またはケース・コントロール研究の場合、各検定の被験者とその被験者に一致する対照被験者の応答 は、データ・ファイル内の同じケースに含まれている必要があります。

仮定: ペアに対する観測は同じ条件で行う必要があります。また、平均値の差の分布は、正規分布でなけれ ばなりません。各変数の分散は、等しくても異なっていてもかまいません。

#### 対応のあるサンプルの T 検定を実行するには

1. メニューから次の項目を選択します。

「分析」 > 「平均の比較」 > 「対応のあるサンプルの **t** 検定**...**」

- 2. 1 つ以上の変数ペアを選択します。
- 3. 必要に応じて「オプション」をクリックして、欠損データの処理方法と信頼区間のレベルを指定しま す。

## 対応のあるサンプルの **t** 検定のオプション

信頼区間: デフォルトでは、平均値の差の 95% 信頼区間が表示されます。別の信頼度レベルが必要な場合 は、1 から 99 までの値を入力します。

欠損値: 複数の変数を検定する際に、1 つ以上の変数に対してデータが欠損している場合、手続きでどのケ ースを含めるか (または除外するか) を指定することができます。

- v 分析ごとに除外: 各 *t* 検定は、検定対象の変数のペアに対して有効なデータを持っているすべてのケー スを使用します。そのため、サンプル・サイズが検定ごとに変化する場合があります。
- v リストごとに除外: 各 *t* 検定は、検定対象のすべての変数のペアに対して有効なデータを持っているケ ースだけを使用します。そのため、サンプル・サイズはすべての検定で一定になります。

### **T-TEST** コマンドの追加機能

このコマンド・シンタックス言語では、次の作業を行うこともできます。

- v 1 サンプルと独立サンプルの両方の t 検定を、1 つのコマンドを実行して生成する。
- v リスト上の各変数に対する変数の検定を、対応のある t 検定で実行する (PAIRS サブコマンドを使 用)。

シンタックスについて詳しくは、「コマンド・シンタックス・リファレンス 」を参照してください。

## **1** サンプルの **T** 検定

「1 サンプルの T 検定」手続きは、単一の変数の平均値が、指定された定数と異なっているかどうかを検 定します。

例: 研究者は、学生のグループの平均 IQ スコアが 100 とは異なるかどうかを検定することができます。 または、シリアル・メーカーは、生産ラインからボックスのサンプルを採集し、95% の信頼度レベルでサ ンプルの平均重量が 1.3 ポンドと異なるかどうかを確認することができます。

統計: 各検定変数: 平均値、標準偏差、平均値の標準誤差。各データ値と仮説検定値の差の平均、その平均 が 0 であることを検定する *t* 検定、その差に対する信頼区間 (信頼度レベルを指定できます)。

1 サンプルの T 検定データの考慮事項

データ: 仮説検定値に対する量的変数の値を検定するには、量的変数を選択して仮説検定値を入力します。

仮定: この検定は、データが正規分布しているものと仮定しますが、データが正規性から逸脱している場合 でも、この検定はかなり頑健です。

1 サンプルの T 検定を実行するには

1. メニューから次の項目を選択します。

「分析」 > 「平均の比較」 > 「**1** サンプルの **T** 検定**...**」

- 2. 同じ仮説値に対して検定する変数を 1 つ以上選択します。
- 3. 各サンプルの平均値と比較する検定値を数値で入力します。
- 4. 必要に応じて「オプション」をクリックして、欠損データの処理方法と信頼区間のレベルを指定しま す。

#### **1** サンプルの **t** 検定のオプション

信頼区間: デフォルトでは、平均値と仮説検定値との差の 95% 信頼区間が表示されます。別の信頼度レベ ルが必要な場合は、1 から 99 までの値を入力します。

欠損値: 複数の変数を検定する際に、1 つ以上の変数に対してデータが欠損している場合、手続きでどのケ ースを含めるか (または除外するか) を指定することができます。

- v 分析ごとに除外: 各 *t* 検定は、検定対象の変数について有効なデータを持っているすべてのケースを使 用します。そのため、サンプル・サイズが検定ごとに変化する場合があります。
- v リストごとに除外: 各 *t* 検定は、要求された *t* 検定で使用されるすべての変数に対して有効なデータを 持っているケースだけを使用します。そのため、サンプル・サイズはすべての検定で一定になります。

### **T-TEST** コマンドの追加機能

このコマンド・シンタックス言語では、次の作業を行うこともできます。

- v 1 サンプルと独立サンプルの両方の t 検定を、1 つのコマンドを実行して生成する。
- v リスト上の各変数に対する変数の検定を、対応のある t 検定で実行する (PAIRS サブコマンドを使 用)。

シンタックスについて詳しくは、「コマンド・シンタックス・リファレンス 」を参照してください。

## **T-TEST** コマンドの追加機能

このコマンド・シンタックス言語では、次の作業を行うこともできます。

- v 1 サンプルと独立サンプルの両方の t 検定を、1 つのコマンドを実行して生成する。
- v リスト上の各変数に対する変数の検定を、対応のある t 検定で実行する (PAIRS サブコマンドを使 用)。

シンタックスについて詳しくは、「コマンド・シンタックス・リファレンス 」を参照してください。

# 第 **10** 章 一元配置分散分析

「一元配置分散分析」手続きは、単一の因子 (独立) 変数により、量的従属変数の一元配置分散分析を実行 します。分散分析を使用して、一部の平均値は等しいという仮説を検定します。この手法は、2 サンプルの *t* 検定を拡張したものです。

平均値の間に差があることを判別するだけでなく、どの平均値が異なっているのかを調べたい場合もありま す。平均値を比較する検定には、事前対比とその後の検定という 2 種類があります。対比は、実験を実行 する前 に設定される検定で、その後の検定は、実験が行われた後 に実行する検定です。カテゴリー全体の 傾向を検定することもできます。

例: ドーナッツは、調理時にかなりの量の脂肪を吸収します。ピーナッツ・オイル、コーン・オイル、ラー ドという 3 種類の脂肪を使用した実験が設定されています。ピーナッツ・オイルとコーン・オイルは不飽 和脂肪で、ラードは飽和脂肪です。使用する脂肪のタイプによって脂肪の吸収量が異なるかどうかを判別す るとともに、飽和脂肪と不飽和脂肪とでは脂肪の吸収量が異なるかどうかを判別するための事前対比を設定 することもできます。

統計: グループごとのケース数、平均値、標準偏差、平均値の標準誤差、最小値、最大値、平均値の 95% 信頼区間。等分散性の Levene の検定、各従属変数に対する平均値の同等性を検定する分散分析表および頑 健な検定、ユーザー指定の事前対比、およびその後の検定と多重比較: Bonferroni、Sidak、Tukey の HSD、Hochberg の GT2、Gabriel、Dunnett、Ryan-Einot-Gabriel-Welsch の *F* 検定 (R-E-G-W *F*)、Ryan-Einot-Gabriel-Welsch の範囲検定 (R-E-G-W *Q*)、Tamhane の T2、Dunnett の T3、Games-Howell、Dunnett の *C*、Duncan の多重範囲検定、Student-Newman-Keuls (S-N-K)、Tukey の *b*、Waller-Duncan、Scheffé、最小有意差。

一元配置分散分析データの考慮事項

データ: 因子変数の値は整数で、従属変数は量的変数 (区間尺度) でなければなりません。

仮定: 各グループは、正規母集団から無作為に抽出された、互いに独立したサンプルです。分散分析は正規 性からの逸脱に対して頑健ですが、データは対称でなければなりません。グループは、分散の等しい母集団 からのグループでなければなりません。この仮定を検定するには、Levene の等分散性の検定を使用しま す。

一元配置分散分析を実行するには

1. メニューから次の項目を選択します。

「分析」 > 「平均の比較」 > 「一元配置分散分析**...**」

- 2. 1 つ以上の従属変数を選択します。
- 3. 単一の独立因子変数を選択します。

## 一元配置分散分析の対比

グループ間平方和をトレンド成分に分割したり、事前対比を指定したりすることができます。

「多項式」。グループ間平方和をトレンド成分に分割します。因子変数の順序付けされた水準全体で、従属 変数のトレンドを検定することができます。例えば、最高所得で順位付けられた水準全体で、給与の線型ト レンド (増加または減少) を検定することができます。

v 次数**:** 1 次、2 次、3 次、4 次、または 5 次の多項式を選択することができます。

係数**:** *t* 統計量によって検定されるユーザー指定の事前対比。因子変数の各グループ (カテゴリー) につい て係数を入力し、入力するたびに「追加」をクリックします。それぞれの新しい値が、係数リストの最後に 追加されます。対比のグループをさらに指定するには、「次」をクリックします。「次」と「前」を使用し て、対比のグループ間を移動することができます。

係数の順序は、因子変数のカテゴリー値の昇順に対応するため、重要です。リストの最初の係数が因子変数 の最小グループ値に対応し、最後の係数が最大グループ値に対応します。例えば、因子変数のカテゴリーが 6 つある場合、係数 –1、0、0、0、0.5、0.5 は、最初のグループを 5 番目と 6 番目のグループに対比させ ます。ほとんどのアプリケーションでは、係数の合計が 0 になる必要があります。合計が 0 にならない係 数のセットも使用できますが、その場合は警告メッセージが表示されます。

### 一元配置分散分析のその後の検定

平均値の間に差があることが判明したら、その後の範囲検定とペアごとの多重比較により、どの平均値が異 なっているのかを判断することができます。範囲検定は、互いに平均値に差がない等質サブセットを特定し ます。ペアごとの多重比較は、それぞれのペアごとの平均値の差を検定して、アルファ・レベル 0.05 で有 意な差があるグループ平均値をアスタリスクで示す行列を生成します。

等分散が仮定されている

Tukey の HSD 検定、Hochberg の GT2、Gabriel の検定、Scheffé の検定は、多重比較検定および範囲検定 です。使用できるその他の範囲検定には、Tukey の *b* 検定、S-N-K (Student-Newman-Keuls) の検定、 Duncan、R-E-G-W *F* (Ryan-Einot-Gabriel-Welsch *F* 検定)、R-E-G-W *Q* (Ryan-Einot-Gabriel-Welsch 範囲検 定)、Waller-Duncan の方法があります。使用できる多重比較検定には、Bonferroni、Tukey の HSD 検定、 Sidak、Gabriel、Hochberg、Dunnett の方法、Scheffé、LSD (最小有意差) があります。

- v *LSD*: t 検定を使用して、グループ平均間のすべてのペアワイズ比較を実行します。多重比較の場合でも 誤差率を調整しません。
- v *Bonferroni*. t 検定を使用してグループ平均の間でのペアワイズ比較を行います。ただし、実験ごとの誤 差率を総検定数で割った値を各検定の誤差率として設定することによって、全体の誤差率を調整しま す。したがって、多重比較を実行するとして観測有意水準を調整します。
- v *Sidak*: t 統計量に基づくペアごとの多重比較検定。Sidak の方法は、多重比較の有意水準を調整して、 Bonferroni の方法より厳しい限界を設定します。
- v *Scheffe*. 平均値のすべての可能なペアワイズの組み合わせについて同時結合ペアワイズ比較を実行しま す。F サンプリング分布を使用します。ペアワイズ比較だけでなく、グループ平均のすべての可能な線 型結合を調べるために使用することができます。
- v *R-E-G-W F*: F 検定に基づく Ryan-Einot-Gabriel-Welsch の多重ステップダウン手続き。
- v *R-E-G-W Q*: スチューデント化された範囲に基づく Ryan-Einot-Gabriel-Welsch の多重ステップダウン手 続き。
- v *S-N-K*: スチューデント化した範囲の分布を使用して、平均値どうしのすべてのペアワイズ比較を実行し ます。標本サイズが等しい場合は、ステップワイズ法の手続きを使用して等質サブセット内の平均値の ペアも比較します。平均値を高い順に順序付け、最初に極値の差を検定します。
- v *Tukey*: スチューデント化された範囲の統計量を使用してグループ間のすべてのペアワイズ比較を実行し ます。実験ごとの誤差率を、すべてのペアワイズ比較の集合に対する誤差率に設定します。
- v *Tukey* <sup>の</sup> *b*: スチューデント化された範囲の分布を使用してグループ間のペアワイズ比較を実行しま す。臨界値は、Tukey の HSD 検定と Student-Newman-Keuls 検定に対応する値の平均です。
- v *Duncan*: Student Newman Keuls 検定で使用する次数と同一のステップワイズ比較次数を使用してペア ワイズ比較を行います。ただし、個々の検定の誤差率ではなく、検定の集合の誤差率に対する保護レベ ルを設定します。スチューデント化された範囲統計量を使用します。
- v *Hochberg* <sup>の</sup> *GT2*: スチューデント化された最大法を使用する多重比較と範囲の検定。Tukey の HSD 検定に似ています。
- v *Gabriel*: スチューデント化された最大法を使用したペアワイズ比較検定。一般に、セルの大きさが等し くないときには Hochberg の GT2 より強力です。セルの大きさのばらつきが大きい場合には、Gabriel の検定の方が公平になることがあります。
- v *Waller-Duncan*: t 統計量に基づく多重比較検定。ベイズの方法を使用します。
- v *Dunnett*: 一連の実験群を単一の対照平均と比較するペアワイズの多重比較 t 検定。最後のカテゴリー が、デフォルトの対照カテゴリーになります。代わりに、最初のカテゴリーを選択することもできま す。「両側」を選択すると、因子の任意のレベル (対照カテゴリーを除く) の平均値が対照カテゴリーの 平均値と等しくないことが検定されます。「**<** 対照カテゴリー」を選択すると、因子の任意のレベルの 平均値が対照カテゴリーの平均値よりも小さいかどうかが検定されます。「**>** 対照カテゴリー」を選択 すると、因子の任意のレベルの平均値が対照カテゴリーの平均値よりも大きいかどうかが検定されま す。

等分散が仮定されていない

等分散を仮定しない多重比較検定は、Tamhane の T2、Dunnett の T3、Games-Howell、Dunnett の *C* で す。

- v *Tamhane* <sup>の</sup> *T2*: t 検定に基づく保守的なペアワイズ比較検定。この検定は、分散が等しくない場合に適 しています。
- v *Dunnett* <sup>の</sup> *T3*: スチューデント化された最大法に基づくペアワイズ比較検定。この検定は、分散が等し くない場合に適しています。
- v *Games-Howell*: 公平になる場合があるペアワイズ比較検定。この検定は、分散が等しくない場合に適し ています。
- v *Dunnett* <sup>の</sup> *C*: スチューデント化された範囲に基づくペアワイズ比較検定。この検定は、分散が等しく ない場合に適しています。

注: 「テーブル プロパティ」ダイアログ・ボックス (ピボット・テーブルをアクティブにして、「書式」 メニューから「テーブル プロパティ」を選択) の「空白の行と列を隠す」を選択解除すると、その後の検 定からの出力が見やすくなる場合があります。

## 一元配置分散分析のオプション

統計: 以下のオプションを 1 つ以上を選択します。

- v 記述統計: グループごとに、ケースの数、平均値、標準偏差、平均値の標準誤差、最小値、最大値、各 従属変数の 95% 信頼区間を計算します。
- 固定および変量効果: 固定効果モデルの標準偏差、標準誤差、95% 信頼区間を表示し、変量効果モデル の標準誤差、95% 信頼区間、成分間の推定分散を表示します。
- v 等分散性の検定: Levene 統計量を計算して、グループの分散の等質性を検定します。この検定は、正規 性の仮定には依存しません。
- v **Brown-Forsythe**: Brown-Forsythe 統計量を計算して、グループ平均値の等質性を検定します。等分散性 が仮定できない場合は、*F* 統計量よりもこの統計量の方が適しています。
- v **Welch**: Welch 統計量を計算して、グループ平均値の等質性を検定します。等分散性が仮定できない場 合は、*F* 統計量よりもこの統計量の方が適しています。

平均値のプロット: サブグループ平均値 (因子変数の値によって定義されたグループごとの平均値) をプロ ットするグラフを表示します。

欠損値: 欠損値の処理を制御します。

- 分析ごとに除外: 特定の分析での従属変数または因子変数のどちらかに欠損値があるケースは、その分 析では使用されません。さらに、因子変数に対して指定された範囲外のケースも使用されません。
- v リストごとに除外: 因子変数またはメイン・ダイアログ・ボックスの従属変数リスト内の従属変数に欠 損値があるケースは、すべての分析から除外されます。複数の従属変数を指定していない場合は、この オプションを指定しても効果はありません。

# **ONEWAY** コマンドの追加機能

このコマンド・シンタックス言語では、次の作業を行うこともできます。

- v 固定効果と変量効果の統計量を取得する。固定効果モデルの場合は、標準偏差、平均値の標準誤差、 95% 信頼区間です。変量効果モデルの場合は、標準誤差、95% 信頼区間、成分間の推定分散です (STATISTICS=EFFECTS を使用)。
- v 最小有意差、Bonferroni、Duncan、Scheffé の各多重比較検定に対してアルファ・レベルを指定する (RANGES サブコマンドを使用)。
- v 平均行列、標準偏差、度数を書き込む。または、平均行列、度数、プールされた分散、プールされた分 散の自由度を読み込む。これらの行列を生データの代わりに使用して、一元配置分散分析を実行するこ とができます (MATRIX サブコマンドを使用)。

シンタックスについて詳しくは、「コマンド・シンタックス・リファレンス 」を参照してください。

# 第 **11** 章 **GLM 1** 変量分散分析

「GLM 1 変量」手続きは、1 つ以上の因子や変数を使用して、1 つの従属変数について回帰分析や分散分 析を実行します。因子変数により、母集団がいくつかのグループに分割されます。この一般線型モデル手続 きを使用すると、1 つの従属変数のさまざまなグループの平均値に対する他の変数の効果についての帰無仮 説を検定することができます。また、因子間の交互作用や因子ごとの効果を調べることができます。これら の因子の一部は、ランダムになっている場合があります。さらに、共変量の効果や、共変量と因子の交互作 用を含めることもできます。回帰分析の場合、独立 (予測) 変数は共変量として指定されます。

釣り合い型モデルと不釣り合い型モデルの両方を検定することができます。モデル内の各セルに含まれてい るケース数が等しい場合、その計画は釣り合っています。「GLM 1 変量」手続きは、仮説の検定のほか に、パラメーターの推定値を生成します。

仮説の検定を実行する場合は、一般的に用いられている事前対比を使用することができます。さらに、全体 的な *F* 検定で有意確率が判明していれば、その後の検定を使用して、特定の平均値間の差分を評価するこ とができます。推定周辺平均から、モデル内のセルの予測平均値が推定されます。これらの平均値のプロフ ァイル・プロット (交互作用プロット) を使用して、一部の関係を簡単に視覚化することができます。

残差、予測値、Cook の距離、てこ比の値は、データ・ファイルに新規変数として保存して、仮定の確認で 使用することができます。

測定方法ごとに異なる精度を補正するなどの目的で、WLS 重みを使用して、重み付き最小二乗法 (WLS) 分析用のさまざまな重みを観測値に付けるために使用される変数を指定することができます。

例: シカゴ・マラソンの出場ランナーの個人データが数年分収集されています。各ランナーの完走タイムが 従属変数です。その他の因子には、天候 (寒い、快適、暑い)、トレーニングの月数、過去のマラソン出場 回数、性別などがあります。年齢は共変量と見なされます。この場合、性別が有意の効果であり、性別と天 候の交互作用が有意であることがわかります。

方法: タイプ I、タイプ II、タイプ III、タイプ IV の平方和を使用して、異なる仮説を評価することがで きます。デフォルトはタイプ III です。

統計: その後の範囲検定と多重比較: 最小有意差、Bonferroni の方法、Sidak の方法、Scheffé の検定、 Ryan-Einot-Gabriel-Welsch の多重 *F* 値、Ryan-Einot-Gabriel-Welsch の多重範囲、Student-Newman-Keuls の 検定、Tukey の HSD 検定、Tukey の *b* 検定、Duncan の方法、Hochberg の GT2、Gabriel の方法、 Waller-Duncan の *t* 検定、Dunnett の方法 (片側と両側)、Tamhane の T2、Dunnett の T3、Games-Howell の方法、Dunnett の *C*。記述統計: すべてのセルにおけるすべての従属変数の観測平均値、標準偏差、度 数。Levene の等分散性の検定。

作図: 水準と広がりの図、残差、プロファイル (交互作用)。

GLM 1 変量データの考慮事項

データ: 従属変数は量的変数です。因子はカテゴリー型です。数値または最大 8 文字までの文字列値を持 つことできます。共変量は、従属変数に関連する量的変数です。

仮定: データは、正規母集団から無作為に抽出されるサンプルです。この母集団では、すべてセルの分散が 同じになります。分散分析は正規性からの逸脱に対して頑健ですが、データは対称でなければなりません。 仮定を確認するには、等分散性の検定や水準と広がりの図を使用します。残差と残差プロットについて探索 的分析を実行することもできます。

GLM 1 変量分散分析テーブルを作成するには

1. メニューから次の項目を選択します。

「分析」 > 「一般線型モデル」 > 「**1** 変量**...**」

- 2. 従属変数を選択します。
- 3. 「固定因子」、「変量因子」、「共変量」について、データに対して適切な変数を選択します。
- 4. オプションで WLS 重みを使用して、重み付き最小二乗法分析用の重み付け変数を指定することができ ます。重み付け変数の値が 0、負、または欠損値である場合はケースを分析から除外します。モデル内 で既に使用されている変数を重み付け変数として使用することはできません。

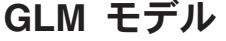

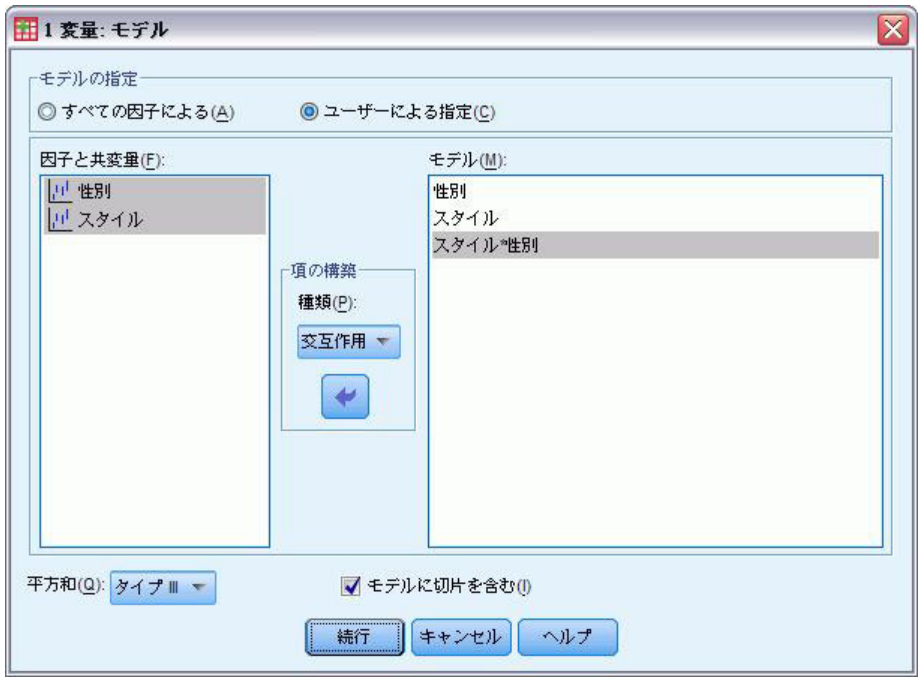

図 *1.* 「*1* 変量*:* モデル」ダイアログ・ボックス

「モデルの指定」。すべての因子によるモデルには、すべての因子の主効果、すべての共変量の主効果、す べての因子間の交互作用が含まれます。共変量の交互作用は含まれません。交互作用の一部だけを指定する 場合や、因子と共変量の交互作用を指定する場合は、「ユーザーの指定」をクリックします。モデルに含め るすべての項目を指定する必要があります。

因子と共変量: 因子と共変量がリストされます。

モデル: モデルは、使用するデータの性質によって異なります。「ユーザーの指定」を選択すると、分析対 象の主効果と交互作用を選択できるようになります。

平方和: 平方和の計算方法。欠損セルがない釣り合い型モデルや不釣り合い型モデルの場合は、タイプ III の平方和の方法が最もよく使用されます。

モデルに切片を含む: 通常、モデルには切片が含まれています。データが原点を通ると想定できる場合は、 切片を除外してもかまいません。

#### 項の構築

選択した因子や共変量について、次の項を作成できます。

交互作用: 選択したすべての変数について、最高水準の交互作用項が作成されます。これはデフォルトで す。

主効果: 選択した変数ごとに、主効果の項目が作成されます。

**2** 次まで: 選択した変数で考えられる 2 次の交互作用がすべて作成されます。

**3** 次まで: 選択した変数で考えられる 3 次の交互作用がすべて作成されます。

**4** 次まで: 選択した変数で考えられる 4 次の交互作用がすべて作成されます。

**5** 次まで: 選択した変数で考えられる 5 次の交互作用がすべて作成されます。

### 平方和

モデルに対して、平方和のタイプを選択することができます。最も一般的に使用されるのはタイプ III で す。これがデフォルトです。

タイプ **I**: この方法は、平方和の階層的分解法とも呼ばれます。各項目は、モデル内で先行する項目に対し てのみ調整されます。タイプ I の平方和は、通常、以下のモデルに対して使用します。

- v 1 次の交互作用効果の前に主効果が指定され、2 次の交互作用効果の前に 1 次の交互作用効果が指定さ れている (これ以降も同様)、分散分析の釣り合い型モデル。
- v 高次の項目の前に低次の項目が指定されている多項式回帰モデル。
- v 最初に指定された効果が 2 番目に指定された効果内でネストされ、2 番目に指定された効果が 3 番目 に指定された効果内にネストされている (これ以降も同様)、純粋にネストされているモデル (この形式 のネストを指定するには、シンタックスを使用する必要があります)。

タイプ **II**: この方法では、他のすべての該当する効果に対して調整されたモデルの効果の平方和が計算さ れます。該当する効果とは、調査対象の効果を含んでいないすべての効果に対応する効果のことです。タイ プ II の平方和の方法は、通常、以下のモデルに対して使用します。

- 分散分析の釣り合い型モデル。
- 因子の主効果だけを持つモデル。
- 回帰モデル。
- v 純粋にネストされている計画 (この形式のネストを指定するには、シンタックスを使用する必要がありま す)。

タイプ **III**: これがデフォルトの方法です。この方法では、計画内の効果の平方和を、その効果を含まない 他の効果に対して調整されており、その効果を含む効果 (存在する場合) に直交している平方和として計算 します。タイプ III の平方和には、通常の推定形式が一定の状態に保たれている限り、セル度数が変化しな いという大きな利点があります。そのため、このタイプの平方和は、多くの場合、欠損セルがない不釣り合 い型モデルで役立ちます。欠損セルのない多因子計画の場合、この方法は Yates の平均値の重み付き 2 乗 法に相当します。タイプ III の平方和の方法は、通常、以下のモデルに対して使用します。

- タイプ I とタイプ II に記載されているモデル。
- v 空白セルのない釣り合い型モデルまたは不釣り合い型モデル。

タイプ **IV**: この方法は、欠損セルが存在する場合を目的とした方法です。計画内の効果 *F* に対して、*F* が他のどの効果にも含まれていない場合、タイプ IV = タイプ III = タイプ II となります。*F* が他の効果 に含まれている場合、タイプ IV は、*F* のパラメーター間で行われている対比を、より高いレベルのすべ ての効果に等しく分配します。タイプ IV の平方和の方法は、通常、以下のモデルに対して使用します。

- タイプ I とタイプ II に記載されているモデル。
- v 空白セルがある釣り合い型モデルまたは不釣り合い型モデル。

### **GLM** の対比

1 つの因子の水準の間に差異があるかどうかを検定するには、対比を使用します。対比は、モデルの因子ご と (反復測定モデルでは被験者間因子ごと) に指定することができます。対比は、パラメーターの線型結合 を表します。

**GLM 1** 変量: 仮説の検定は、帰無仮説 **LB** = 0 に基づきます。**L** は対比係数行列、**B** はパラメーターの ベクトルです。対比が指定されると、**L** 行列が作成されます。因子に対応する **L** 行列の列は、対比と一致 します。残りの列が調整されて、**L** 行列が推定可能な状態になります。

出力には、対比のセットごとの *F* 統計量が含まれます。対比の差異については、スチューデントの *t* 分布 に基づく Bonferroni の同時信頼区域も表示されます。

使用可能な対比

使用可能な対比には、偏差、単純、差分、Helmert、反復測定、多項式があります。偏差対比と単純対比に ついては、参照カテゴリーを最終カテゴリーと最初のカテゴリーのどちらにするかを選択することができま す。

## 対比タイプ

「偏差」。各レベルの平均値 (参照カテゴリーを除く) を、すべてのレベルの平均値 (全平均) と比較しま す。因子のレベルは、任意の順序にすることができます。

「単純」。各レベルの平均値を、指定されたレベルの平均値と比較します。このタイプの対比は、制御グル ープが存在する場合に便利です。最初のカテゴリーまたは最後のカテゴリーを参照として選択することがで きます。

「差分」。各レベルの平均値 (最初のレベルは除く) を、前のレベルの平均値と比較します (逆 Helmert 対 比と呼ばれる場合があります)。

「**Helmert**」。因子の各レベルの平均値 (最後のレベルは除く) を、その後のレベルの平均値と比較しま す。

「反復」。各レベルの平均値 (最後のレベルは除く) を、その後のレベルの平均値と比較します。

「多項式」。1次効果、2次効果、3次効果... を比較します。第 1 自由度にはすべてのカテゴリーを通じ ての 1 次効果が含まれ、第 2 自由度には 2 次効果が含まれます (第 3 自由度以降も同様です)。こうし た対比は、多項式のトレンドを推定する場合によく使用されます。

# **GLM** のプロファイル・プロット

プロファイル・プロット (交互作用プロット) は、モデル内の周辺平均を比較する場合に役立ちます。プロ ファイル・プロットは、1 つの点が、因子の 1 つの水準における従属変数 (共変量を対象に調整) の推定 周辺平均を示す線のプロットです。第 2 因子の水準を使用して、個別の線を作成することができます。第 3 因子の各水準を使用して、個別のプロットを作成することができます。固定因子と変量因子がある場合 は、それらすべての因子をプロットで使用することができます。多変量分析の場合は、従属変数ごとにプロ ファイル・プロットが作成されます。反復測定分析では、被験者間因子と被験者内因子の両方をプロファイ ル・プロットで使用することができます。Advanced Statistics オプションがインストールされている場合の み、「GLM 多変量」と「GLM 反復測定」を使用することができます。

1 つの因子のプロファイル・プロットでは、推定周辺平均が水準全体で増えているか減っているかが示され ます。因子が複数ある場合、平行線は因子間で交互作用がないことを示しています。その場合、1 つの因子 に限ってその水準を調べることができます。平行ではない線は、因子間で交互作用があることを示していま す。

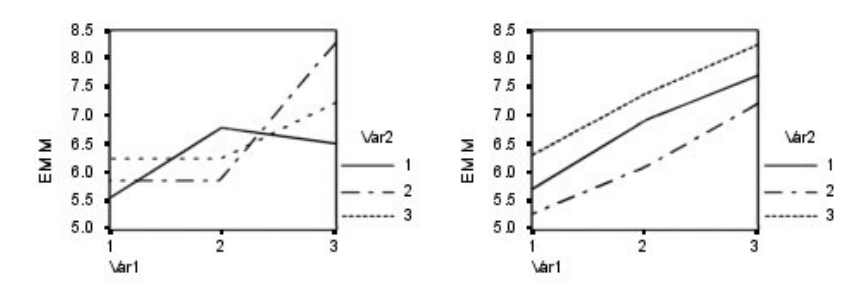

図 *2.* 平行ではないプロット *(*左*)* と平行プロット *(*右*)*

横軸の因子を選択し、必要に応じて個別の線の因子と個別のプロットの因子を選択することによってプロッ トを指定したら、そのプロットを「作図」リストに追加する必要があります。

# **GLM** のオプション

このダイアログ・ボックスで、オプションの統計を選択することができます。統計量は、固定効果モデルを 使用して計算されます。

推定周辺平均: セルにおける母集団周辺平均について推定したい因子と交互作用を選択します。共変量が存 在する場合、これらの平均値は、共変量に対して調整されます。

- v 主効果の比較: 被験者間因子と被験者内因子の両方について、モデル内の主効果に対する推定周辺平均 値間で、ペアごとに無補正の比較を行います。この項目を使用できるのは、「平均値の表示」リストで 主効果を選択した場合だけです。
- v 信頼区間の調整: 信頼区間と有意性に対して、最小有意差 (LSD) 調整、Bonferroni 調整、または Sidak 調整を選択します。この項目を使用できるのは、「主効果の比較」を選択した場合だけです。

表示: すべてのセルにおけるすべての従属変数の観測平均値、標準偏差、度数を求めるには、「記述統計」 を選択します。「効果サイズの推定値」には、それぞれの効果とそれぞれのパラメーター推定値に対する偏 相関のイータの 2 乗の値が表示されます。イータの 2 乗統計量は、因子に起因する総変動の比率を記述し ます。観測値に基づいて対立仮説を立てる際に検定の検出力を取得するには、「観測検定力」を選択しま す。パラメーター推定値、標準誤差、*t* 検定、信頼区間、各検定での観測検定力を表示するには、「パラメ ータ推定値」を選択します。**L** 行列を取得するには、「対比係数行列」を選択します。

「等分散性の検定」を選択すると、被験者間因子の場合のみ、被験者間因子のすべての水準の組み合わせに よる各従属変数の分散の等質性分析について、 Levene の検定が生成されます。水準と広がりの図と残差プ ロットのオプションは、データに関する仮定を確認する場合に役立ちます。因子が存在しない場合、この項 目は無効になります。それぞれの従属変数について、標準化された予測による観測残差プロットを作成する には、「残差プロット」を選択します。こうしたプロットは、分散が等しいという仮定を調査する場合に役 立ちます。モデルによって従属変数と独立変数との関係を正確に記述できるかどうかを確認するには、「不 適合度」を選択します。「一般の推定可能関数」を使用すると、一般推定可能関数に基づくカスタム仮説検 定を構成することができます。任意の対比係数行列における行は、一般推定可能関数の線型結合です。

有意水準: 信頼区間を構成するために、その後の検定や信頼係数で使用される有意水準を調整したい場合が あります。指定された値は、検定の観測検定力の計算にも使用されます。有意水準を指定すると、信頼区間 の関連水準がダイアログ・ボックスに表示されます。

# **UNIANOVA** コマンドの追加機能

このコマンド・シンタックス言語では、次の作業を行うこともできます。

- v 計画に入れ子効果を指定する (DESIGN サブコマンドを使用)。
- v 効果の検定に対する効果 (または値) の線型組み合わせを指定する (TEST サブコマンドを使用)。
- v 多重対比を指定する (CONTRAST サブコマンドを使用)。
- v ユーザー欠損値を含める (MISSING サブコマンドを使用)。
- v EPS 基準を指定する (CRITERIA サブコマンドを使用)。
- v カスタムの **L** 行列、**M** 行列、または **K** 行列を作成する (LMATRIX サブコマンド、MMATRIX サブコマン ド、KMATRIX サブコマンドを使用)。
- v 偏差対比と単純対比について、中間参照カテゴリーを指定する (CONTRAST サブコマンドを使用)。
- v 多項式対比の計量を指定する (CONTRAST サブコマンドを使用)。
- v その後の比較の誤差項を指定する (POSTHOC サブコマンドを使用)。
- v 任意の因子について、または因子リスト内の因子間の交互作用について、推定周辺平均値を計算する (EMMEANS サブコマンドを使用)。
- v 一時変数の名前を指定する (SAVE サブコマンドを使用)。
- v 相関行列のデータ・ファイルを作成する (OUTFILE サブコマンドを使用)。
- v 被験者間因子の分散分析表の統計量を格納する行列データ・ファイルを作成する (OUTFILE サブコマンド を使用)。
- v 計画行列を新しいデータ・ファイルに保存する (OUTFILE サブコマンドを使用)。

シンタックスについて詳しくは、「コマンド・シンタックス・リファレンス 」を参照してください。

### **GLM** のその後の比較

その後の多重比較検定: 平均値の間に差があることが判明したら、その後の範囲検定とペアごとの多重比較 により、どの平均値が異なっているのかを判断することができます。比較は、調整されていない値に基づい て行われます。この検定は、固定被験者間因子に対してのみ使用されます。GLM 反復測定では、この検定 は、被験者間因子がない場合は使用できません。また、その後の多重比較検定は、被験者内因子の水準全体 の平均に対して実行されます。GLM 多変量の場合、その後の検定は従属変数ごとに実行されます。 Advanced Statistics オプションがインストールされている場合のみ、「GLM 多変量」と「GLM 反復測 定」を使用することができます。

多重比較検定では、通常、Bonferroni 検定と Tukey の HSD 検定が使用されます。**Bonferroni** の検定は、 スチューデントの *t* 検定統計量に基づいて、多重比較が行われるという事実に対して有意水準を調整しま す。**Sidak** の **t** 検定でも有意水準が調整され、Bonferroni 検定よりも厳しく制限されます。**Tukey** の **HSD** 検定は、スチューデント化された範囲統計量を使用して、すべてのペアごとの比較をグループ間で行い、実 験ごとの誤差率をすべてのペアごとの比較の集合の誤差率に設定します。多数の平均値のペアを検定する場 合は、Tukey の HSD 検定の方が Bonferroni 検定よりも有効です。少数のペアの場合は、Bonferroni 検定 の方が有効です。

**Hochberg** の **GT2** は Tukey の HSD 検定と類似していますが、スチューデント化された最大法が使用さ れます。通常は、Tukey の検定の方が有効です。**Gabriel** のペアごとの比較検定も、スチューデント化され た最大法を使用しますが、通常、セルのサイズが均等でない場合は、Hochberg の GT2 よりも有効です。 セルのサイズのばらつきが大きい場合には、Gabriel の検定の方が公平になることがあります。

**Dunnett** のペアごとの多重比較 **t** 検定は、処理のセットを 1 つの対照平均値と比較します。最後のカテゴ リーは、デフォルトの対照カテゴリーです。代わりに、最初のカテゴリーを選択することもできます。両側 の検定を選択することも、片側の検定を選択することもできます。因子の任意のレベル (対照カテゴリーを 除く) の平均値が対照カテゴリーの平均値と等しくないことを検定するには、両側の検定を使用します。因 子の任意のレベルの平均値が対照カテゴリーの平均値よりも小さいかどうかを検定するには、「**<** 対照カ テゴリー」を選択します。同様に、因子の任意のレベルの平均値が対照カテゴリーの平均値よりも大きいか どうかを検定するには、「**>** 対照カテゴリー」を選択します。

Ryan、Einot、Gabriel、Welsch (R-E-G-W) は、2 種類のステップダウン多重範囲検定を開発しました。ステ ップダウン多重手続きは、最初に、すべての平均値が等しいかどうかを検定します。すべての平均値が等し いわけではない場合は、平均値のサブセットが等しいかどうかを検定します。**R-E-G-W** の **F** 値は *F* 検定 に基づき、**R-E-G-W** の **Q** 値はスチューデント化された範囲に基づきます。この検定は、Duncan の多重 範囲検定や Student-Newman-Keuls の検定 (これもステップダウン多重手続きです) よりも有効ですが、セ ルのサイズが等しくない場合はお勧めできません。

分散が等しくない場合は、**Tamhane** の **T2** (*t* 検定に基づくペアごとの控えめな比較)、**Dunnett** の **T3** (ス チューデント化された最大偏差に基づくペアごとの比較検定)、**Games-Howell** のペアごとの比較検定 (公平 な場合もある)、または **Dunnett** の **C** (スチューデント化された範囲に基づくペアごとの比較検定) を使用 してください。モデルに複数の因子がある場合、これらのテストは有効ではないため、生成されません。

**Duncan** の多重範囲検定、Student-Newman-Keuls (**S-N-K**) の検定、**Tukey** の **b** 検定は、グループ平均を順 位付け、範囲の値を計算する範囲検定です。これらの検定は、先に述べた検定ほど頻繁には使用されませ ん。

**Waller-Duncan** の **t** 検定は、Bayesian のアプローチを使用しています。この範囲検定は、サンプル・サイ ズが等しくない場合にサンプル・サイズの調和平均を使用します。

**Scheffé** の検定の有意水準は、この機能で使用できるペアごとの比較だけでなく、グループ平均で考えられ るすべての線型結合を検定できるように設計されています。結果的に、Scheffé の検定は他の検定よりも控 えめになってしまうことが多いため、有意確率を求める場合は、平均値間の差が大きくなければなりませ  $h<sub>o</sub>$ 

最小有意差 (**LSD**) のペアごとの多重比較検定は、グループのすべてのペア間の多重 *t* 検定に相当します。 この検定の欠点は、観測された有意水準が多重比較用に調整されないことです。

表示される検定: ペアごとの比較は、LSD、Sidak、Bonferroni、Games-Howell、Tamhane の T2 と T3、Dunnett の *C*、Dunnett の T3 で使用することができます。範囲検定の等質サブグループは、

S-N-K、Tukey の *b*、Duncan、R-E-G-W の *F*、R-E-G-W の *Q*、Waller で使用することができます。Tukey の HSD 検定、Hochberg の GT2、Gabriel の検定、Scheffé の検定は、多重比較検定でもあり、範囲検定で もあります。

# **GLM** のオプション

このダイアログ・ボックスで、オプションの統計を選択することができます。統計量は、固定効果モデルを 使用して計算されます。

推定周辺平均: セルにおける母集団周辺平均について推定したい因子と交互作用を選択します。共変量が存 在する場合、これらの平均値は、共変量に対して調整されます。

- v 主効果の比較: 被験者間因子と被験者内因子の両方について、モデル内の主効果に対する推定周辺平均 値間で、ペアごとに無補正の比較を行います。この項目を使用できるのは、「平均値の表示」リストで 主効果を選択した場合だけです。
- v 信頼区間の調整: 信頼区間と有意性に対して、最小有意差 (LSD) 調整、Bonferroni 調整、または Sidak 調整を選択します。この項目を使用できるのは、「主効果の比較」を選択した場合だけです。

表示: すべてのセルにおけるすべての従属変数の観測平均値、標準偏差、度数を求めるには、「記述統計」 を選択します。「効果サイズの推定値」には、それぞれの効果とそれぞれのパラメーター推定値に対する偏 相関のイータの 2 乗の値が表示されます。イータの 2 乗統計量は、因子に起因する総変動の比率を記述し ます。観測値に基づいて対立仮説を立てる際に検定の検出力を取得するには、「観測検定力」を選択しま す。パラメーター推定値、標準誤差、*t* 検定、信頼区間、各検定での観測検定力を表示するには、「パラメ ータ推定値」を選択します。**L** 行列を取得するには、「対比係数行列」を選択します。

「等分散性の検定」を選択すると、被験者間因子の場合のみ、被験者間因子のすべての水準の組み合わせに よる各従属変数の分散の等質性分析について、 Levene の検定が生成されます。水準と広がりの図と残差プ ロットのオプションは、データに関する仮定を確認する場合に役立ちます。因子が存在しない場合、この項 目は無効になります。それぞれの従属変数について、標準化された予測による観測残差プロットを作成する には、「残差プロット」を選択します。こうしたプロットは、分散が等しいという仮定を調査する場合に役 立ちます。モデルによって従属変数と独立変数との関係を正確に記述できるかどうかを確認するには、「不 適合度」を選択します。「一般の推定可能関数」を使用すると、一般推定可能関数に基づくカスタム仮説検 定を構成することができます。任意の対比係数行列における行は、一般推定可能関数の線型結合です。

有意水準: 信頼区間を構成するために、その後の検定や信頼係数で使用される有意水準を調整したい場合が あります。指定された値は、検定の観測検定力の計算にも使用されます。有意水準を指定すると、信頼区間 の関連水準がダイアログ・ボックスに表示されます。

# **UNIANOVA** コマンドの追加機能

このコマンド・シンタックス言語では、次の作業を行うこともできます。

- v 計画に入れ子効果を指定する (DESIGN サブコマンドを使用)。
- v 効果の検定に対する効果 (または値) の線型組み合わせを指定する (TEST サブコマンドを使用)。
- v 多重対比を指定する (CONTRAST サブコマンドを使用)。
- v ユーザー欠損値を含める (MISSING サブコマンドを使用)。
- v EPS 基準を指定する (CRITERIA サブコマンドを使用)。
- v カスタムの **L** 行列、**M** 行列、または **K** 行列を作成する (LMATRIX サブコマンド、MMATRIX サブコマン ド、KMATRIX サブコマンドを使用)。
- v 偏差対比と単純対比について、中間参照カテゴリーを指定する (CONTRAST サブコマンドを使用)。
- v 多項式対比の計量を指定する (CONTRAST サブコマンドを使用)。
- v その後の比較の誤差項を指定する (POSTHOC サブコマンドを使用)。
- v 任意の因子について、または因子リスト内の因子間の交互作用について、推定周辺平均値を計算する (EMMEANS サブコマンドを使用)。
- v 一時変数の名前を指定する (SAVE サブコマンドを使用)。
- v 相関行列のデータ・ファイルを作成する (OUTFILE サブコマンドを使用)。
- v 被験者間因子の分散分析表の統計量を格納する行列データ・ファイルを作成する (OUTFILE サブコマンド を使用)。
- v 計画行列を新しいデータ・ファイルに保存する (OUTFILE サブコマンドを使用)。

シンタックスについて詳しくは、「コマンド・シンタックス・リファレンス 」を参照してください。

# **GLM** の保存

残差、関連測定値、モデルが予測した値は、データ・エディターで新しい変数として保存することができま す。これらの変数の多くは、データに関する前提を調べるために使用することができます。値を保存して別 の IBM SPSS Statistics セッションで使用するには、現在のデータ・ファイルを保存する必要があります。

「予測値」。モデルがケースごとに予測する値。

- v 標準化されていない: モデルが予測する従属変数の値。
- v 重み付けあり: 重み付きの、標準化していない予測値。既に WLS 変数を選択している場合に限って使 用することができます。
- v 標準誤差: 独立変数の値が同じケースを対象とした、従属変数の平均値の標準偏差の推定値。

診断: 独立変数の例外的な値の組み合わせを持つケースと、モデルに大きな影響を与える可能性があるケー スを特定するための測定方法。

- v *Cook* の距離: 特定のケースを回帰係数の計算から除外した場合にすべてのケースの残差がどの程度変化 するかを示す指標。Cook の D が大きいときは、回帰統計量の計算からケースを除外すると係数が大き く変化することを示します。
- v てこ比の値: 非中心化てこ比の値。モデルの適合度に対する各観測値の相対的な影響度。

「残差」。標準化されていない残差は、従属変数の実際の値から、モデルが予測した値を引いたものです。 標準化された残差、スチューデント化された残差、削除された残差も使用することができます。 WLS 変 数を選択した場合は、重み付けされた標準化されていない残差を使用することができます。

- v 標準化されていない: 観測した値と、モデルによって予測された値との差。
- v 重み付けあり: 重み付きの、標準化していない残差。既に WLS 変数を選択している場合に限って使用 することができます。
- v 標準化: 残差を標準偏差の推定値で割った値。標準化残差は Pearson 残差とも呼びます。平均値は 0 であり、標準偏差は 1 です。
- v スチューデント化: 独立変数の各ケースの値と独立変数の平均値との距離に応じて、ケースごとに異な る標準偏差の推定量で残差を割ったもの。
- v 削除済み: ケースを回帰係数の計算から除外した場合のそのケースの残差。従属変数の値と調整済み予 測値の差です。

係数の統計量: モデル内のパラメーター推定値の分散共分散行列を、現在のセッションの新しいデータ・セ ット、または IBM SPSS Statistics の外部データ・ファイルに書き込みます。また、それぞれの従属変数に 対して、パラメーター推定値の行、パラメーター推定値に対応する *t* 統計量の有意確率値の行、残差自由 度の行が作成されます。多変量モデルの場合は、従属変数ごとに同様の行が存在します。行列ファイルを読 み込む別の手続きで、この行列ファイルを使用することができます。

# **GLM** のオプション

このダイアログ・ボックスで、オプションの統計を選択することができます。統計量は、固定効果モデルを 使用して計算されます。

推定周辺平均: セルにおける母集団周辺平均について推定したい因子と交互作用を選択します。共変量が存 在する場合、これらの平均値は、共変量に対して調整されます。

- v 主効果の比較: 被験者間因子と被験者内因子の両方について、モデル内の主効果に対する推定周辺平均 値間で、ペアごとに無補正の比較を行います。この項目を使用できるのは、「平均値の表示」リストで 主効果を選択した場合だけです。
- v 信頼区間の調整: 信頼区間と有意性に対して、最小有意差 (LSD) 調整、Bonferroni 調整、または Sidak 調整を選択します。この項目を使用できるのは、「主効果の比較」を選択した場合だけです。

表示: すべてのセルにおけるすべての従属変数の観測平均値、標準偏差、度数を求めるには、「記述統計」 を選択します。「効果サイズの推定値」には、それぞれの効果とそれぞれのパラメーター推定値に対する偏 相関のイータの 2 乗の値が表示されます。イータの 2 乗統計量は、因子に起因する総変動の比率を記述し ます。観測値に基づいて対立仮説を立てる際に検定の検出力を取得するには、「観測検定力」を選択しま す。パラメーター推定値、標準誤差、*t* 検定、信頼区間、各検定での観測検定力を表示するには、「パラメ ータ推定値」を選択します。**L** 行列を取得するには、「対比係数行列」を選択します。

「等分散性の検定」を選択すると、被験者間因子の場合のみ、被験者間因子のすべての水準の組み合わせに よる各従属変数の分散の等質性分析について、 Levene の検定が生成されます。水準と広がりの図と残差プ ロットのオプションは、データに関する仮定を確認する場合に役立ちます。因子が存在しない場合、この項 目は無効になります。それぞれの従属変数について、標準化された予測による観測残差プロットを作成する には、「残差プロット」を選択します。こうしたプロットは、分散が等しいという仮定を調査する場合に役 立ちます。モデルによって従属変数と独立変数との関係を正確に記述できるかどうかを確認するには、「不 適合度」を選択します。「一般の推定可能関数」を使用すると、一般推定可能関数に基づくカスタム仮説検 定を構成することができます。任意の対比係数行列における行は、一般推定可能関数の線型結合です。

有意水準: 信頼区間を構成するために、その後の検定や信頼係数で使用される有意水準を調整したい場合が あります。指定された値は、検定の観測検定力の計算にも使用されます。有意水準を指定すると、信頼区間 の関連水準がダイアログ・ボックスに表示されます。

## **UNIANOVA** コマンドの追加機能

このコマンド・シンタックス言語では、次の作業を行うこともできます。

- v 計画に入れ子効果を指定する (DESIGN サブコマンドを使用)。
- v 効果の検定に対する効果 (または値) の線型組み合わせを指定する (TEST サブコマンドを使用)。
- v 多重対比を指定する (CONTRAST サブコマンドを使用)。
- v ユーザー欠損値を含める (MISSING サブコマンドを使用)。
- v EPS 基準を指定する (CRITERIA サブコマンドを使用)。
- v カスタムの **L** 行列、**M** 行列、または **K** 行列を作成する (LMATRIX サブコマンド、MMATRIX サブコマン ド、KMATRIX サブコマンドを使用)。
- v 偏差対比と単純対比について、中間参照カテゴリーを指定する (CONTRAST サブコマンドを使用)。
- v 多項式対比の計量を指定する (CONTRAST サブコマンドを使用)。
- v その後の比較の誤差項を指定する (POSTHOC サブコマンドを使用)。
- v 任意の因子について、または因子リスト内の因子間の交互作用について、推定周辺平均値を計算する (EMMEANS サブコマンドを使用)。
- v 一時変数の名前を指定する (SAVE サブコマンドを使用)。
- v 相関行列のデータ・ファイルを作成する (OUTFILE サブコマンドを使用)。
- v 被験者間因子の分散分析表の統計量を格納する行列データ・ファイルを作成する (OUTFILE サブコマンド を使用)。
- v 計画行列を新しいデータ・ファイルに保存する (OUTFILE サブコマンドを使用)。

シンタックスについて詳しくは、「コマンド・シンタックス・リファレンス 」を参照してください。

# 第 **12** 章 **2** 変量の相関分析

「2 変量の相関分析」手続きは、Pearson の相関係数、Spearman のロー、および Kendall のタウ *b* をそれ ぞれの有意水準で計算します。相関は、変数またはランク順の関係を測ります。相関係数を計算する前に、 外れ値 (これがあると誤った結果を出す可能性があります) および線型関係の証拠があるかどうか、データ を調べてください。Pearson の相関係数は、線型の関連性に対する測度です。2 つの変数が完全に関連して いても、その関係が直線的でない場合は、Pearson の相関係数はそれらの関連性を測るのに適した統計では ありません。

例: あるバスケットボール・チームのゲーム勝数と、1 ゲームあたりの平均得点には相関関係があるでしょ うか。散布図は線型関係があることを示しています。1994 年から 1995 年の NBA シーズンのデータを解 析すると、Pearson の相関係数 (0.581) は 0.01 レベルで有意であることがわかります。シーズンあたりの 勝数が多いほど、相手チームの得点はより少ないとも考えることができるでしょう。これらの変数は負の相 関関係 (–0.401) にあり、相関は 0.05 レベルで有意となります。

統計: 各変数: 非欠損値を持つケースの数、平均値、標準偏差。変数の各ペア: Pearson の相関係数、 Spearman のロー、Kendall のタウ *b*、交差積和、共分散。

2 変量相関分析データの考慮事項

データ: Pearson の相関係数には、対称的な量的変数を使用し、Spearman のローおよび Kendall のタウ *b* には、量的変数または順序付けされたカテゴリー変数を使用します。

仮定: Pearson の相関係数は、変数のそれぞれの組が 2 変量正規であると仮定します。

2 変量の相関分析を実行するには

メニューから次の項目を選択します。

「分析」 > 「相関」 > 「**2** 変量**...**」

1. 2 つ以上の数値変数を選択します。

以下のオプションも使用することができます。

- v 相関係数: 正規分布した量的変数には、「**Pearson**」の相関係数を選択します。データが正規分布してい ない場合、またはデータに順序付けしたカテゴリーがある場合は、ランク順の間の関連性を測る 「**Kendall** のタウ **b**」または「**Spearman**」を選択します。相関係数の値の範囲は、-1 (完全な負の関係) から +1 (完全な正の関係)になります。値 0 は線型関係がないことを示します。結果を解釈するとき、 有意相関を理由に因果関係があるという結論を出さないように注意してください。
- v 有意差検定: 両側確率または片側確率を選択できます。関連性の方向が事前に分かっている場合は、 「片側」を選択します。それ以外の場合は、「両側」を選択します。
- v 有意な相関係数に星印を付ける:5% 水準で有意な相関係数はアスタリスクが 1 つ、1 % 水準で有意 な相関係数はアスタリスクが 2 つ付いた形で識別されます。

# **2** 変量の相関分析のオプション

統計量: Pearson の相関分析には、次のいずれか一方、または両方を選択できます。

- v 平均値と標準偏差: 変数ごとに表示されます。非欠損値を持つケースの数も表示されます。欠損値の設 定に関係なく、欠損値は変数ごとに処理されます。
- v 交差積和と共分散: 変数のペアごとに表示されます。交差積和は、平均値を修正した変数の積の和に等 しくなります。これは Pearson の相関係数の分子です。共分散は 2 変数間の関係の標準化されていない 測度であり、*N*–1 で割った交差積和と等しくなります。

欠損値: 以下のいずれかを選択することができます。

- ペアごとに除外: 相関係数の変数ペアのうち、片方または両方が欠損値であるケースは、分析から除外 されます。各係数は、その特定の変数ペアに対して有効なコードを持つすべてのケースに基づくため、 使用可能な最大の情報が計算ごとに使用されます。そのため、使用するケースの数が係数ごとに異なる 場合があります。
- v リストごとに除外: 変数の欠損値が 1 つでもあるケースは、すべての相関から除外されます。

## **CORRELATIONS** コマンドと **NONPAR CORR** コマンドの追加機能

このコマンド・シンタックス言語では、次の作業を行うこともできます。

- v Pearson の相関で、相関行列を書き込む (MATRIX サブコマンドを使用)。この相関行列を生データの代わ りに使用して、因子分析などの他の分析を実行することができます。
- v 2 つの変数リスト間の各変数の相関を取得する (VARIABLES サブコマンドで WITH キーワードを使用)。

シンタックスについて詳しくは、「コマンド・シンタックス・リファレンス 」を参照してください。

# 第 **13** 章 偏相関

「偏相関」手続きは、1 つ以上の追加変数の効果を制御しながら、2 つの変数間の線型関係を記述する偏相 関係数を計算します。相関は、線型連関の測度です。2 つの変数を完全に関連付けることができますが、そ の関係が線型ではない場合、相関係数は連関を測定するための適切な統計ではありません。

例: 医療用資金と罹患率との間に関係はあるでしょうか。このような関係は負の相関になると予測するかも しれませんが、研究によると、医療用資金が増加すると罹患率も増加するという有意な正 の相関が報告さ れています。ただし、医療サービス機関への訪問率を操作すると、観測される正の相関は実質的に排除され ます。医療用資金と罹患率は、単に正の関係を持つように見えるだけです。なぜなら、医療用資金が増える ほど、医療機関を受診する人も増え、医者や病院からより多くの病気が報告されることになるためです。

統計: 各変数: 非欠損値を持つケースの数、平均値、標準偏差。自由度と有意確率を持つ偏相関行列と 0 次相関行列。

偏相関データの考慮事項

データ: 対称的な量的変数を使用します。

仮定: 「偏相関」手続きでは、変数の各ペアは 2 変量正規であると仮定されます。

偏相関分析を実行するには

1. メニューから次の項目を選択します。

「分析」 > 「相関」 > 「偏相関**...**」

- 2. 偏相関を計算する 2 つ以上の数値変数を選択します。
- 3. 1 つ以上の数値型制御変数を選択します。

以下のオプションも使用することができます。

- v 有意差検定: 両側確率または片側確率を選択することができます。関連性の方向が事前に分かっている 場合は、「片側」を選択します。それ以外の場合は、「両側」を選択します。
- v 有意確率を表示: デフォルトでは、相関係数ごとに確率と自由度が表示されます。この項目を選択解除 すると、5% 水準で有意な係数は 1 つのアスタリスクで表示され、1% 水準で有意な係数は 2 つのアス タリスクで表示され、自由度は非表示になります。この設定は、偏相関行列と 0 次相関行列の両方に影 響します。

# 偏相関のオプション

統計以下のオプションのいずれかだけを選択することも、両方を選択することもできます。

- v 平均値と標準偏差: 変数ごとに表示されます。非欠損値を持つケースの数も表示されます。
- v **0** 次相関: 制御変数を含むすべての変数間の単純相関の行列が表示されます。

欠損値: 以下のいずれかのオプションを選択することができます。

- v リストごとに除外: 制御変数を含め、変数に欠損値のあるケースは、すべての計算から除外されます。
- ペアごとに除外: 偏相関の基礎となる 0 次相関の計算では、ペアになった変数の両方または一方に欠損 値があるケースは使用されません。ペアごとの削除では、可能な限り多くのデータが使用されます。た

だし、ケースの数は係数全体で異なる場合があります。ペアごとの削除が有効な場合、特定の偏相関の 自由度は、すべての 0 次相関の計算で使用されるケースの最小数に基づきます。

# **PARTIAL CORR** コマンドの追加機能

このコマンド・シンタックス言語では、次の作業を行うこともできます。

- v 0 次相関行列を読み取る、または偏相関行列を書き込む (MATRIX サブコマンドを使用)。
- v 2 つの変数リスト間の偏相関を取得する (VARIABLES サブコマンドでキーワード WITH を使用)。
- v 複数の分析を実行する (複数の VARIABLES サブコマンドを使用)。
- v 2 つの制御変数を使用する場合に、1 次偏相関と 2 次偏相関の両方など、必要な次数値を指定する (VARIABLES サブコマンドを使用)。
- v 冗長な係数を非表示にする (FORMAT サブコマンドを使用)。
- v 計算できない係数がある場合に、単純相関行列を表示する (STATISTICS サブコマンドを使用)。

シンタックスについて詳しくは、「コマンド・シンタックス・リファレンス 」を参照してください。

# 第 **14** 章 距離

この手続きは、変数のペア間またはケースのペア間の類似度または非類似度 (距離) を測定するさまざまな 統計量を計算します。これらの類似度または距離測度を、因子分析、クラスター分析、多次元尺度法などの 他の手続きで使用して、複雑なデータ・セットを分析することができます。

例: エンジンのサイズ、MPG (ガソリン 1 ガロン当たりの走行距離)、馬力などの特定の特性変数を基に、 自動車のペア間の類似度を測定することは可能でしょうか。自動車の類似度を計算することにより、どの自 動車が互いに類似していて、どの自動車が類似していないかを知ることができます。より正式な分析を行う 場合は、基本的な構造を調べる階層クラスター分析または多次元尺度法を適用することもできます。

統計: 非類似度 (距離) の測度は、区間データの場合には、ユークリッド距離、平方ユークリッド距離、 Chebychev、ブロック、Minkowski、またはカスタマイズ、度数データの場合には、カイ 2 乗またはファイ 2 乗、2 値データの場合には、ユークリッド距離、平方ユークリッド距離、サイズの差異、パターンの差 異、分散、形、または Lance と Williams の距離です。類似度の測度は、間隔データの場合には、Pearson の相関係数またはコサイン、2 値データの場合には、Russel と Rao、単純マッチング、 Jaccard、Dice、Rogers と Tanimoto、Sokal と Sneath 1、Sokal と Sneath 2、Sokal と Sneath 3、Kulczynski 1、Kulczynski 2、Sokal と Sneath 4、Hamann、ラムダ、Anderberg の *D*、Yule の *Y*、Yule の *Q*、落合、Sokal と Sneath 5、ファイ 4 分点相関、または散らばりです。

距離行列を取得するには

1. メニューから次の項目を選択します。

「分析」 > 「相関」 > 「距離**...**」

- 2. ケース間の距離を計算する場合は 1 つ以上の数値型変数を選択し、変数間の距離を計算する場合は 2 つ以上の数値型変数を選択します。
- 3. 「距離の計算」グループ内の選択肢を選択し、ケース間の近接性と変数間の近接性のどちらを計算する かを指定します。

# 距離行列の非類似度の測定方法

「測定」グループでデータの種類 (区間、度数、2 値) を選択してから、データの種類に応じた測定方法を ドロップダウン・リストから 1 つ選択します。データの種類により、以下の測定方法を選択することがで きます。

- v 区間データ: ユークリッド距離、平方ユークリッド距離、Chebychev、都市ブロック、Minkowski、また はカスタマイズ。
- v 度数データ: カイ 2 乗測度またはファイ 2 乗測度。
- v **2** 値データ: ユークリッド距離、平方ユークリッド距離、サイズの差、パターンの違い、分散、形、ま たは Lance と Williams (「真」と「偽」のそれぞれに値を入力し、対象の 2 値を指定します。他のす べての値は、距離では無視されます)。

「値の変換」グループを使用すると、近接度を計算する前 に、ケースまたは変数のデータの値を標準化す ることができます。これらの変換は、2 値データには適用されません。選択可能な標準化方法は、「*z* 得 点」、「–1 から 1 の範囲」、「0 から 1 の範囲」、「最大値を 1」、「平均値を 1」、「標準偏差を 1」です。

「測定方法の変換」グループを使用すると、距離の測定方法によって生成された値を変換することができま す。変換された値は、距離測度の計算後に適用されます。選択可能なオプションは、「絶対値」、「符号変 換」、「0 ~ 1 の範囲で尺度化」です。

# 距離行列の類似度の測定方法

「測定」グループでデータの種類 (区間または 2 値) を選択してから、データの種類に応じた測定方法を ドロップダウン・リストから 1 つ選択します。データの種類により、以下の測定方法を選択することがで きます。

- 区間データ: Pearson の相関係数またはコサイン。
- v **2** 値データ: Russell と Rao、単純整合、Jaccard、Dice、Rogers と Tanimoto、Sokal と Sneath 1、Sokal と Sneath 2、Sokal と Sneath 3、Kulczynski 1、Kulczynski 2、Sokal と Sneath 4、Hamann、ラムダ、 Anderberg の *D*、Yule の *Y*、Yule の *Q*、落合、Sokal と Sneath 5、ファイ 4 分点相関、または散らば り (「真」と「偽」のそれぞれに値を入力し、対象の 2 値を指定します。他のすべての値は、距離では 無視されます)。

「値の変換」グループを使用すると、近接度を計算する前に、ケースまたは変数のデータの値を標準化する ことができます。これらの変換は、2 値データには適用されません。選択可能な標準化方法は、「*z* 得 点」、「–1 から 1 の範囲」、「0 から 1 の範囲」、「最大値を 1」、「平均値を 1」、「標準偏差を 1」です。

「測定方法の変換」グループを使用すると、距離の測定方法によって生成された値を変換することができま す。変換された値は、距離測度の計算後に適用されます。選択可能なオプションは、「絶対値」、「符号変 換」、「0 ~ 1 の範囲で尺度化」です。

# **PROXIMITIES** コマンドの追加機能

「距離」手続きは、PROXIMITIES コマンド・シンタックスを使用します。このコマンド・シンタックス言語 では、次の作業を行うこともできます。

- v Minkowski 距離測度のべき乗として任意の整数を指定する。
- v カスタマイズされた距離測度のべき乗および根として任意の整数を指定する。

シンタックスについて詳しくは、「コマンド・シンタックス・リファレンス 」を参照してください。

# <span id="page-66-0"></span>第 **15** 章 線型モデル

線型モデルは、対象と 1 つ以上の予測変数との線型の関係に基づいて連続型対象を予測します。

線型モデルは比較的単純で、スコアリング用に、解釈が容易な数式を提供します。これらのモデルのプロパ ティーについてはよく理解されていて、同じデータ・セットの他のモデル・タイプ (ニューラル・ネットワ ークまたはディシジョン・ツリーなど) に比べて、通常、非常に素早く作成できます。

例: 住宅所有者の保険金請求の調査を行うにはリソースが限られている保険会社が、請求のコストを推定す るためのモデルを作成したいと考えます。このモデルをサービス・センターに導入することによって、担当 者は電話で顧客と対話しながら請求情報を入力し、過去のデータに基づいて「予想」コストを直ちに入手す ることができます。 詳しくは、のトピックを参照してください。

フィールド要件: 1 つの「対象」および 1 つ以上の「入力」が必要です。デフォルトでは、事前定義され た役割が「両方」または「なし」のフィールドは使用されません。対象は連続型 (スケール) でなければな りません。予測変数 (入力) には測定レベルの制限はありません。カテゴリー・フィールド (名義型、およ び順序型) はこのモデルで因子として使用され、連続型フィールドは共変量として使用されます。

注*:* カテゴリー・フィールドに 1000 を上回るカテゴリーがある場合、手続きは実行されず、モデルは構築 されません。

### 線型モデルの取得方法

この機能には Statistics Base オプションが必要です。

メニューから次の項目を選択します。

「分析」 > 「回帰」 > 「自動線型モデル**...**」

- 1. 1 つ以上の対象および入力があることを確認してください。
- 2. 「作成オプション」をクリックし、オプションの作成設定およびモデル設定を指定します。
- 3. 「モデル オプション」をクリックし、アクティブ・データ・セットにスコアを保存し、外部ファイルに モデルをエクスポートします。
- 4. 「実行」をクリックして手続きを実行し、「モデル」オブジェクトを作成します。

### 目的

主な目的は**?**: 該当する目的を選択します。

- v 標準モデルを作成: この方法では、予測変数を使用して対象を予測する単一モデルが作成されます。一 般的に、ブースティング、バギング、または大規模なデータ・セット・アンサンブルと比べ、標準モデ ルは解釈が容易であり、素早くスコアリングできます。
- v モデル精度を向上 **(**ブースティング**)**: この方法では、ブースティングを使用してアンサンブル・モデル が作成されます。これによって、より正確な予測を得るための一連のモデルが生成されます。アンサン ブルは、標準モデルと比べて作成とスコアリングに時間がかかる場合があります。

ブースティングによって一連の「コンポーネント・モデル」が生成されます。各コンポーネント・モデ ルはデータ・セット全体に作成されます。連続する各コンポーネント・モデルを作成する前に、以前の

コンポーネント・モデルの残差に基づきレコードに重みが付けられます。残差が大きいケースには比較 的大きな分析の重みが与えられるため、次のコンポーネント・モデルは、これらのレコードの予測に重 点を置きます。これらのコンポーネント・モデルがまとまってアンサンブル・モデルを形成します。ア ンサンブル・モデルは結合ルールを使用して新しいレコードをスコアリングします。使用できる規則 は、対象の測定レベルによって異なります。

v モデル安定性を向上 **(**バギング**)**: この方法では、バギング (ブートストラップ集計) を使用してアンサ ンブル・モデルが作成されます。これによって、より信頼性の高い予測を得るための複数のモデルが生 成されます。アンサンブルは、標準モデルと比べて作成とスコアリングに時間がかかる場合がありま す。

ブートストラップ集計 (バギング) は、元のデータ・セットから置換を行うサンプリングによって、学習 データ・セットの複製を作成します。これにより、元のデータ・セットと同じサイズのブートストラッ プ・サンプルが作成されます。その後、「コンポーネント・モデル」が複製ごとに作成されます。これ らのコンポーネント・モデルがまとまってアンサンブル・モデルを形成します。アンサンブル・モデル は結合ルールを使用して新しいレコードをスコアリングします。使用できる規則は、対象の測定レベル によって異なります。

v 非常に大きいデータ・セットのモデルを作成 **(IBM SPSS Statistics Server** が必要**)**: この方法では、デ ータ・セットを別々のデータ・ブロックに分割することにより、アンサンブル・モデルが作成されま す。上記のモデルのいずれかを作成するにはデータ・セットが大きすぎる場合、または増分モデル作成 の場合、このオプションを選択します。このオプションは、作成には時間がかからないものの、標準モ デルと比べてスコアリングに時間がかかる場合があります。このオプションには、 IBM SPSS Statistics Server 接続が必要です。

ブースティング、バギング、および非常に大きいデータ・セットに関する設定については、 64 [ページの](#page-69-0) [『アンサンブル』を](#page-69-0)参照してください。

#### <span id="page-67-0"></span>基本

自動的にデータを準備する: このオプションでは、対象と予測変数を内部で変換してモデルの予測精度を最 大化する手続きが可能になります。いずれの変換もモデルに保存され、スコアリングする新しいデータに適 用されます。変換フィールドの元のバージョンはモデルから除外されます。デフォルトでは、次の自動デー タ準備が実行されます。

- v 日付および時刻の処理: 日付の各予測変数は、基準日 (1970-01-01) 以降の経過時間を含む新たな連続型 予測値に変換されます。時刻の各予測変数は、基準時刻 (00:00:00) 以降の経過時間を含む連続型予測値 に変換されます。
- v 測定レベルの調整: 異なる値が 5 個より少ない連続型予測値は、順序型予測値に変更されます。異なる 値が 10 個より多い順序型予測値は、連続型予測値に変更されます。
- 外れ値の処理: カットオフ値 (平均値からの標準偏差が 3) を超える連続型予測値の値がカットオフ値 に設定されます。
- 欠損値の処理: 名義型予測値の欠損値は、学習データ区分の最頻値と置き換えられます。順序型予測値 の欠損値は、学習データ区分の中央値と置き換えられます。連続型予測値の欠損値は、学習データ区分 の平均値と置き換えられます。
- v 監視結合: 対象と関連して処理するフィールドの数を減らすことにより、より節約的なモデルを作成し ます。類似するカテゴリーが、入力と対象との関係に基づいて特定されます。有意差のないカテゴリー (p 値が 0.1 より大きいカテゴリー) は結合されます。すべてのカテゴリーが 1 つに結合される場合、元 のバージョンおよび派生したバージョンのフィールドは、予測変数としての値がないため、モデルから 除外されます。

信頼度レベル: [係数ビ](#page-71-0)ューでモデル係数の区間の推定値を計算するために使用する信頼度のレベルです。 0 より大きく 100 より小さい値を指定してください。デフォルトは 95 です。

# <span id="page-68-0"></span>モデル選択

モデル選択方法: モデル選択方法 (下記参照) のいずれかを選択するか、または主効果のモデル項として使 用可能なすべての予測値を単に入力する「すべての予測値を含む」を選択します。デフォルトでは、「変数 増加ステップワイズ法」が使用されます。

変数増加ステップワイズ法の選択: モデルの効果がない状態から、これ以上追加または削除できなくなるま で、ステップワイズ法の基準に従って徐々に効果を追加および削除します。

v 投入または除去の基準: これは、モデルに効果を加えるかどうか、またはモデルから効果を削除するか どうかを決定するときに使用する統計です。「情報量基準 **(AICC)**」はモデルを指定された学習セットの 尤度に基づき、過度に複雑なモデルにペナルティーを科すよう調整されます。「**F** 統計量」はモデルの エラーの改善に対する統計検定に基づいています。「調整済み **R2** 乗」は学習セットの適合度に基づ き、過度に複雑なモデルにペナルティーを科すよう調整されます。「オーバーフィット防止基準 **(ASE)**」は、オーバーフィット防止セットの適合度 (平均平方誤差 (ASE)) に基づきます。オーバーフィ ット防止セットは、モデルの学習に使用されない元のデータ・セットのおよそ 30% の無作為サブサンプ ルです。

「**F** 統計量」以外の基準を選択した場合、各ステップでその基準での最も大きい正の増分に対応する効 果がモデルに追加されます。その基準での減少に対応するモデルの効果はいずれも削除されます。

「**F** 統計量」を基準として選択すると、「次の値より小さい **p** 値の効果を含む」で指定したしきい値よ りも小さい、最小の *p* 値を持つ効果が、各ステップでモデルに追加されます。デフォルトは 0.05 で す。「次の値より大きい **p** 値の効果を削除する」で指定したしきい値より大きい *p* 値を持つモデルの 効果はいずれも削除されます。デフォルトは 0.10 です。

- v 最終モデルの最大効果数をカスタマイズする: デフォルトでは、すべての使用可能な効果をモデルに投 入できます。あるいは、ステップワイズ・アルゴリズムが指定した効果の最大数でステップを終了する 場合は、アルゴリズムは効果の現在のセットで停止します。
- v ステップの最大数をカスタマイズする: 特定のステップ数の後、ステップワイズ・アルゴリズムが停止 します。デフォルトでは、これは使用可能な効果の数の 3 倍です。あるいは、ステップの最大数を正整 数で指定します。

最適サブセットの選択: 「可能なすべての」モデル、または少なくとも変数増加ステップワイズ法より大き い、可能なモデルのサブセットをチェックし、最適サブセットの基準に従って最適サブセットを選択しま す。 「情報量基準 **(AICC)**」はモデルを指定された学習セットの尤度に基づき、過度に複雑なモデルにペ ナルティーを科すよう調整されます。「調整済み **R2** 乗」は学習セットの適合度に基づき、過度に複雑な モデルにペナルティーを科すよう調整されます。「オーバーフィット防止基準 **(ASE)**」は、オーバーフィ ット防止セットの適合度 (平均平方誤差 (ASE)) に基づきます。オーバーフィット防止セットは、モデルの 学習に使用されない元のデータ・セットのおよそ 30% の無作為サブサンプルです。

最大の基準値を持つモデルが最良のモデルとして選択されます。

注*:* 最適サブセットの選択は、変数増加ステップワイズ法と比べてより計算集約型になります。最適サブセ ットが、ブースティング、バギング、または非常に大きいデータ・セットと組み合わせて実行されると、変 数増加ステップワイズ法の選択を使用して作成された標準モデルよりも大幅に時間がかかる場合がありま す。

# <span id="page-69-0"></span>アンサンブル

これらの設定は、「目的」で、ブースティング、バギング、または非常に大きなデータ・セットが要求され る場合に起きるアンサンブルの動作を決定します。選択された目的に適用されないオプションは無視されま す。

バギングおよび非常に大きなデータ・セット: アンサンブルをスコアリングする際、この規則を使い、基本 モデルの予測値を結合して、アンサンブル・スコア値を計算します。

v 連続型対象のデフォルトの結合規則: 連続型対象に対するアンサンブル予測値は、基本モデルの予測値 の平均値または中央値を使用して結合できます。

モデルの精度を上げることが目的である場合、結合規則の選択が無視されることに注意してください。ブー スティングは常に、カテゴリー対象のスコアリングには重み付き多数決を使用し、連続型対象のスコアリン グには重み付き中央値を使用します。

ブースティングおよびバギング: モデルの精度または安定性の向上が目的である場合、作成する基本モデル 数を指定します。バギングの場合、これはブートストラップ・サンプルの数になります。これは正整数であ る必要があります。

#### 詳細設定

結果の再現: ランダム・シードを設定すると、分析を再現することができます。どのレコードをオーバーフ ィット防止セットに含むかを選択するには、乱数ジェネレーターを使用します。整数を指定するか、「生 成」をクリックします。「生成」をクリックすると、1 から 2147483647 までの整数の疑似乱数が作成され ます。デフォルトは 54752075 です。

# モデル・オプション

推定値をデータ・セットに保存: デフォルトの変数名は *PredictedValue* です。

モデルのエクスポート: モデルを外部の *.zip* ファイルに書き込みます。このモデル・ファイルを使用し て、スコアリングのために他のデータ・ファイルにモデル情報を適用できます。固有の有効なファイル名を 指定してください。ファイルの指定が既存ファイルを示す場合、ファイルは上書きされます。

# モデルの要約

「モデルの要約」ビューでは、モデルとその適合度についてスナップショット的に一目でわかる要約が表示 されます。

テーブル: テーブルは次のようなハイレベルなモデル設定を特定します。

- v [「フィールド」タ](#page-66-0)ブで指定した対象名。
- v [「基本」設](#page-67-0)定で指定したとおりに、自動データ準備が実行されたか。
- v [「モデル選択」設](#page-68-0)定で指定したモデルの選択方法および選択基準。最終モデルの選択基準の値も表示さ れ、値が小さいほど適切である形式で提示されます。

グラフ: グラフには、最終モデルの精度が表示され、値が大きいほど適切である形式で提示されます。値 は、100 × 最終モデルの調整済み *R* <sup>2</sup> 乗です。

## 自動データ準備

このビューには、自動データ準備 (ADP) ステップで、どのフィールドが除外されたか、また変換されたフ ィールドがどのように派生したかについての情報が表示されます。テーブルには変換または除外されたフィ ールドごとに、フィールド名、分析での役割、および ADP ステップで実行されたアクションがリストされ ます。フィールドは、フィールド名のアルファベット順 (昇順) にソートされます。各フィールドに対して 行うことのできるアクションには、以下のようなものがあります。

- v 「期間の取得**:** 月」では、日付を含むフィールドの値から現在のシステムの日付までの経過時間 (月) が計算されます。
- v 「期間の取得**:** 時間」では、時間を含むフィールドの値から現在のシステムの時間までの経過時間 (時 間) が計算されます。
- 「測定の尺度を連続型から順序型に変更」では、固有値が 5 個未満の連続型フィールドが順序型フィ ールドに変更されます。
- v 「測定の尺度を順序型から連続型に変更」では、固有値が 10 個を超える順序型フィールドが連続型フ ィールドに変更されます。
- 「外れ値を削除」では、カットオフ値(平均値からの標準偏差が 3) を超える連続型予測フィールドの 値がカットオフ値に設定されます。
- v 「欠損値の置換」では、名義型の欠損値が最頻値に、順序型フィールドの欠損値が中央値に、連続型フ ィールドの欠損値が平均値に置き換えられます。
- 「カテゴリを結合して目標との関連性を最大化」では、入力と目標との関係に基づいて「類似する」予 測カテゴリーが特定されます。有意差のないカテゴリー (*p* 値が 0.05 より大きいカテゴリー) が結合さ れます。
- v 「一定の予測値を**/**外れ値の処理後**/**カテゴリーの結合後除外する」では、1 つの値を持つ予測変数が除 外されます。これらは、他の ADP アクションが実行された後に行われる可能性があります。

# 予測値の重要度

通常、モデリングの作業を最も重要な予測フィールドに集中させ、最も重要でない予測フィールドを削除ま たは無視したいと考えます。予測値の重要度グラフを使用すると、モデル推定時に各予測値の相対重要度が 示されるので便利です。値が相対的であるため、表示されるすべての予測変数の値の合計は 1.0 となりま す。予測値の重要度は、モデルの精度に関連しません。予測が正確かどうかに関係なく、予測時における各 予測の重要度にのみ関連します。

# 予測対観測

縦軸の予測値に対し横軸に観測値を示した分割散布図が表示されます。点は 45 度の線上にあるのが理想で す。このビューで、モデルによるレコードの予測にとりわけ問題があるかがわかります。

### 残差

モデル残差の診断グラフが表示されます。

グラフ・スタイル: さまざまな表示スタイルがあり、「スタイル」ドロップダウン・リストから選択できま す。

- ヒストグラム: これは、正規分布のオーバーレイが適用された、スチューデント化残差の分割ヒストグ ラムです。線型モデルでは残差は正規分布になる想定するため、ヒストグラムは理想的にはほぼ滑らか な線になるはずです。
- v 正規 **P-P** プロット: これは、スチューデント化残差を正規分布と比較する、分割された確率 確率プ ロットです。作図された点の傾きが通常の線に比べて小さい場合、残差は正規分布より大きい変動を示 し、傾きがより大きい場合、残差は正規分布より小さい変動を示します。作図された点が S 字曲線を示 す場合、残差の分布は歪んでいます。

### 外れ値

このテーブルではモデルに悪影響を与えるレコードがリストされ、レコード ID (「フィールド」タブで指 定している場合)、対象値、および Cook の距離が表示されます。Cook の距離は、特定のレコードがモデ ル係数の計算から除外された場合に、すべてのレコードの残差がどのくらい変化するかを示す測度です。 Cook の距離が大きい場合、レコードを除外すると係数が大幅に変わることを示しているため、影響がある と考えられます。

影響を及ぼすレコードは慎重に検証し、モデルの推定時に重み付けを小さくするか、外れ値を許容可能なし きい値に切り詰めるか、あるいは影響のあるレコードを完全に削除するかを判断する必要があります。

#### 効果

このビューには、モデルの各効果のサイズが表示されます。

スタイル: さまざまな表示スタイルがあり、「スタイル」ドロップダウン・リストから選択できます。

- v ダイアグラム: この図表では、効果が予測値の重要度の大きい順にソートされます。ダイアグラム内の 接続線は、効果の有意性に基づいて重みが付けられます。効果の有意性が大きいほど (*p* 値が小さいほ ど) 線が太くなります。接続線の上にマウス・ポインターを置くと、*p* 値および効果の重要度を示すツー ルチップが表示されます。これはデフォルトです。
- v テーブル: これは、モデル全体の効果および個別のモデル効果を示す分散分析テーブルです。個別の効 果は、予測値の重要度が大きい順にソートされます。ただしデフォルトでは、テーブルが省略表示さ れ、モデル全体の結果だけが表示されます。個別のモデル効果の結果を表示するには、テーブル内の 「修正モデル」セルをクリックします。

予測値の重要度:「予測値の重要度」スライダーは、どの予測値がビュー内に表示されるかを制御します。 このスライダーを使用してもモデルは変更されませんが、最も重要な予測値にフォーカスすることができま す。デフォルトでは、上位 10 件の効果が表示されます。

有意確率:「有意確率」スライダーは、予測値の重要度に基づく表示のほか、さらにどの効果がビュー内に 表示されるかを制御します。有意確率の値がスライダーの値より大きい効果は表示されません。このスライ ダーを使用してもモデルは変更されませんが、最も重要な効果にフォーカスすることができます。デフォル トでは値が 1.00 になるため、有意確率に基づいてフィルタリングされる効果はありません。

#### <span id="page-71-0"></span>係数

このビューには、モデルの各係数の値が表示されます。因子 (カテゴリー予測値) はモデル内で指標コード 化されるため、因子を含む効果には通常、複数の関連する係数があることに注意してください。冗長 (参 照) パラメーターに対応するカテゴリー以外は、カテゴリーごとに 1 つの係数があります。

スタイル: さまざまな表示スタイルがあり、「スタイル」ドロップダウン・リストから選択できます。
- ダイアグラム: この図表では、まず切片項が表示されてから、すべての効果が予測値の重要度が大きい 順にソートされます。因子を含む効果内で、係数はデータ値の昇順でソートされます。ダイアグラム内 の接続線は、係数の符号 (図のキーを参照) に基づいて色分けされ、係数の有意性に基づいて重みが付け られます。係数の有意性が大きいほど (*p* 値が小さいほど) 線が太くなります。接続線上にマウス・ポイ ンターを置くと、係数の値、その *p* 値、およびパラメーターが関連する効果の重要度を示すツールチッ プが表示されます。これはデフォルトのスタイルです。
- v テーブル: 各モデル係数の値、有意差検定、および信頼区間が表示されます。切片項の後、効果は予測 値の重要度の降順でソートされます。因子を含む効果内で、係数はデータ値の昇順でソートされます。 ただしデフォルトではテーブルが省略表示され、各モデル・パラメーターの係数、有意性、および重要 度だけが表示されます。標準誤差、*T* 統計量、および信頼区間を表示するには、テーブルの「係数」セ ルをクリックします。テーブル内のモデル・パラメーターの名前上にマウス・ポインターを置くと、パ ラメーターの名前、パラメーターが関連する効果、および (カテゴリー予測値の場合は) モデル・パラメ ーターに関連する値のラベルを示すツールチップがテーブルに表示されます。これは特に、自動データ 準備がカテゴリー予測値の類似カテゴリーを結合する時に作成された新しいカテゴリーを確認する場合 に役立ちます。

予測値の重要度:「予測値の重要度」スライダーは、どの予測値がビュー内に表示されるかを制御します。 このスライダーを使用してもモデルは変更されませんが、最も重要な予測値にフォーカスすることができま す。デフォルトでは、上位 10 件の効果が表示されます。

有意確率:「有意確率」スライダーは、予測値の重要度に基づく表示のほか、さらにどの係数がビュー内に 表示されるかを制御します。有意確率の値がスライダーの値より大きい係数は表示されません。このスライ ダーを使用してもモデルは変更されませんが、最も重要な係数に焦点を当てることができます。デフォルト では値が 1.00 になるため、有意確率に基づいてフィルタリングされる係数はありません。

### 推定平均

これは有意な予測変数について表示されるグラフです。横軸の予測変数の各値に対して、縦軸に対象のモデ ル推定値を表示し、その他のすべての予測変数は一定に保ちます。対象に対する各予測変数の係数の効果が 視覚化されるので有用です。

注*:* 有意な予測変数がない場合、推定平均値は生成されません。

### モデル構築の要約

「モデル選択」設定で、「なし」以外のモデル選択アルゴリズムを選択すると、モデル作成プロセスの詳細 が一部表示されます。

「変数増加ステップワイズ法」。: 変数増加ステップワイズ法が選択アルゴリズムである場合、テーブルに はステップワイズ・アルゴリズムの最後の 10 ステップが表示されます。ステップごとに、選択基準の値と そのステップでのモデル内の効果が表示されます。これにより、各ステップのモデルへの寄与度を把握でき ます。各列で行を並べ替えることができるので、任意のステップでモデル内にどの効果があるかをより簡単 に確認できます。

最適サブセット: 最適サブセットが選択アルゴリズムである場合、テーブルには上位 10 件のモデルが表示 されます。モデルごとに、選択基準の値とモデル内の効果が表示されます。これにより、上位モデルの安定 性が把握できます。相違点が少ない類似した効果が多い傾向があれば、「上位」モデルはかなり信頼できま すが、非常に異なる効果を持つ傾向がある場合は、一部の効果が非常に類似している可能性があり、結合

(あるいは 1 つを削除) する必要があります。各列で行を並べ替えることができるので、任意のステップで モデル内にどの効果があるかをより簡単に確認できます。

# 第 **16** 章 線型回帰

線型回帰は、線型方程式の係数を推定します。従属変数の値を最適に予測する 1 つ以上の独立変数が使用 されます。例えば、営業部員の年間総売上高 (従属変数) を、年齢、教育、経験年数などの独立変数から予 測することができます。

例: バスケットボール・チームの 1 シーズン中の勝利ゲーム数は、ゲームごとのチーム得点の平均に関係 しているでしょうか。散布図は、これらの変数には線型関係があることを示しています。勝利ゲーム数と相 手チームの平均得点にも線型関係があります。これらの変数間には負の相関があります。つまり、勝利ゲー ム数が増えると、相手チームの平均得点が減少します。線型回帰では、これらの変数間の関係をモデル化す ることができます。適切なモデルを使用すると、チームの勝利ゲーム数を予測することができます。

統計: 各変数: 有効ケース数、平均値、標準偏差。各モデル: 回帰係数、相関行列、部分相関および偏相 関、多重 *R*、*R* <sup>2</sup> 、調整済み *R* <sup>2</sup> 、*R*<sup>2</sup> の変化量、推定値の標準誤差、分散分析表、予測値、残差。また、各 回帰係数の 95% 信頼区間、分散共分散行列、変動インフレーション因子、許容度、Durbin-Watson の検 定、距離 (Mahalanobis、Cook、てこ比の値)、DfBeta、DfFit、予測区間、ケースごとの診断情報。プロット: 散布図、偏残差の散布図、ヒストグラム、正規確率プロット。

線型回帰データの考慮事項

データ: 従属変数と独立変数は量的でなければなりません。宗教、専攻、居住地区などのカテゴリー変数 は、2 値 (ダミー) 変数またはその他の種類の対比変数として再割り当てする必要があります。

仮定: 独立変数の各値に対して、従属変数の分布が正規分布でなければなりません。従属変数の分布の分散 は、独立変数のすべての値に対して一定でなければなりません。従属変数と各独立変数の関係は線型で、す べての観測値が独立している必要があります。

#### 線型回帰分析を実行するには

1. メニューから次の項目を選択します。

「分析」 > 「回帰」 > 「線型**...**」

- 2. 「線型回帰」ダイアログ・ボックスで、数値型の従属変数を選択します。
- 3. 1 つ以上の数値型の独立変数を選択します。

必要に応じて、以下の操作を実行することができます。

- v 独立変数をいくつかのブロックにグループ化し、変数のサブセットごとに異なる投入方法を指定する。
- v 選択変数を選択し、この変数に対して特定の値を持つケースのサブセットだけに、分析の対象を制限す る。
- v プロット上の点を識別するためのケース識別変数を選択する。
- v 重み付き最小二乗法分析用に数値型の WLS 重み付け変数を選択する。

*WLS*. 重み付き最小二乗モデルを使用できます。データ・ポイントに、その分散の逆数で重みを付けます。 そのため、分散の大きな観測値は、分散が小さな関連する観測値よりも分析に与える影響が小さくなりま す。重み付け変数の値が 0、負、または欠損値である場合はケースを分析から除外します。

### 線型回帰の変数選択方法

方法選択により、独立変数を分析に投入する方法を指定できます。各種の方法を使用して、同じ変数セット からさまざまな回帰モデルを作成できます。

- v *Enter (Regression) (*強制投入法 *(*回帰*))*. 変数選択手続きの 1 つ。ブロック内のすべての変数を 1 つの ステップで投入します。
- v *Stepwise (*ステップワイズ法*)*. 各ステップで、式になく、F 値の有意確率が十分に小さい独立変数のう ち、その確率が最小の変数を投入します。回帰式に既に含まれている変数の F の確率が著しく高くなっ た場合は、その変数を除去します。投入対象や除去対象として適格な変数がなくなると、この手法は終 了します。
- v *Remove (*強制除去法*)*. 変数選択手続きの 1 つ。ブロック内のすべての変数を 1 つのステップで除去し ます。
- v *Backward Elimination (*変数減少法*)*. すべての変数を式に投入してから順番に除去していく変数選択の手 順。従属変数との偏相関が最も小さい変数が、最初に除去する候補になります。その変数が除外の基準 を満たす場合は、除去されます。最初の変数が除去された後、式に残っている変数のうち、偏相関が最 も小さい変数が次の候補になります。除去基準を満たす変数が式に存在しなくなったときに、プロシー ジャーが停止します。
- v *Forward Selection (*変数増加法*)*. ステップワイズ変数選択プロシージャーの 1 つ。変数を順番にモデル に投入します。最初に式に投入する変数の候補は、従属変数との正または負の相関が最も大きいもので す。この変数は、投入基準を満たす場合に限って式に投入されます。最初の変数を投入した場合は、式 に含まれていない独立変数のうち、偏相関が最大のものが次の候補になります。投入基準を満たす変数 がなくなると、プロシージャーが停止します。

出力の有意確率値は、1 つのモデルの当てはめに基づいています。そのため、ステップワイズの方法 (ステ ップワイズ法、変数増加法、変数減少法) を使用すると、通常は有意確率値が無効になります。

変数を式に投入するには、指定した投入方法にかかわらず、すべての変数が許容基準を満たしている必要が あります。デフォルトの許容度は 0.0001 です。また、ある変数を投入すると、モデル内に既に存在する別 の変数の許容度が許容基準より下がってしまう場合、その変数は投入されません。

選択されたすべての独立変数が、1 つの回帰モデルに追加されます。ただし、変数の別のサブセットに対し て異なる投入方法を指定することもできます。例えば、ある変数ブロックをステップワイズ選択で回帰モデ ルに投入し、別のブロックを変数増加法で投入することができます。別の変数ブロックを回帰モデルに追加 するには、「次へ」をクリックします。

## 線型回帰の規則の設定

分析では、選択規則によって定義されたケースが使用されます。例えば、ある変数を選択し、その変数に対 して「等しい」を選択して、値として 5 を入力すると、選択した変数に対して値「5」を持つケースだけが 分析で使用されることになります。値として文字列を使用することもできます。

### 線型回帰の作図

作図は、正規性、線型性、分散の等質性に対する仮定の妥当性を確認する場合に役立ちます。また、外れ 値、異常な観測値、影響の大きなケースを検出する場合も、作図が役立ちます。予測値、残差、その他の診 断情報を新しい変数として保存すると、データ・エディターで独立変数を使用して作図する際に、その新し い変数を使用することができます。使用可能な作図は以下のとおりです。

散布図: 従属変数、標準化予測値、標準化残差、削除された残差、調整済み予測値、スチューデント化され た残差、スチューデント化された削除済み残差のうち、任意の 2 つを作図することができます。線型性と 等分散性を確認するには、標準化予測値に対して標準化残差を作図します。

ソース変数リスト: 従属変数 (DEPENDNT)、予測変数および残差変数 (標準化予測値 (\*ZPRED)、標準化残 差 (\*ZRESID)、削除済み残差 (\*DRESID)、調整済み予測値 (\*ADJPRED)、スチューデント化された残差 (\*SRESID)、スチューデント化された削除済み残差 (\*SDRESID)) をリストします。

全ての偏残差の散布図を作成: 独立変数と従属変数の両方が残りの独立変数上で個別に回帰されている場合 に、各独立変数の残差と従属変数の残差の散布図を表示します。偏残差プロットを作成するには、2 つ以上 の独立変数が式に含まれている必要があります。

標準化残差のプロット: 標準化残差のヒストグラムと正規確率プロットを作成して、標準化残差の分布を正 規分布と比較することができます。

いずれかの作図が要求されると、標準化予測値と標準化残差 (**\*ZPRED** および **\*ZRESID**) の要約統計量が 表示されます。

### 線型回帰**:** 新規変数の保存

診断情報として役立つ予測値、残差、その他の統計量を保存することができます。項目を選択するたびに、 1 つ以上の新しい変数がアクティブなデータ・ファイルに追加されます。

「予測値」。各ケースについて回帰モデルが予測する値。

- v 標準化されていない: モデルが予測する従属変数の値。
- v 標準化: 各予測値を標準化形式に変換したもの。すなわち、予測値から平均予測値を引き、その差を予 測値の標準偏差で割ったものです。標準化予測値の平均値は 0 であり、標準偏差は 1 です。
- v 調整済み: ケースを回帰係数の計算から除外した場合のそのケースの予測値。
- v 平均予測値の標準誤差: 予測値の標準誤差。独立変数の値が同じケースを対象とした、従属変数の平均 値の標準偏差の推定値。

距離: 回帰モデルに大きく影響する可能性がある、独立変数とケースの値の異常な組み合わせを持つケース を特定する測定方法。

- v *Mahalanobis*: 独立変数のケースの値と全ケースの平均との差異の程度を示す指標。マハラノビスの距離 が大きい場合は、ケースにおいて 1 つ以上の独立変数に極値が存在することを示します。
- v *Cook*: 特定のケースを回帰係数の計算から除外した場合にすべてのケースの残差がどの程度変化するか を示す指標。Cook の D が大きいときは、回帰統計量の計算からケースを除外すると係数が大きく変化 することを示します。
- v てこ比の値: 回帰の適合性に対する 1 つのポイントの影響度を測定します。中心化てこ比の範囲は、0 (適合性への影響なし) から (N-1)/N までです。

予測区間: 平均予測区間と個別予測区間の上限と下限。

- v *Mean (*平均*)*. 平均予測応答の予測区間の下限と上限 (2 つの変数)。
- v 個別: 1 つのケースに対する従属変数の予測区間の下限と上限 (2 つの変数)。
- v 信頼区間: 2 つの予測区間に対する信頼水準を指定する 1 から 99.99 までの値を入力します。この値 を入力する前に、「平均」または「個別」を選択する必要があります。一般的な信頼区間は 90、95、お よび 99 です。

「残差」。従属変数の実際の値から回帰式で予測された値を引いた値。

- v 標準化されていない: 観測した値と、モデルによって予測された値との差。
- v 標準化: 残差を標準偏差の推定値で割った値。標準化残差は Pearson 残差とも呼びます。平均値は 0 であり、標準偏差は 1 です。
- v スチューデント化: 独立変数の各ケースの値と独立変数の平均値との距離に応じて、ケースごとに異な る標準偏差の推定量で残差を割ったもの。
- v 削除済み: ケースを回帰係数の計算から除外した場合のそのケースの残差。従属変数の値と調整済み予 測値の差です。
- v スチューデント化された削除: ケースの削除済み残差をその標準誤差で割ったもの。スチューデント化 された削除済み残差とその関連するスチューデント化された残差の差は、ケースを削除した場合にその 予測値に生ずる差の程度を示します。

影響力の統計: 特定のケースを除外した場合の回帰係数の変化量 (DfBeta) と予測値の変化量 (DfFit)。標準 化 DfBeta 値と標準化 DfFit 値も、共分散比とともに使用することができます。

- v *DfBeta*. ベータ値の差は、特定のケースを除外した結果として生じる回帰係数の変化です。値は、モデ ル内の項ごとに (定数項を含む) 計算されます。
- v *Standardized DfBeta (*標準化 *DfBeta)*. ベータ値の差を標準化したもの。特定のケースを除外することで 引き起こされる回帰係数の変化。絶対値が 2/(N の平方根) より大きいケースを調べてください (N はケ ースの数)。値は、モデル内の項ごとに (定数項を含む) 計算されます。
- v *DfFit*. 当てはめ値の差は、特定のケースを除外した結果として生じる予測値の変化です。
- v *Standardized DfFit (*標準化 *DfFit)*. 当てはめ値の差を標準化したもの。特定のケースを除外することで 引き起こされる予測値の変化。絶対値が p/N の平方根の 2 倍を超える標準化値を調べてください。こ こで、p はモデル内のパラメーターの数であり、N はケースの数です。
- v 共分散比: 特定のケースを回帰係数の計算から除外した共分散行列の行列式と、すべてのケースを含む 共分散行列の行列式の比。この比が 1 に近い場合、そのケースは共分散行列に大きな影響を及ぼしてい ません。

係数の統計量: 回帰係数がデータ・セットやデータ・ファイルに保存されます。データ・セットは、同じセ ッション内で引き続き使用できますが、セッションを終了する前に明示的に保存しない限り、ファイルとし ては保存されません。データ・セット名は、変数の命名規則に従っている必要があります。

「モデル情報を **XML** ファイルにエクスポート」。パラメーター推定値とその共分散 (オプション) が、指 定したファイルに XML (PMML) 形式でエクスポートされます。このモデル・ファイルを使用して、スコ アリングの目的で他のデータ・ファイルにモデル情報を適用できます。

#### 線型回帰の統計

以下の統計を使用することができます。

回帰係数: 「推定値」には、回帰係数 *B*、*B* の標準誤差、標準化係数ベータ、*B* の *t* 値、*t* の両側有意確 率が表示されます。「信頼区間」には、回帰係数ごと、または共分散行列に指定された信頼度レベルでの信 頼区間が表示されます。「共分散行列」には、回帰係数の共分散行列が、共分散は対角線外に、分散は対角 線上に表示されます。また、相関行列も表示されます。

モデルの適合度: モデルに投入された変数とモデルから削除された変数がリストされ、適合度統計量とし て、多重 *R*、*R* <sup>2</sup> 、調整済み *R* <sup>2</sup> 、推定値の標準誤差、分散分析表が表示されます。

**R 2** 乗の変化量: 独立変数の追加や削除によって生じる *R* <sup>2</sup> 統計量の変化量です。変数に関連する *R* <sup>2</sup> の 変化量が大きければ、その変数は従属変数の適切な予測変数であるということになります。

記述統計: 分析の各変数に対する有効なケース数、平均値、標準偏差を表示します。また、各相関係数に対 する片側有意確率とケース数を示す相関行列も表示されます。

*Partial Correlation (*偏相関*)*. 2 つの変数の間から他の変数との相互関係による相関を取り除いた後にそれら 2 つの変数の間に残る相関。モデル内の他の独立変数の線型効果を従属変数と独立変数の両方から取り除い た後の、従属変数と独立変数の間の相関。

*Part Correlation (*部分相関 *(*ピボットテーブル 回帰*))*. モデル内の他の独立変数の線型効果を独立変数から 取り除いた後の、従属変数と独立変数の間の相関。変数を式に追加するときの R 2 乗の変化に関連しま す。半偏相関とも呼びます。

共線性の診断: 共線性 (または多重共線性) は、独立変数の 1 つが他の独立変数の線型関数であることを示 す、望ましくない状況です。尺度化および非中心化された積和行列の固有値、条件指標、分散分解の比率 が、変動インフレーション因子 (VIF) と個々の変数の許容度とともに表示されます。

残差: 残差の系列相関に対する Durbin-Watson の検定と、選択基準を満たすケースに対するケースごとの診 断 (標準偏差 *n* 倍以上の外れ値) を表示します。

### 線型回帰のオプション

使用可能なオプションは次のとおりです。

ステップ法の基準: このオプションは、変数選択の方法として、変数増加法、変数減少法、ステップワイズ 法のいずれかが指定されている場合に適用されます。*F* 値の有意確率または *F* 値自身のいずれかに応じ て、変数をモデルに投入するか、モデルから除去することができます。

- v *Use Probability of F (*ステップワイズのための *F* 値確率*)*. F 値の有意水準が「投入」の値より小さい 場合に変数をモデルに投入し、有意水準が「削除」の値より大きい場合に変数を除去します。「投入」 は「削除」より小さくなければならず、いずれの値も正でなければなりません。さらに多くの変数をモ デルに投入するには、「投入」の値を上げてください。さらに多くの変数をモデルから除去するには、 「除去」の値を下げてください。
- v *Use F Value (*ステップワイズのための *F* 値*)*. F 値が「投入」の値より大きい場合に変数をモデルに投 入し、「削除」の値より小さい場合に変数を除去します。「投入」は「削除」より大きくなければなら ず、いずれの値も正でなければなりません。さらに多くの変数をモデルに投入するには、「投入」の値 を下げてください。さらに多くの変数をモデルから除去するには、「除去」の値を上げてください。

回帰式に定数項を含む: 回帰モデルには、デフォルトで定数項が含まれます。このオプションを選択解除す ると、原点を通る回帰が適用されますが、これが実行されることはほとんどありません。原点を通る回帰の 結果は、定数を含む回帰の結果に相当しない場合があります。例えば、*R* <sup>2</sup> を通常の方法で解釈することは できません。

欠損値: 以下のいずれかを選択することができます。

- v リストごとに除外: すべての変数に対して有効な値を持っているケースだけが分析で使用されます。
- v ペアごとに除外: 相関する変数のペアに対して完全なデータを持つケースを使用して、回帰分析の基礎 となる相関係数が計算されます。自由度は、ペア単位の最小数 *N* が基礎になります。
- v 平均値で置換: 欠損観測値を変数の平均値で置き換えて、すべてのケースが計算に使用されます。

## **REGRESSION** コマンドの追加機能

このコマンド・シンタックス言語では、次の作業を行うこともできます。

- v 相関行列を書き込むか、生データの代わりに行列を読み込んで、回帰分析を実行する (MATRIX サブコマ ンドを使用)。
- v 許容度を指定する (CRITERIA サブコマンドを使用)。
- v 同じ従属変数または異なる従属変数に対して複数のモデルを取得する (METHOD サブコマンドと DEPENDENT サブコマンドを使用)。
- v 追加の統計量を取得する (DESCRIPTIVES サブコマンドと STATISTICS サブコマンドを使用)。

シンタックスについて詳しくは、「コマンド・シンタックス・リファレンス 」を参照してください。

# 第 **17** 章 順序回帰

順序回帰分析では、一連の予測値における、多分割順序応答の従属性をモデル化することができます。予測 値は、因子または共変量となります。順序回帰分析の設計は McCullagh (1980、1998) の方法に基づいてお り、シンタックスでは、この手続きのことを PLUM と呼びます。

標準線型回帰分析では、応答 (従属) 変数と、予測 (独立) 変数の重み付き組み合わせとの差を 2 乗した値 の合計が最小化されます。推定係数は、予測変数の変化が応答変数にどのように影響するかを表します。応 答は、応答のレベルの変化が応答の範囲全体にわたって等しいという意味で、数値であると仮定されます。 例えば、身長 150 cm の人と、身長 140 cm の人の身長差は 10 cm です。これは、身長 210 cm の人と 身長 200 cm の人の身長差と同じ意味になります。このような関係は、順序変数に対しては必ずしも成り 立たず、応答カテゴリーの選択と数は非常に恣意的なものになります。

例: 順序回帰分析を使用して、薬品投与に対する患者の反応を調べることができます。考えられる反応の分 類としては、「なし」、「穏やか」、「適度」、「激しい」などがあります。「穏やか」と「適度」の反応 の違いは、数値化が困難または不可能なため、知覚に基づいて判別されます。さらに、「穏やか」と「適 度」の反応の差は、「適度」と「激しい」の反応の差より大きい場合もあれば、逆に小さい場合もありま す。

統計と作図: 観測度数、期待度数、累積度数、度数と累積度数の Pearson 残差、観測確率と期待確率、共変 量パターンによる各応答カテゴリーの観測累積確率と期待累積確率、パラメーター推定値の漸近相関行列お よび漸近分散共分散行列、Pearson のカイ 2 乗と尤度比カイ 2 乗、適合度統計量、反復履歴、平行線の仮 定の検定、パラメーター推定値、標準誤差、信頼区間、Cox と Snell の *R* <sup>2</sup> 乗統計量、Negalkerke の *R* <sup>2</sup> 乗統計量、McFadden の *R* <sup>2</sup> 乗統計量。

順序回帰データの考慮事項

データ: 従属変数は順序変数であると仮定され、数値または文字列のどちらかです。順序は、従属変数の値 を昇順で並べ替えることによって決定されます。最低値により、最初のカテゴリーが定義されます。因子変 数は、カテゴリー型と仮定されます。共変量変数は数値型でなければなりません。複数の連続した共変量を 使用すると、非常に大きなセルの確率表が容易に作成されてしまうため、注意してください。

仮定: 使用できる応答変数は 1 つだけで、必ず指定する必要があります。さらに、独立変数間の値の異な るパターンそれぞれについて、応答は独立した多項分布変数であると仮定されます。

関連プロシージャー: 名義ロジスティック回帰分析では、名義従属変数に対して類似したモデルが使用され ます。

#### 順序回帰の作成

1. メニューから次の項目を選択します。

「分析」 > 「回帰」 > 「順序**...**」

- 2. 従属変数を 1 つ選択します。
- 3. 「**OK**」をクリックします。

### 順序回帰のオプション

「オプション」ダイアログ・ボックスを使用して、反復推定アルゴリズムで使用されるパラメーターの調 整、パラメーター推定値の信頼レベルの選択、リンク関数の選択を行うことができます。

反復: 反復アルゴリズムをカスタマイズすることができます。

- v 最大反復回数: 負でない整数を指定してください。0 を指定すると、この手続きは初期推定値を返しま す。
- v 最大段階 **2** 分: 正の整数を指定します。
- 対数尤度収束: このアルゴリズムは、対数尤度の絶対変化または相対変化がこの値よりも小さい場合に停 止します。0 を指定した場合、この基準は使用されません。
- パラメーター収束: このアルゴリズムは、それぞれのパラメーター推定値の絶対変化または相対変化がこ の値よりも小さい場合に停止します。0 を指定した場合、この基準は使用されません。

信頼区間: 0 以上 100 未満の値を指定します。

「デルタ」。0 のセル度数に加算される値。1 未満の負ではない値を指定します。

「特異性許容度」。従属性の高い予測値かどうかを調べる場合に使用されます。オプションのリストから値 を選択してください。

リンク関数: リンク関数は、モデルの推定を可能にする累積確率の変換です。以下の 5 つのリンク関数を 使用することができます。

- v ロジット: *f*(*x*)=log(*x*/(1−*x*) )。通常、分布が均一なカテゴリーで使用されます。
- v 補ログ・マイナス・ログ: *f*(*x*)=log(−log(1−*x*))。通常、上位のカテゴリーの確率が高い場合に使用されま す。
- v 負ログ・マイナス・ログ: *f*(*x*)=−log(−log(*x*))。通常、下位のカテゴリーの確率が高い場合に使用されま す。
- v プロビット: *f*(*x*)=Φ−1(*x*)。通常、潜在的変数が正規分布する場合に使用されます。
- v コーチット **(**コーシーの逆関数**)**: *f*(*x*)=tan(π(*x*−0.5))。通常、潜在的変数に多数の極値が存在する場合に使 用されます。

#### 順序回帰の出力

「出力」ダイアログ・ボックスを使用すると、ビューアーで表示するテーブルを作成し、変数を作業ファイ ルに保存することができます。

表示: 以下に示す各テーブルが生成されます。

- v 反復の記述: 指定された出力反復頻度で、対数尤度値とパラメーター推定値が出力されます。最初の反復 と最後の反復は常に出力されます。
- v 適合度統計量: Pearson カイ 2 乗統計量と尤度比カイ 2 乗統計量。これらの統計量は、変数リストで指 定されている分類に基づいて計算されます。
- v 要約統計量: Cox と Snell の *R* <sup>2</sup> 乗統計量、Nagelkerke の *R* <sup>2</sup> 乗統計量、McFadden の *R* <sup>2</sup> 乗統計 量。
- v パラメーター推定値: パラメーター推定値、標準誤差、および信頼区間。
- v パラメーター推定値の漸近相関: パラメーター推定相関の行列。
- v パラメーター推定値の漸近共分散: パラメーター推定共分散の行列。
- v セル情報: 観測度数、期待度数、累積度数、度数と累積度数の Pearson 残差、観測確率と期待確率、共 変量パターンによる各応答カテゴリーの観測累積確率と期待累積確率。多数の共変量パターンを持つモ デル (連続した共変量を持つモデルなど) でこのオプションを使用すると、非常に大きく扱いにくいテー ブルが生成される場合があるため、注意してください。
- 平行線の検定: 位置パラメーターが従属変数のレベル間で等しいという仮説の検定。これは、位置専用モ デルでのみ使用することができます。

「保存変数」。以下の各変数が作業ファイルに保存されます。

- 推定応答確率: 因子/共変量パターンを応答カテゴリーに分類するモデル推定確率。応答カテゴリーの数 だけ確率があります。
- v 「予測カテゴリー」。因子/共変量パターンに対して最大推定確率を持つ応答カテゴリー。
- v 予測カテゴリー確率: 因子/共変量パターンを予測カテゴリーに分類する推定確率。この確率は、因子/共 変量パターンの推定確率の最大値でもあります。
- v 「実際のカテゴリー確率」。因子/共変量パターンを実際のカテゴリーに分類する推定確率。

対数尤度の出力: 対数尤度の表示を制御します。「多項式定数を含む」を指定すると、尤度の完全な値が表 示されます。定数を含まない積全体で結果を比較するには、定数の除外を選択します。

### 順位回帰の位置モデル

「位置」ダイアログ・ボックスを使用して、分析用の位置モデルを指定することができます。

モデルの指定: 主効果モデルには、共変量と因子の主効果が含まれますが、交互作用効果は含まれません。 カスタム・モデルを作成して、因子または共変量の交互作用のサブセットを指定することができます。

因子**/**共変量因子と共変量がリストされます。

位置モデル: モデルは、選択した主効果と交互作用効果によって異なります。

#### 項の構築

選択した因子や共変量について、次の項を作成できます。

交互作用: 選択したすべての変数について、最高水準の交互作用項が作成されます。これはデフォルトで す。

主効果: 選択した変数ごとに、主効果の項目が作成されます。

**2** 次まで: 選択した変数で考えられる 2 次の交互作用がすべて作成されます。

**3** 次まで: 選択した変数で考えられる 3 次の交互作用がすべて作成されます。

**4** 次まで: 選択した変数で考えられる 4 次の交互作用がすべて作成されます。

**5** 次まで: 選択した変数で考えられる 5 次の交互作用がすべて作成されます。

### 順序回帰の尺度モデル

「尺度」ダイアログ・ボックスを使用すると、分析用の尺度モデルを指定することができます。

因子**/**共変量因子と共変量がリストされます。

尺度モデル: モデルは、選択した主効果と交互作用効果によって異なります。

#### 項の構築

選択した因子や共変量について、次の項を作成できます。

交互作用: 選択したすべての変数について、最高水準の交互作用項が作成されます。これはデフォルトで す。

主効果: 選択した変数ごとに、主効果の項目が作成されます。

**2** 次まで: 選択した変数で考えられる 2 次の交互作用がすべて作成されます。

**3** 次まで: 選択した変数で考えられる 3 次の交互作用がすべて作成されます。

**4** 次まで: 選択した変数で考えられる 4 次の交互作用がすべて作成されます。

**5** 次まで: 選択した変数で考えられる 5 次の交互作用がすべて作成されます。

### **PLUM** コマンドの追加機能

選択内容をシンタックス・ウィンドウに貼り付け、結果として生成された PLUM コマンド・シンタックスを 編集すると、順序回帰をカスタマイズすることができます。コマンド・シンタックス言語を使用して、以下 の処理を実行することもできます。

v 帰無仮説をパラメーターの線型結合として指定することにより、カスタマイズされた仮説の検定を作成 する。

シンタックスについて詳しくは、「コマンド・シンタックス・リファレンス 」を参照してください。

# 第 **18** 章 曲線推定

「曲線推定」手続きは、曲線推定の回帰統計量、および 11 種類の曲線推定の回帰モデルの関連プロットを 作成します。従属変数ごとに個別のモデルが作成されます。予測値、残差、および予測区間を新しい変数と して保存することもできます。

例: あるインターネット・サービス・プロバイダーが、自社のネットワーク上の E メール・トラフィック で、ウイルスに感染した E メールの割合を長期的に追跡します。散布図では、その関係が非線型であるこ とが示されます。2 次モデルまたは 3 次モデルをデータに適合して、仮定の妥当性とモデルの適合度を確 認できます。

統計: 各モデル: 回帰係数、多重 R、R <sup>2</sup>、調整済み R <sup>2</sup>、推定値の標準誤差、分散分析テーブル、予測 値、残差、および予測区間。モデル: 線型、対数、逆数、2 次、3 次、べき乗、複合、S 曲線、ロジスティ ック、成長、および指数。

#### 曲線推定データの考慮事項

データ: 従属変数および独立変数は、量的でなければなりません。アクティブ・データ・セットから、独立 変数として (変数の代わりに)「時刻」を選択した場合、「曲線推定」手続きにより、ケース間の時間の長 さが一様な時間変数が生成されます。「時刻」が選択された場合、独立変数は時系列測度である必要があり ます。時系列分析に必要なデータ・ファイルの構成では、各ケース (行) が個別の時刻の一連の観測値を表 し、ケース間の時間の長さが一様です。

仮定: データをグラフ表示し、独立変数と従属変数の関係 (線型、指数など) を判断します。よいモデルの 残差は、ランダムに分布し、正規分布を示します。線型モデルを使用する場合は、以下の仮定を満たしてい る必要があります。独立変数の各値に対して、従属変数の分布は正規分布でなければなりません。従属変数 の分布の分散は、独立変数のすべての値に対して一定でなければなりません。従属変数と独立変数の関係は 線型で、観測値はすべて独立でなければなりません。

曲線推定を取得するには

1. メニューから次の項目を選択します。

「分析」 > 「回帰」 > 「曲線推定**...**」

- 2. 1 つ以上の従属変数を選択します。従属変数ごとに個別のモデルが作成されます。
- 3. 独立変数を選択します (アクティブ・データ・セットの変数を選択するか、「時刻」を選択します)。
- 4. 必要に応じて、以下の操作を実行することができます。
- v 散布図のケースにラベル付けする変数を 1 つ選択する。散布図の各点ごとに「点の識別」ツールを使用 して、「ケースのラベル」変数の値を表示することができます。
- v 「保存」をクリックして、予測値、残差、予測区間を新しい変数として保存する。

以下のオプションも使用することができます。

- v 回帰式に定数項を含む: 回帰方程式の定数項を予測します。デフォルトで、定数は含まれます。
- v モデルの作図: 従属変数の値および選択された各モデルを独立変数に対して作図します。従属変数ごと に個別のグラフが作成されます。
- v 分散分析表の表示: 選択された各モデルに関して、要約された分散分析表を表示します。

#### 曲線推定のモデル

1 つ以上の曲線推定回帰モデルを選択することができます。どのモデルを使用するかは、データをプロット して判断します。変数が線型関係を示している場合は、単純線型回帰モデルを使用します。変数が線型関係 を示していない場合は、データを変換してください。データを変換しても線型関係にならない場合は、より 複雑なモデルが必要になります。その場合は、データの散布図を表示し、自分が知っている数学関数にプロ ットが類似していれば、そのタイプのモデルにデータを適合させます。例えば、データが指数関数に類似し ている場合は、指数モデルを使用します。

線型 : 式が Y = b0 + (b1 \* t) であるモデル。系列の値は、時間の線型関数としてモデル化されます。

対数 : 式が Y = b0 + (b1 \* ln(t)) であるモデル。

逆数 : 式が Y = b0 + (b1 / t) であるモデル。

*2* 次 : 式が Y = b0 + (b1 \* t) + (b2 \* t\*\*2) であるモデル。2 次モデルは、上昇する系列または下降す る系列をモデル化するために使用することができます。

*3* 次 : 式 Y = b0 + (b1 \* t) + (b2 \* t\*\*2) + (b3 \* t\*\*3) で定義されるモデル。

べき乗 : 式が Y = b0 \* (t\*\*b1) つまり ln(Y) = ln(b0) + (b1 \* ln(t)) であるモデル。

複合 : 式が Y = b0 \* (b1\*\*t) または ln(Y) = ln(b0) + (ln(b1) \* t) であるモデル。

*S* 曲線 : 式が Y = e\*\*(b0 + (b1/t)) つまり ln(Y) = b0 + (b1/t) であるモデル。

ロジスティック : 式が Y=1/ (1/u + (b0 \* (b1\*\*t))) つまり ln(1/y-1/u) = ln (b0) + (ln(b1) \* t) である モデル。ここで、u は上限値です。「ロジスティック」を選択した後に、回帰式で使用する上限値を指定し ます。この値は、最大の従属変数値より大きい正の数値でなければなりません。

成長 : 式が Y = e\*\*(b0 + (b1 \* t)) つまり ln(Y) = b0 + (b1 \* t) であるモデル。

指数 : 式が Y = b0 \* (e\*\*(b1 \* t)) または ln(Y) = ln(b0) + (b1 \* t) であるモデル。

#### 曲線推定の保存

変数の保存: 選択されたモデルごとに、予測値、残差 (従属変数の観測値からモデル予測値を引いた値)、お よび予測区間 (上限および下限) を保存できます。新しい変数名と説明用のラベルが出力ウィンドウのテー ブルに表示されます。

ケースの予測: アクティブ・データ・セットで、独立変数として変数の代わりに「時刻」を選択した場合、 時系列の最終点以降の予測期間を指定できます。以下のいずれかのオプションを選択することができます。

- v 推定期間を基に最後のケースまでを予測: 推定期間内のケースに基づき、ファイル内のすべてのケース について値を予測します。ダイアログ・ボックスの下部に表示される推定期間は、「データ」メニュー にある「ケースの選択」オプションの「範囲」サブダイアログ・ボックスで定義されます。推定期間が 定義されていない場合は、すべてのケースを使用して値が予測されます。
- v 指定による予測: 推定期間でのケースに基づいて、指定した日付、時刻、または観測数までの値を推定 します。この機能は、時系列の最後のケース以降の値を予測するために使用できます。現在定義されて いる日付変数によって、推定期間の最終点を指定するために使用可能なテキスト・ボックスが決まりま す。定義された日付変数がない場合は、最終観測 (ケース) 数を指定できます。

日付変数を作成するには、「データ」メニューの「日付の定義」オプションを使用します。

# 第 **19** 章 偏最小二乗回帰

「偏相関最小二乗法回帰」手続きは、偏相関最小二乗法 (PLS。潜在的構造投影方法 (projection to latent structure) とも呼ばれます) 回帰モデルを推定します。PLS は、通常最小二乗法 (OLS) 回帰、正準相関、構 造方程式モデリングに対する代替の予測技術で、予測変数が密接に相関している場合や、予測数がケース数 を超えている場合に特に役立ちます。

PLS は、主成分分析と多重回帰の機能を結合したものです。PLS は、従属変数と独立変数の間の共分散を 可能な限り説明する潜在的因子のセットを最初に抽出します。その後の回帰ステップで、独立変数の分解を 使用して、従属変数の値が予測されます。

テーブル: デフォルトでは、(潜在的因子によって) 説明された分散の比率、潜在的因子の重み、潜在的因子 負荷、投影の独立変数の重要度 (VIP)、回帰パラメーター推定値 (従属変数による) のすべてが作成されま す。

図表: 投影の変数の重要度 (VIP)、因子得点、最初の 3 つの潜在的因子の因子の重み、モデルへの距離 は、すべ[て「オプション」タ](#page-88-0)ブで生成されます。

偏相関最小二乗法回帰データの考慮事項

測定レベル: 従属変数と独立 (予測) 変数は、スケール変数、名義変数、順序変数のいずれかにすることが できます。この手続きは、すべての変数に適切な尺度が割り当てられていることを前提とします。ただし、 ソース変数リストで変数を右クリックし、ポップアップ・メニューから尺度を選択することにより、変数の 尺度を一時的に変更することができます。この手続きでは、カテゴリー (名義または順序) 変数は同等に扱 われます。

カテゴリー変数のコード化: この手続きは、手続きの期間について、one-of-*c* コード化を使用してカテゴリ ー従属変数を一時的に再割り当てします。変数の *c* カテゴリーが存在する場合、その変数は *c* ベクトルと して格納され、最初のカテゴリー (1,0,...,0)、次のカテゴリー (0,1,0,...,0) などのように、最後のカテゴリー (0,0,...,0,1) までが示されます。カテゴリー従属変数は、ダミー・コードを使用して表わされます。つまり、 参照カテゴリーに対応する指標は単純に省略されます。

度数による重み付け: 重み変数は、最も近い整数に丸められてから使用されます。欠損重みを持つケースや 重みが 0.5 未満のケースは、分析では使用されません。

欠損値: ユーザー欠損値とシステム欠損値は、無効な値として処理されます。

再調整: カテゴリー変数を表す指示変数を含め、すべてのモデル変数について中心化と標準化が行われま す。

偏相関最小二乗法回帰を取得するには

メニューから次の項目を選択します。

「分析」 > 「回帰」 > 「偏相関最小二乗法**...**」

1. 1 つ以上の従属変数を選択します。

2. 1 つ以上の独立変数を選択します。

必要に応じて、以下の操作を実行することができます。

- v カテゴリー (名義または順位) 従属変数の参照カテゴリーを指定する。
- v ケースごとの出力と保存されたデータ・セットの固有 ID として使用される変数を指定する。
- v 抽出する潜在的因子数の上限を指定する。

#### 前提条件

偏相関最小 2 乗法回帰手続きは、Python 拡張コマンドであり、IBM SPSS Statistics - Essentials for Python が必要です。これは、デフォルトで IBM SPSS Statistics 製品とともにインストールされます。また、無料 で入手可能な NumPy および SciPy の各 Python ライブラリーも必要です。

注**:** ディストリビュート・アナリシス・モードで作業 (IBM SPSS Statistics Server が必要) を行うユーザー については、NumPy と SciPy がサーバーにインストールされている必要があります。詳しくは、システム 管理者に問い合わせてください。

#### **Windows** および **Mac** のユーザー

Windows および Mac の場合は、IBM SPSS Statistics とともにインストールされたバージョンとは 別のバージョンの Python 2.7 に、NumPy と SciPy をインストールする必要があります。Python 2.7 の別のバージョンがない場合は、<http://www.python.org> からダウンロードできます。その上 で、Python バージョン 2.7 用の NumPy と SciPy をインストールします。インストーラーは <http://www.scipy.org/Download> から入手できます。

NumPy と SciPy を使用できるようにするには、NumPy と SciPy をインストールしたバージョン の Python 2.7 に、Python の場所を設定する必要があります。Python の場所は、「オプション」ダ イアログ (「編集」>「オプション」) の「ファイルの場所」タブから設定します。

#### **Linux** ユーザー

ソースをダウンロードして NumPy と SciPy をユーザー自身で作成することをお勧めします。ソー スは <http://www.scipy.org/Download> から入手できます。NumPy と SciPy は、IBM SPSS Statistics とともにインストールされたバージョンの Python 2.7 にインストールできます。これは、IBM SPSS Statistics のインストール場所にある Python ディレクトリー内にあります。

NumPy と SciPy を、IBM SPSS Statistics とともにインストールされたバージョンとは別のバージ ョンの Python 2.7 にインストールすることを選択する場合は、Python の場所がそのバージョンを 指すように設定する必要があります。Python の場所は、「オプション」ダイアログ (「編集」> 「オプション」) の「ファイルの場所」タブから設定します。

#### **Windows** および **Unix** サーバー

NumPy と SciPy は、サーバーで、IBM SPSS Statistics に付属してインストールされるバージョン とは別個のバージョンの Python 2.7 にインストールする必要があります。別個のバージョンの Python 2.7 がサーバーにない場合、<http://www.python.org> からダウンロードできます。Python 2.7 用の NumPy と SciPy は、<http://www.scipy.org/Download> から入手できます。NumPy と SciPy を 使用できるようにするには、サーバーに対する Python の場所を、NumPy と SciPy がインストー ルされているバージョンの Python 2.7 に設定する必要があります。Python の場所は、IBM SPSS Statistics Administration Console から設定します。

## モデル

モデル効果の指定: 主効果モデルには、すべての因子と共変量の主効果が含まれます。交互作用を指定する には、「ユーザー指定」を選択します。モデルに含めるすべての項目を指定する必要があります。

因子と共変量: 因子と共変量がリストされます。

モデル: モデルは、使用するデータの性質によって異なります。「ユーザーの指定」を選択すると、分析対 象の主効果と交互作用を選択できるようになります。

項の構築

選択した因子と共変量について、以下の項目を作成することができます。

交互作用: 選択したすべての変数について、最高水準の交互作用項が作成されます。これはデフォルトで す。

主効果: 選択した変数ごとに、主効果の項目が作成されます。

**2** 次まで: 選択した変数で考えられる 2 次の交互作用がすべて作成されます。

**3** 次まで: 選択した変数で考えられる 3 次の交互作用がすべて作成されます。

**4** 次まで: 選択した変数で考えられる 4 次の交互作用がすべて作成されます。

**5** 次まで: 選択した変数で考えられる 5 次の交互作用がすべて作成されます。

### <span id="page-88-0"></span>オプション

「オプション」タブでは、個々のケース、潜在的因子、予測変数のモデル推定値を保存し、プロットするこ とができます。

データの各型に対し、データ・セットの名前を指定します。データ・セット名は一意でなければなりませ ん。既存のデータ・セットの名前を指定した場合、そのデータ・セットの内容が置き換えられます。それ以 外の場合は、新しいデータ・セットが作成されます。

- v 各ケースの推定値を保存: 予測値、残差、潜在的因子モデルへの距離、潜在的因子スコアのケースごとの モデル推定値を保存します。また、潜在的因子スコアを作図します。
- v 潜在的因子の推定値を保存: 潜在的因子負荷と潜在的因子の重みを保存します。また、潜在的因子の重み を作図します。
- v 独立変数の推定値を保存: 回帰パラメーターの推定値と投影変数の重要度 (VIP) を保存します。また、 潜在的因子ごとに VIP を作図します。

# 第 **20** 章 最近隣分析

最近隣分析は、他のケースに対する類似性に基づいてケースを分類する方法です。この方法は、マシン学習 において、保存されたパターンやケースに完全に一致することを必要とせずにデータのパターンを認識する 方法として開発されました。類似したケースは相互に近い位置に存在し、類似していないケースは相互に離 れた位置に存在します。そのため、2 つのケース間の距離は、それらのケースの非類似度を示す尺度になり ます。

相互に近いケースは「近隣」と呼ばれます。新しいケース (ホールドアウト) が存在する場合、モデル内の 各ケースからその新しいケースへの距離が計算されます。最も類似したケース (最近隣) の分類が集計さ れ、最近隣が最も多く存在するカテゴリーに新しいケースが配置されます。

調査対象の最近隣数を指定できます。この値は *k* と呼ばれます。

また、最近隣分析を使用して、連続型対象の値を計算することもできます。この場合、最近隣の平均対象値 または中央対象値を使用して、新しいケースの予測値が取得されます。

最近隣分析データの考慮事項

目標および特徴: 目標および特徴は次のとおりです。

- v *Nominal (*名義データ*)*. 本質的な順位を持たないカテゴリーを表す値である場合 (従業員の勤務先企業で の部署など)、変数を名義変数として取り扱うことができます。名義変数の例としては、地域、郵便番 号、宗教上の所属などが挙げられます。
- v *Ordinal (*順序データ*)*. 値が本質的な順位を持つカテゴリーを表す場合 (例えば、サービス満足度のレベ ルを「非常に不満」から「非常に満足」までの順位で評価する場合) は、変数を順序変数として扱うこと ができます。順序変数の例としては、満足度や信頼度を表す得点や嗜好得点などが挙げられます。
- v *Scale (*スケール データ*)*. 意味のある測定基準を持つ順序カテゴリーを値が表しており、値の間の距離 の比較が可能である場合は、変数をスケール (連続型) として扱うことができます。スケール変数の例と しては、年齢や、千ドル単位で表した所得が挙げられます。

最近隣分析では、名義変数と順序変数が同等に処理されます。この手続きは、各変数に適切な尺度が割 り当てられていることを前提とします。ただし、ソース変数リストで変数を右クリックし、ポップアッ プ・メニューから尺度を選択することにより、変数の尺度を一時的に変更することができます。

変数リストで各変数の隣にあるアイコンは、以下のような尺度とデータ型を表します。

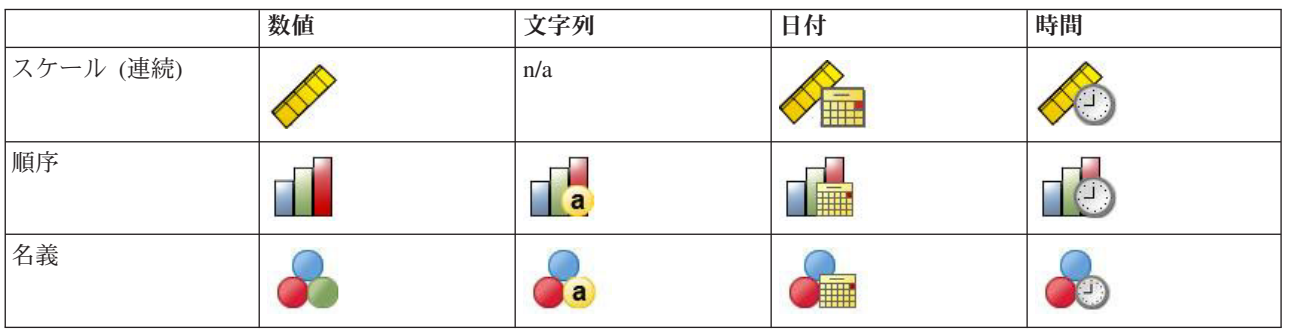

表 *1.* 測定レベル・アイコン

カテゴリー変数のコード化: この手続きは、手続きの期間について、one-of-*c* コード化を使用してカテゴリ ー予測変数と従属変数を一時的に再割り当てします。変数の *c* カテゴリーが存在する場合、その変数は c ベクトルとして格納され、最初のカテゴリー (1,0,...,0)、次のカテゴリー (0,1,0,...,0) などのように、最後の カテゴリー (0,0,...,0,1) までが示されます。

このコード化方式では、特徴空間の次元数が増加します。具体的には、次元の合計数は、スケール予測変数 の数とすべてのカテゴリー予測変数のカテゴリー数の合計になります。そのため、このコード化方式によ り、学習の速度が遅くなる場合があります。最近隣学習の速度が遅い場合、手続きを実行する前に、類似し たカテゴリーを結合するか、非常にまれなカテゴリーを持つケースを削除して、カテゴリー予測変数のカテ ゴリー数を削減することをお勧めします。

ホールドアウト・サンプルが定義されている場合でも、one-of-*c* コード化はすべて学習データに基づきます ( 88 [ページの『分割』を](#page-93-0)参照)。そのため、学習データには存在しない予測カテゴリーを持つケースがホー ルドアウト・サンプルに含まれている場合、そのケースはスコア化されません。学習データには存在しない 従属変数カテゴリーを持つケースがホールドアウト・サンプルに含まれている場合、そのケースはスコア化 されます。

再調整: スケール機能はデフォルトで標準化されます。ホールドアウト・サンプルが定義されている場合で も、再調整はすべて学習データに基づきます ( 88 [ページの『分割』を](#page-93-0)参照)。変数を指定して分割を定義す る場合、特徴の分布が、学習サンプルとホールドアウト・サンプルで同様になることが重要です。分割全体 にわたる分布を調べるには[、探索的分析手](#page-16-0)続きなどを使用してください。

度数による重み付け: 度数による重み付けは、この手続きでは無視されます。

結果の再現: この手続きは、分割と交差検証群の無作為割り当て時に乱数ジェネレーターを使用します。結 果を正確に再現するには、同じ手続きの設定を使用するだけでなく、Mersenne Twister のシード ( 88 [ペー](#page-93-0) [ジの『分割』を](#page-93-0)参照) を設定するか、変数を使用して分割と交差検証群を定義します。

最近隣分析を実行するには

メニューから次の項目を選択します。

「分析」 > 「分類」 > 「最近隣法**...**」

1. 目標がある場合に独立変数または予測変数と見なすことができる 1 つ以上の特徴を指定します。

目標 **(**オプション**)**: 目標 (従属変数または応答) が指定されていない場合、この手続きは *k* 最近隣だけ を検出します。分類や予測は実行されません。

スケール機能を標準化: 標準化された機能の値は同じ範囲になるため、推定アルゴリズムのパフォーマ ンスが向上します。調整済み正規化の [2\*(x−min)/(max−min)]−1 が使用されます。調整済み正規化の値 は −1 から 1 までです。

中心ケース識別子 **(**オプション**)**: 特に関心のあるケースをマークすることができます。例えば、ある研 究者が、ある学区の検定スコア (中心ケース) が、類似した学区の検定スコアと比較可能かどうかを確 認したいと考えているとします。この研究者は、最近隣分析を使用して、特定の特徴のセットに関して 最も類似している学区を検出します。次に、中心となる学区の検定スコアと最近隣の検定スコアを比較 します。

中心ケースを臨床研究で使用して、臨床ケースに類似した対照ケースを選択することもできます。中心 ケースは、*k* 最近隣と距離の表、特徴空間図、同位図、四分位分布図で表示されます。中心ケースにつ いての情報は、「出力」タブで指定されたファイルに保存されます。

指定された変数に正の値を持つケースは、中心ケースとして処理されます。正の値を持たない変数を指 定することはできません。

ケースのラベル **(**オプション**)**: これらの値を使用して、特徴空間図、同位図、四分位分布図のケースにラベ ルが付けられます。

不明な尺度のフィールド

データ・セット内の 1 つ以上の変数 (フィールド) の測定レベルが不明な場合、測定レベルの警告が表示 されます。測定レベルはこの手続きの結果の計算に影響を与えるため、すべての変数について測定レベルを 定義する必要があります。

データをスキャン: アクティブ・データ・セットのデータを読み込み、デフォルトの測定レベルを、測定レ ベルが現在不明なすべてのフィールドに割り当てます。データ・セットのサイズが大きい場合、この処理に は時間がかかります。

手動で割り当てる: 不明な測定レベルを持つフィールドをすべて表示するダイアログが開きます。このダイ アログを使用して、測定レベルをこれらのフィールドに割り当てることができます。データ・エディターの 「変数ビュー」でも、測定レベルを割り当てることができます。

この手続きでは測定レベルが重要であるため、すべてのフィールドに対して測定レベルが定義されるまで、 ダイアログにアクセスしてこの手続きを実行することはできません。

#### 近隣

最近隣数 **(k)**: 最近隣数を指定します。使用する近隣の数が多いほど、より正確なモデルが作成されるとは 限らないことに注意してください。

目標が「変数」タブで指定されている場合、代わりに値の範囲を指定すると、その範囲内での「最適な」近 隣数が手続きによって選択されます。最近隣数を決定する方法は、特徴選択が「特徴」タブで要求されてい るかどうかによって異なります。

- v 特徴選択が有効な場合、特徴選択は要求された範囲の *k* の各値について実行され、最も低い誤差率 (ま たは目標がスケールの場合、最も低い平方和の誤差) を持つ *k* とそれに付随する特徴セットが選択され ます。
- v 特徴選択が有効ではない場合、*V* 群交差検証を使用して、「最適な」近隣数が選択されます。群の割り 当ての制御については、「分割」タブを参照してください。

奥行きの計算: ケースの類似度の測定に使用される距離基準を指定するための計量です。

- v ユークリッド計量: x と y の 2 つのケース間の距離は、すべての次元において、それらのケースの値の 差の平方和の平方根になります。
- v 都市ブロック計量: 2 つのケースの間の距離は、すべての次元において、それらのケースの値の絶対差の 合計になります。これは Manhattan 距離とも呼ばれます。

目標が「変数」タブで指定されている場合、オプションで、距離の計算時に、正規化された重要度によって 特徴に重みを付けることができます。予測変数の特徴重要度は、誤差率の比率またはモデルの誤差の平方和 と、モデルからモデル全体の誤差率または誤差の平方和に移動された予測変数によって計算されます。正規 化された重要度は、合計が 1 になるように特徴重要度の値を再度重み付けすることによって計算されま す。

<span id="page-93-0"></span>スケール目標の予測: スケール目標が「変数」タブで指定されている場合、予測値が平均値と最近隣の中央 値のどちらに基づいて計算されるかを指定します。

#### 特徴

目標が「変数」タブで指定されている場合、「特徴」タブを使用して、特徴選択オプションの要求と指定を 行うことができます。デフォルトでは、すべての特徴が特徴選択用に考慮されていますが、オプションで、 特徴のサブセットを選択してモデル内に適用することができます。

停止基準: 各ステップでは、モデルに追加した場合に誤差 (カテゴリー目標の誤差率と、スケール目標の誤 差の平方和として計算) が最も小さくなる特徴が、モデル・セットに含める特徴であるとみなされます。変 数増加法は、指定された条件を満たすまで続行されます。

- v 指定される特徴数: アルゴリズムは、モデル内に強制的に適用される特徴のほかに、ここで指定された数 の特徴を追加します。正の整数を指定してください。小さな数値を指定すると、より節約的なモデルが 作成されますが、重要な特徴が欠損する可能性があります。大きな数値を指定すると、重要な特徴がす べて取り込まれますが、モデル誤差を増加させる特徴も追加される可能性があります。
- v 絶対誤差比の最小変化量: 絶対誤差比の変化量が、これ以上特徴を追加してもモデルが改善されないこと を示した時点で、アルゴリズムが停止します。正の数値を指定してください。最小変化量の値を小さく すると、より多くの特徴が取り込まれるようになりますが、モデルに対して重要な価値を与えない機能 も追加される可能性があります。最小変化量の値を大きくすると、より多くの特徴が除外されるように なりますが、モデルにとって重要な特徴が失われる可能性があります。最小変化量の「最適な」値は、 データとアプリケーションによって異なります。どの特徴が最も重要であるかを評価するには、出力の 特徴選択エラー・ログを確認します。詳しくは、 92 [ページの『特徴選択エラー・ログ』の](#page-97-0)トピックを参 照してください。

### 分割

「分割」タブを使用して、データ・セットを学習セットとホールドアウト・セットに分割し、必要に応じて ケースを交差検証群に割り当てることができます。

学習およびホールドアウトの分割: このグループは、アクティブなデータ・セットを学習サンプルとホール ドアウト・サンプルに分割する方法を指定します。学習サンプルは、最近隣モデルの学習で使用するデー タ・レコードから構成されています。モデルを取得するには、データ・セット内のケース何割かを学習サン プルに割り当てる必要があります。ホールドアウト・サンプルは、最終モデルの評価に使用されるデータ・ レコードから構成された、独立したセットです。ホールドアウト・ケースはモデルの作成には使用されない ため、ホールドアウト・サンプルの誤差は、モデルの予測能力の「公正な」評価を示します。

- v 無作為にケースを分割に割り当て: 学習サンプルに割り当てるケースのパーセントを入力します。残り はホールドアウト・サンプルに割り当てられます。
- v ケースの割り当てに変数を使用: アクティブなデータ・セット内の各ケースを学習サンプルまたはホー ルドアウト・サンプルに割り当てる数値型変数を指定します。変数に正の値を持つケースは学習サンプ ルに割り当てられ、0 の値または負の値を持つケースはホールドアウト・サンプルに割り当てられま す。システム欠損値を持つケースは、分析から除外されます。分割変数のユーザー欠損値は、常に有効 な値として扱われます。

交差検証群: *V* 群交差検証を使用して、近隣の「最適な」数が判断されます。パフォーマンス上の理由か ら、これを特徴選択と組み合わせて使用することはできません。

交差検証では、サンプルが群と呼ばれる複数のサブサンプルに分割されます。その後、各サブサンプルから 順にデータを除外して、最近隣モデルが生成されます。最初のモデルは、最初のサンプル群のケースを除く すべてのケースに基づき、2 番目のモデルは、2 番目のサンプル群のケースを除くすべてのケースに基づき ます。3 番目以降のモデルについても同様です。各モデルについて、そのモデルの生成時に除外されたサブ サンプルに適用することにより、誤差が推定されます。群全体で最も誤差が少ないモデルの数が、最近隣の 「最適な」数になります。

- v 無作為にケースを群に割り当て: 交差検証で使用する群の数を指定します。この手続きでは、1 から *V* (群の数) までの番号が付けられた群に、無作為にケースが割り当てられます。
- v ケースの割り当てに変数を使用: アクティブなデータ・セット内の各ケースを群に割り当てる数値型変 数を指定します。この変数は、1 から *V* までの値を取る数値型でなければなりません。この範囲内の値 が欠損していたり、分割されていたりすると (分割ファイルが有効な場合)、誤差が生じます。

**Mersenne Twister** のシードを設定: シードを設定すると、分析を複製することができます。このコントロ ールを使用すると、アクティブ・ジェネレーターとして Mersenne Twister を設定し、「乱数ジェネレータ ー」ダイアログの固定開始ポイントを指定した場合と同様の結果になりますが、このダイアログでシードを 設定することによる大きな違いは、乱数ジェネレーターの現在の状態が保存され、分析の完了後にその状態 が復元されることです。

#### 保存

保存する変数の名前: 自動的な名前の生成の場合、すべての作業が保存されます。ユーザー指定の名前の場 合、データ・エディターで保存された変数を最初に削除することなく、前回実行された結果を破棄するか置 き換えることができます。

保存する変数

- v 予測値またはカテゴリー: スケール目標の予測値またはカテゴリー目標の予測カテゴリーを保存しま す。
- v 予測確率: カテゴリー目標の予測確率を保存します。最初の *n* カテゴリーのそれぞれについて、個別の 変数が保存されます。*n* は、「カテゴリ目標のために保存する最大カテゴリ数」コントロールで指定さ れた値です。
- v 学習**/**ホールドアウトの分割変数: 「分割」タブで、ケースが学習サンプルとホールドアウト・サンプル に無作為に割り当てられている場合、ケースが割り当てられた分割 (学習またはホールドアウト) の値を 保存します。
- v 交差検証群変数: 「分割」タブでケースが群に無作為に割り当てられている場合、ケースが割り当てら れた群の値を保存します。

#### 出力

ビューアー出力

- ケース処理の要約: ケース処理要約テーブルを表示します。このテーブルには、分析内のケースの数と 除外されたケースの数が、全体、学習サンプルごと、ホールドアウト・サンプルごとに要約されて表示 されます。
- v 図表と表: 表や図表など、モデルに関連する出力を表示します。モデル・ビューのテーブルには、中心 ケースの *k* 最近隣と距離、カテゴリー応答変数の分類、誤差の集計が表示されます。モデル・ビューの グラフィカル出力には、選択エラー・ログ、特徴重要度図表、特徴空間図表、同位図、4 分位分布図が あります。詳しくは、 90 [ページの『モデル・ビュー』の](#page-95-0)トピックを参照してください。

<span id="page-95-0"></span>ファイル

- v モデルを **XML** にエクスポート: このモデル・ファイルを使用して、スコアリングのために他のデー タ・ファイルにモデル情報を適用できます。分割ファイルが定義されている場合、このオプションは使 用できません。
- v 中心ケースと **k** 最近隣との間の距離をエクスポート: 中心ケースの場合、中心ケースの (学習サンプル からの) *k* 最近隣と、対応する *k* 最短距離について、それぞれ個別の変数が作成されます。

# オプション

ユーザー欠損値: カテゴリー変数は、分析に含まれるケースに対して有効な値を取る必要があります。これ らのコントロールを使用して、ユーザー欠損値をカテゴリー変数で有効な値として処理するかどうかを判断 することができます。

システム欠損値とスケール変数の欠損値は、常に無効な値として処理されます。

# モデル・ビュー

「出力」タブで「図表と表」を選択すると、この手続きにより、ビューアーに最近隣モデル・オブジェクト が作成されます。このオブジェクトをダブルクリックしてアクティブにすると、モデルの双方向ビューが表 示されます。 このモデル・ビューには、以下の 2 つのパネルで構成されたウィンドウがあります。

- v 最初のパネルはメイン・ビューと呼ばれ、モデルの概要が表示されます。
- 2 番目のパネルには、次の 2 種類のビューのいずれかが表示されます。

モデルの詳細が表示され、モデル自体には焦点を当てていない補助的なモデル・ビュー。

ユーザーがメイン・ビューの一部をドリルダウンした場合に、モデルのいずれかの特徴に関する詳細を 表示するリンク・ビュー。

デフォルトでは、最初のパネルに特徴空間が表示され、2 番目のパネルに変数の重要度グラフが表示されま す。変数の重要度グラフが使用できない場合 (つまり、「特徴」タブで「重要度によって重みを付ける」が 選択されていない場合)、「ビュー」ドロップダウンで最初に使用できるビューが表示されます。

ビューに有効な情報がない場合、「ビュー」ドロップダウンの該当する項目テキストが無効になります。

#### 特徴空間

特徴空間図は、特徴空間 (特徴が 4 つ以上ある場合は部分空間) のインタラクティブ・グラフです。それ ぞれの軸はモデル内の特徴を示し、グラフ上の点の場所が、学習分割とホールドアウト分割のケースに対す るこれらの特徴の値を示します。

キー**:** 特徴の値のほかに、図表内の点がその他の情報を表します。

- v 形状は、点が属する分割 (学習またはホールドアウト) を示します。
- 点の色/網掛けは、そのケースの目標の値を示します。それぞれの色の値は、カテゴリー型目標のカテゴ リーに対応し、網掛けは連続型目標の値の範囲を示します。学習分割で示される値は、観測値です。ホ ールドアウト分割の場合、この値は予測値になります。目標が指定されていない場合、このキーは表示 されません。
- v 太い枠線は、そのケースが中心ケースであることを示しています。中心ケースは、その中心ケースの *k* 最近隣にリンクされて表示されます。

コントロールおよび双方性: 図表内の各種コントロールを使用して、特徴空間を調べることができます。

- v 図表内に表示する特徴のサブセットを選択したり、次元上に表示される特徴を変更することができま す。
- v 「中心ケース」は、特徴空間図で選択された単なる点です。中心ケース変数を指定すると、中心ケース を表す点が最初に選択されます。ただし、どの点を選択しても、その点が一時的に中心ケースになりま す。点の選択には「通常の」コントロールが適用されます。つまり、点をクリックすると、その点が選 択され、他のすべての点が選択解除されます。Ctrl キーを押しながら点をクリックすると、その点が、 選択された点のセットに追加されます。同位図などのリンク・ビューは、特徴空間で選択されたケース に基づいて自動的に更新されます。
- v 中心ケース用に表示する最近隣 (*k*) の数は、変更することができます。
- カーソルを図表内の点に移動すると、ケース・ラベルの値 (ケース・ラベルが定義されていない場合はケ ース数)、観測目標値、予測目標値を示すツールチップが表示されます。
- v 特徴空間を元の状態に戻すには、「戻す」ボタンを使用します。

#### フィールド**/**変数の追加と削除

新しいフィールド/変数を特徴空間に追加したり、現在表示されているフィールド/変数を削除したりするこ とができます。

変数パレット

変数の追加や削除を行う前に、変数パレットを表示する必要があります。変数パレットを表示するには、モ デル・ビューアーを編集モードにし、ケースを特徴空間で選択する必要があります。

1. モデル・ビューアーを編集モードにするには、メニューから次の項目を選択します。

「表示」 > 「編集モード」

- 2. 編集モードになったら、特徴空間でいずれかのケースをクリックします。
- 3. 変数パレットを表示するには、メニューから次の項目を選択します。

「表示」 > 「パレット」 > 「変数」

変数パレットに、特徴空間のすべての変数のリストが表示されます。変数名の隣のアイコンは、変数の 測定の尺度を示しています。

4. 変数の測定の尺度を一時的に変更するには、変数パレットの変数を右クリックして、いずれかのオプシ ョンを選択します。

変数領域

変数は、特徴空間の「領域」に追加されます。領域を表示するには、変数パレットから変数をドラッグする か、「領域を表示」を選択します。

特徴空間には、*x* 軸、*y* 軸、*z* 軸の各領域があります。

変数を領域に移動するには

変数を領域に移動する場合、以下に示す一般的な規則とヒントを参照してください。

v 変数を領域に移動するには、変数をクリックして変数パレットからドラッグし、領域にドロップしま す。「領域を表示」を選択した場合、領域を右クリックして、領域に追加する変数を選択することもで きます。

- <span id="page-97-0"></span>v 既に別の変数が存在する領域に変数パレットから変数をドラッグすると、既存の変数が新しい変数に置 き換えられます。
- v ある領域の変数を、既に別の変数が存在する領域にドラッグすると、変数の位置が入れ替わります。
- v 領域内の「X」をクリックすると、その領域から変数が削除されます。
- 視覚化に複数のグラフィック要素がある場合、各グラフィック要素は、それぞれに関連付けられた独自 の変数領域が持つことができます。最初に、グラフィック要素を選択してください。

#### 変数の重要度

通常は、最も重要な変数を中心にモデリング作業を行い、あまり重要ではない変数については、削除するか 無視したいと考えます。そのために役立つのが、変数の重要度グラフです。このグラフは、モデルの推定に おいて、各変数の相対重要度を示します。変数の値は相対値であるため、表示されるすべての変数の値の合 計は 1.0 になります。変数の重要度は、モデルの精度には関係しません。変数の重要度は、予測が正確で あるかどうかではなく、予測時の各変数の重要度にのみ関係します。

### 同位

この図には、各特徴と目標について、中心ケースとその *k* 最近隣が表示されます。この図は、特徴空間で 中心ケースが選択されている場合に使用することができます。

リンク動作: 同位図は、以下の 2 つの方法で特徴空間にリンクされます。

- v 同位図には、特徴空間で選択された (中心) ケースがその *k* 最近隣とともに表示されます。
- v 同位図では、特徴空間で選択された *k* の値が使用されます。

#### 最近隣の距離

このテーブルには、中央ケースの *k* 最近隣と距離だけが表示されます。このテーブルは、「変数」タブで 中心ケースの識別子が指定されている場合に使用でき、この変数によって識別される中心ケースだけが表示 されます。

各行の内容は以下のとおりです。

- v 「中心ケース」列には、中心ケースのケース・ラベル変数の値が表示されます。ケース・ラベルが定義 されていない場合、この列には中心ケースのケース数が表示されます。
- v 最近隣グループの *i* 番目の列には、中心ケースの *i* 番目の最近隣のケース・ラベル変数の値が表示され ます。ケース・ラベルが定義されていない場合、この列には中心ケースの *i* 番目の最近隣のケース番号 が表示されます。
- v 最近隣の距離グループの *i* 番目の列には、中心ケースへの *i* 番目の最近隣の距離が表示されます。

### 四分位分布図

この図には、中心ケースとその *k* 最近隣が、散布図 (または、目標の尺度に応じてドット・プロット) で 表示されます。*y* 軸は目標、*x* 軸はスケールの特徴を表し、特徴ごとにパネル化されます。この図は、目標 が指定されていて、中心ケースが特徴空間で選択されている場合に使用することができます。

v 連続型変数の場合、学習分割の変数の平均値で参照線が描画されます。

### 特徴選択エラー・ログ

グラフ内の点は、*y* 軸上ではモデルの誤差 (目標の尺度に応じて、誤差率または平方和の誤差のいずれか) を示し、*x* 軸上ではリストされた特徴を示します (さらに、*x* 軸の左側にすべての特徴が表示されます)。 このグラフは、特徴選択が有効な場合に使用することができます。

## **k** 選択エラー・ログ

図表内の点は、*y* 軸上ではモデルの誤差 (目標の尺度に応じて、誤差率または平方和の誤差のいずれか) を 示し、*x* 軸上では最近隣 (*k*) の数を示します。この図表は、目標が指定されていて、*k* 選択が有効な場合に 使用することができます。

## **k** および特徴選択エラー・ログ

これらの特徴選択図表 ( 92 [ページの『特徴選択エラー・ログ』を](#page-97-0)参照) は、*k* ごとにパネル化されます。 この図表は、目標が指定されていて、*k* と特徴選択の両方が有効な場合に使用することができます。

# 分類テーブル

このテーブルには、目標の観測値と予測値のクロス分類が分割ごとに表示されます。目標が指定されてい て、その目標がカテゴリー型である場合、このテーブルを使用することができます。

v ホールドアウト分割の「**(**欠損値**)**」行には、目標に欠損値が存在するホールドアウト・ケースが表示され ます。これらのケースは、「ホールドアウト・サンプル: すべてのパーセント」の値に影響しますが、 「正分類パーセント」の値には影響しません。

## 誤差の集計

このテーブルは、目標変数が存在する場合に使用することができます。このテーブルには、モデルに関連す る誤差が表示されます。連続型目標の場合は平方和が表示され、カテゴリー型目標の場合は誤差率 (100% − 全正分類パーセント) が表示されます。

# 第 **21** 章 判別分析

判別分析により、所属グループ用の予測モデルが作成されます。このモデルは、各グループを最も適切に判 別する予測変数の線型結合に基づいた 1 つの判別関数 (複数のグループの場合は、判別関数のセット) か ら構成されます。各関数は、所属グループが判明しているケースのサンプルから生成されます。各関数は、 予測変数の測定は存在するが所属グループが不明な新規ケースに適用することができます。

注: グループ化変数には、3 つ以上の値を設定することができます。ただし、グループ化変数のコードは整 数でなければならず、変数の最小値と最大値を指定する必要があります。この範囲外の値を持つケースは、 分析から除外されます。

例: 平均的に、温帯の国に住んでいる人は、熱帯に住んでいる人に比べて 1 日当たりのカロリー消費量が 多く、さらに温帯のほうが都市人口の比率が高くなっています。この 2 つのグループの国々をどの程度正 確に区別できるかを判断するため、研究者はこれらの情報を 1 つの関数にまとめたいと考えています。さ らに、研究者は、人口規模や経済情報も重要であると考えています。この場合は判別分析を使用すると、多 重線型回帰式の右側の項に類似した線型判別関数の係数を推定することができます。つまり、係数 *a*、*b*、 *c*、*d* を使用した場合、この関数は以下のようになります。

D = a \* climate + b \* urban + c \* population + d \* gross domestic product per capita

これらの変数が 2 つの気候帯の判別に役立つ場合、温帯の国と熱帯の国では *D* の値が異なることになり ます。ステップワイズ変数選択法を使用すると、4 つの変数のすべてを関数に含める必要はないことがわか ります。

統計: 各変数: 平均値、標準偏差、1 変量の分散分析。各分析: Box の *M*、グループ内相関行列、グループ 内共分散行列、グループ別共分散行列、総共分散行列。各正準判別関数: 固有値、分散の割合、正準相関、 Wilks のラムダ、カイ 2 乗。各ステップ: 事前確率、Fisher の分類関数の係数、標準化されていない分類 関数の係数、各正準関数に対する Wilks のラムダ。

判別分析データの考慮事項

データ: グループ化変数は、整数でコード化された一定数のカテゴリーを持っている必要があります。名義 型の独立変数は、ダミー変数または対比変数として再割り当てする必要があります。

仮定: ケースは独立している必要があります。予測変数は多変量正規分布を持っている必要があり、グルー プ内分散共分散行列はグループ全体で等しくなければなりません。各所属グループは相互に排他的であり (つまり、複数のグループに所属しているケースが存在しない)、グループ全体で包括的である (つまり、す べてのケースがいずれかのグループに所属している) と想定されます。この手続きは、所属グループがカテ ゴリー変数である場合に最も効果的です。所属グループが連続変数の値 (例えば、高い IQ と低い IQ な ど) に基づいている場合は、連続変数そのものが提供する詳細な情報を最大限に活用するために、線型回帰 を使用することをお勧めします。

判別分析を実行するには

1. メニューから次の項目を選択します。

「分析」 > 「分類」 > 「判別分析**...**」

2. 整数値をとるグループ変数を選択し、「範囲の定義」をクリックして目的のカテゴリーを指定します。

- 3. 独立変数 (つまり、予測変数) を選択します。グループ化変数の値が整数ではない場合、「変換」メニ ューの「連続数への再割り当て」を選択すると、整数値をとる変数が作成されます。
- 4. 独立変数を投入する方法を選択します。
	- v 同時に独立変数を投入: 許容基準を満たすすべての独立変数を同時に投入します。
	- v ステップワイズ法を使用: ステップワイズ法の分析を使用して、変数の投入と削除を制御します。

5. オプションで、ケース選択変数を選択します。

#### 判別分析**:** 範囲の定義

分析で使用するグループ化変数の最小値と最大値を指定します。この範囲外の値のケースは、判別分析では 使用されませんが、分析結果に基づいて既存のグループのいずれかに分類されます。最小値と最大値は整数 でなければなりません。

### 判別分析**:** ケースの選択

分析用にケースを選択するには、以下の手順を実行します。

- 1. 「判別分析」ダイアログ・ボックスで、ケース選択変数を選択します。
- 2. 「値」をクリックし、選択値として使用する整数を入力します。

ここで指定されたケース選択変数の値を持つケースだけを使用して、判別関数が作成されます。統計と分類 の結果は、選択されたケースと選択解除されたケースの両方に対して生成されます。このプロセスは、既存 のデータに基づいて新しいケースを分類するための手段になります。または、データを学習用と検定用のサ ブセットに分割し、作成されたモデルの有効性を確認するための手段になります。

### 判別分析**:** 統計

記述統計: 使用可能なオプションは、平均 (標準偏差を含む)、1 変量の分散分析、Box の *M* 検定です。

- v *Means (*平均値 *(*信頼性分析*))*. 独立変数の合計、グループ平均値、および標準偏差を表示します。
- v *Univariate ANOVAs (1* 変量の分散分析 *(*判別分析*))*. 一元配置分散分析を実行して、独立変数ごとにグ ループ平均値の等質性を検定します。
- v *Box* <sup>の</sup> *M* 検定: グループの共分散行列の等質性を調べる検定。サンプル数が十分に多いが p 値が有意 でない場合は、行列が異なるという証拠が不十分であることを意味します。この検定は、多変量正規性 からの逸脱に対して敏感です。

関数係数: 使用可能なオプションは、Fisher の分類係数と非標準化係数です。

- v *Fisher's (Fisher* の分類関数の係数*)*. 分類に直接使用できる、Fisher の分類関数の係数を表示します。分 類関数の一連の係数をグループごとに個別に求め、最大判別得点 (分類関数の値) を持つグループにケー スを割り当てます。
- v *Unstandardized (*標準化されていない *(*判別分析*))*. 標準化していない判別関数の係数を表示します。

行列: 独立変数の使用可能な係数の行列は、グループ内相関行列、グループ内共分散行列、グループ別共分 散行列、全共分散行列です。

- v グループ内相関: 相関を計算する前にすべてのグループの個別の共分散行列を平均化することによって 得られるプールされたグループ内相関行列を表示します。
- v グループ内共分散: プールされたグループ内共分散行列を表示します。全共分散行列とは異なる場合が あります。この行列は、すべてのグループの個別の共分散行列を平均化することによって得られます。
- v グループ別共分散: 各グループの個別の共分散行列を表示します。
- v 全共分散: すべてのケースから得た共分散行列を、1 つのサンプルから取り出したかのように表示しま す。

# 判別分析**:** ステップワイズ法

方法: 新しい変数を投入または削除する際に使用される統計方法を選択します。有効な選択肢は、Wilks の ラムダ、解明不明の分散、Mahalanobis の距離、最小 *F* 比率、Rao の *V* です。 Rao の *V* を使用する と、投入する変数に対して *V* 単位の最小増分を指定することができます。

- v *Wilks* のラムダ: ステップワイズ判別分析における変数選択法の 1 つ。変数が Wilks のラムダを低下さ せる程度に基づいて式に投入する変数を選択します。各ステップでは、Wilks のラムダが最小になる変数 を投入します。
- v 解明不明の分散: 各ステップで、グループ間の説明されない分散の合計を最小化する変数を投入します。
- v *Mahalanobis* の距離: 独立変数のケースの値と全ケースの平均との差異の程度を示す指標。マハラノビス の距離が大きい場合は、ケースにおいて 1 つ以上の独立変数に極値が存在することを示します。
- v 最小 *F* 比率: グループ間のマハラノビスの距離から計算した F 比の最大化に基づく、ステップワイズ 分析での変数選択法。
- v *Rao* <sup>の</sup> *V*: グループ平均値の差の指標。Lawley-Hotelling のトレースとも呼びます。各ステップで、Rao の V における増加を最大化する変数を投入します。このオプションを選択した後、分析に投入する変数 が持つべき最小値を入力してください。

「基準」。有効な選択肢は、「ステップワイズのための **F** 値」と「ステップワイズのための **F** 値確率」 です。変数の投入用の値と削除用の値を入力します。

- v ステップワイズのための *F* 値: F 値が「投入」の値より大きい場合に変数をモデルに投入し、「削除」 の値より小さい場合に変数を除去します。「投入」は「削除」より大きくなければならず、いずれの値 も正でなければなりません。さらに多くの変数をモデルに投入するには、「投入」の値を下げてくださ い。さらに多くの変数をモデルから除去するには、「除去」の値を上げてください。
- v ステップワイズのための *F* 値確率: F 値の有意水準が「投入」の値より小さい場合に変数をモデルに投 入し、有意水準が「削除」の値より大きい場合に変数を除去します。「投入」は「削除」より小さくな ければならず、いずれの値も正でなければなりません。さらに多くの変数をモデルに投入するには、 「投入」の値を上げてください。さらに多くの変数をモデルから除去するには、「除去」の値を下げて ください。

表示: 「ステップの集計」を選択すると、ステップごとにすべての変数の統計量が表示されます。「ペアご との **Mahalanobis** の距離による **F** 値」を選択すると、グループの各ペアについてペアごとの *F* 比の行列 が表示されます。

#### 判別分析**:** 分類

事前確率: このオプションは、所属グループの事前の知識に応じて分類係数を調整するかどうかを決定しま す。

- v すべてのグループが等しい: すべてのグループについて同じ事前確率が想定されます。係数に対する影響 はありません。
- v グループ・サイズから計算: サンプル内のグループ・サイズの観測結果により、所属グループの事前確率 が決定されます。例えば、分析に含まれる観測結果の 50% が最初のグループ、25% が 2 番目のグルー プ、残りの 25% が 3 番目のグループに分類される場合、分類係数は、他の 2 つのグループに対して最 初のグループ内の所属性の尤度を増やすように調整されます。

表示: 使用できる表示オプションは、「ケースごとの結果」、「集計表」、「Leave-one-out 分類」です。

- v ケースごとの結果: 実際のグループ、予測グループ、事後確率、および判別得点のコードをケースごと に表示します。
- v 集計表: 判別分析に基づいて各グループに正しくまたは誤って割り当てられたケースの数。「混同行 列」と呼ぶこともあります。
- v *Leave-one-out* 分類: 分析における各ケースを、そのケース以外のすべてのケースから派生した関数で分 類します。「U 手法」とも呼びます。

欠損値を平均値で置換: このオプションを選択すると、分類段階でのみ、欠損値が独立変数の平均値に置き 換えられます。

共分散行列の使用: グループ内の共分散行列または個別グループ共分散行列を使用してケースを分類するこ とができます。

- v グループ内: プールされたグループ内共分散行列は、ケースの分類に使用します。
- v グループ別: グループ別共分散行列は分類に使用します。分類は (元の変数ではなく) 判別関数に基づ いて行うため、このオプションは必ずしも 2 次の判別と等価ではありません。

作図: 使用できる作図オプションは、「結合されたグループ」、「グループ別」、「領域マップ」です。

- 結合されたグループ: 最初の 2 つの判別関数の値を使用して全グループ散布図を作成します。関数が 1 つしかない場合は、代わりにヒストグラムが表示されます。
- グループ別: 最初の 2 つの判別関数の値のグループ別散布図を作成します。関数が 1 つしかない場合 は、代わりにヒストグラムを表示します。
- v 領域マップ: 関数の値に基づいてケースをグループに分類するために使用する境界のプロット。これら の数値は、ケースの分類先グループに対応します。各グループの平均値は、その境界の内側にアスタリ スクで示します。判別関数が 1 つしかない場合は、このマップを表示しません。

# 判別分析**:** 保存

アクティブなデータ・ファイルに新しい変数を追加することができます。使用できるオプションには、「予 測された所属グループ」(単一変数)、「判別得点」(解の判別関数ごとに 1 つの変数)、および判別得点に基 づく「所属グループの事後確率」(グループごとに 1 つの変数) があります。

モデル情報を、指定のファイルに XML 形式でエクスポートすることもできます。このモデル・ファイル を使用して、スコアリングのために他のデータ・ファイルにモデル情報を適用できます。

### **DISCRIMINANT** コマンドの追加機能

このコマンド・シンタックス言語では、次の作業を行うこともできます。

- v 複数の判別分析を実行し (1 つのコマンドを使用)、変数の入力順序を制御する (ANALYSIS サブコマン ドを使用)。
- v 分類用の事前確率を指定する (PRIORS サブコマンドを使用)。
- v 回転後のパターン行列と構造行列を表示する (ROTATE サブコマンドを使用)。
- v 抽出する判別関数の数を制限する (FUNCTIONS サブコマンドを使用)。
- v 分析用に選択された (または選択されていない) ケースだけに分類を制限する (SELECT サブコマンドを 使用)。
- v 相関行列の読み取りと分析を行う (MATRIX サブコマンドを使用)。

v 今後の分析用に相関行列を書き込む (MATRIX サブコマンドを使用)。

シンタックスについて詳しくは、「コマンド・シンタックス・リファレンス 」を参照してください。

# 第 **22** 章 因子分析

因子分析は、基礎となる変数 (つまり、観測対象の変数セット内における相関パターンを説明する因子) を 特定しようとします。因子分析は、通常、データの分解で使用されます。これにより、多数の顕在変数で観 測された分散のほとんどを説明する少数の因子が特定されます。因子分析を使用して、原因のメカニズムに 関する仮説を立てたり、以降の分析で使用する変数をスクリーニングしたりすることもできます (例えば、 線型回帰分析を実行する前に共線性を特定する場合など)。

「因子分析」手続きには、以下のような高度な柔軟性があります。

- 7 種類の因子抽出方法があります。
- v 直接オブリミンや非直交回転のためのプロマックスなど、5 種類の回転方法があります。
- v 3 種類の因子得点の計算方法があります。得点を変数として保存して、今後の分析で使用することがで きます。

例: 政治に関する調査の質問に対して、回答者はどのような考え方で回答するのでしょうか。調査項目間の 相関を調べると、税に関する質問や軍事問題に関する質問が互いに相関しているなど、項目のさまざまなサ ブグループ間に有意な重複があることが明らかになります。因子分析では、基底因子の数を調べることがで きます。また、多くの場合、因子が表す概念的な意味を特定することもできます。さらに、各回答者の因子 得点を計算し、以降の分析で使用することもできます。例えば、因子得点を使用して、投票行動を予測する ロジスティック回帰モデルを構築することができます。

統計: 各変数: 有効ケース数、平均値、標準偏差。各因子分析: 有意確率、行列式、逆行列を含む変数の相 関行列、反イメージなどの再生相関行列、初期の解 (共通性、固有値、および説明された分散のパーセン ト)、サンプル抽出の適正さの Kaiser-Meyer-Olkin 測定および Bartlett の球面性検定、因子負荷量、共通 性、および固有値を含む回転前の解、回転後のパターン行列や変換行列を含む回転後の解。斜交回転: 回転 後のパターンと構造行列、因子得点係数行列と因子共分散行列。作図: 固有値のスクリー・プロットと最初 の 2 因子または 3 因子の因子負荷プロット。

#### 因子分析データの考慮事項

データ: 変数は、区間 レベルまたは比率 レベルの量的変数でなければなりません。カテゴリー・データ (宗教や出生国など) は、因子分析には適していません。Pearson の相関係数を正確に算出できるデータは、 因子分析に適しています。

仮定: データに含まれる変数の各ペアが 2 変量の正規分布で、観測値が独立している必要があります。因 子分析モデルは、変数が共通因子 (モデルによって推測される因子) と独自因子 (観測変数間で重複しない 因子) によって決定されることを指定します。つまり、計算された推測値は、すべての独自因子が互いに相 関せず、共通因子とも相関しないという前提に基づいているということです。

#### 因子分析を実行するには

1. メニューから次の項目を選択します。

「分析」 > 「次元分解」 > 「因子分析**...**」

2. 因子分析のための変数を選択します。

# 因子分析のケースの選択

分析用にケースを選択するには、以下の手順を実行します。

- 1. ケース選択変数を選択します。
- 2. 「値」をクリックし、選択値として使用する整数を入力します。

ケース選択変数の値を持つケースだけが因子分析で使用されます。

## 因子分析の記述統計

統計: 「**1** 変量の記述統計」には、変数ごとの平均値、標準偏差、有効ケース数が含まれます。「初期の 解」には、初期の共通性と固有値、および説明された分散のパーセントが表示されます。

相関行列: 選択可能なオプションは、係数、有意確率、行列式、KMO と Bartlett の球面性検定、逆行列、 再生相関、反イメージです。

- v *KMO* <sup>と</sup> *Bartlett* の球面性検定: Kaiser-Meyer-Olkin 標本妥当性の測度は、変数間の偏相関が小さいかど うかを検定します。Bartlett の球面性検定は、相関行列が単位行列であるかどうか (因子モデルが不適切 かどうか) を検定します。
- v 再生相関: 因子の解から推定した相関行列。残差 (推定した相関と観測した相関の差) も表示します。
- v 反イメージ: 反イメージ相関行列は偏相関係数の負の値を含み、反イメージ共分散行列はその偏共分散 の負の値を含みます。良好な因子モデルでは、対角要素以外のほとんどの要素が小さい値になります。 変数に対する抽出の妥当性の指標は、反イメージ相関行列の対角に示されます。

## 因子分析の因子抽出

方法: 因子抽出の方法を指定することができます。選択可能な方法は、主成分分析、重み付けのない最小二 乗法、一般化した最小二乗法、最尤法、主因子法、アルファ因子法、イメージ因子法です。

- v *Principal Components Analysis (*主成分分析 *(*因子分析*))*. 観測変数の無相関線型結合を形成するために使 用する因子抽出法。第 1 成分が最大の分散を持ちます。次の成分は分散のうちさらに小さな部分を説明 し、それ以降の成分も順次さらに小さな部分を説明していきます。各成分はいずれも互いに相関しませ ん。主成分分析は、初期因子解を得るために使用します。相関行列が特異である場合に使用することが できます。
- v *Unweighted Least-Squares Method (*重み付けのない最小 *2* 乗法 *(*因子分析*))*. 因子抽出法の 1 つ。(対角 要素を無視して) 観測相関行列と再生相関行列の差の平方和を最小化します。
- v *Generalized Least-Squares Method (*一般化最小 *2* 乗法 *(*因子分析*))*. 因子抽出法の 1 つ。観測相関行列 と再生相関行列の差の平方和を最小化します。相関には一意性と逆の重み付けがされるため、一意性の 高い変数には、一意性の低い変数より小さい重みが与えられます。
- v *Maximum-Likelihood Method (*最尤法 *(*因子分析*))*. 因子抽出法の 1 つ。サンプルが多変量正規分布から 抽出されている場合に、観測された相関行列を生成した可能性が最も高いパラメーター推定値を生成し ます。相関には変数の一意性の逆数で重みを付け、反復アルゴリズムを使用します。
- v *Principal Axis Factoring (*主因子法 *(*因子分析*))*. 共通性の初期推定値として対角上に配置した重相関係 数の 2 乗を使用して元の相関行列から因子を抽出する方法。これらの因子負荷量を使用して、対角上に ある古い共通性の推定値に置き換わる新しい共通性を推定します。反復間での共通性の変化が抽出の収 束基準を満たすまで、反復を続行します。
- v *Alpha (*アルファ *(*因子分析*))*. 分析中の変数をポテンシャル変数の母集団のサンプルと見なす因子抽出 法。この手法は、因子のアルファ信頼性を最大化します。
v *Image Factoring (*イメージ因子法 *(*因子分析*))*. Guttman によって開発された、イメージ理論に基づく因 子抽出法。変数の共通部分 (偏イメージ) を、仮説的因子の関数としてではなく、残りの変数での線型回 帰として定義します。

分析: 相関行列または共分散行列のいずれかを指定することができます。

- v 相関行列: 分析に含まれている変数を異なる尺度で測定する場合に便利です。
- v 共分散行列: 各変数が異なる分散を持つ複数のグループに対して因子分析を適用する場合に便利です。

抽出の基準: 指定された値を超える固有値を持つ因子をすべて保持することも、特定の数の因子だけを保持 することもできます。

表示: 回転前の因子解と固有値のスクリー・プロットを要求することができます。

- v *Unrotated Factor Solution (*回転のない因子解 *(*因子分析*))*. 回転を行わない因子解の因子負荷量 (因子パ ターン行列)、共通性、および固有値を表示します。
- v スクリー・プロット: 各因子に関連する分散のプロット。このプロットは、保持する因子の数を決定す るために使用します。一般にこのプロットでは、急勾配を示す大きい因子と、緩やかな裾 (スクリー) を 示す残りの因子の間に明瞭な区切りが示されます。

収束のための最大反復回数: 解を推定するためにアルゴリズムに含めるステップの最大数を指定することが できます。

# 因子分析の回転

方法: 因子の回転方法を選択することができます。選択可能な方法は、バリマックス、直接オブリミン、コ ーティマックス、エカマックス、プロマックスです。

- v *Varimax Method (*バリマックス法 *(*因子分析*))*. 直交回転法の 1 つ。各因子の負荷量が高い変数の個数 を最小化します。この方法では、因子の解釈が単純化されます。
- v 直接オブリミン法: 斜交 (非直交) 回転法の 1 つ。デルタが 0 (デフォルト) に等しいとき、解は最も 斜交します。デルタが負で絶対値が大きくなるに従って、因子の斜交度は下がります。デフォルトのデ ルタ 0 をオーバーライドするには、0.8 以下の数値を入力してください。
- v *Quartimax Method (*クォーティマックス法 *(*因子分析*))*. 回転法の 1 つ。各変数を説明するために必要 な因子の数を最小化します。この方法では、観測した変数の解釈が単純化されます。
- v *Equamax Method (*エカマックス法 *(*因子分析*))*. 回転法の 1 つ。因子を単純化するバリマックス法と、 変数を単純化するコーティマックス法を組み合わせたもの。因子に高い負荷を加える変数の数と、変数 を説明するために必要な因子の数を最小化します。
- v *Promax Rotation (*プロマックス回転 *(*因子分析*))*. 斜交回転の 1 つ。因子を相関させることができま す。この回転は直接オブリミン回転より高速に計算できるため、大規模なデータ・セットの場合に役立 ちます。

表示: 最初の 2 因子または 3 因子の因子負荷プロットと、回転後の解の出力を表示することができます。

- v *Rotated Solution (*回転後の解 *(*因子分析*))*. 回転後の解を得るためには、回転方法を選択する必要があり ます。直交回転の場合は、回転するパターン行列と因子変換行列が表示されます。斜交回転の場合は、 パターン、構成、および因子の相関行列が表示されます。
- v *Factor Loading Plot (*因子負荷プロット*)*. 最初の 3 つの因子による 3 次元の因子負荷プロット。2 因 子解の場合は 2 次元のプロットが表示されます。因子を 1 つしか抽出していない場合はプロットは表 示されません。回転が要求された場合は、回転した解をプロットに表示します。

収束のための最大反復回数: 回転の実行のためにアルゴリズムに含めるステップの最大数を指定することが できます。

# 因子分析の因子得点

変数として保存: 最終解の各因子に対して新しい変数を 1 つ作成します。

方法: 因子得点の計算方法の選択肢には、回帰、Bartlett 法、Anderson-Rubin 法があります。

- v *Regression Method (*回帰法 *(*因子分析*))*. 因子得点係数の推定法の 1 つ。得られる得点は平均が 0 にな り、分散が、推定因子得点と真の因子の値との重相関の 2 乗に等しくなります。因子が直交する場合で あっても、得点が相関することがあります。
- v *Bartlett* 得点: 因子得点係数の推定法の 1 つ。得られる得点の平均は 0 になります。変数の範囲内にあ る一意のの因子の平方和を最小化します。
- v *Anderson-Rubin Method (Anderson-Rubin* 法 *(*因子分析*))*. 因子得点係数の推定法の 1 つ。推定する因子 の直交性を確保するように Bartlett 法を修正したもの。得られる得点は平均が 0 に、標準偏差が 1 に なり、相関しません。

因子得点係数行列を表示: 因子得点を算出するために変数に乗算する係数を表示します。因子得点間の相関 も表示します。

# 因子分析オプション

欠損値: 欠損値の処理方法を指定することができます。使用できる選択項目は、「リストごとに 除外」、 「ペアごとに 除外」、「平均値で置換」です。

係数の表示書式: 出力行列の縦横比を制御することができます。サイズを基準に係数をソートしたり、指定 した値未満の絶対値を持つ係数を抑制したりすることができます。

## **FACTOR** コマンドの追加機能

このコマンド・シンタックス言語では、次の作業を行うこともできます。

- v 抽出時と回転時に、反復の収束基準を指定する。
- v 個別の回転後因子のプロットを指定する。
- v 保存する因子スコアの数を指定する。
- v 主因子法の対角値を指定する。
- v 今後の分析用に、相関行列や因子負荷行列をディスクに書き込む。
- v 相関行列や因子負荷行列の読み取りと分析を行う。

シンタックスについて詳しくは、「コマンド・シンタックス・リファレンス 」を参照してください。

# 第 **23** 章 クラスタリングの手続きの選択

クラスター分析は、TwoStep クラスター分析手続き、階層クラスター分析手続き、大規模ファイルのクラ スター分析手続きを使用して実行することができます。各手続きは、クラスター作成用の異なるアルゴリズ ムを採用しており、他の手続きでは使用できないオプションを持っています。

**TwoStep** クラスター分析: TwoStep クラスター分析手続きは、多くのアプリケーションで選択される分析 方法です。この手続きは、以下に示す独自機能を備えています。

- v クラスター・モデルから選択するだけでなく、最適な数のクラスターを自動的に選択する。
- v カテゴリー変数と連続型変数に基づいて、複数のクラスター・モデルを同時に作成する。
- v クラスター・モデルを外部の XML ファイルに保存し、このファイルを読み込んで、新しいデータを使 用してクラスター・モデルを更新する。

さらに、TwoStep クラスター分析手続きは、大規模なデータ・ファイルを分析することもできます。

階層クラスター分析: 階層クラスター分析手続きの対象は、小規模なデータ・ファイル (クラスター化され るオブジェクトが数百個のもの) だけに制限されますが、以下に示す独自機能を備えています。

- v ケースまたは変数をクラスター化する。
- v 考えられる解の範囲を計算し、それぞれの解の所属クラスターを保存する。
- v クラスター形成、変数の変換、クラスター間の非類似度の測定を複数の方法で実行する。

すべての変数の型が同じであれば、階層クラスター分析手続きにより、区間 (連続)、度数、2 値の変数を 分析することができます。

大規模ファイルのクラスター分析: 大規模ファイルのクラスター分析手続きの対象は連続データだけに制限 され、クラスターの数をあらかじめ指定しておく必要がありますが、以下に示す独自機能を備えています。

- v 各オブジェクトについて、クラスター中心からの距離を保存する。
- v 外部の IBM SPSS Statistics ファイルから初期クラスター中心を読み込み、最後のクラスター中心を外 部の IBM SPSS Statistics ファイルに保存する。

さらに、大規模ファイルのクラスター分析手続きは、大規模なデータ・ファイルを分析することもできま す。

# 第 **24** 章 **TwoStep** クラスター分析

「TwoStep クラスター分析」手続きは、通常は明らかにされることがない、データ・セット内の自然なグ ループ (またはクラスター) を明らかにすることを目的として設計された探索ツールです。この手続きで使 用されるアルゴリズムには、従来のクラスター分析手法とは異なる以下の優れた特徴があります。

- カテゴリー変数と連続型変数の処理: 変数が独立していると仮定することにより、カテゴリー変数と連 続型変数に対して、多項分布と正規分布を結合したものを配置することができます。
- v クラスター数の自動選択: 異なるクラスター解の間でモデル選択基準の値を比較することにより、この 手続きは、最適なクラスター数を自動的に判定することができます。
- v スケーラビリティー: レコードを要約するクラスター機能 (CF) ツリーを作成することにより、TwoStep アルゴリズムで大規模なデータ・ファイルを分析することができます。

例: 小売企業と、消費者製品を扱っている企業は、顧客の購買習慣、性別、年齢、収入レベルなどを記述す るデータに対して、定期的にクラスタリング手法を適用します。これらの企業は、販売を拡大し、ブラン ド・ロイヤリティーを構築するために、マーケティング戦略と製品開発戦略を各消費者グループに合わせて 調整します。

距離測度: このオプションにより、2 つのクラスター間の類似度を計算する方法を指定します。

- v 対数尤度: この尤度測定により、変数の確率分布を求めます。連続型変数は正規分布しているものと仮 定され、カテゴリー変数は多項分布しているものと仮定されます。すべての変数は独立しているものと 仮定されます。
- v ユークリッド: ユークリッド測定は、2 つのクラスター間の「直線」距離です。このオプションは、す べての変数が連続型である場合のみ使用できます。

クラスター数: このオプションにより、クラスター数の判定方法を指定することができます。

- v 自動的に判定: この手続きは、「クラスター化の基準」グループで指定された基準を使用して、「最適 な」クラスター数を自動的に判定します。オプションで、手続きで考慮する必要があるクラスター数の 最大値を正の整数で入力することができます。
- v 固定値を指定: 解に含まれるクラスター数を固定値にすることができます。正整数を入力してくださ い。

連続変数の数: このグループは、「オプション」ダイアログ・ボックスで指定された連続型変数の標準化仕 様の集計を示します。詳しくは、 108 ページの『TwoStep [クラスター分析のオプション』の](#page-113-0)トピックを参 照してください。

クラスター化の基準: この選択項目により、自動クラスタリング・アルゴリズムでクラスター数を判定する 方法を決定します。ベイズの情報量基準 (BIC) または赤池情報量基準 (AIC) のどちらかを指定することが できます。

TwoStep クラスター分析データの考慮事項

データ: この手続きは、連続型変数とカテゴリー変数の両方で有効です。ケースはクラスター化されるオブ ジェクトを表し、変数はクラスター化の基準となる属性を表します。

ケースの並び順: クラスター機能ツリーと最終解は、ケースの並び順によって異なる可能性があることに注 意してください。並び順の影響を最小限に抑えるには、ケースを無作為に並べます。得られた解の安定性を <span id="page-113-0"></span>確認するために、異なる無作為の順序でソートしたケースを使用して複数の異なる解を取得することをお勧 めします。ファイル・サイズが非常に大きいためにこの方法を実行するのが難しい場合は、異なる無作為の 順序でソートされたケースのサンプルを使用して、何回かに分けて実行してください。

仮定: 尤度距離測度は、クラスター・モデル内の変数が独立しているものと仮定します。さらに、各連続型 変数には正規 (ガウス) 分布があると仮定し、各カテゴリー変数には多項分布があると仮定します。経験的 内部検定は、この手続きが独立の仮定と分布の仮定の両方の違反に対して堅牢であることを示しています が、これらの仮定がどの程度満たされているかについて注意する必要があります。

2 つの連続型変数の独立性を検定するには、「2 [変量の相関分析」手](#page-60-0)続きを使用します。2 つのカテゴリー 変数の独立性を検定するには[、「クロス集計表」手](#page-20-0)続きを使用します。連続型変数とカテゴリー変数との間 の独立性を検定するには[、「グループの平均」手](#page-30-0)続きを使用します。連続型変数の正規性を検定するには、 [「探索的分析」手](#page-16-0)続きを使用します。指定された多項分布がカテゴリー変数にあるかどうかを検定するに

は、「カイ 2 [乗検定」](#page-145-0) 手続きを使用します。

TwoStep クラスター分析を実行するには

1. メニューから次の項目を選択します。

「分析」 > 「分類」 > 「**TwoStep** クラスター**...**」

2. 1 つ以上のカテゴリー変数または連続型変数を選択します。

必要に応じて、以下の操作を実行することができます。

- v クラスターの作成基準を調整する。
- v ノイズ処理、メモリー割り当て、変数の標準化、クラスター・モデル入力の設定を選択する。
- v モデル・ビューアー出力を要求する。
- v モデルの結果を作業ファイルまたは外部 XML ファイルに保存する。

# **TwoStep** クラスター分析のオプション

外れ値の処置: クラスター機能 (CF) ツリーがいっぱいの場合は、このグループを使用して、クラスター化 の実行中に外れ値を特別に処理することができます。CF ツリーが葉ノードにこれ以上ケースを受け入れる ことができず、葉ノードを分割することができない場合、その CF ツリーはいっぱいになっています。

- v ノイズ処理を選択した場合、CF ツリーがいっぱいになると、空きがある葉の中のケースを「ノイズ」 葉に配置した後で、CF ツリーが再生されます。葉に含まれているケースの数が最大葉サイズのケースの 指定パーセントよりも少ない場合、その葉には空きがあると見なされます。ツリーの再生後、可能であ れば、外れ値が CF ツリー内に配置されます。配置できない場合、外れ値は廃棄されます。
- v ノイズ処理を選択しなかった場合、CF ツリーがいっぱいになると、さらに大きな距離変更しきい値を 使用して CF ツリーが再生されます。最終クラスター化が終了すると、クラスターに割り当てることが できなかった値は、外れ値としてラベル付けされます。外れ値クラスターには「–1」という ID 番号が 設定され、クラスターの数としてはカウントされません。

メモリー割り当て: このグループを使用して、クラスター・アルゴリズムが使用する最大メモリー量をメガ バイト (MB) で指定することができます。この最大値を超えると、手続きはディスクを使用して、メモリ ー内に納まらない情報を保存します。4 以上の値を指定してください。

- v システムで指定できる最大値については、システム管理者に問い合わせてください。
- v この値が小さすぎると、アルゴリズムが正しいクラスターの数を検出できない場合や、指定されたクラ スターの数を検出できない場合があります。

変数の標準化: クラスタリング・アルゴリズムは、標準化された連続型変数を処理します。標準化されてい ない連続型変数は、「標準化される変数」リストの変数として残ったままになります。既に標準化されてい る連続型変数を「標準化されない変数」リストの変数として選択すると、操作にかかる時間と手間を省くこ とができます。

高度なオプション

**CF** ツリーの調節基準: 以下のクラスタリング・アルゴリズム設定は、クラスター機能 (CF) ツリーに明示 的に適用されるため、変更する場合は注意が必要です。

- v 距離の変化の初期のしきい値: これは、CF ツリーの生成に使用される初期しきい値です。特定のケー スが CF ツリーの葉に挿入されたときに、ケース間の距離がこのしきい値よりも小さい場合、その葉は 分割されません。ケース間の距離がこのしきい値よりも大きい場合は、葉が分割されます。
- v 最大枝数 **(**葉ノードごと**)**: 1 つの葉ノードが持つことができる子ノードの最大数。
- v ツリーの最大の深さ: 1 つの CF ツリーが持つことができるレベルの最大数。
- v 最大ノード数: 関数 (*b* d+1 1) / *(b* 1) に基づいて、手続きで生成できる CF ツリー・ノードの最大 数を示します。*b* は最大枝数、*d* はツリーの最大の深さです。CF ツリーが大きすぎると、システム・リ ソースが浪費され、手続きのパフォーマンスに影響する場合があることに注意してください。各ノード について、最低 16 バイト必要です。

クラスター・モデルの更新: このグループを使用して、先に実行した分析で生成されたクラスター・モデル をインポートして更新することができます。入力ファイルには、CF ツリーが XML 形式で格納されていま す。このモデルは、アクティブ・ファイルのデータで更新されます。メイン・ダイアログ・ボックスで、先 の分析で指定したときと同じ順序で変数名を選択する必要があります。新しいモデル情報を明示的に同じ名 前のファイルに書き込まない限り、XMLファイルは変更されません。詳しくは、『TwoStep クラスター分 析の出力』のトピックを参照してください。

クラスター・モデルの更新を指定すると、元のモデルに対して指定された CF ツリーの生成に関するオプ ションが使用されます。具体的には、保存されたモデルの距離測度、ノイズ処理、メモリー割り当て、また は CF ツリーの調節基準の設定が使用され、ダイアログ・ボックス内のこれらのオプション設定はすべて 無視されます。

注: クラスター・モデルを更新する際に、この手続きは、元のクラスター・モデルの作成で、アクティブな データ・セット内で選択されているケースは 1 つも使用されなかったものと仮定します。また、この手続 きは、モデルの更新で使用されるケースは、元のモデルの作成で使用されたケースと同じ母集団からのもの であると仮定します。つまり、連続型変数の平均値と分散、カテゴリー変数のレベルは、両方のケースのセ ットで同じであると仮定されます。ケースの「新しい」セットと「古い」セットが不均質な母集団からのも のからである場合、最良の結果を得るには、ケースを結合したセットで「TwoStep クラスター分析」手続 きを実行する必要があります。

## **TwoStep** クラスター分析の出力

出力: このグループにより、クラスター化の結果を表示するためのオプションを指定します。

- ピボット・テーブル: 結果がピボット・テーブルに表示されます。
- v モデル・ビューアーの図表: 結果がモデル・ビューアーに表示されます。
- v 評価フィールド: クラスターの作成で使用されなかった変数について、クラスター・データが計算され ます。「表示」サブダイアログで選択することにより、評価フィールドをモデル・ビューアーの入力機 能とともに表示することができます。欠損値を持つフィールドは無視されます。

作業データ・ファイル: このグループを使用して、変数をアクティブ・データ・セットに保存することがで きます。

v クラスターの所属変数を作成: この変数には、各ケースのクラスター ID 番号が格納されます。この変 数の名前は *tsc\_n* です。*n* は、特定のセッションでこの手続きが実行したアクティブ・データ・セット の保存操作の順序を示す正の整数です。

**XML** ファイル: XML 形式でエクスポートできる出力ファイルのタイプには、最終クラスター・モデルと CF ツリーの 2 つがあります。

- v 最終モデルをエクスポート: 最終クラスター・モデルは、指定されたファイルに XML (PMML) 形式で エクスポートされます。このモデル・ファイルを使用して、スコアリングのために他のデータ・ファイ ルにモデル情報を適用できます。
- v **CF** ツリーをエクスポート: このオプションにより、クラスター・ツリーの現在の状態を保存し、後で 新しいデータを使用してそれを更新することができます。

# クラスター・ビューアー

通常、クラスター・モデルは、調査された変数に基づく類似レコードのグループ (またはクラスター) の検 索に使用されます。同じグループのメンバー間の類似度は高く、異なるグループのメンバー間の類似度は低 くなります。この結果を使用して、明らかではなかった関連度を特定することができます。例えば、顧客の 嗜好、収入レベル、購買習慣のクラスター分析を通して、特定のマーケティング・キャンペーンに回答する 確率が高い顧客のタイプを特定できる場合があります。

クラスター表示での結果を解釈する方法は、次の 2 とおりあります。

- v クラスターを調べて、そのクラスターに固有の特性を判別します。*1* つのクラスターに、高収入な借り 手がすべて含まれているかどうか。そのクラスターに、他のクラスターよりも多くのレコードが含まれ ているかどうか。
- v クラスター間でフィールドを調べて、値がクラスター間でどのように分布しているかを判別します。<sup>ク</sup> ラスター内の所属は、学歴により決定されているか。信用度の高さにより、クラスターごとの所属が区 別されているか。

クラスター・ビューアーのメイン・ビューおよび各種リンク・ビューを使用して、これらの質問に答える上 で役立つ洞察力を得ることができます。

クラスター・モデルの情報を表示するには、ビューアーでモデル・ビューアー・オブジェクトをアクティブ 化 (ダブルクリック ) します。

# クラスター・ビューアー

クラスター・ビューアーは 2 つのパネルで構成されており、左側にメイン・ビュー、右側にリンク・ビュ ーまたは補助ビューがあります。メイン・ビューには、以下の 2 つがあります。

- v モデルの要約 (デフォルト)。詳しくは、 111 [ページの『「モデルの要約」ビュー』の](#page-116-0)トピックを参照し てください。
- v クラスター。詳しくは、 111 [ページの『「クラスター」ビュー』の](#page-116-0)トピックを参照してください。

リンク/補助ビューには、以下の 4 つがあります。

v 予測値の重要度。詳しくは、 113 [ページの『「クラスター予測値の重要度」ビュー』の](#page-118-0)トピックを参照 してください。

- <span id="page-116-0"></span>• クラスター・サイズ (デフォルト)。詳しくは、 113 [ページの『「クラスター・サイズ」ビュー』の](#page-118-0)トピ ックを参照してください。
- v セルの分布。詳しくは、 113 [ページの『「セルの分布」ビュー』の](#page-118-0)トピックを参照してください。
- v クラスターの比較。詳しくは、 113 [ページの『「クラスターの比較」ビュー』の](#page-118-0)トピックを参照してく ださい。

### 「モデルの要約」ビュー

「モデルの要約」ビューには、陰影によって結果 (悪い、普通、良い) が示される、クラスターの結合およ び分離のシルエット測定など、クラスター・モデルのスナップショット、つまり要約が表示されます。この スナップショットを使用すると、品質が悪いかどうかを素早く確認できます。品質が悪い場合は、より良い 結果を生成するために、モデル作成ノードに戻ってクラスター・モデルの設定を修正する決断を下すことが できます。

結果 (悪い、普通、良い) は、クラスター構造の解釈に関する Kaufman と Rousseeuw (1990) の研究に基 づいています。「モデルの要約」ビューでは、良い結果は Kaufman と Rousseeuw の評価をクラスター構 造の合理的または強力な証拠として反映するデータに相当し、普通の結果は弱い証拠の評価を反映するデー タに相当し、悪い結果は重要な証拠のない評価を反映するデータに相当します。

すべてのレコードに対するシルエット測定平均は (B−A) / max(A,B) となります。A はレコードのクラス ター中心へのレコードの距離、B はレコードが属さない最近隣のクラスター中心へのレコードの距離で す。シルエット係数 1 は、すべてのケースが自身のクラスター中心の真上にあることを意味します。値 −1 は、すべてのケースが他のクラスターのクラスター中心にあることを意味します。平均の 0 の値は、 ケースが自身のクラスター中心と、その他の最近隣のクラスター中心から等距離にあることを意味します。

要約には、次の情報について示すテーブルも含まれます。

- v アルゴリズム: 使用されたクラスタリング・アルゴリズム (例えば「TwoStep」)。
- v 入力フィールド: 入力または予測とも呼ばれる、フィールドの数。
- v クラスター: 解のクラスター数。

## 「クラスター」ビュー

「クラスター」ビューには、各クラスターのクラスター名、サイズ、プロファイルが含まれた、クラスター とフィールドのグリッドがあります。

グリッドの列には、次の情報が含まれています。

- v クラスター: アルゴリズムによって作成されたクラスター番号。
- ラベル: 各クラスターに適用されるラベル (デフォルトではブランクです)。セル内をダブルクリック し、クラスターの内容を説明するラベル (例えば「高級車購入者」) を入力します。
- v 説明: クラスターの内容の説明 (デフォルトではブランクです)。セル内をダブルクリックし、クラスタ ーの説明 (例えば「55 歳以上、専門職、収入 \$100,000 以上」) を入力します。
- サイズ: クラスター・サンプル全体のパーセントとしての各クラスターのサイズ。グリッド内の各サイ ズのセルには、クラスター内のサイズのパーセントを示す垂直バー、数値形式によるサイズのパーセン ト、クラスター・ケース度数が表示されます。
- v フィールド: 個別の入力または予測。デフォルトでは全体の重要度でソートされています。サイズが等 しい列が複数ある場合、それらはクラスター番号の昇順でソートされて表示されます。

フィールド全体の重要度は、セルの背景の陰影の色で示されます。最も重要なフィールドは濃く、最も 重要でないフィールドは陰影なしとなります。テーブルの上のガイドは、各フィールドのセルの色に関 連する重要度を示します。

セル上にマウスを移動すると、フィールドの完全名/ラベルとセルの重要度の値が表示されます。ビューお よびフィールドのタイプによっては、より詳細な情報が表示されます。「クラスター中心」ビューの場合、 この情報には「平均: 4.32」など、セル統計量やセル値が含まれます。カテゴリー・フィールドの場合、セ ルは最も頻度の高い (最頻) カテゴリーの名前とそのパーセントを示します。

「クラスター」ビュー内では、以下のさまざまな方法を選択して、クラスター情報を表示できます。

- v クラスターとフィールドの入れ替え。詳しくは、『クラスターとフィールドの入れ替え』のトピックを 参照してください。
- v フィールドのソート。詳しくは、『フィールドのソート』のトピックを参照してください。
- v クラスターのソート。詳しくは、『クラスターのソート』のトピックを参照してください。
- v セル内容の選択。詳しくは、『セル内容』のトピックを参照してください。

<span id="page-117-0"></span>クラスターとフィールドの入れ替え**:** デフォルトでは、クラスターは列として、フィールドは行として表 示されます。この表示を逆にするには、「フィールドのソート基準」ボタンの左にある「クラスターとフィ ールドを入れ替え」ボタンをクリックします。例えば、表示されるクラスターが多い場合にこれを行うと、 データを表示するために必要となる横方向のスクロール量を減らすことができます。

<span id="page-117-1"></span>フィールドのソート**:** 「フィールドのソート基準」ボタンを使用すると、どのようにフィールド・セルが 表示されるかを選択できます。

- v 全体の重要度: これは、デフォルトのソート順序です。フィールドは全体の重要度の降順にソートさ れ、ソート順序はクラスター間で同じです。同じ重要度の値を持つフィールドがある場合、それらのフ ィールドは、フィールド名の昇順でソートされてリストされます。
- v クラスター内重要度: フィールドは、各クラスターのフィールドの重要度に応じてソートされます。同 じ重要度の値を持つフィールドがある場合、それらのフィールドは、フィールド名の昇順でソートされ てリストされます。このオプションを選択すると、通常、ソート順序はクラスターによって異なりま す。
- v 「名前」。フィールドは、名前のアルファベット順にソートされます。
- v データ順: フィールドは、データ・セット内のフィールドの順序でソートされます。

<span id="page-117-2"></span>クラスターのソート**:** デフォルトでは、クラスターはサイズの降順でソートされています。「クラスター のソート基準」ボタンを使用すると、名前のアルファベット順にクラスターをソートできます。または固有 のラベルを作成してある場合は、代わりにラベルの英数字順にソートできます。

同じラベルを持つフィールドは、クラスター名でソートされます。クラスターがラベルでソートされている 場合にクラスターのラベルを編集すると、ソート順序は自動的に更新されます。

<span id="page-117-3"></span>セル内容**:** 「セル」ボタンを使用すると、フィールドおよび評価フィールドのセル内容の表示を変更でき ます。

• クラスター中心: デフォルトでは、セルには、フィールド名/ラベルと各クラスター/フィールドの組み合 わせの中心傾向が表示されます。連続型フィールドの場合は平均値が表示され、カテゴリー・フィール ドの場合は最頻値 (最も頻繁に発生するカテゴリー) がカテゴリー・パーセントとともに表示されます。

<span id="page-118-0"></span>v 絶対分布: フィールド名/ラベルと各クラスター内のフィールドの絶対分布が表示されます。カテゴリ ー・フィールドの場合、データ値が昇順に並んでいるカテゴリーを重ね合わせた棒グラフが表示されま す。連続型フィールドの場合、各クラスターに対して同じエンドポイントと区間を使用する平滑密度プ ロットが表示されます。

濃い赤はクラスター分布を示し、薄い赤は全体のデータを表します。

v 相対分布: フィールド名/ラベルと相対分布がセルに表示されます。一般的に、相対分布が代わりに表示 されるという点を除いて、絶対分布の表示と類似しています。

濃い赤はクラスター分布を示し、薄い赤は全体のデータを表します。

v 基本ビュー: クラスターが多いと、スクロールせずにすべての詳細を確認するのは難しい場合がありま す。スクロールの量を減らすために、このビューを選択して、よりコンパクトなバージョンのテーブル に表示を変更します。

### 「クラスター予測値の重要度」ビュー

「予測値の重要度」ビューには、モデルの推定における各フィールドの相対重要度が表示されます。

#### 「クラスター・サイズ」ビュー

「クラスター・サイズ」ビューには、各クラスターが含まれた円グラフが表示されます。各クラスターのサ イズのパーセントが各スライスに表示されます。各スライス上にマウスを移動すると、そのスライスに度数 が表示されます。

グラフの下のテーブルには、以下のサイズ情報がリストされます。

- 最小クラスターのサイズ (度数と全体の割合)
- 最大クラスターのサイズ (度数と全体の割合)
- v 最大クラスターの最小クラスターに対するサイズの比率

#### 「セルの分布」ビュー

「セルの分布」ビューには、「クラスター」メイン・パネルのテーブルで選択したフィールド・セルのデー タの分布に関する、拡張された、より詳細なプロットが示されます。

#### 「クラスターの比較」ビュー

「クラスターの比較」ビューは、グリッド・スタイルのレイアウトで構成され、フィールドは行に、選択し たクラスターは列に表示されます。このビューは、クラスターを構成する要素をより良く理解する上で役立 ちます。また、全体のデータと比較するだけでなく、クラスター同士で比較して、クラスター間の差分を表 示することもできます。

表示するクラスターを選択するには、「クラスター」メイン・パネルでクラスター列の一番上をクリックし ます。Ctrl キーまたは Shift キーを押しながらクリックすることで、比較対象として複数のクラスターを選 択または選択解除できます。

注: 表示するクラスターは、5 個まで選択できます。

クラスターは選択した順に表示されます。一方でフィールドの順序は、「フィールドのソート基準」で決ま ります。「クラスター内重要度」を選択した場合、フィールドは常に全体の重要度でソートされます。

背景のプロットには、各フィールドの全体の分布が表示されます。

• カテゴリー・フィールドはドット・プロットとして表示されます。ドットのサイズは、フィールドごと の各クラスターの最も頻度の高い (最頻) カテゴリーを示します。

v 連続型フィールドは箱ひげ図として表示され、全体の中央値と 4 分位範囲を示します。

これらの背景ビューに、選択したクラスターの箱ひげ図が重ね合わせて表示されます。

- v 連続型フィールドの場合、四角形のポイント・マーカーと水平線は、それぞれ各クラスターの中央値と 4 分位範囲を示します。
- v 各クラスターは異なる色で表され、ビューの最上位に表示されます。

# クラスター・ビューアーのナビゲート

クラスター・ビューアーはインタラクティブ表示です。以下を行うことができます。

- v フィールドまたはクラスターを選択して詳細を表示する。
- v クラスターを比較して関心のある項目を選択する。
- v 表示を変更する。
- 軸を入れ替える。

ツールバーの使用

ツールバー・オプションを使用して、左右のパネルに表示される情報を制御します。ツールバー・コントロ ールを使用して、表示方向 (上から下、左から右、右から左) を変更できます。また、ビューアーをデフォ ルト設定にリセットし、ダイアログ・ボックスを開いて、メイン・パネルの「クラスター」ビューの内容を 指定することもできます。

「フィールドのソート基準」、「クラスターのソート基準」、「セル」、「表示」の各オプションは、メイ ン・パネルで「クラスター」ビューを選択した場合にのみ使用できます。詳しくは、 111 [ページの『「クラ](#page-116-0) [スター」ビュー』の](#page-116-0)トピックを参照してください。

| アイコン            | トピック                  |
|-----------------|-----------------------|
|                 | 『クラスターとフィールドの入れ替え』を参照 |
| ■ ■ 2 →         | 『フィールドのソート基準』を参照      |
| 일 없 目           | 『クラスターのソート基準』を参照      |
| <b>** A A E</b> | 『セル』を参照               |

表 *2.* ツールバーのアイコン:

「クラスター」ビュー表示の制御

メイン・パネルの「クラスター」ビューの表示内容を制御するには、「表示」ボタンをクリックします。こ れにより、「表示」ダイアログが開きます。

フィールド: デフォルトで選択されています。すべての入力フィールドを非表示にするには、チェック・ボ ックスを選択解除します。

評価フィールド: 表示する評価フィールド (クラスター・モデルの作成には使用されないが、クラスターの 評価のためにモデル・ビューアーに送信されるフィールド) を選択します。デフォルトでは表示される評価 フィールドはありません。注: 評価フィールドは、複数の値が含まれた文字列でなければなりません。使用 可能な評価フィールドがない場合、このチェック・ボックスは選択できません。

クラスターの説明: デフォルトで選択されています。すべてのクラスターの説明のセルを非表示にするに は、チェック・ボックスを選択解除します。

クラスター・サイズ: デフォルトで選択されています。すべてのクラスター・サイズのセルを非表示にする には、チェック・ボックスを選択解除します。

カテゴリーの最大数: カテゴリー・フィールドのグラフに表示するカテゴリーの最大数を指定します。デフ ォルトは 20 です。

# レコードのフィルタリング

特定のクラスターまたはクラスターのグループのケースについて詳細を確認したい場合は、選択したクラス ターに基づいてレコードのサブセットを選択して、さらに分析を行うことができます。

- 1. クラスター・ビューアーのクラスター・ビューでクラスターを選択します。複数のクラスターを選択す るには、Ctrl キーを押しながらクリックします。
- 2. メニューから次の項目を選択します。

「生成」 > 「レコードのフィルタリング**...**」

- 3. フィルター変数名を入力します。選択したクラスターのレコードには、このフィールドに対して値 1 が 返されます。その他のレコードにはすべて値 0 が返され、フィルターの状態を変更するまで、以降の分 析から除外されます。
- 4. 「**OK**」をクリックします。

# 第 **25** 章 階層クラスター分析

この手続きでは、選択された特性に基づいて、ケース (または変数) が相対的に等質なグループの識別が試 みられます。このとき使用されるアルゴリズムは、個々のクラスターの各ケース (または変数) から始め て、クラスターが 1 つになるまで複数のクラスターを結合します。未調整の変数を分析するか、さまざま な標準化変換の中から選択することができます。距離測度または類似度は、「近接」手続きで生成されま す。統計量が段階ごとに表示されるので、最良の解を選択するのに役立ちます。

例: 同じような視聴者層を持つテレビ番組のグループを識別することはできるでしょうか? 階層クラスター 分析では、視聴者の特性に基づいて、テレビ番組 (ケース) を同種のグループにクラスター化できます。こ れを利用して、マーケティング用にセグメントを特定できます。また、比較可能な都市を選択して、さまざ まなマーケティング戦略を検定できるように、都市 (ケース) を等質グループにクラスター化することがで きます。

統計: クラスター凝集経過工程、距離 (または類似度) 行列、および単一の解または解の範囲の所属クラス ター。プロット: デンドログラムおよびつららプロット。

階層クラスター分析データの考慮事項

データ: 変数には、量的データ、2 値データ、または度数データを使用できます。スケーリングの違いはク ラスター解 (複数可) に影響する場合があるので、変数のスケーリングは重要な問題です。変数に大きなス ケーリングの差がある場合 (ある変数はドルで測定され、別の変数は年で測定されるなど)、変数の標準化 を検討する必要があります (「階層クラスター分析」手続きでは、この標準化を自動的に実行できます)。

ケースの並び順: 同順位の距離または類似度が入力データ内に存在するか、結合中に更新されたクラスター 内で発生する場合は、導き出されるクラスター解は、ファイル内のケースの順序に依存している可能性があ ります。得られた解の安定性を確認するために、異なる無作為の順序でソートしたケースを使用して複数の 異なる解を取得することをお勧めします。

仮定: 使用する距離測度、または類似度は、分析するデータに適していなければなりません (距離測度と類 似度の選択について詳しくは、「近接」手続きを参照してください)。また、関連する変数をすべて分析に 含める必要があります。影響を与える変数を除外すると、誤った解が導かれる可能性があります。階層クラ スター分析は予備的な方法なので、結果は独立サンプルで確認するまで仮として扱うべきです。

階層クラスター分析を実行するには

1. メニューから次の項目を選択します。

「分析」 > 「分類」 > 「階層クラスター**...**」

2. ケースをクラスター化する場合は、1 つ以上の数値変数を選択します。変数をクラスター化する場合 は、3 つ以上の数値変数を選択します。

オプションとして、ケースのラベル付けをする識別変数を選択できます。

## 階層クラスター分析の方法

クラスター化の方法: グループ間平均連結法、グループ内平均連結法、最近隣法、最遠隣法、重心法、メデ ィアン法、および Ward 法が選択可能です。

測定: クラスター化に使用する距離測度や類似度を指定できます。データの種類、および適切な距離測度ま たは類似度を指定します。

- v 区間: ユークリッド距離、平方ユークリッド距離、コサイン、Pearson の相関、Chebychev、都市ブロッ ク、Minkowski、およびカスタマイズが選択可能です。
- v 度数: カイ 2 乗測度およびファイ 2 乗測度が選択可能です。
- v **2** 値: ユークリッド距離、平方ユークリッド距離、サイズの差、パターンの違い、分散、散らばり、 形、単純一致、ファイ 4 点相関、ラムダ、Anderberg の *D*、Dice、Hamann、Jaccard、Kulczynski
	- 1、Kulczynski 2、Lance-Williams、Ochiai、Rogers-Tanimoto、Russel-Rao、Sokal-Sneath 1、Sokal-Sneath
	- 2、Sokal-Sneath 3、Sokal-Sneath 4、Sokal-Sneath 5、Yule の *Y*、および Yule の *Q* が選択可能です。

値の変換: 近接度を計算する前に、ケースまたは値のデータ値を標準化できます (2 値データには使用でき ません)。標準化の方法として、*z* スコア、−1 から 1 の範囲、0 から 1 の範囲、最大値を 1、平均値を 1、および標準偏差を 1 が選択可能です。

測定方法の変換: 距離測度によって生成された値を変換できます。変換された値は、距離測度の計算後に適 用されます。絶対値、符号変換、および 0 から 1 の範囲で再スケールが選択可能です。

# 階層クラスター分析の統計

クラスター凝集経過工程: 各段階で結合されたケースまたはクラスター、結合中のケース間またはクラスタ ー間の距離、およびケース (または変数) がクラスターに結合した最後のクラスター・レベルを表示しま す。

距離行列: 項目間の距離または類似度が得られます。

所属クラスター: クラスターの結合の 1 つ以上の段階で、各ケースが割り当てられるクラスターを表示し ます。単一の解および解の範囲が使用可能です。

### 階層クラスター分析の作図

デンドログラム: デンドログラム が表示されます。デンドログラムは、形成されたクラスターの結合性の 評価に使用でき、保持すべき適切なクラスター数に関する情報を提供します。

つらら: すべてのクラスターまたは指定された範囲のクラスターを含むつららプロット が表示されます。 つららプロットは、分析の反復ごとに、どのようにケースがクラスターへ結合されるかという情報を表示し ます。「方向」で、垂直プロットまたは水平プロットを選択できます。

# 階層クラスター分析の新規変数の保存

所属クラスター: 単一の解または解の範囲の所属クラスターを保存できます。保存された変数は、後続の分 析でグループ間のその他の差の探索に使用できます。

## **CLUSTER** コマンド・シンタックスの追加機能

階層クラスター手続きは、CLUSTER コマンド・シンタックスを使用します。コマンド・シンタックス言語を 使用して、以下の処理を実行することもできます。

- v 1 つの分析で複数のクラスタリング方式を使用する。
- v 近接行列の読み取りと分析を行う。
- v 今後の分析用に、近接行列をディスクに書き込む。
- v カスタマイズされた (べき乗の) 距離測度におけるべき乗と根の値を指定する。
- v 保存された変数の名前を指定する。

シンタックスについて詳しくは、「コマンド・シンタックス・リファレンス 」を参照してください。

# 第 **26** 章 大規模ファイルのクラスター分析

この手続きは、大量のケースを処理できるアルゴリズムを使用して、選択された特性に基づくケース内で相 対的に等質なグループを特定しようとします。ただし、このアルゴリズムを使用するには、クラスターの数 を指定する必要があります。あらかじめわかっていれば、初期クラスター中心を指定することができます。 ケースを分類する場合、クラスター中心を反復して更新することも、分類だけを行うこともできます。所属 クラスター、距離情報、最終クラスター中心を保存することができます。オプションで、変数を指定して、 その変数の値をケースごとの出力のラベル付けに使用することができます。また、分散分析の *F* 統計量を 要求することもできます。この統計は便宜的なものですが (この手続きは異なるグループを形成しようとす るため)、統計量の相対的なサイズにより、グループの分離に対する各変数の寄与率の情報が提供されま す。

例: 類似した視聴者層の興味を引くテレビ番組を特定できるグループとは、どのようなものでしょうか。大 規模ファイルのクラスター分析では、視聴者の特性を基に、テレビ番組 (ケース) を *k* 個の等質グループ にクラスター化することができます。この処理を使用して、マーケティングのセグメントを特定することが できます。また、比較可能な都市を選択して、さまざまなマーケティング戦略を検定できるように、都市 (ケース) を等質グループにクラスター化することができます。

統計: 完全な解: 初期クラスター中心、分散分析表。各ケース: クラスター情報、クラスター中心からの距 離。

大規模ファイルのクラスター分析データの考慮事項

データ: 変数は、区間レベルまたは比率レベルの量的変数でなければなりません。変数が 2 値または度数 の場合は、階層クラスター分析手続きを使用します。

ケースと初期クラスター中心の順序: 初期クラスター中心を選択するためのデフォルトのアルゴリズムは、 ケースの順序によって異なります。「反復」ダイアログ・ボックスの「移動平均を使用」オプションを使用 すると、初期クラスター中心の選択方法に関係なく、結果として得られた解が潜在的にケースの順序に依存 するようになります。これらの方法のいずれかを使用すると、異なる無作為な順序でソートされたケースを 使用していくつかの異なる解を得ることにより、特定の解の安定性を確認することができます。初期クラス ター中心を指定し、「移動平均を使用」オプションを選択しなければ、ケースの順序に関連する問題を回避 することができます。ただし、ケースからクラスター中心への固定された距離が存在する場合、初期クラス ター中心の順序が解に影響することがあります。特定の解の安定性を評価するには、初期中心値の異なる転 置の分析から得られた結果を比較します。

仮定: 距離は、単純なユークリッド距離を使用して計算されます。距離または類似度の別の測定方法を使用 したい場合は、「階層クラスター分析」手続きを使用します。変数の尺度は、重要な考慮事項です。変数を 異なる尺度で測定した場合 (例えば、ある変数はドル単位、別の変数は年単位で表現されている場合)、誤 解を招く結果になる可能性があります。こうした場合には、大規模ファイルのクラスター分析を実行する前 に、変数を標準化する必要があります (これは、「記述統計」手続きで実行することができます)。この手 続きは、適切な数のクラスターが選択されていて、関連する変数がすべて含まれているものと想定します。 選択されているクラスターの数が適切でなかったり、重要な変数が省略されていたりすると、誤解を招く適 切な結果になる可能性があります。

大規模ファイルのクラスター分析を実行するには

1. メニューから次の項目を選択します。

「分析」 > 「分類」 > 「大規模ファイルのクラスター**...**」

- 2. クラスター分析で使用する変数を選択します。
- 3. クラスターの数を指定します (クラスターの最小数は 2 で、データ・ファイル内のケース数を超える数 を指定することはできません)。
- 4. 「反復と分類」または「分類のみ」を選択します。
- 5. オプションで、ケースにラベルを付けるための識別変数を選択することができます。

### 大規模ファイルのクラスター分析の効率

大規模ファイルのクラスター分析コマンドは、基本的には効率的です。これは、階層クラスター分析コマン ドで使用されるアルゴリズムなどの多くのクラスタリング・アルゴリズムとは異なり、大規模ファイルのク ラスター分析コマンドの場合は、ケースのペア間における距離の計算で、一部のペアだけを計算対象とする ためです。

効率を最大限に高めるには、サンプルのケースを使用し、「反復と分類」方法を選択してクラスター中心を 決定します。次に、「最終値の書き込み」を選択します。次に、データ・ファイル全体を復元してから「分 類のみ」を方法として選択し、「初期値の読み込み」を選択して、サンプルから推定された中心を使用して ファイル全体を分類します。ファイルやデータ・セットに対して、データの読み取りと書き込みを行うこと ができます。データ・セットは、同じセッション内で引き続き使用できますが、セッションを終了する前に 明示的に保存しない限り、ファイルとしては保存されません。データ・セット名は、変数の命名規則に従う 必要があります。詳しくは、のトピックを参照してください。

### 大規模ファイルのクラスター分析の反復

注: 以下のオプションを使用できるのは、「大規模ファイルのクラスター分析」ダイアログ・ボックスで 「反復と分類」方法を選択した場合だけです。

「最大反復回数」。大規模ファイルのクラスター分析のアルゴリズムでの反復回数を制限します。収束基準 が満たされていない場合でも、この回数の反復が実行されると、反復が停止します。この数値は、1 から 999 の範囲内で指定する必要があります。

バージョン 5.0 以前の Quick Cluster コマンドで使用するアルゴリズムを再現するには、「最大反復回 数」を 1 に設定します。

収束基準: 反復を停止するタイミングを決定します。この値は、初期クラスター中心間の最小距離の比率を 表すため、0 より大きく 1 以下の値を指定する必要があります。例えば、基準が 0.02 の場合、完全な反 復によって、いずれかの初期クラスター中心間の最小距離の 2% を超える距離だけクラスター中心が移動 されなければ、反復が停止します。

移動平均を使用: 各ケースの割り当て後にクラスター中心を更新するように要求することができます。この オプションを選択しなかった場合、新しいクラスター中心の計算は、すべてのケースの割り当ての終了後に 実行されます。

# 大規模ファイルのクラスター分析の保存

解に関する情報を新しい変数として保存して、その後の分析で使用することができます。

所属クラスター: ケースごとの最終所属クラスターを示す新しい変数が作成されます。新しい変数の値の範 囲は、1 からクラスターの個数までです。

クラスター中心からの距離: 各ケースとその分類の中心との間のユークリッド距離を示す新しい変数が作成 されます。

# 大規模ファイルのクラスター分析のオプション

統計: 初期クラスター中心、分散分析表、ケースに対するクラスター情報のいずれかを選択することができ ます。

- v 初期クラスター中心: 各クラスターの変数の平均値の最初の推定値。デフォルトでは、クラスターと同 数の、十分に間隔の空いたケースがデータから選択されます。初期クラスター中心は分類の 1 巡目に使 用され、その後に更新されます。
- v *ANOVA table (*分散分析表 *(*カテゴリ*/*カテゴリの回帰*))*. クラスター変数ごとに、1 変量 F 検定を含む 分散分析テーブルを表示します。F 検定は記述に過ぎず、結果として得られる確率を解釈すべきではあ りません。すべてのケースが 1 つのクラスターに割り当てられる場合、分散分析テーブルは表示されま せん。
- v ケースに対するクラスター情報: それぞれのケースについて、最終クラスター割り当てと、ケースの分 類に使用するクラスター中心とケースの間のユークリッド距離を表示します。また、最終クラスター中 心間のユークリッド距離も表示します。

欠損値: 選択可能なオプションは、「リストごとに除外」または「ペアごとに除外」です。

- v リストごとに除外: クラスター変数に対する欠損値を持つケースを分析から除外します。
- v ペアごとに除外: 非欠損値を持つすべての変数から計算された距離に基づいて、ケースがクラスターに 割り当てられます。

## **QUICK CLUSTER** コマンドの追加機能

大規模ファイルのクラスター手続きは、QUICK CLUSTER コマンド・シンタックスを使用します。コマンド・ シンタックス言語を使用して、以下の処理を実行することもできます。

- v 最初の *k* ケースを初期クラスター中心として受け入れることにより、通常はこれらのケースの推定に 使用されるデータ・パスを禁止する。
- v コマンド・シンタックスの一部として初期クラスター中心を指定する。
- v 保存された変数の名前を指定する。

シンタックスについて詳しくは、「コマンド・シンタックス・リファレンス 」を参照してください。

# 第 **27** 章 ノンパラメトリック検定

ノンパラメトリック検定は、データの基本的な分布について最小限の仮定を行います。これらのダイアログ で選択可能な検定は、データがどのように編成されるかによって以下の 3 つの大きなカテゴリーにグルー プ化されます。

- v 1 サンプルの検定で、1 つのフィールドを分析する。
- v 対応サンプルの検定で、ケースの同じセットの 2 つ以上のフィールドを比較する。
- v 独立サンプル検定で、別のフィールドのカテゴリーでグループ化された 1 つのフィールドを分析する。

# **1** サンプルのノンパラメトリック検定

1 サンプルのノンパラメトリック検定は、1 つ以上のノンパラメトリック検定を使用して、単一フィールド の差分を識別します。ノンパラメトリック検定では、データが正規分布になると仮定しません。

目的は**?**: 目的により、一般的に使用される互いに異なる検定の設定を迅速に指定できます。

- v 観測データを仮説と自動的に比較する: カテゴリー数が 2 つだけのカテゴリー・フィールドには 2 項 検定が、その他すべてのカテゴリー・フィールドにはカイ 2 乗検定が、連続型フィールドには Kolmogorov-Smirnov 検定が適用されます。
- v ランダム性の順序を検定する: ラン検定を使用して、ランダム性についてデータ値の観測された順序を 検定します。
- カスタム分析: 「設定」タブで検定の設定を手動で修正する場合、このオプションを選択します。後で 「設定」タブのオプションに変更を行い、その変更が現在選択されている目的と互換性がない場合、こ の設定が自動的に選択されることに注意してください。

### **1** サンプルのノンパラメトリック検定を取得するには

メニューから次の項目を選択します。

「分析」 > 「ノンパラメトリック検定」 > 「**1** サンプル**...**」

1. 「実行」をクリックします。

必要に応じて、以下の操作を実行することができます。

- v 「目的」タブで目的を指定する。
- v 「フィールド」タブでフィールド割り当てを指定する。
- v 「設定」タブでエキスパート設定を指定する。

# 「フィールド」タブ

「フィールド」タブでは、検定するフィールドを指定します。

事前定義された役割を使用: このオプションでは、既存のフィールド情報が使用されます。事前定義された 役割が「入力」、「対象」または「両方」に指定されているフィールドはすべて、検定フィールドとして使 用されます。1 つ以上の検定フィールドが必要です。

カスタム・フィールド割り当ての使用: このオプションを使用すると、フィールドの役割をオーバーライド できます。このオプションを選択した後、以下のフィールドを指定してください。

v 検定フィールド: 1 つ以上のフィールドを選択してください。

## 「設定」タブ

「設定」タブは、アルゴリズムがデータをどのように処理するかを調整するために変更できる、複数グルー プの設定で構成されています。現在選択されている目的と互換性のない変更をデフォルト設定に対して行う と、「目的」タブが自動的に更新され、「分析のカスタマイズ」オプションを選択します。

#### 検定の選択

これらの設定は、「フィールド」タブで指定したフィールドに実行する検定を指定します。

データに基づいて検定を自動的に選択します: 有効な (非欠損) カテゴリーが 2 つしかないカテゴリー・フ ィールドには 2 項検定が、その他すべてのカテゴリー・フィールドにはカイ 2 乗検定が、連続型フィール ドには Kolmogorov-Smirnov 検定が適用されます。

検定のカスタマイズ: この設定では、実行する特定の検定を選択できます。

- v 観測された **2** 値の確率を仮説と比較する **(2** 項検定**)**: 2 項検定をすべてのフィールドに適用できま す。これにより、フラグ型フィールド (カテゴリー数が 2 つだけのカテゴリー・フィールド) の観測さ れた分布が、指定した 2 項分布から予期されるものと同じかどうかを検定する 1 サンプル検定が作成 されます。さらに、信頼区間を要求することができます。検定の設定について詳しくは、『2 項検定の オプション』を参照してください。
- v 観測された確率を仮説と比較する **(**カイ **2** 乗検定**)**: カイ 2 乗検定が、名義型フィールドおよび順序型 フィールドに適用されます。これにより、フィールドのカテゴリーの観測度数と期待度数の差に基づい てカイ 2 乗統計量を計算する、1 サンプル検定が作成されます。検定の設定について詳しくは、 [127](#page-132-0) ペ ージの『カイ 2 [乗検定のオプション』を](#page-132-0)参照してください。
- v 観測された分布を仮説と比較する **(Kolmogorov-Smirnov** 検定**)**: コルモゴルフ・スミルノフ検定が、連 続型フィールドと順序型フィールドに適用されます。これにより、1 つのフィールドのサンプル累積分 布関数を、一様分布、正規分布、ポワソン分布、または指数分布と等質であるかどうかを検定する 1 サ ンプル検定が作成されます。検定の設定について詳しくは、 127 ページの『[Kolmogorov-Smirnov](#page-132-0) 検定の [オプション』を](#page-132-0)参照してください。
- v 中央値を仮説と比較する **(Wilcoxon** の符号付き順位検定**)**: Wilcoxon の符号付き順位検定が、連続型フ ィールドと順序型フィールドに適用されます。これにより、フィールドの中央値に対する 1 サンプル検 定が作成されます。仮説の中央値として数値を指定してください。
- v ランダム性の順序をテストする **(**ラン検定**)**: ラン検定が、すべてのフィールドに適用されます。これに より、2 分されたフィールドの値の順序が無作為かどうかについての 1 サンプル検定が作成されます。 検定の設定について詳しくは、 127 [ページの『ラン検定のオプション』を](#page-132-0)参照してください。

**2** 項検定のオプション**:** 2 項検定はフラグ型フィールド (カテゴリーが 2 つだけのカテゴリー・フィール ド) を対象としていますが、「成功」を定義するルールを使用することにより、すべてのフィールドに適用 されます。

仮説の比率:「成功」として定義されるレコードの期待比率 (*p*) を指定します。0 より大きく、1 より小さ い値を指定してください。デフォルトは 0.5 です。

信頼区間: 2 項データの信頼区間を計算するには、以下の方法が使用できます。

- v **Clopper-Pearson (**正確**)**: 累積 2 項分布に基づいた正確な区間。
- v **Jeffreys**: Jeffreys を事前に使用し、*p* の事後分布に基づくベイズ区間。
- v 尤度比: *p* の尤度関数に基づいた区間。

<span id="page-132-0"></span>カテゴリー・フィールドの成功を定義する:「成功」(仮説の比率に対して検定されたデータ値 (複数可)) を、カテゴリー・フィールドに対してどのように定義するかを指定します。

- v 「データ内で最初に検出されたカテゴリを使用する」を指定すると、サンプル内で最初に検出された値 を使用して 2 項検定を実行し、「成功」を定義します。このオプションは、値が 2 つだけの名義型フ ィールドまたは順序型フィールドにのみ適用できます。このオプションが使用されている、「フィール ド」タブで指定したその他すべてのカテゴリー・フィールドは検定されません。これはデフォルトで す。
- v 「成功の値を指定する」を指定すると、指定した値のリストを使用して 2 項検定を実行し、「成功」を 定義します。文字列値または数値のリストを指定してください。リストの値は、サンプルに存在してい なくても構いません。

連続型フィールドの成功を定義する:「成功」(検定値に対して検定されたデータ値 (複数可)) を、連続型フ ィールドに対してどのように定義するかを指定します。成功は、分割点以下の値として定義されます。

- v 「サンプルの中点」を指定すると、最小値と最大値の平均に分割点が設定されます。
- v 「カスタム分割点」を指定すると、分割点の値を指定できます。

カイ **2** 乗検定のオプション**:** すべてのカテゴリーの確率が等しい: サンプルのすべてのカテゴリーで同等 の度数を作成します。これはデフォルトです。

期待確率をカスタマイズする: カテゴリーの指定したリストに不等な度数を指定できます。文字列値または 数値のリストを指定してください。リストの値は、サンプルに存在していなくても構いません。「カテゴリ ー」列でカテゴリー値を指定します。「相対度数」列で、各カテゴリーに 0 より大きい値を指定します。 カスタム度数は比率として処理されるので、例えば、1、2、および 3 の度数を指定することは 10、20、お よび 30 の度数を指定することと同じであり、両者ともレコードの 1/6 が最初のカテゴリーに、1/3 が 2 番目のカテゴリーに、1/2 が 3 番目のカテゴリーに当てはまるよう指定しています。カスタムの期待確率 を指定する場合、カスタムのカテゴリー値には、データ内のすべてのフィールド値が含まれる必要がありま す。そうでない場合は、そのフィールドの検定は実行されません。

**Kolmogorov-Smirnov** 検定のオプション**:** このダイアログは、検定する分布、および仮説の分布のパラメ ーターを指定します。

正規 : 「サンプル データを使用」では、観測された平均値および標準偏差が使用されます。「カスタム」 では、値を指定することができます。

一様: 「サンプル データを使用」では、観測された最小値および最大値が使用されます。「カスタム」 では、値を指定できます。

指数 : 「サンプル平均」では、観測平均値が使用されます。「カスタム」では、値を指定することができ ます。

ポワソン: 「サンプル平均」では、観測平均値が使用されます。「カスタム」では、値を指定することが できます。

ラン検定のオプション**:** ラン検定はフラグ型フィールド (カテゴリーが 2 つだけのカテゴリー・フィール ド) を対象としていますが、グループを定義するルールを使用することにより、すべてのフィールドに適用 できます。

カテゴリー・フィールドのグループを定義する: 使用可能なオプションは次のとおりです。

v 「サンプル内のカテゴリは **2** つだけです」を指定すると、サンプルで検出された値を使用してラン検 定を実行し、グループを定義します。このオプションは、値が 2 つだけの名義型フィールドまたは順序

型フィールドにのみ適用できます。このオプションが使用されている、「フィールド」タブで指定した その他すべてのカテゴリー・フィールドは検定されません。

v 「データを **2** つのカテゴリに再コード化する」を指定すると、指定した値のリストを使用してラン検 定を実行し、グループの 1 つを定義します。サンプルのその他の値はすべて、もう 1 つのグループを 定義します。リストの値がすべてサンプルに存在する必要はありませんが、少なくとも 1 つのレコード が各グループに必要です。

連続型フィールドの分割点を定義する: 連続型フィールドのグループのを定義方法を指定します。最初のグ ループは分割点以下の値として定義されます。

- 「サンプル中央値」は、分割点をサンプル中央値に設定します。
- 「サンプル平均値」は、分割点をサンプル平均値に設定します。
- 「カスタム」を指定すると、分割点の値を指定できます。

### 検定オプション

有意水準: すべての検定の有意水準 (アルファ) を指定します。0 から 1 までの数値を指定してください。 デフォルトは 0.05 です。

信頼区間 **(%)**: 作成されたすべての信頼区間の信頼度レベルを指定します。0 から 100 までの数値を指定 してください。デフォルトは 95 です。

除外されたケース: 検定のケース基準の決定方法を指定します。

- v 「リストごとに除外」を指定すると、「フィールド」タブで指定したフィールドに対して欠損値を持つ レコードは、すべての分析から除外されます。
- v 「検定ごとに除外」を指定すると、特定の検定に使用されるフィールドに対して欠損値を持つレコード は、その検定から除外されます。分析に複数の検定を指定すると、各検定は個別に評価されます。

#### ユーザー欠損値

カテゴリー・フィールドのユーザー欠損値: レコードを分析に含めるには、カテゴリー・フィールドに有効 値が必要です。これらのコントロールを使用すると、カテゴリー・フィールドでユーザー欠損値を有効値と して扱うかどうかを決定できます。システム欠損値および連続型フィールドの欠損値は常に無効として処理 されます。

### **NPTESTS** コマンドの追加機能

このコマンド・シンタックス言語では、次の作業を行うこともできます。

v 手続きを 1 回実行して、1 サンプル検定、独立サンプル検定、対応サンプル検定を指定する。

シンタックスについて詳しくは、「コマンド・シンタックス・リファレンス 」を参照してください。

## 独立サンプルのノンパラメトリック検定

独立サンプルのノンパラメトリック検定は、1 つ以上のノンパラメトリック検定を使用して 2 つ以上のグ ループ間の差分を特定します。ノンパラメトリック検定では、データが正規分布になると仮定しません。

目的は**?**: 目的により、一般的に使用される互いに異なる検定の設定を迅速に指定できます。

v 自動的にグループ間の分布を比較する: この目的では、2 つのグループのデータには Mann-Whitney の U 検定が、または *k* 個のグループのデータには Kruskal-Wallis の一元配置分散分析が適用されます。

- v グループ間の中央値を比較する: メディアン検定を使用して、グループ間で観測された中央値が比較さ れます。
- v カスタム分析: 「設定」タブで検定の設定を手動で修正する場合、このオプションを選択します。後で 「設定」タブのオプションに変更を行い、その変更が現在選択されている目的と互換性がない場合、こ の設定が自動的に選択されることに注意してください。

# 独立サンプルのノンパラメトリック検定を取得するには

メニューから次の項目を選択します。

「分析」 > 「ノンパラメトリック検定」 > 「独立サンプル**...**」

1. 「実行」をクリックします。

必要に応じて、以下の操作を実行することができます。

- v 「目的」タブで目的を指定する。
- v 「フィールド」タブでフィールド割り当てを指定する。
- v 「設定」タブでエキスパート設定を指定する。

# 「フィールド」タブ

「フィールド」タブでは、検定するフィールドおよびグループを定義するために使用するフィールドを指定 します。

事前定義された役割を使用: このオプションでは、既存のフィールド情報が使用されます。事前定義された 役割が「目標」または「両方」に指定されているすべての連続型フィールドと順序型フィールドは、検定フ ィールドとして使用されます。事前定義された役割が「入力」である単一のカテゴリー・フィールドは、グ ループ化フィールドとして使用されます。そうでない場合、デフォルトではグループ化フィールドは使用さ れないため、カスタム・フィールドの割り当てを使用する必要があります。1 つ以上の検定フィールドおよ びグループ化フィールドが必要です。

カスタム・フィールド割り当ての使用: このオプションを使用すると、フィールドの役割をオーバーライド できます。このオプションを選択した後、以下のフィールドを指定します。

- v 検定フィールド: 1 つ以上の連続型フィールドまたは順序型フィールドを選択します。
- グループ: カテゴリー・フィールドを選択します。

## 「設定」タブ

「設定」タブは、アルゴリズムがデータをどのように処理するかを調整するために変更できる、複数グルー プの設定で構成されています。現在選択されている目的と互換性のない変更をデフォルト設定に対して行う と、「目的」タブが自動的に更新され、「分析のカスタマイズ」オプションを選択します。

#### 検定の選択

これらの設定は、「フィールド」タブで指定したフィールドに実行する検定を指定します。

データに基づいて検定を自動的に選択します: この設定では、2 グループのデータには Mann-Whitney の U 検定が、*k* 個のグループのデータには Kruskal-Wallis 一元配置分散分析が適用されます。

検定のカスタマイズ: この設定では、実行する特定の検定を選択できます。

v グループ間の分布を比較する: サンプルが同じ母集団から抽出されているかどうかに関する独立サンプル 検定を作成します。

「**Mann-Whitney** の **U (2** サンプル**)**」では、各ケースの順位を使用して、グループが同じ母集団から抽 出されているかどうかを検定します。昇順に並んだグループ化フィールドの最初の値が最初のグループ を定義し、2 番目の値が 2 番目のグループを定義します。グループ化フィールドに 2 つを超える値が ある場合、この検定は作成されません。

「**Kolmogorov-Smirnov (2** サンプル**)**」は、2 つの分布間の中央値、散らばり、歪度などの差分に対して 敏感です。グループ化フィールドに 2 つを超える値がある場合、この検定は作成されません。

「ランダム性の順序をテストする **(2** サンプルの **Wald-Wolfowitz)**」は、基準として所属グループを指定 してラン検定を作成します。グループ化フィールドに 2 つを超える値がある場合、この検定は作成され ません。

「**Kruskal-Wallis (k** サンプル**)**」は、Mann-Whitney の U 検定の拡張であり、一元分散分析のノンパラ メトリック版です。オプションで、「すべてのペアごと」の多重比較、または「ステップワイズのステ ップダウン」の比較のいずれかで、*k* 個のサンプルの多重比較を要求できます。

「順序付けのサンプルをテストする **(k** サンプルの **Jonckheere-Terpstra)**」は、*k* 個のサンプルが自然な 順序の場合、Kruskal-Wallis に比べてより強力な方法です。例えば、*k* 個の母集団が *k* 段階の温度上昇 を表すとします。異なる温度でも同じ応答分布になるという仮説が、温度が上昇するにつれて応答の大 きさが増えていくという対立仮説に対して検定されます。この場合、対立仮説が順序付けされるため、 使用する検定としては Jonckheere-Terpstra が最も適しています。「最小から最大」では、1番目のグル ープの位置パラメータは 2 番目のグループのもの以下であり、その 2 番目のグループのものは 3 番目 のグループのもの以下であり、以降についても同様となる、という対立仮説が指定されます。「最大か ら最小」では、1 番目のグループの位置パラメータは 2 番目のグループのもの以上であり、その 2 番 目のグループのものは 3 番目のグループのもの以上であり、以降についても同様となる、という対立仮 説が指定されます。また、どちらのオプションの対立仮説でも、各位置がすべて等しくなることはない ものと想定されます。オプションで、「すべてのペアごと」の多重比較、または「ステップワイズのス テップダウン」の比較のいずれかで、*k* 個のサンプルの多重比較を要求できます。

- v グループ間の範囲を比較する: サンプルの範囲が同じかどうかに関する独立サンプル検定を作成します。 「**Moses** の外れ値反応検定 **(2** サンプル**)**」は、比較グループに対して制御グループを検定します。昇順 に並んだグループ化フィールドの最初の値が制御グループを定義し、2 番目の値が比較グループを定義 します。グループ化フィールドに 2 つを超える値がある場合、この検定は作成されません。
- v グループ間の中央値を比較する: サンプルの中央値が同じかどうかに関する独立サンプル検定を作成しま す。「メディアン検定 **(k** サンプル**)**」では、プールされたサンプル中央値 (データ・セットのすべての レコードで計算) またはカスタム値を仮説の中央値として使用できます。オプションで、「すべてのペア ごと」の多重比較、または「ステップワイズのステップダウン」の比較のいずれかで、*k* 個のサンプル の多重比較を要求できます。
- v グループ間の信頼区間を推定する: 「**Hodges-Lehman** 推定 **(2** サンプル**)**」を指定すると、2 つのグル ープの中央値の差分に対する独立サンプル推定および信頼区間が作成されます。グループ化フィールド に 2 つを超える値がある場合、この検定は作成されません。

### 検定オプション

有意水準: すべての検定の有意水準 (アルファ) を指定します。0 から 1 までの数値を指定してください。 デフォルトは 0.05 です。

信頼区間 **(%)**: 作成されたすべての信頼区間の信頼度レベルを指定します。0 から 100 までの数値を指定 してください。デフォルトは 95 です。

除外されたケース: 検定のケース基準の決定方法を指定します。「リストごとに除外」を指定すると、サブ コマンドで指定したフィールドに対して欠損値を持つレコードは、すべての分析から除外されます。「検定 ごとに除外」を指定すると、特定の検定に使用されるフィールドに対して欠損値を持つレコードは、その検 定から除外されます。分析に複数の検定を指定すると、各検定は個別に評価されます。

### ユーザー欠損値

カテゴリー・フィールドのユーザー欠損値: レコードを分析に含めるには、カテゴリー・フィールドに有効 値が必要です。これらのコントロールを使用すると、カテゴリー・フィールドでユーザー欠損値を有効値と して扱うかどうかを決定できます。システム欠損値および連続型フィールドの欠損値は常に無効として処理 されます。

## **NPTESTS** コマンドの追加機能

このコマンド・シンタックス言語では、次の作業を行うこともできます。

v 手続きを 1 回実行して、1 サンプル検定、独立サンプル検定、対応サンプル検定を指定する。

シンタックスについて詳しくは、「コマンド・シンタックス・リファレンス 」を参照してください。

# 対応サンプルのノンパラメトリック検定

1 つ以上のノンパラメトリック検定を使用して 2 つ以上の関連したフィールド間の差分を識別します。ノ ンパラメトリック検定では、データが正規分布になると仮定しません。

データの考慮事項: 各レコードは、データ・セットの各フィールドに 2 つ以上の関連する測定が格納され ている特定の被験者に対応しています。例えば、ダイエット計画の効果に関する研究で、定期的に測定され た各被験者の体重が「ダイエット前の体重 」、「中間の体重 」、および「ダイエット後の体重 」などの フィールドに格納される場合は、対応サンプルのノンパラメトリック検定を使用して分析できます。これら の値は「関連」しています。

目的は**?**: 目的により、一般的に使用される互いに異なる検定の設定を迅速に指定できます。

- v 観測データを自動的に仮説データと比較する: この目的では、2 つのフィールドが指定された場合のカ テゴリー・データに McNemar の検定が、3 つ以上のフィールドが指定された場合のカテゴリー・デー タに Cochran の Q が、2 つのフィールドが指定された場合の連続型データに Wilcoxon の一致するペ アの符号付き順位検定が、そして 3 つ以上のフィールドが指定された場合の連続型データに順位付けに よる Friedman の二次元配置分散分析が適用されます。
- v カスタム分析:「設定」タブで検定の設定を手動で修正する場合、このオプションを選択します。後で 「設定」タブのオプションに変更を行い、その変更が現在選択されている目的と互換性がない場合、こ の設定が自動的に選択されることに注意してください。

異なる測定レベルのフィールドが指定されている場合、まず測定レベルごとに区分され、その後、適切な検 定が各グループに適用されます。例えば、「観測データを仮説データと自動的に比較する」を目的に選択 し、3 つの連続型フィールドおよび 2 つの名義型フィールドを指定した場合、Friedman の検定が連続型フ ィールドに適用され、McNemar の検定が名義型フィールドに適用されます。

# 対応サンプルのノンパラメトリック検定を取得するには

メニューから次の項目を選択します。

「分析」 > 「ノンパラメトリック検定」 > 「対応サンプル**...**」

1. 「実行」をクリックします。

必要に応じて、以下の操作を実行することができます。

- v 「目的」タブで目的を指定する。
- v 「フィールド」タブでフィールド割り当てを指定する。
- v 「設定」タブでエキスパート設定を指定する。

# 「フィールド」タブ

「フィールド」タブでは、検定するフィールドを指定します。

事前定義された役割を使用: このオプションでは、既存のフィールド情報が使用されます。事前定義された 役割が「対象」または「両方」に指定されているフィールドはすべて、検定フィールドとして使用されま す。2 つ以上の検定フィールドが必要です。

カスタム・フィールド割り当ての使用: このオプションを使用すると、フィールドの役割をオーバーライド できます。このオプションを選択した後、以下のフィールドを指定してください。

v 検定フィールド: 2 つ以上のフィールドを選択します。各フィールドは個別の対応サンプルに対応して います。

# 「設定」タブ

「設定」タブは、手続きがデータをどのように処理するかを調整するために変更できる、複数グループの設 定で構成されています。他の目的と互換性のない変更をデフォルト設定に対して行うと、「目的」タブが自 動的に更新され、「分析のカスタマイズ」オプションを選択します。

### 検定の選択

これらの設定は、「フィールド」タブで指定したフィールドに実行する検定を指定します。

データに基づいて検定を自動的に選択します: この設定では、2 つのフィールドが指定された場合のカテゴ リー・データに McNemar の検定を、3 つ以上のフィールドが指定された場合のカテゴリー・データに Cochran の Q が、2 つのフィールドが指定された場合の連続型データにWilcoxon の一致するペアの符号 付き順位検定が、そして 3 つ以上のフィールドが指定された場合の連続型データに順位付けによる Friedman の二次元配置分散分析が適用されます。

検定のカスタマイズ: この設定では、実行する特定の検定を選択できます。

- v **2** 値のデータの変更の検定 : 「**McNemar** の検定 **(2** サンプル**)**」をカテゴリー・フィールドに適用でき ます。2 つのフラグ型フィールド (値が 2 つのみのカテゴリー・フィールド) 間の値の組み合わせの確 率が等しいかどうかに関する対応サンプルの検定を作成します。「フィールド」タブで 3 つ以上のフィ ールドが指定されている場合、この検定は実行されません。検定の設定について詳しくは、 133 [ページ](#page-138-0) の『McNemar 検定: [成功の定義』を](#page-138-0)参照してください。「**Cochran** の **Q (k** サンプル**)**」はカテゴリ ー・フィールドに適用できます。これは、*k* 個のフラグ型フィールド (値が 2 つのみのカテゴリー・フ ィールド) 間の値の組み合わせの確率が等しいかどうかに関する対応サンプルの検定を作成します。オプ ションで、「すべてのペアごと」の多重比較、または「ステップワイズのステップダウン」の比較のい ずれかで、*k* 個のサンプルの多重比較を要求できます。検定の設定について詳しくは、 133 [ページの](#page-138-0) 『Cochran の Q: [成功の定義』を](#page-138-0)参照してください。
- v 多項データの変更の検定 : 「周辺等質性検定 **(2** サンプル**)**」は、ペアになっている 2 つの順序型フィ ールド間の値の組み合わせの確率が等しいかどうかに関する対応サンプル検定を作成します。周辺等質 性検定は通常、反復測定で使用されます。この検定は、McNemar の検定を 2 値回答から多重回答に拡 張したものです。「フィールド」タブで 3 つ以上のフィールドが指定されている場合、この検定は実行 されません。
- <span id="page-138-0"></span>v 中央値の差分を仮説と比較: これらの検定は、2 つのフィールド間の中央値の差分が 0 とは異なるかど うかに関する対応サンプルの検定を作成します。検定は連続型フィールドと順序型フィールドに適用さ れます。「フィールド」タブで 3 つ以上のフィールドが指定されている場合、これらの検定は実行され ません。
- v 信頼区間を推定: 2 つのペアになっているフィールド間の中央値差分の対応サンプル推定および信頼区 間を作成します。検定は連続型フィールドと順序型フィールドに適用されます。「フィールド」タブで 3 つ以上のフィールドが指定されている場合、この検定は実行されません。
- v 関連性を数量化: 「**Kendall** の一致係数 **(k** サンプル**)**」は、審判または評価者間の一致の測定方法を 作成します。ここでの各レコードは、複数の項目 (フィールド) に対する 1 人の審判の評価です。オプ ションで、「すべてのペアごと」の多重比較、または「ステップワイズのステップダウン」の比較のい ずれかで、*k* 個のサンプルの多重比較を要求できます。
- v 分布の比較 : 「**Friedman (k** サンプル**)**」は、同じ母集団から *k* 個の対応サンプルが抽出されたかどう かについての対応サンプルの検定を作成します。オプションで、「すべてのペアごと」の多重比較、ま たは「ステップワイズのステップダウン」の比較のいずれかで、*k* 個のサンプルの多重比較を要求でき ます。

**McNemar** 検定**:** 成功の定義**:** McNemar 検定はフラグ型フィールド (カテゴリーが 2 つだけのカテゴリ ー・フィールド) を対象としていますが、「成功」を定義するルールを使用することにより、すべてのカテ ゴリー・フィールドに適用されます。

カテゴリー・フィールドの成功を定義する: カテゴリー・フィールドの「成功」をどのように定義するのか を指定します。

- v 「データ内で最初に検出されたカテゴリを使用する」を指定すると、サンプル内で最初に検出された値 を使用して検定を実行し、「成功」を定義します。このオプションは、値が 2 つだけの名義型フィール ドまたは順序型フィールドにのみ適用できます。このオプションが使用されている、「フィールド」タ ブで指定したその他すべてのカテゴリー・フィールドは検定されません。これはデフォルトです。
- v 「成功の値を指定する」を指定すると、指定された値のリストを使用して検定を実行し、「成功」を定 義します。文字列値または数値のリストを指定してください。リストの値は、サンプルに存在していな くても構いません。

**Cochran** の **Q:** 成功の定義**:** Cochran の Q 検定はフラグ型フィールド (カテゴリーが 2 つだけのカテゴ リー・フィールド) を対象としていますが、「成功」を定義するルールを使用することにより、すべてのカ テゴリー・フィールドに適用されます。

カテゴリー・フィールドの成功を定義する: カテゴリー・フィールドの「成功」をどのように定義するのか を指定します。

- v 「データ内で最初に検出されたカテゴリを使用する」を指定すると、サンプル内で最初に検出された値 を使用して検定を実行し、「成功」を定義します。このオプションは、値が 2 つだけの名義型フィール ドまたは順序型フィールドにのみ適用できます。このオプションが使用されている、「フィールド」タ ブで指定したその他すべてのカテゴリー・フィールドは検定されません。これはデフォルトです。
- v 「成功の値を指定する」を指定すると、指定された値のリストを使用して検定を実行し、「成功」を定 義します。文字列値または数値のリストを指定してください。リストの値は、サンプルに存在していな くても構いません。

### 検定のオプション

有意水準: すべての検定の有意水準 (アルファ) を指定します。0 から 1 までの数値を指定してください。 デフォルトは 0.05 です。

信頼区間 **(%)**: 作成されたすべての信頼区間の信頼度レベルを指定します。0 から 100 までの数値を指定 してください。デフォルトは 95 です。

除外されたケース: 検定のケース基準の決定方法を指定します。

- v 「リストごとに除外」を指定すると、サブコマンドで指定したフィールドに対して欠損値を持つレコー ドは、すべての分析から除外されます。
- v 「検定ごとに除外」を指定すると、特定の検定に使用されるフィールドに対して欠損値を持つレコード は、その検定から除外されます。分析に複数の検定を指定すると、各検定は個別に評価されます。

#### ユーザー欠損値

カテゴリー・フィールドのユーザー欠損値: レコードを分析に含めるには、カテゴリー・フィールドに有効 値が必要です。これらのコントロールを使用すると、カテゴリー・フィールドでユーザー欠損値を有効値と して扱うかどうかを決定できます。システム欠損値および連続型フィールドの欠損値は常に無効として処理 されます。

### **NPTESTS** コマンドの追加機能

このコマンド・シンタックス言語では、次の作業を行うこともできます。

v 手続きを 1 回実行して、1 サンプル検定、独立サンプル検定、対応サンプル検定を指定する。

シンタックスについて詳しくは、「コマンド・シンタックス・リファレンス 」を参照してください。

# モデル・ビュー

### モデル・ビュー

手続きによって、ビューアーに「モデル・ビューアー」オブジェクトが作成されます。このオブジェクトを ダブルクリックしてアクティブにすると、モデルの双方向ビューが表示されます。 モデル・ビューのウィ ンドウは 2 つのパネルで構成されています。左側のパネルはメイン・ビューで、右側のパネルはリンク・ ビュー (補助ビュー) です。

メイン・ビューには、以下の 2 つがあります。

- v 仮説の要約。これがデフォルト・ビューです。詳しくは、 135 [ページの『仮説の要約』の](#page-140-0)トピックを参 照してください。
- v 信頼区間の要約。詳しくは、 135 [ページの『信頼区間の要約』の](#page-140-0)トピックを参照してください。

リンク/補助ビューには 7 種類あります。

- 1 サンプルの検定。1 サンプルの検定が要求された場合は、これがデフォルト・ビューになります。詳 しくは、 135 ページの『1 [サンプルの検定』の](#page-140-0)トピックを参照してください。
- v 対応サンプル検定。対応サンプル検定が要求され、1 サンプルの検定が要求されなかった場合は、これ がデフォルト・ビューになります。詳しくは、 136 [ページの『対応サンプル検定』の](#page-141-0)トピックを参照し てください。
- v 独立サンプルの検定。対応サンプル検定も 1 サンプルの検定も要求されていない場合は、これがデフォ ルト・ビューになります。詳しくは、 137 [ページの『独立サンプルの検定』の](#page-142-0)トピックを参照してくだ さい。
- v カテゴリー・フィールド情報。詳しくは、 138 [ページの『カテゴリー・フィールド情報』の](#page-143-0)トピックを 参照してください。
- <span id="page-140-0"></span>v 連続型フィールド情報。詳しくは、 138 [ページの『連続型フィールド情報』の](#page-143-0)トピックを参照してくだ さい。
- v ペアごとの比較。詳しくは、 138 [ページの『ペアごとの比較』の](#page-143-0)トピックを参照してください。
- v 等質サブセット。詳しくは、 139 [ページの『等分散性サブセット』の](#page-144-0)トピックを参照してください。

#### 仮説の要約

「モデルの要約」ビューでは、ノンパラメトリック検定についてスナップショット的に一目でわかる要約が 表示されます。帰無仮説と決定を強調し、有意な *p* 値に注意を引き付けます。

- v 各行は、それぞれ別の検定に対応します。行をクリックすると、検定に関する追加情報がリンク・ビュ ーに表示されます。
- v 列の見出しをクリックすると、その列の値によって行がソートされます。
- v 「戻す」ボタンを使用すると、「モデル・ビューアー」を元の状態に戻すことができます。
- v 「フィールド フィルター」ドロップダウン・リストを使用すると、選択したフィールドを使用する検定 のみを表示できます。

### 信頼区間の要約

「信頼区間の要約」には、ノンパラメトリック検定で生成された信頼区間が表示されます。

- v 各行は、各信頼区間に対応します。
- v 列の見出しをクリックすると、その列の値によって行がソートされます。

### **1** サンプルの検定

「1 サンプルの検定」ビューには、要求された 1 サンプルのノンパラメトリック検定に関連する詳細が表 示されます。表示される情報は、選択された検定によって異なります。

- v 「検定」ドロップダウン・リストを使用すると、任意の種類の 1 サンプルの検定を選択できます。
- v 「フィールド」ドロップダウン・リストを使用すると、「検定」ドロップダウン・リストで選択した検 定を使用して検定されたフィールドを選択できます。
- 2 項検定

「2 項検定」には、積み上げ棒グラフと検定テーブルが表示されます。

- v 積み上げ棒グラフには、検定フィールドの「成功」カテゴリーおよび「失敗」カテゴリーの観測度数お よび仮説度数が表示されます。「失敗」カテゴリーは「成功」カテゴリーの上に積み上げられます。棒 グラフの棒の上にマウス・ポインターを置くと、ツールチップにカテゴリーの割合が表示されます。棒 に目に見える差がある場合、検定フィールドに仮説の 2 項分布がない可能性を示します。
- v テーブルには検定の詳細が表示されます。

### カイ 2 乗検定

「カイ 2 乗検定」ビューには、クラスター棒グラフと検定テーブルが表示されます。

- v クラスター棒グラフには、検定フィールドの各カテゴリーの観測度数および仮説度数が表示されます。 クラスター棒グラフの棒の上にマウス・ポインターを置くと、ツールチップに観測度数と仮説度数およ びそれらの差 (残差) が表示されます。観測と仮説の棒に目に見える差がある場合は、検定フィールドに 仮説の分布がない可能性を示します。
- v テーブルには検定の詳細が表示されます。

Wilcoxon の符号付き順位

<span id="page-141-0"></span>「Wilcoxon の符号付き順位検定」ビューには、ヒストグラムと検定テーブルが表示されます。

- v ヒストグラムには、観測された中央値と仮説の中央値を示す縦線が表示されます。
- v テーブルには検定の詳細が表示されます。

#### ラン検定

「ラン検定」ビューには、グラフと検定テーブルが表示されます。

- v グラフには正規分布が示され、ランの観測数が縦線でマークされます。ただし、正確確率検定が実行さ れた場合、検定は正規分布に基づきません。
- v テーブルには検定の詳細が表示されます。

#### Kolmogorov-Smirnov 検定

「Kolmogorov-Smirnov 検定」ビューには、ヒストグラムと検定テーブルが表示されます。

- v ヒストグラムには、仮説の一様分布、正規分布、ポアソン分布、または指数分布の確率密度関数のオー バーレイが含まれます。この検定は累積分布に基づくことに注意してください。テーブルで報告される 「最遠距離差」は、累積分布に関して解釈する必要があります。
- v テーブルには検定の詳細が表示されます。

### 対応サンプル検定

「1 サンプルの検定」ビューには、要求された 1 サンプルのノンパラメトリック検定に関連する詳細が表 示されます。表示される情報は、選択された検定によって異なります。

- v 「検定」ドロップダウン・リストを使用すると、任意の種類の 1 サンプルの検定を選択できます。
- v 「フィールド」ドロップダウン・リストを使用すると、「検定」ドロップダウン・リストで選択した検 定を使用して検定されたフィールドを選択できます。

#### McNemar 検定

「McNemar 検定」ビューには、クラスター棒グラフと検定テーブルが表示されます。

- クラスター棒グラフには、検定フィールドで定義された、2×2 のテーブルの非対角のセルの観測度数お よび仮説度数が表示されます。
- v テーブルには検定の詳細が表示されます。

#### 符号検定

「符号検定」ビューには、積み上げヒストグラムと検定テーブルが表示されます。

- v 積み上げヒストグラムには、差分の符号を積み上げフィールドとして使用して、フィールド間の差分が 表示されます。
- v テーブルには検定の詳細が表示されます。

#### Wilcoxon の符号付き順位検定

「Wilcoxon の符号付き順位検定」ビューには、積み上げヒストグラムと検定テーブルが表示されます。

- v 積み上げヒストグラムには、差分の符号を積み上げフィールドとして使用して、フィールド間の差分が 表示されます。
- v テーブルには検定の詳細が表示されます。

#### 周辺等質性検定

<span id="page-142-0"></span>「周辺等質性検定」ビューには、クラスター棒グラフと検定テーブルが表示されます。

- v クラスター棒グラフには、検定フィールドで定義されたテーブルの非対角のセルの観測度数が表示され ます。
- v テーブルには検定の詳細が表示されます。

Cochran の Q 検定

「Cochran の Q 検定」ビューには、積み上げ棒グラフと検定テーブルが表示されます。

- v 積み上げ棒グラフには、検定フィールドの「成功」カテゴリーおよび「失敗」カテゴリーの観測度数が 表示されます。「失敗」カテゴリーは「成功」カテゴリーの上に積み上げられます。棒グラフの棒の上 にマウス・ポインターを置くと、ツールチップにカテゴリーの割合が表示されます。
- v テーブルには検定の詳細が表示されます。

Friedman の順位付けによる変数の双方向分析

「Friedman の順位付けによる変数の双方向分析」ビューには、パネル化されたヒストグラムと検定テーブ ルが表示されます。

- v ヒストグラムには、順位の観測分布が検定フィールドごとにパネル化されて表示されます。
- v テーブルには検定の詳細が表示されます。

Kendall の一致係数

「Kendall の一致係数」ビューには、パネル化されたヒストグラムと検定テーブルが表示されます。

- v ヒストグラムには、順位の観測分布が検定フィールドごとにパネル化されて表示されます。
- v テーブルには検定の詳細が表示されます。

#### 独立サンプルの検定

「独立サンプルの検定」ビューには、要求された独立サンプルのノンパラメトリック検定に関する詳細が表 示されます。表示される情報は、選択された検定によって異なります。

- v 「検定」ドロップダウン・リストを使用すると、任意の種類の独立サンプルの検定を選択できます。
- v 「フィールド」ドロップダウン・リストを使用すると、「検定」ドロップダウン・リストで選択した検 定を使用して検定された検定とグループ化フィールドの組み合わせを選択できます。

#### Mann-Whitney 検定

「Mann-Whitney 検定」ビューには、人口ピラミッド・グラフと検定テーブルが表示されます。

- v 人口ピラミッド・グラフには、グループ化フィールドのカテゴリーごとの背中合わせのヒストグラムが 表示され、各グループのレコード数とグループの平均順位が注記されます。
- v テーブルには検定の詳細が表示されます。

#### Kolmogorov-Smirnov 検定

「Kolmogorov-Smirnov 検定」ビューには、人口ピラミッド・グラフと検定テーブルが表示されます。

- v 人口ピラミッド・グラフには、グループ化フィールドのカテゴリーごとの背中合わせのヒストグラムが 表示され、各グループのレコード数が示されます。観測された累積分布の線は、「累積」ボタンをクリ ックすることによって、表示または非表示にすることができます。
- v テーブルには検定の詳細が表示されます。

#### <span id="page-143-0"></span>Wald-Wolfowitz のラン検定

「Wald-Wolfowitz のラン検定」ビューには、積み上げ棒グラフと検定テーブルが表示されます。

- v 人口ピラミッド・グラフには、グループ化フィールドのカテゴリーごとの背中合わせのヒストグラムが 表示され、各グループのレコード数が示されます。
- v テーブルには検定の詳細が表示されます。

#### Kruskal-Wallis 検定

「Kruskal-Wallis の検定」ビューには、箱ひげ図と検定テーブルが表示されます。

- v グループ化フィールドのカテゴリーごとに、別個の箱ひげ図が表示されます。ボックスの上にマウス・ ポインターを置くと、ツールチップに平均順位が表示されます。
- v テーブルには検定の詳細が表示されます。

#### Jonckheere-Terpstra 検定

「Jonckheere-Terpstra 検定」ビューには、箱ひげ図と検定テーブルが表示されます。

- v グループ化フィールドのカテゴリーごとに、別個の箱ひげ図が表示されます。
- v テーブルには検定の詳細が表示されます。

#### 外れ値対応の Moses の検定

「外れ値対応の Moses の検定」ビューには、箱ひげ図と検定テーブルが表示されます。

- v グループ化フィールドのカテゴリーごとに、別個の箱ひげ図が表示されます。ポイント・ラベルは、 「レコード **ID**」ボタンをクリックすることによって、表示または非表示にすることができます。
- v テーブルには検定の詳細が表示されます。

#### メディアン検定

「メディアン検定」ビューには、箱ひげ図と検定テーブルが表示されます。

- v グループ化フィールドのカテゴリーごとに、別個の箱ひげ図が表示されます。
- v テーブルには検定の詳細が表示されます。

#### カテゴリー・フィールド情報

「カテゴリー・フィールド情報」ビューには、「フィールド」ドロップダウン・リストで選択したカテゴリ ー・フィールドの棒グラフが表示されます。使用できるフィールドのリストは、「仮説の要約」ビューで現 在選択されている検定で使用されているカテゴリー・フィールドに制限されます。

v グラフの棒の上にマウス・ポインターを移動すると、カテゴリーの割合がツールチップに表示されま す。

#### 連続型フィールド情報

「連続型フィールド情報」ビューには、「フィールド」ドロップダウン・リストで選択した連続型フィール ドのヒストグラムが表示されます。使用できるフィールドのリストは、「仮説の要約」ビューで現在選択さ れている検定で使用されている連続型フィールドに制限されます。

### ペアごとの比較

「ペアごとの比較」ビューでは、ペアワイズの多重比較が要求された場合に、*k* 個のサンプルのノンパラメ トリック検定で作成された距離のネットワーク図と比較表が表示されます。
- v 距離のネットワーク図は、ネットワークのノード間の距離がサンプル間の差分に対応する比較表のグラ フィカル表現です。黄色い線は統計的に有意な差分に対応し、黒い線は統計的に有意でない差分に対応 します。ネットワークの線の上にマウス・ポインターを置くと、線で接続されたノード間の差分の調整 済み有意確率を示したツールチップが表示されます。
- v 比較表には、すべてのペアごとの比較の数値型結果が表示されます。各行は個別のペアごとの比較に対 応しています。列の見出しをクリックすると、その列の値によって行がソートされます。

## 等分散性サブセット

「等分散性サブセット」ビューでは、ステップワイズ法のステップダウン法による多重比較が要求された場 合の、*k* 個のサンプルのノンパラメトリック検定で作成された比較表が表示されます。

- v サンプル・グループの各行は、各関連サンプルに対応します (データでは別個のフィールドとして表 現)。統計的に有意差がないサンプルは同じ色のサブセットにグループ化されます。識別されたサブセッ トごとに個別の列があります。すべてのサンプルが統計的に有意差がある場合は、サンプルごとに別個 のサブセットが存在します。統計的に有意差があるサンプルがない場合は、サブセットは 1 つになりま す。
- v 検定統計量、有意確率値、および調整済みの有意確率値は、複数のサンプルを含むサブセットごとに計 算されます。

## **NPTESTS** コマンドの追加機能

このコマンド・シンタックス言語では、次の作業を行うこともできます。

v 手続きを 1 回実行して、1 サンプル検定、独立サンプル検定、対応サンプル検定を指定する。

シンタックスについて詳しくは、「コマンド・シンタックス・リファレンス 」を参照してください。

# レガシー ダイアログ

「レガシー」ダイアログの多くは、ノンパラメトリック検定も実行します。これらのダイアログは、「正確 確率検定」オプションで提供される機能をサポートします。

カイ **2** 乗検定: 変数をカテゴリーに集計し、観測度数と期待度数の差に基づいてカイ 2 乗統計量を計算し ます。

**2** 項検定: 2 分変数の各カテゴリーの観測度数を、2 項分布の期待度数と比較します。

ラン検定: 1 つの変数の 2 つの値の発生順序がランダムかどうかを検定します。

**1** サンプル **Kolmogorov-Smirnov** 検定: 変数の観測累積分布関数を、指定した理論分布 (正規分布、一様分 布、指数分布、またはポワソン分布) と比較します。

**2** 個の独立サンプルの検定: 1 つの変数に関して 2 つのケース・グループを比較します。Mann-Whitney の *U* 検定、2 サンプル Kolmogorov-Smirnov 検定、Moses の極値反応検定、および Wald-Wolfowitz のラン検 定が使用可能です。

**2** 個の対応サンプルの検定: 2 つの変数の分布を比較します。Wilcoxon の符号付き順位検定、符号検定、 および McNemar 検定が使用可能です。

複数の独立サンプルの検定: 1 つの変数に関して 2 つ以上のケース・グループを比較します。 Kruskal-Wallis 検定、メディアン検定、および Jonckheere-Terpstra 検定が使用可能です。

複数の対応サンプルの検定: 2 つ以上の変数の分布を比較します。Friedman の検定、Kendall の *W*、およ び Cochran の *Q* が使用可能です。

上記すべての検定に、4 分位ならびに平均値、標準偏差、最小値、最大値、および非欠損ケース数が使用可 能です。

### カイ **2** 乗検定

「カイ 2 乗検定」手続きは、変数をカテゴリー別に集計してカイ 2 乗統計量を計算します。この適合度検 定は、各カテゴリー内の観測度数と期待度数を比較し、すべてのカテゴリーに同じ比率で値が含まれている か、または各カテゴリーにユーザー指定の比率で値が含まれているかを検定します。

例: カイ 2 乗検定を使用して、飴玉を入れた袋の中に、青、茶、緑、オレンジ、赤、黄色の飴玉がそれぞ れ同じ比率で入っているかどうかを判別することができます。また、青 5%、茶 30%、緑 10%、オレンジ 20%、赤 15%、黄色 15% の比率で飴玉が入っているかどうかを検定して調べることもできます。

統計: 平均値、標準偏差、最小値、最大値、4 分位。非欠損ケースと欠損ケースの数とパーセント、各カテ ゴリーの観測ケース数と期待ケース数、 残差、カイ2 乗統計量。

カイ 2 乗検定データの考慮事項

データ: 順序付けられている数値型カテゴリー変数、または順序付けられていない数値型カテゴリー変数を 使用します (順序または名義の尺度レベル)。文字型変数を数値型変数に変換するには、「変換」メニュー の「連続数への再割り当て」手続きを使用します。

仮定: ノンパラメトリック検定では、基本的な分布形状についての仮定は必要ありません。データは、無作 為のサンプルとして仮定されます。各カテゴリーの期待度数は 1 以上です。期待度数が 5 未満となるカテ ゴリーが 20% を超えてはいけません。

カイ 2 乗検定を実行するには

1. メニューから次の項目を選択します。

「分析」 > 「ノンパラメトリック検定」 > 「レガシー ダイアログ」 > 「カイ **2** 乗**...**」

2. 1 つ以上の検定変数を選択します。各変数が、個別の検定を作成します。

3. 必要に応じて「オプション」をクリックし、記述統計量、4 分位、欠損データの処理を指定します。

#### カイ **2** 乗検定の期待範囲と期待値

期待範囲: デフォルトでは、変数の各値がカテゴリーとして定義されます。特定の範囲内でカテゴリーを定 義するには、「指定された範囲を使用」を選択して、整数値の下限と上限を入力します。カテゴリーは、範 囲内の各整数値に対して定義され、範囲外の値を持つケースは除外されます。例えば、「下限」に 1 を指 定し、「上限」に 4 を指定した場合、1 から 4 までの整数値だけがカイ 2 乗検定で使用されます。

期待値: デフォルトでは、すべてのカテゴリーが同じ期待値を持ちます。カテゴリーは、ユーザーが指定し た期待比率を取ることができます。「値」を選択し、検定変数の各カテゴリーに 0 より大きな値を入力し て「追加」をクリックします。追加した値は、値リストの一番下に表示されます。この順序は、検定変数の カテゴリー値の昇順に対応するため、重要です。リストの最初の値が検定変数のグループ値の最低値に対応 し、最後の値が最高値に対応します。値リストの各要素が合計され、それぞれの値がこの合計値で除算され て、対応するカテゴリーの期待ケースの比率が計算されます。例えば、3、4、5、4 という値リストの場 合、期待比率は、3/16、4/16、5/16、4/16 となります。

### カイ **2** 乗検定のオプション

統計: 以下の要約統計のいずれかだけを選択することも、両方を選択することもできます。

- v 記述統計: 平均値、標準偏差、最小値、最大値、および非欠損ケースの数を表示します。
- v **4** 分位: 25、50、および 75 パーセンタイルに対応する値を表示します。

欠損値: 欠損値の処理を制御します。

- v 検定ごとに除外: 複数の検定が指定されている場合、欠損値がないかどうか、各検定が個別に評価され ます。
- リストごとに除外: いずれかの変数に対する欠損値を持つケースは、すべての分析から除外されます。

#### **NPAR TESTS** コマンドの追加機能 **(**カイ **2** 乗検定**)**

このコマンド・シンタックス言語では、次の作業を行うこともできます。

- v 変数ごとに異なる最小値と最大値、または期待度数を指定する (CHISQUARE サブコマンドを使用)。
- v 1 つの変数を、異なる期待度数や異なる範囲で検定する (EXPECTED サブコマンドを使用)。

シンタックスについて詳しくは、「コマンド・シンタックス・リファレンス 」を参照してください。

### **2** 項検定

「2 項検定」手続きは、2 分変数の 2 つのカテゴリーの観測度数を、指定された確率パラメーターの 2 項 分布での期待度数と比較します。デフォルトでは、両方のグループの確率パラメーターは 0.5 です。この 確率を変更するには、最初のグループの検定比率を入力します。2 番目のグループの確率は、最初のグルー プで指定した比率を 1 から減算した値になります。

例: コインを投げた場合、表が出る確率は 2 分の 1 です。この仮説に基づいて、コインを 40 回投げ、結 果 (表または裏) を記録します。2 項検定により、投げた回数の 3/4 が表であり、観測された有意水準が小 さい (0.0027) ことがわかります。この結果は、表の出る確率が 1/2 ではないことを示しています。この場 合、コインが歪んでいる可能性があります。

統計: 平均値、標準偏差、最小値、最大値、非欠損ケースの数、4 分位。

2 項検定データの考慮事項

データ: 検定対象の変数は、数値型の 2 分変数でなければなりません。文字型変数を数値型変数に変換す るには、「変換」メニューの「連続数への再割り当て」手続きを使用します。**2** 分変数とは、「はい」また は「いいえ」、「*true*」または「*false*」、0 または 1 など、有効な値が 2 つしかない変数のことです。デ ータ・セット内で検出された最初の値が最初のグループを定義し、もう一方の値が 2 番目のグループを定 義します。変数が 2 分変数でない場合は、分割点を指定する必要があります。分割点により、分割点以下 の値を持つケースが最初のグループに割り当てられ、残りのケースが 2 番目のグループに割り当てられま す。

仮定: ノンパラメトリック検定では、基本的な分布形状についての仮定は必要ありません。データは、無作 為のサンプルとして仮定されます。

2 項検定を実行するには

1. メニューから次の項目を選択します。

「分析」 > 「ノンパラメトリック検定」 > 「レガシー ダイアログ」 > 「**2** 項**...**」 2. 1 つ以上の数値型検定変数を選択します。

3. 必要に応じて「オプション」をクリックし、記述統計量、4 分位、欠損データの処理を指定します。

#### **2** 項検定のオプション

統計: 以下の要約統計のいずれかだけを選択することも、両方を選択することもできます。

- v 記述統計: 平均値、標準偏差、最小値、最大値、および非欠損ケースの数を表示します。
- v **4** 分位: 25、50、および 75 パーセンタイルに対応する値を表示します。

欠損値: 欠損値の処理を制御します。

- v 検定ごとに除外: 複数の検定が指定されている場合、欠損値がないかどうか、各検定が個別に評価され ます。
- リストごとに除外: 検定対象のいずれかの変数に対する欠損値を持つケースは、すべての分析から除外 されます。

### **NPAR TESTS** コマンドの追加機能 **(2** 項検定**)**

このコマンド・シンタックス言語では、次の作業を行うこともできます。

- v 変数が 3 つ以上のカテゴリーを持っている場合に、特定のグループを選択して他のグループを除外する (BINOMIAL サブコマンドを使用)。
- v 変数ごとに分割点または確率を指定する (BINOMIAL サブコマンドを使用)。
- v 同じ変数を異なる分割点または確率に対して検定する (EXPECTED サブコマンドを使用)。

シンタックスについて詳しくは、「コマンド・シンタックス・リファレンス 」を参照してください。

## ラン検定

「ラン検定」手続きは、変数の 2 つの値が出現する順序がランダムであるかどうかを検定します。ランと は、類似した一連の観測値のことです。ランが非常に多いサンプルや非常に少ないサンプルは、そのサンプ ルがランダムではないことを示しています。

例: 20 人を対象に調査を行い、ある製品を購入するかどうかを調べるとします。20 人の対象者のすべてが 同じ性別である場合は、前提となるサンプルのランダム性に大きな問題があることになります。こうした場 合にラン検定を使用すると、サンプルが無作為に抽出されたかどうかを判断することができます。

統計: 平均値、標準偏差、最小値、最大値、非欠損ケースの数、4 分位。

ラン検定データの考慮事項

データ: 変数は数値型でなければなりません。文字型変数を数値型変数に変換するには、「変換」メニュー の「連続数への再割り当て」手続きを使用します。

仮定: ノンパラメトリック検定では、基本的な分布形状についての仮定は必要ありません。連続確率分布の サンプルを使用します。

#### ラン検定を実行するには

1. メニューから次の項目を選択します。

「分析」 > 「ノンパラメトリック検定」 > 「レガシー ダイアログ」 > 「ラン**...**」

- 2. 1 つ以上の数値型検定変数を選択します。
- 3. 必要に応じて「オプション」をクリックし、記述統計量、4 分位、欠損データの処理を指定します。

### ラン検定の分割点

分割点: 選択した変数を 2 分するための分割点を指定します。観測された平均値、中央値、最頻値を使用 することも、分割点として指定された値を使用することもできます。分割点未満の値を持つケースが一方の グループに割り当てられ、分割点以上の値を持つケースがもう一方のグループに割り当てられます。選択さ れた分割点ごとに検定が 1 回実行されます。

### ラン検定のオプション

統計: 以下の要約統計のいずれかだけを選択することも、両方を選択することもできます。

- v 記述統計: 平均値、標準偏差、最小値、最大値、および非欠損ケースの数を表示します。
- v **4** 分位: 25、50、および 75 パーセンタイルに対応する値を表示します。

欠損値: 欠損値の処理を制御します。

- v 検定ごとに除外: 複数の検定が指定されている場合、欠損値がないかどうか、各検定が個別に評価され ます。
- リストごとに除外: いずれかの変数に対する欠損値を持つケースは、すべての分析から除外されます。

### **NPAR TESTS** コマンドの追加機能 **(**ラン検定**)**

このコマンド・シンタックス言語では、次の作業を行うこともできます。

- v 変数ごとに異なる分割点を指定する (RUNS サブコマンドを使用)。
- v 1 つの変数を複数の異なるカスタム分割点に対して検定する (RUNS サブコマンドを使用)。

シンタックスについて詳しくは、「コマンド・シンタックス・リファレンス 」を参照してください。

### **1** サンプル **Kolmogorov-Smirnov** 検定

「1 サンプルによる Kolmogorov-Smirnov 検定」手続きは、1 つの変数に対して観測された累積分布関数 を、指定された理論分布 (正規分布、一様分布、ポアソン分布、または指数分布) と比較します。 Kolmogorov-Smirnov の *Z* は、観測された累積分布関数と理論的な累積分布関数との間の最大差 (絶対値) から計算されます。この適合度検定は、観測値が指定した分布から適切に取得されているかどうかを検定し ます。

例: パラメトリック検定では、通常、正規分布の変数が必要です。1 サンプルによる Kolmogorov-Smirnov 検定を使用して、収入 などの変数が正規分布しているかどうかを検定することができます。

統計: 平均値、標準偏差、最小値、最大値、非欠損ケースの数、4 分位。

1 サンプルによる Kolmogorov-Smirnov 検定データの考慮事項

データ: 量的変数を使用します (測度の区間または比率レベル)。

仮定: Kolmogorov-Smirnov 検定は、検定分布のパラメーターが事前に指定されていると想定します。この 手続きは、サンプルからパラメーターを推定します。サンプルの平均値と標準偏差は正規分布のパラメータ ーで、サンプルの最小値と最大値は一様分布の範囲を定義し、サンプルの平均値はポアソン分布と指数分布 のパラメーターです。この検定では、仮説分布からの逸脱に関する検出性が大きく低下する可能性がありま す。推定パラメーターを持つ正規分布を検定する場合は、調整済みの K-S Lilliefors の検定 (「探索的分 析」手続きで使用可能) を使用することをお勧めします。

1 サンプルによる Kolmogorov-Smirnov 検定を行うには

1. メニューから次の項目を選択します。

「分析」 > 「ノンパラメトリック検定」 > 「レガシー ダイアログ」 > 「**1** サインプルによる **K-S** 検定**...**」

- 2. 1 つ以上の数値型検定変数を選択します。各変数が、個別の検定を作成します。
- 3. 必要に応じて「オプション」をクリックし、記述統計量、4 分位、欠損データの処理を指定します。

#### **1** サンプルによる **Kolmogorov-Smirnov** 検定のオプション

統計: 以下の要約統計のいずれかだけを選択することも、両方を選択することもできます。

- v 記述統計: 平均値、標準偏差、最小値、最大値、および非欠損ケースの数を表示します。
- v **4** 分位: 25、50、および 75 パーセンタイルに対応する値を表示します。

欠損値: 欠損値の処理を制御します。

- 検定ごとに除外: 複数の検定が指定されている場合、欠損値がないかどうか、各検定が個別に評価され ます。
- リストごとに除外: いずれかの変数に対する欠損値を持つケースは、すべての分析から除外されます。

### **NPAR TESTS** コマンド追加機能 **(1** サンプルによる **Kolmogorov-Smirnov** 検定**)**

コマンド・シンタックス言語では、検定分布のパラメーターを指定することもできます (K-S サブコマンド を使用)。

シンタックスについて詳しくは、「コマンド・シンタックス・リファレンス 」を参照してください。

### **2** 個の独立サンプルの検定

「2 個の独立サンプルの検定」手続きは、1 つの変数について 2 つのグループのケースを比較します。

例: 装着感と外観の改善、矯正期間の短縮などを目的とした歯列矯正器が新たに開発されました。新しい歯 列矯正器の装着期間が従来の矯正器よりも短いかどうかを調査するため、従来の矯正器を装着する 10 名の 子供と、新しい矯正器を装着する 10 名の子供をそれぞれ無作為に選択しました。Mann-Whitney の *U* の 検定により、従来の矯正器を装着した子供に比べ、新しい矯正器を装着した子供のほうが装着期間が短かっ たことがわかります。

統計: 平均値、標準偏差、最小値、最大値、非欠損ケースの数、4 分位。検定: Mann-Whitney の *U*、Moses の外れ値反応、Kolmogorov-Smirnov の *Z*、Wald-Wolfowitz のラン。

2 個の独立サンプルの検定データの考慮事項

データ: 順序付け可能な数値変数を使用します。

仮定: 無作為に抽出された独立サンプルを使用します。Mann-Whitney の *U* の検定は、2 つの分布の同等 性を検定します。この検定を使用して 2 つの分布間の位置の相違を検定するには、それらの分布が同じ形 状であると仮定する必要があります。

#### 2 個の独立サンプルの検定を行うには

1. メニューから次の項目を選択します。

「分析」 > 「ノンパラメトリック検定」 > 「レガシー ダイアログ」 > 「**2** 個の独立サンプルの検定 **...**」

2. 1 つ以上の数値変数を選択します。

3. グループ化変数を選択し、「グループの定義」をクリックして、ファイルを 2 つのグループまたはサン プルに分割します。

### **2** 個の独立サンプルの検定の種類

検定の種類: 2 個の独立サンプル (グループ) が同じ母集団から抽出されたものかどうかを検定する場合、4 つの検定を使用することができます。

**Mann-Whitney** の **U** の検定は、最も一般的な 2 個の独立サンプルの検定です。この検定は、2 個のグル ープについては、Wilcoxon の順位和検定と Kruskal-Wallis の検定に相当します。Mann-Whitney は、2 個 の母集団のサンプルが位置的に同じかどうかを検定します。両方のグループからの観測値を組み合わせて順 位を付け、観測値が同順位の場合は、平均順位を割り当てます。同順位の数は、観測値の総数に対して小さ い数値でなければなりません。 2 個の母集団が位置的に同じである場合、それらの順位は 2 個のサンプル 間で無作為に混合されます。この検定は、グループ 1 の得点がグループ 2 の得点より多い場合の回数と、 グループ 2 の得点がグループ 1 の得点より多い場合の回数を計算します。Mann-Whitney の *U* 統計量 は、これら 2 つの数の小さいほうの値になります。Wilcoxon 順位和 *W* 統計量も表示されます。グループ の平均順位が同じでない限り、*W* は小さいほうの平均順位を持つグループの順位和になります。これは、 「2 個の独立サンプルの検定: グループの定義」ダイアログ・ボックスで最後に名前が表示されているグル ープの順位和です。

**Kolmogorov-Smirnov** の **Z** 検定と**Wald-Wolfowitz** のラン検定は、分布の位置と形状の両方における差を 検出する、一般的な検定です。Kolmogorov-Smirnov の検定は、両方のサンプルの観測累積分布関数間の最 大絶対差に基づいています。最大絶対差が著しく大きい場合、2 個の分布は異なるものと見なされます。 Wald-Wolfowitz のラン検定は、両方のグループの観測値を組み合わせて順位付けを行います。2 個のサン プルが同じ母集団から抽出されたものである場合、2 個のグループは順位全体にわたって無作為に散らばり ます。

**Moses** の極値反応の検定は、実験変数が一部の被験者に対しては一方向に影響し、他の被験者に対しては 反対方向に影響することを前提としています。この検定は、制御グループと比較した極値反応数を検定しま す。制御グループのスパンに注目するこの検定は、実験グループの極値が制御グループと結合された場合 に、その極値がスパンにどの程度の影響を与えるかを示す尺度になります。制御グループは、「2 個の独立 サンプルの検定: グループの定義」ダイアログ・ボックスのグループ 1 の値によって定義されます。両方 のグループからの観測値を組み合わせて順位が付けられます。制御グループのスパンは、制御グループの最 大値と最小値の順位間の差に 1 を加算して計算されます。偶然の外れ値はスパンの範囲を容易にゆがめる 可能性があるため、制御ケースの 5% は、制御グループの上端と下端から取り除かれます。

### **2** 個の独立サンプルの検定のグループの定義

ファイルを 2 つのグループまたはサンプルに分割するには、整数値をグループ 1 に入力し、別の整数値を グループ 2 に入力します。他の値を持つケースは分析から除外されます。

### **2** 個の独立サンプルの検定のオプション

統計: 以下の要約統計のいずれかだけを選択することも、両方を選択することもできます。

- v 記述統計: 平均値、標準偏差、最小値、最大値、および非欠損ケースの数を表示します。
- v **4** 分位: 25、50、および 75 パーセンタイルに対応する値を表示します。

欠損値: 欠損値の処理を制御します。

- v 検定ごとに除外: 複数の検定が指定されている場合、欠損値がないかどうか、各検定が個別に評価され ます。
- v リストごとに除外: いずれかの変数に対する欠損値を持つケースは、すべての分析から除外されます。

### **NPAR TESTS** コマンドの追加機能 **(2** 個の独立サンプルの検定**)**

コマンド・シンタックス言語を使用すると、Moses 検定から除外するケースの数を指定することもできま す (MOSES サブコマンドを使用)。

シンタックスについて詳しくは、「コマンド・シンタックス・リファレンス 」を参照してください。

### **2** 個の対応サンプルの検定

「2 個の対応サンプルの検定」手続きは、2 つの変数の分布を比較します。

例: 一般的に、家族が自分たちの住宅を売りに出す場合、提示価格で売れるでしょうか。Wilcoxon の符号 付き順位検定を 10 戸の家のデータに適用すると、7 戸が提示価格よりも安値で、1 戸が高値で、2 戸が提 示価格で売れていることがわかります。

統計: 平均値、標準偏差、最小値、最大値、非欠損ケースの数、4 分位。検定: Wilcoxon の符号付き順位検 定、符号検定、McNemar 検定。「正確確率検定」オプション (Windows オペレーティング・システム上で のみ使用可能) がインストールされている場合は、周辺等質性検定も使用することができます。

2 個の対応サンプルの検定データの考慮事項

データ: 順序付け可能な数値変数を使用します。

仮定: 2 つの変数に対して特定の分布は仮定されませんが、対応のある差の母集団の分布は対称であると仮 定されます。

2 個の対応サンプルの検定を実行するには

1. メニューから次の項目を選択します。

「分析」 > 「ノンパラメトリック検定」 > 「レガシー ダイアログ」 > 「**2** 個の対応サンプルの検定 **...**」

2. 1 つ以上の変数ペアを選択します。

#### **2** 個の対応サンプルの検定の種類

このセクションの各検定は、2 つの対応する変数の分布を比較します。どの検定を使用するかは、データの 種類に応じて異なります。

連続的なデータの場合は、符号検定または Wilcoxon の符号付き順位検定を使用します。符号検定は、すべ てのケースについて 2 つの変数間の差を計算し、その差を、正、負、同じのいずれかに分類します。2 つ の変数の分布が類似している場合は、正と負の差の数に有意な差はありません。**Wilcoxon** の符号付き順位 検定は、ペア間の差の符号と大きさの両方に関する情報を考慮します。 Wilcoxon の符号付き順位検定は、 データに関する情報をより多く使用するため、符号検定よりも強力です。

2 値データの場合は、**McNemar** 検定を使用します。通常、この検定は、指定されたイベントの発生前と発 生後に 1 回ずつ使用されます。そのため、各被験者から回答を得るのは 2 回ということになります。 McNemar 検定は、最初の回答比 (イベントが発生する前) と最後の回答比 (イベントが発生した後) が等し いかどうかを判別します。この検定は、計画の前後で実験的介入によって発生する回答の変化を検出する場 合に役立ちます。

カテゴリー・データの場合は、周辺等質性検定を使用します。この検定は、McNemar の検定を 2 値回答 から多重回答に拡張したものです。この検定は、回答の変化を (カイ 2 乗分布を使用して) 検定し、計画 の前後で実験的介入によって発生する回答の変化を検出する場合に役立ちます。正確確率検定がインストー ルされている場合のみ、周辺等質性検定を使用することができます。

### **2** 個の対応サンプルの検定のオプション

統計: 以下の要約統計のいずれかだけを選択することも、両方を選択することもできます。

- 記述統計: 平均値、標準偏差、最小値、最大値、および非欠損ケースの数を表示します。
- v **4** 分位: 25、50、および 75 パーセンタイルに対応する値を表示します。

欠損値: 欠損値の処理を制御します。

- v 検定ごとに除外: 複数の検定が指定されている場合、欠損値がないかどうか、各検定が個別に評価され ます。
- リストごとに除外: いずれかの変数に対する欠損値を持つケースは、すべての分析から除外されます。

#### **NPAR TESTS** コマンドの追加機能 **(2** 個の関連サンプル**)**

コマンド・シンタックス言語を使用すると、リスト上の各変数について、変数の検定を行うこともできま す。

シンタックスについて詳しくは、「コマンド・シンタックス・リファレンス 」を参照してください。

## 複数の独立サンプルの検定

「複数の独立サンプルの検定」手続きは、1 つの変数で複数のケースのグループを比較します。

例: 100 ワット電球が寿命に達するまでの平均時間に、3 種類の製品の間で差があるのでしょうか。 Kruskal-Wallis 一元配置分散分析により、3 種類の製品の平均寿命は異なることがわかります。

統計: 平均値、標準偏差、最小値、最大値、非欠損ケースの数、4 分位。検定: Kruskal-Wallis の *H* 検定、 メディアン検定。

複数の独立サンプルの検定データの考慮事項

データ: 順序付け可能な数値変数を使用します。

仮定: 無作為に抽出された独立サンプルを使用します。Kruskal-Wallis の *H* 検定では、検定対象のサンプ ルの形状が類似している必要があります。

複数の独立サンプルの検定を実行するには

1. メニューから次の項目を選択します。

「分析」 > 「ノンパラメトリック検定」 > 「レガシー ダイアログ」 > 「**K** 個の独立サンプルの検定 **...**」

- 2. 1 つ以上の数値変数を選択します。
- 3. グループ化変数を選択し、「範囲の定義」をクリックして、グループ化変数の最小値と最大値として整 数値を指定します。

#### 複数の独立サンプルの検定の種類

複数の独立サンプルが同じ母集団から抽出されたものかどうかを判断する場合、3 つの検定を使用すること ができます。Kruskal-Wallis の *H* 検定、メディアン検定、Jonckheere-Terpstra の検定はいずれも、複数の独 立サンプルが同じ母集団から抽出されたものかどうかを検定します。

Mann-Whitney *U* 検定の拡張である **Kruskal-Wallis** の **H** 検定は、一元配置分散分析のノンパラメトリッ ク版で、分布の位置の差を検出します。より汎用的な(ただし、それほど強力ではない)メディアン検定 は、分布の位置と形状の違いを検出します。Kruskal-Wallis の *H* 検定とメディアン検定では、サンプルが 抽出される *k* 個の母集団に事前の 順位付けがないものと仮定されます。

*k* 個の母集団に自然な事前の 順位付け (昇順または降順) がある 場合は、**Jonckheere-Terpstra** 検定のほ うが適しています。例えば、*k* 個の母集団が *k* 段階の温度上昇を表すとします。異なる温度でも同じ応答 分布になるという仮説が、温度が上昇するにつれて応答の大きさが増えていくという対立仮説に対して検定 されます。この場合、対立仮説が順序付けされるため、使用する検定としては Jonckheere-Terpstra が最も 適しています。Exact Tests アドオン・モジュールがインストールされている場合のみ、Jonckheere-Terpstra 検定を使用することができます。

### 複数の独立サンプルの検定範囲の定義

範囲を定義するには、「最小値」と「最大値」に、グループ化変数の最小カテゴリーと最大カテゴリーに対 応する最小値と最大値を整数で入力します。この範囲外の値を持つケースは除外されます。例えば、最小値 に 1、最大値に 3 を指定すると、1 から 3 までの整数値だけが使用されます。最小値は最大値よりも小さ くなければなりません。また、必ず両方の値を指定する必要があります。

### 複数の独立サンプルの検定のオプション

統計: 以下の要約統計のいずれかだけを選択することも、両方を選択することもできます。

- v 記述統計: 平均値、標準偏差、最小値、最大値、および非欠損ケースの数を表示します。
- v **4** 分位: 25、50、および 75 パーセンタイルに対応する値を表示します。

欠損値: 欠損値の処理を制御します。

- v 検定ごとに除外: 複数の検定が指定されている場合、欠損値がないかどうか、各検定が個別に評価され ます。
- リストごとに除外: いずれかの変数に対する欠損値を持つケースは、すべての分析から除外されます。

#### **NPAR TESTS** コマンドの追加機能 **(K** 個の独立サンプルの検定**)**

コマンド・シンタックス言語では、メディアン検定で観測された中央値以外の値を指定することもできます (MEDIAN サブコマンドを使用)。

シンタックスについて詳しくは、「コマンド・シンタックス・リファレンス 」を参照してください。

## 複数の対応サンプルの検定

「複数の対応サンプルの検定」手続きは、複数の変数の分布を比較します。

例: 一般の人が、医者、法律家、警察官、教師という職業に対して感じる敬意の程度に差はあるでしょう か。10 人に依頼して、この 4 つの職業に対して感じる敬意の程度で順序を付けてもらいました。Friedman の検定では、一般の人がこの 4 つの職業に対して感じる敬意の程度に差があることがわかります。

統計: 平均値、標準偏差、最小値、最大値、非欠損ケースの数、4 分位。検定: Friedman の検定、Kendall の *W* 検定、Cochran の *Q* 検定。

複数の対応サンプルの検定データの考慮事項

データ: 順序付け可能な数値変数を使用します。

仮定: ノンパラメトリック検定では、基本的な分布形状についての仮定は必要ありません。無作為に抽出さ れた依存関係のあるサンプルを使用します。

複数の対応サンプルの検定を行うには

1. メニューから次の項目を選択します。

「分析」 > 「ノンパラメトリック検定」 > 「レガシー ダイアログ」 > 「**K** 個の対応サンプルの検定 **...**」

2. 2 つ以上の数値型検定変数を選択します。

### 複数の対応サンプルの検定の種類

関連する複数の変数の分布を比較する場合、3 つの検定を使用することができます。

**Friedman** の検定は、1 サンプルの反復測定計画や、セルごとに 1 つの観測値を持つ双方向分散分析に相 当するノンパラメトリック検定です。Friedman の検定は、*k* 個の関連する変数は同じ母集団から発生する という帰無仮説を検定します。ケースごとに、*k* 個の変数が 1 から *k* までランク付けされます。検定の統 計量は、これらのランクに基づきます。

**Kendall** の **W** は、Friedman の統計を正規化したものです。Kendall の *W* は、評価者の一致度の尺度であ る一致係数として解釈することができます。各ケースは審判または評価者で、各変数は評価対象の項目また は個人です。変数ごとに、ランクの合計が計算されます。Kendall の *W* は、0 (まったく一致していない) から 1 (完全に一致している) までの値を取ります。

**Cochran** の **Q** は、Friedman の検定と同じですが、すべての応答が 2 値の場合に使用することができま す。この検定は、McNemar 検定を *k* 個のサンプルの状況に拡張したものです。Cochran の *Q* は、複数の 関連する 2 分変数では平均値が同じになるという仮説を検定します。変数は、同一の個体または一致する 個体上で測定されます。

### 複数の対応サンプルの検定の統計

以下の統計を選択することができます。

- v 記述統計: 平均値、標準偏差、最小値、最大値、および非欠損ケースの数を表示します。
- v **4** 分位: 25、50、および 75 パーセンタイルに対応する値を表示します。

#### **NPAR TESTS** コマンドの追加機能 **(K** 個の対応サンプルの検定**)**

シンタックスの詳細については、「*Command Syntax Reference*」を参照してください。

# 第 **28** 章 多重回答分析

## 多重回答分析

多重 2 分グループと多重カテゴリー・グループを分析する場合、2 つの手続きを使用することができま す。「多重回答の度数表」手続きは、度数分布表を表示します。「多重回答のクロス集計表」手続きは、2 次元と 3 次元のクロス集計表を表示します。どちらの手続きも、使用する前に多重回答グループを定義す る必要があります。

例: この例では、市場調査で多重回答項目を使用する場合について説明します。データは架空のもので、実 際のデータではありません。ある航空会社が、自社と競合する航空会社を評価するために、特定の路線を利 用する旅客を調査するとします。この例では、アメリカン航空が、シカゴとニューヨーク間で自社の旅客が 他の航空会社をどの程度利用しているか、航空会社の選択時にスケジュールとサービスが相対的にどの程度 重視されるかについて調査します。客室乗務員が、旅客の搭乗時に簡単な調査票を手渡します。最初の質問 は、「アメリカン航空、ユナイテッド航空、トランスワールド航空、US エア、その他の航空会社のうち、 最近 6 カ月間にこの路線で 1 回以上利用したすべての航空会社に丸を付けてください」というものです。 これは、旅客が複数の回答に丸を付けることができる質問であるため、多重回答質問になります。ただし、 変数には各ケースについて 1 つの値しか設定できないため、この質問を直接コード化することはできませ ん。回答をそれぞれの質問にマップするには、複数の変数を使用する必要があります。これには 2 つの方 法があります。その 1 つは、それぞれの選択肢 (例: アメリカン航空、ユナイテッド航空、トランスワー ルド航空、US エア、その他) に対応する変数を定義する方法です。乗客がユナイテッド航空に丸をつけた 場合、変数 *united* にコード 1 が割り当てられ、丸を付けなかった場合には 0 が割り当てられます。これ は、変数のマッピングの多重 **2** 分法です。回答をマップするもう 1 つの方法は、多重カテゴリー法です。 この方法では、質問に対して考えられる最大回答数を予測して、それと同じ数の変数を設定し、コードを使 用して利用した航空会社を指定します。調査票のサンプルを詳細に調べると、最近 6 カ月間にこの路線で 利用した航空会社は、どの旅客も 3 社以下であることがわかります。さらに、航空会社への規制緩和によ り、その他のカテゴリーに 10 社の航空会社名が記載されていることがわかります。多重回答法を使用する 場合、3 つの変数を定義して、1 = アメリカン航空、2 = ユナイテッド航空、3 = トランス・ワールド航 空、4 = *US* エア、5 = デルタ航空 などのように、各変数をコード化することになります。ある旅客がア メリカン航空とトランス・ワールド航空に丸を付けた場合、最初の変数にコード 1、2 番目の変数にコード 3 が割り当てられ、3 番目の変数は欠損値コードとなります。別の旅客は、アメリカン航空とデルタ航空に 丸を付けたとします。その場合は、最初の変数にコード 1、2 番目の変数にコード 5 が割り当てられ、3 番目の変数は欠損値コードとなります。一方、多重 2 分法を使用する場合は、14 個の異なる変数を使用す ることになります。この調査ではどちらのマッピング方法も使用できますが、回答の分布に応じて選択する 方法を決定する必要があります。

## 多重回答グループの定義

「多重回答グループを定義」手続きは、基本変数を多重 2 分グループと多重カテゴリー・グループに分類 します。これにより、度数分布表とクロス集計表を作成することができます。多重回答グループは、最大 20 個まで定義することができます。各グループには一意の名前を付ける必要があります。グループを削除 するには、多重回答グループのリスト上でそのグループを強調表示して「削除」をクリックします。グルー プを変更するには、リスト上でそのグループを強調表示し、グループの定義特性を変更してから「変更」を クリックします。

基本変数は、2 分変数としてコード化することも、カテゴリー変数としてコード化することもできます。2 分変数を使用する場合は、「**2** 分」を選択して多重 2 分グループを作成します。集計値には整数値を入力 してください。集計値が 1 回以上発生する各変数は、多重 2 分グループのカテゴリーになります。成分変 数と同じ範囲の値を持つ多重カテゴリー・グループを作成するには、「カテゴリー」を選択します。多重カ テゴリー・グループのカテゴリーの範囲には、最小値と最大値を整数値で入力してください。この手続き は、成分変数全体で範囲内に含まれる各整数値を合計します。空のカテゴリーについては、表は作成されま せん。

各多重回答グループには、7 文字までの一意の名前を割り当てる必要があります。この手続きは、ユーザー が割り当てた名前の前にドル記号 (\$) を付加します。*casenum*、*sysmis*、*jdate*、*date*、*time*、*length*、*width* の 各予約名は使用できません。多重回答グループの名前は、多重回答手続き専用です。多重回答グループの名 前を他の手続きで参照することはできません。オプションとして、多重回答グループに対して記述的な変数 ラベルを入力することができます。ラベルの最大文字数は、40 文字です。

多重回答グループを定義するには

1. メニューから次の項目を選択します。

#### 「分析」 > 「多重回答」 > 「変数グループの定義**...**」

- 2. 2 つ以上の変数を選択します。
- 3. 変数が 2 分変数としてコード化されている場合は、カウントしたい値を指定します。 変数がカテゴリ ーとしてコード化されている場合は、カテゴリーの範囲を定義します。
- 4. 各多重回答グループに対して、一意の名前を入力します。
- 5. 「追加」をクリックして、多重回答グループを定義済みグループのリストに追加します。

### 多重回答の度数表

「多重回答の度数表」手続きは、多重回答グループの度数分布表を作成します。最初に、1 つ以上の多重回 答グループを定義する必要があります (『多重回答グループの定義』を参照)。

多重 2 分グループの場合、出力に示されるカテゴリー名は、そのグループ内の基本変数に対して定義され た変数ラベルから取得されます。変数ラベルが定義されていない場合、変数名がラベルとして使用されま す。多重カテゴリー・グループの場合、カテゴリー・ラベルは、グループ内の最初の変数の値ラベルから取 得されます。最初の変数で欠損しているカテゴリーが、グループ内の他の変数に存在する場合には、その欠 損カテゴリーに対して値ラベルを定義してください。

欠損値: 欠損値が存在するケースは、テーブル単位で除外されます。以下のオプションのいずれかだけを選 択することも、両方を選択することもできます。

- v **2** 分グループをリストごとに除外: いずれかの変数に対する欠損値を持つケースを多重 2 分グループの 作表から除外します。このオプションは、2 分グループとして定義された多重回答グループに対しての み適用されます。デフォルトでは、ケースのどの成分変数にも集計値が含まれていない場合、そのケー スは多重 2 分グループに対して欠損とみなされます。すべての変数ではなく、一部の変数で欠損値があ るケースは、1 つ以上の変数に集計値が含まれている場合、そのグループの作表に含められます。
- v カテゴリー・グループをリストごとに除外: いずれかの変数に対する欠損値を持つケースを多重カテゴ リー・グループの作表から除外します。このオプションは、カテゴリー・グループとして定義されてい る多重回答グループに対してのみ適用されます。デフォルトでは、定義された範囲内の有効な値がケー スのどの成分変数にも含まれていない場合のみ、そのケースは多重カテゴリー・グループに対して欠損 とみなされます。

例: 調査の質問から作成された各変数は、基本変数です。多重回答項目を分析するには、各変数を 2 種類 の多重回答グループ (多重 2 分グループと多重カテゴリー・グループ) のどちらか 1 つに結合する必要が あります。例えば、航空会社の調査で、3 つの航空会社 (アメリカン航空、ユナイテッド航空、トランス・ ワールド航空) のうち最近 6 カ月間に利用したのはどの会社かという質問をする場合、2 分変数を使用し て多重 **2** 分グループを定義すると、グループ内の 3 つの変数はそれぞれグループ化変数のカテゴリーにな ります。 3 つの航空会社の度数とパーセントは 1 つの度数分布表に表示されます。回答者が 3 つ以上の 航空会社について回答しないことがわかっている場合は、各航空会社に 1 つずつ、計 3 つのコードを持つ 変数を 2 つ作成することができます。多重カテゴリー・グループを定義すると、同じコードをまとめて基 本変数に追加することによって値が集計されます。結果として生成される値のグループは、各基本変数の値 のグループと同じになります。例えば、ユナイテッド航空を挙げた 30 の回答は、航空会社 1 に対してユ ナイテッド航空を挙げた 5 つの回答と、航空会社 2 に対してユナイテッド航空を挙げた 25 の回答の合計 です。3 つの航空会社の度数とパーセントは、1 つの度数分布表に表示されます。

統計: 度数、回答のパーセント、ケースのパーセント、有効なケース数、欠損ケース数を表示する度数分布 表。

多重回答の度数分布表データの考慮事項

データ: 多重回答グループを使用します。

仮定: 度数とパーセントは、任意の分布から取得したデータの有用な記述を提供します。

関連プロシージャー: 「多重回答グループを定義」手続きを使用して、多重回答グループを定義することが できます。

多重回答の度数分布表を作成するには

1. メニューから次の項目を選択します。

「分析」 > 「多重回答」 > 「度数分布表**...**」

2. 1 つ以上の多重回答グループを選択します。

## 多重回答のクロス集計表

「多重回答のクロス集計表」手続きは、多重回答グループ、基本変数、または結合をクロス集計します。ケ ースまたは回答に基づいたセル・パーセントの取得、欠損値の処理の変更、対応するクロス集計表の作成を 行うこともできます。最初に、1 つ以上の多重回答グループを定義する必要があります (『多重回答グルー プを定義するには』を参照)。

多重 2 分グループの場合、出力に示されるカテゴリー名は、そのグループ内の基本変数に対して定義され た変数ラベルから取得されます。変数ラベルが定義されていない場合、変数名がラベルとして使用されま す。多重カテゴリー・グループの場合、カテゴリー・ラベルは、グループ内の最初の変数の値ラベルから取 得されます。最初の変数で欠損しているカテゴリーが、グループ内の他の変数に存在する場合には、その欠 損カテゴリーに対して値ラベルを定義してください。この手続きは、3 つの行にある各列でカテゴリー・ラ ベルを表示します。各行の最大文字数は 8 文字です。単語が分割されないようにするには、行と列の項目 を逆にするか、ラベルを再定義します。

例: 多重 2 分グループと多重カテゴリー・グループは、どちらもこの手続きで他の変数とクロス集計する ことができます。ある航空会社の調査で、旅客に次のように尋ねました。次の航空会社のうち、最近 6 カ 月間に 1 回以上利用したすべての航空会社に丸を付けてください (アメリカン航空、ユナイテッド航空、 トランス・ワールド航空)。航空会社を選択する場合、スケジュールとサービスのどちらを重視しますか。

どちらか 1 つだけ選択してください。この質問について、2 分変数または多重カテゴリーとしてデータを 入力し、そのデータを 1 つのセットに結合すると、航空会社の選択肢とサービスまたはスケジュールに関 連する質問をクロス集計できるようになります。

統計: セル、行、列、合計度数を持つクロス集計表と、セル、行、列、合計パーセントを持つクロス集計 表。セルのパーセントは、ケースに基づいて計算することも、回答に基づいて計算することもできます。

多重回答のクロス集計表データの考慮事項

データ: 多重回答グループまたは数値カテゴリー変数を使用します。

仮定: 度数とパーセントは、任意の分布から取得したデータの有用な記述を提供します。

関連プロシージャー: 「多重回答グループを定義」手続きを使用して、多重回答グループを定義することが できます。

#### 多重回答のクロス集計表を作成するには

1. メニューから次の項目を選択します。

「分析」 > 「多重回答」 > 「クロス集計表**...**」

2. クロス集計表の各次元について、1 つ以上の数値変数または多重回答グループを選択します。

3. 各基本変数の範囲を定義します。

オプションで、制御変数または多重回答グループの各カテゴリーについて、2 元配置のクロス集計表を作成 することができます。「層」リストに対して、1 つ以上の項目を選択してください。

### 多重回答のクロス集計表の範囲の定義

値の範囲は、クロス集計表のすべての基本変数について定義する必要があります。集計したい最小カテゴリ ー値と最大カテゴリー値を整数で入力してください。この範囲外のカテゴリーは、分析から除外されます。 範囲内の値は整数であると想定されます (整数以外は切り捨てられます)。

## 多重回答のクロス集計表のオプション

セルのパーセント: セル度数は常に表示されます。行パーセント、列パーセント、2 次元表 (全体) パーセ ントについては、表示するかどうかを選択することができます。

パーセンテージ計算の分母: セルのパーセントの分母は、ケース数 (または回答者数) にすることができま す。多重カテゴリー・グループ全体で変数を一致させることを選択した場合、このオプションは使用できま せん。セルのパーセントの分母は、回答数にすることもできます。多重 2 分グループの場合、回答数は、 ケース全体でカウントされる値の数に等しくなります。多重カテゴリー・グループの場合、回答数は、定義 された範囲内の値の数になります。

欠損値: 以下のオプションのいずれかだけを選択することも、両方を選択することもできます。

- v **2** 分グループをリストごとに除外: いずれかの変数に対する欠損値を持つケースを多重 2 分グループの 作表から除外します。このオプションは、2 分グループとして定義された多重回答グループに対しての み適用されます。デフォルトでは、ケースのどの成分変数にも集計値が含まれていない場合、そのケー スは多重 2 分グループに対して欠損とみなされます。すべての変数ではなく、一部の変数で欠損値があ るケースは、1 つ以上の変数に集計値が含まれている場合、そのグループの作表に含められます。
- v カテゴリー・グループをリストごとに除外: いずれかの変数に対する欠損値を持つケースを多重カテゴ リー・グループの作表から除外します。このオプションは、カテゴリー・グループとして定義されてい

る多重回答グループに対してのみ適用されます。デフォルトでは、定義された範囲内の有効な値がケー スのどの成分変数にも含まれていない場合のみ、そのケースは多重カテゴリー・グループに対して欠損 とみなされます。

デフォルトでは、2 つの多重カテゴリー・グループを集計する場合、この手続きは、最初のグループ内の各 変数を 2 番目のグループ内の各変数と集計して、各セルの度数を合計します。そのため、一部の回答が 1 つの表で複数回表示される場合があります。次のオプションを選択できます。

グループ間で変数を順に整合: 最初のグループ内の最初の変数を 2 番目のグループ内の最初の変数とペア にし、これ以降も同じように処理します。このオプションを選択すると、セル・パーセントの分母は、回答 者数ではなく回答数になります。ペア化は、多重 2 分グループや基本変数では使用できません。

## **MULT RESPONSE** コマンドの追加機能

このコマンド・シンタックス言語では、次の作業を行うこともできます。

- v 5 次元までのクロス集計表を作成する (BY サブコマンドを使用)。
- v 値ラベルの抑制など、出力書式オプションを変更する (FORMAT サブコマンドを使用)。

シンタックスについて詳しくは、「コマンド・シンタックス・リファレンス 」を参照してください。

# 第 **29** 章 結果の報告

## 結果の報告

ケースのリストと記述統計量は、データの調査と表示を行うための基本的なツールです。ケースのリストを 取得するには、データ・エディターまたは「ケースの要約」手続きを使用します。度数と記述統計量を取得 するには「度数分布表」手続きを使用し、部分母集団の統計量を取得するには「グループの平均」手続きを 使用します。各手続きは、情報を明確にするために設計された書式を使用します。別の書式で情報を表示し たい場合は、「報告書: 行の集計」と「報告書: 列の集計」で、データの表示を制御することができます。

## 報告書の行の集計

「報告書: 行の集計」手続きは、各種の要約統計量が行に割り当てられる報告書を作成します。要約統計量 の有無にかかわらず、ケースのリストを表示することもできます。

例: ある小売店のチェーンを展開している会社が、給与、勤務年数、各従業員が勤務している店舗と部門な どの従業員情報を記録しているとします。この場合、店舗と部門別 (ブレーク変数) に分類した個別の従業 員情報 (リスト) を作成して、各店舗、各部門、各店舗内の部門に関する要約統計量 (平均給与など) を表 示することができます。

データ列: 必要なケースのリストまたは要約統計量に対するレポート変数をリストし、データ列の表示書式 を制御します。

ブレーク列: 報告書を複数のグループに分割する任意のブレーク変数をリストし、要約統計量とブレーク列 の表示書式を制御します。ブレーク変数が複数ある場合は、リスト内の先行するブレーク変数のカテゴリー 内にある各ブレーク変数の各カテゴリーに対して、個別のグループが作成されます。ブレーク変数は、ケー スを一定数の有意なカテゴリーに分割する個別のカテゴリー変数でなければなりません。各ブレーク変数の 個々の値は、データ列の左側の個別の列に、ソートされて表示されます。

報告書: 全体の要約統計量、欠損値の表示、ページ番号付け、表題など、報告書全体の特性を制御します。

ケースの表示: それぞれのケースについて、データ列変数の実際の値 (または値ラベル) を表示します。こ れにより、集計報告書よりも大幅に長いリスト報告書が作成される場合があります。

プレビュー: 報告書の最初のページだけを表示します。このオプションは、報告書全体を処理することなく 報告書の書式をプレビューする場合に役立ちます。

データは並べ替え済み: ブレーク変数を使用する報告書の場合、報告書を作成する前に、データ・ファイル をブレーク変数値でソートする必要があります。データ・ファイルがブレーク変数で既にソートされている 場合、このオプションを選択すると処理時間を短縮することができます。このオプションは、プレビュー報 告書の実行後に使用すると、特に便利です。

## 集計報告書**:** 行の集計を取得するには

1. メニューから次の項目を選択します。

「分析」 > 「報告書」 > 「報告書**:** 行の集計**...**」

- 2. 「データ列」に対して 1 つ以上の変数を選択します。選択された各変数に対して、報告書内に 1 つの 列が生成されます。
- 3. 報告書をサブグループでソートして表示するには、「ブレーク列」に対して 1 つ以上の変数を選択しま す。
- 4. ブレーク変数で定義されたサブグループの要約統計量を表示する報告書の場合、「ブレーク列変数」リ スト内のブレーク変数を選択し、「ブレーク列」グループ内の「集計」をクリックして集計項目を指定 します。
- 5. 全体的な要約統計量を表示する報告書の場合、「集計」をクリックして集計項目を指定します。

## 報告書のデータ列**/**ブレーク列の書式

「書式」ダイアログ・ボックスは、列の表題、列幅、テキストの位置合わせ、データ値または値ラベルの表 示を制御します。データ列の「書式」は、報告書ページの右側のデータ列の書式を制御します。ブレーク列 の「書式」は、左側のブレーク列の書式を制御します。

列の表題: 選択された変数について、列の表題を制御します。長い表題は、列内で自動的に折り返されま す。表題を折り返す場所に手動で改行を挿入するには、Enter キーを使用します。

値の表示位置: 選択された変数について、列内のデータ値または値ラベルの位置合わせを制御します。値ま たはラベルの位置合わせは、列見出しの位置合わせには影響しません。指定した文字数分だけ列の内容をイ ンデントすることも、内容を中央に位置合わせすることもできます。

表示内容: 選択された変数について、データ値と定義済み値ラベルのどちらを表示するかを制御します。値 ラベルが定義されていない値については、常にデータ値が表示されます (列の集計報告書のデータ列では使 用できません)。

## 報告書の集計行**/**最終集計行

2 つの「集計行」ダイアログ・ボックスは、ブレーク・グループと報告書全体について、要約統計量の表示 を制御します。「集計行」ダイアログ・ボックスは、ブレーク変数で定義された各カテゴリーのサブグルー プ統計量を制御します。「最終集計行」ダイアログ・ボックスは、報告書の終わりに表示される全体の統計 量を制御します。

使用できる要約統計量は、合計、平均値、最小値、最大値、ケースの数、指定した値の上下でのケースのパ ーセント、指定した範囲値内のケースのパーセント、標準偏差、尖度、分散、歪度です。

## 報告書のブレーク・オプション

「ブレーク・オプション」は、ブレーク・カテゴリー情報のスペースとページ編集を制御します。

ページの制御: 選択されたブレーク変数のカテゴリーに対してスペースとページ編集を制御します。ブレー ク・カテゴリー間のブランク行の数を指定することも、各ブレーク・カテゴリーを新規ページで開始するこ ともできます。

集計の前の空白行: ブレーク・カテゴリー・ラベル間、またはデータと要約統計量間のブランク行の数を制 御します。このオプションは、報告書を結合してブレーク・カテゴリーに個々のケース・リストと要約統計 量の両方を表示する場合に特に便利です。このような報告書では、ケース・リストと要約統計量の間にスペ ースを挿入することができます。

## 報告書のオプション

「報告書: オプション」は、欠損値の処理と表示、報告書のページ番号付けを制御します。

欠損値のあるケースをリストごとに除外: レポート変数のいずれかに対する欠損値を持つケースを (報告書 から) 除外します。

欠損値の表示: データ・ファイル内の欠損値を表す記号を指定することができます。この記号は 1 文字に 限られ、システム欠損値 とユーザー欠損値 の両方を表すために使用されます。

開始ページ番号: 報告書の最初のページのページ番号を指定することができます。

## 報告書のレイアウト

「報告書: レイアウト」ダイアログ・ボックスは、各報告書ページの幅と長さ、ページ上での報告書の配 置、ブランク行とラベルの挿入を制御します。

ページの設計: 行数 (上端と下端) と文字数 (左と右) で表されるページ余白を制御し、余白内での報告書 の位置合わせを制御します。

ページ表題と脚注: ページ表題とフッターを報告書の本文から何行分離すかを制御します。

ブレーク列: ブレーク列の表示を制御します。複数のブレーク変数を指定する場合は、各変数を個別の列に 配置することも、最初の列に配置することもできます。最初の列にすべてのブレーク変数を配置すると、幅 の狭い報告書が作成されます。

列の表題: 表題に付ける下線、表題と報告書本文との間のスペース、列表題の縦の位置合わせなど、列の表 題の表示を制御します。

データ列の行とブレーク列のラベル: 各ブレーク・カテゴリーの最初のブレーク・ラベルを基準として、デ ータ列情報 (データ値や要約統計量) の配置を制御します。データ列情報の最初の行は、ブレーク・カテゴ リー・ラベルと同じ行から開始することも、指定した行数をブレーク・カテゴリー・ラベル行に加算した行 から開始することもできます (列の集計報告書では使用できません)。

### 報告書の表題

「報告書: 表題」は、報告書の表題とフッターについて、内容と配置を制御します。10 行までのページ表 題と 10 行までのページ・フッターを指定して、各行の内容を、左揃え、中央、または右揃えにすることが できます。

変数を表題またはフッターに挿入すると、現在の値ラベルまたは変数の値が表題またはフッターに表示され ます。表題の場合、変数の値に対応する値ラベルがページの先頭に表示されます。フッターの場合は、変数 の値に対応する値ラベルがページの終わりに表示されます。値ラベルがない場合は、実際の値が表示されま す。

特殊変数: 特殊変数の *DATE* と *PAGE* を使用して、現在の日付またはページ番号を報告書のヘッダーまた はフッターの任意の行に挿入することができます。データ・ファイルに *DATE* または *PAGE* という変数 が含まれている場合、これらの変数を報告書の表題またはフッターで使用することはできません。

### 報告書の列の集計

「報告書: 列の集計」手続きは、各要約統計量が個別の列に表示される要約統計量を作成します。

例: ある小売店のチェーンを展開している会社が、給与、勤務年数、各従業員が勤務している部門などの従 業員情報を記録しているとします。この場合、部門ごとに給与の要約統計量 (平均値、最小値、最大値な ど) を示す報告書を作成することができます。

データ列: 必要な要約統計量に対するレポート変数をリストし、各変数の表示書式と、各変数に表示される 要約統計量を制御します。

ブレーク列: 報告書を複数のグループに分割するオプションのブレーク変数をリストし、ブレーク列の表示 書式を制御します。ブレーク変数が複数ある場合は、リスト内の先行するブレーク変数のカテゴリー内にあ る各ブレーク変数の各カテゴリーに対して、個別のグループが作成されます。ブレーク変数は、ケースを一 定数の有意なカテゴリーに分割する個別のカテゴリー変数でなければなりません。

報告書: 欠損値の表示、ページ番号付け、表題など、報告書全体の特性を制御します。

プレビュー: 報告書の最初のページだけを表示します。このオプションは、報告書全体を処理することなく 報告書の書式をプレビューする場合に役立ちます。

データは並べ替え済み: ブレーク変数を使用する報告書の場合、報告書を作成する前に、データ・ファイル をブレーク変数値でソートする必要があります。データ・ファイルがブレーク変数で既にソートされている 場合、このオプションを選択すると処理時間を短縮することができます。このオプションは、プレビュー報 告書の実行後に使用すると、特に便利です。

### 集計報告書**:** 列の集計を取得するには

1. メニューから次の項目を選択します。

「分析」 > 「報告書」 > 「報告書**:** 列の集計**...**」

- 2. 「データ列」に対して 1 つ以上の変数を選択します。選択された各変数に対して、報告書内に 1 つの 列が生成されます。
- 3. 変数の集計項目を変更するには、「データ列変数」リストで変数を選択して「集計」をクリックしま す。
- 4. 1 つの変数について複数の集計項目を取得するには、必要な集計項目ごとに、ソース・リストで変数を 選択して「データ列変数」ボックスに移動します。
- 5. 既存の列の合計値、平均値、比率、またはその他の関数を含む列を表示するには、「合計変数の挿入」 をクリックします。これにより、合計 という変数が「データ列」リストに挿入されます。
- 6. 報告書をサブグループでソートして表示するには、「ブレーク列」に対して 1 つ以上の変数を選択しま す。

## データ列の集計関数

「集計行」は、選択されたデータ列変数で表示する要約統計量を制御します。

使用できる要約統計量は、合計、平均値、最小値、最大値、ケースの数、指定した値の上下でのケースのパ ーセント、指定した範囲値内のケースのパーセント、標準偏差、尖度、分散、歪度です。

## 合計列のデータ列集計

「集計列」は、複数のデータ列を集計する合計の要約統計量を制御します。

選択できる合計の要約統計量は、列の合計、列の平均値、最小値、最大値、2 つの列間の値の差、1 つの列 の値を別の列の値で割った商、列の値を乗算した積です。

列の合計: 合計 の列は、「集計列」リスト内の列の合計になります。

列の平均: 合計 の列は、「集計列」リスト内の列の平均値になります。

列の最小: 合計 の列は、「集計列」リスト内の列の最小値になります。

列の最大: 合計 の列は、「集計列」リスト内の列の最大値になります。

**1** 列目 **– 2** 列目: 合計 の列は、「集計列」リスト内の列の差になります。「集計列」リストには 2 つの 列だけが含まれている必要があります。

**1** 列目**/2** 列目: 合計 の列は、「集計列」リスト内の列の商になります。「集計列」リストには 2 つの列 だけが含まれている必要があります。

**1** 列目**/2** 列目の **%**: 合計 の列は、「集計列」リスト内の 2 番目の列に対する 1 番目の列のパーセント になります。「集計列」リストには 2 つの列だけが含まれている必要があります。

列の積: 合計 の列は、「集計列」リスト内の列の積になります。

### 報告書の列の書式

「報告書: 列の集計」のデータ列とブレーク列の書式オプションは、「報告書: 行の集計」で説明している オプションと同じです。

### 報告書の列の集計でのブレーク列のオプション

ブレーク列のオプションにより、ブレーク・カテゴリーの小計表示、スペース、ページ編集を制御します。

小計: ブレーク・カテゴリーの小計表示を制御します。

ページの制御: 選択されたブレーク変数のカテゴリーに対してスペースとページ編集を制御します。ブレー ク・カテゴリー間のブランク行の数を指定することも、各ブレーク・カテゴリーを新規ページで開始するこ ともできます。

小計の前の空白行: ブレーク・カテゴリー・データと小計の間のブランク行の数を制御します。

## 報告書の列の集計のオプション

以下のオプションにより、列の集計報告書内の総計の表示、欠損値の表示、ページ編集を制御します。

総計: 各列の総計の表示とラベル付けを行います (総計は、列の下端に表示されます)。

欠損値: 報告書から欠損値を除外することも、報告書内で欠損値を示す単一文字を選択することもできま す。

## 報告書の列の集計のレイアウト

「報告書: 列の集計」の「報告書: レイアウト」オプションは、「報告書: 行の集計」で説明しているオプ ションと同じです。

### **REPORT** コマンドの追加機能

このコマンド・シンタックス言語では、次の作業を行うこともできます。

v 1 つの集計行の列に別の集計関数を表示する。

- v データ列変数以外の変数に対して、または集計関数の各種結合 (複合関数) に対して、集計行をデータ列 に挿入する。
- v 中央値、最頻値、度数、パーセントを集計関数として使用する。
- v 要約統計量の表示形式をさらに正確に制御する。
- v レポート内のさまざまな箇所に空白行を挿入する。
- v レポートのリスト表示で、*n* 番目のケースごとに空白行を挿入する。

REPORT シンタックスは複雑なため、シンタックスを使用して新しいレポートを作成する際に、ダイアロ グ・ボックスを使用して生成されたものに近いレポートを作成するには、対応するシンタックスをコピーし て貼り付け、そのシンタックスを修正して必要なレポートを作成すると便利です。

シンタックスについて詳しくは、「コマンド・シンタックス・リファレンス 」を参照してください。

# 第 **30** 章 信頼性分析

信頼性分析では、測定尺度の特性と、測定尺度を構成する項目の特性を調査することができます。「信頼性 分析」手続きは、一般に使用される多数の測定尺度の信頼性を計算するとともに、測定尺度の各項目間の関 係についての情報を提供します。級内相関係数を使用して、評価者間の信頼性推定値を計算することができ ます。

例: 自分で作成した調査票が、顧客の満足度の測定に役立つかどうかを調べることができます。信頼性分析 を使用して、調査票の項目が互いにどれだけ関連しているのかを判別し、反復性の全体的な指標や尺度全体 の内部的な一貫性を求めることができます。また、尺度から削除する必要がある、問題のある項目を識別す ることもできます。

統計: : 各変数と尺度の記述統計、項目全体の要約統計、項目間の相関と共分散、信頼性推定値、分散分析 表、級内相関係数、Hotelling の *T* <sup>2</sup> 、Tukey の加法性の検定。

モデル: 以下の信頼性のモデルを使用することができます。

- v アルファ **(Cronbach)**: これは、項目間の平均相関に基づく内部一貫性のモデルです。
- v 折半法: このモデルは、尺度を 2 つに分割し、分割した部分間の相関を調べます。
- v **Guttman**: このモデルは、真の信頼性の Guttman の下限を計算します。
- 平行モデル: このモデルは、反復全体において、すべての項目の分散と誤差分散が等しいと仮定しま す。
- 厳密平行モデル: このモデルは、平行モデルの仮定だけでなく、すべての項目で平均値が等しいと仮定 します。

信頼性分析データの考慮事項

データ: 2 分データ、順序データ、間隔データのいずれかを使用できますが、数値でコード化されたデータ でなければなりません。

仮定: 観測値は独立している必要があります。また、誤差は項目間で相関してはなりません。項目の各組は 2 変量正規分布でなければなりません。尺度は加法的でなければなりません。したがって、各項目は合計得 点に対して線型になります。

関連プロシージャー: 尺度項目の次元数を調べる場合は (項目得点のパターンを説明するために複数の構成 が必要かどうかを調べる場合)、因子分析または多次元尺度法を使用します。等質な変数グループを特定す るには、階層クラスター分析を使用して変数をクラスター化します。

#### 信頼性分析を実行するには

1. メニューから次の項目を選択します。

「分析」 > 「スケール」 > 「信頼性分析**...**」

- 2. 加法尺度の潜在的成分として、複数の変数を選択します。
- 3. 「モデル」ドロップダウン・リストからモデルを選択します。

# 信頼性分析の統計

尺度と項目を記述するさまざまな統計を選択することができます。デフォルトで報告される統計は、ケース 数、項目数、および以下の信頼性推定値です。

- v アルファ・モデル: アルファ係数。2 分変数の場合、これは Kuder-Richardson 20 (KR20) 係数に相当し ます。
- v 折半法のモデル: 形式間の相関、Guttman の折半法の信頼性、Spearman-Brown の信頼性 (等長と不等 長)、2 つの部分ごとのアルファ係数。
- v **Guttman** のモデル: 信頼係数ラムダ 1 からラムダ 6 まで。
- v 平行モデルと厳密平行モデル: モデルの適合度の検定、誤差分散の推定値、共通分散の推定値、真の分散 の推定値、共通項目間相関の推定値、信頼性の推定値、信頼性の不偏推定値。

記述統計: すべてのケースについて、尺度または項目の記述統計量を生成します。

- v 項目: すべてのケースについて、項目の記述統計量を生成します。
- v 尺度: 尺度の記述統計量を生成します。
- v 項目を削除したときの尺度: 各項目を、他の項目から構成される尺度と比較する要約統計量を表示しま す。この統計量には、項目が尺度から削除された場合の尺度の平均と分散、項目と他の項目から構成さ れる尺度との相関、項目が尺度から削除された場合の Cronbach のアルファが含まれます。

要約: 尺度のすべての項目にわたる項目分布の記述統計量を求めます。

- v *Means (*平均値 *(*信頼性分析*))*. 項目平均値の要約統計量。最小項目平均値、最大項目平均値、平均項目 平均値、平均値の範囲と分散、および最大平均値と最小平均値の比を表示します。
- v 分散: 項目分散の要約統計量。最小項目分散、最大項目分散、平均項目分散、項目分散の範囲と分散、 および最大項目分散と最小項目分散の比を表示します。
- v 共分散: 項目間共分散の要約統計量。最小項目間共分散、最大項目間共分散、平均項目間共分散、項目 間共分散の範囲と分散、および最大項目間共分散と最小項目間共分散の比を表示します。
- v 相関: 項目間相関の要約統計量。最小項目間相関、最大項目間相関、平均項目間相関、項目間相関の範 囲と分散、および最大項目間相関と最小項目間相関の比を表示します。

項目間: 項目間の相関行列または共分散行列を作成します。

分散分析表: 平均が等しい検定を行います。

- v *F* 検定: 反復測定の分散分析テーブルを表示します。
- v *Friedman* カイ *2* 乗: Friedman のカイ 2 乗および Kendall の一致係数を表示します。このオプション は、順位の形式になっているデータに適しています。カイ 2 乗検定は、分散分析テーブルの通常の F 検定に代わるものです。
- v *Cochran* カイ *2* 乗: Cochran の Q を表示します。このオプションは 2 分されるデータに適していま す。Q 統計量は、分散分析テーブルの通常の F 統計量に代わるものです。

**Hotelling** の **T2**: スケール上のすべての項目が同じ平均を持つという帰無仮説の多変量の検定を行います。

**Tukey** の加法性の検定: 項目間に相乗的交互作用がないという仮説の検定を行います。

級内相関係数: ケース内の値の一貫性または一致を測定します。

- v モデル: 級内相関係数を計算するモデルを選択します。選択できるモデルは、二元配置混合、二元配置 変量、一元配置変量です。人的効果が変量で項目効果が固定である場合は「二元配置混合」を、人的効 果と項目効果の両方が変量である場合は「二元配置変量」を、人的効果が変量である場合は「一元配置 変量」を選択します。
- タイプ: 指標の種類を選択します。選択できる種類は、一貫性と絶対一致です。
- 信頼区間: 信頼区間のレベルを指定します。デフォルトは 95% です。
- v 検定値: 仮説検定の係数の仮説値を指定します。この値が、観測値と比較されます。デフォルト値は 0 です。

## **RELIABILITY** コマンドの追加機能

このコマンド・シンタックス言語では、次の作業を行うこともできます。

- v 相関行列の読み取りと分析を行う。
- v 今後の分析用に、相関行列を書き込む。
- v 折半法について、等分割以外の分割方法を指定する。

シンタックスについて詳しくは、「コマンド・シンタックス・リファレンス 」を参照してください。

# 第 **31** 章 多次元スケーリング法

多次元スケーリング法は、オブジェクトまたはケース間の距離測度のセットに構造を見いだそうとする方法 です。この作業は、観測値を概念的な空間 (通常は 2 次元または 3 次元) の中の特定の場所に割り当てる ことによって達成されます。この時、空間内の点の間の距離が任意の非類似度にできるだけ一致するように 割り当てられます。多くの場合、データをさらに理解するために、この概念的な空間の次元を解釈し、使用 することができます。

変数が客観的に測定された場合は、データ分解のテクニックとして多次元スケーリング法を使用できます (必要に応じて、「多次元スケーリング法」手続きは多変量データから距離を計算します)。多次元スケーリ ング法は、オブジェクトまたは概念間の非類似度を主観的に評価する場合にも適用できます。さらに、「多 次元スケーリング法」手続きでは、複数の評価者や複数のアンケート回答者がいる場合など、複数のソース からの非類似度のデータを処理することができます。

例: 人はどのようにして異なる車同士の関連性を認識するでしょうか? 異なる車種の間の類似度を示す回答 者のデータがある場合は、多次元スケーリング法を使用して、消費者の認識を示す次元を特定できます。例 えば、車の価格とサイズが、回答者が報告した類似度を説明する 2 次元空間を定義するかもしれません。

統計: 各モデル: データ行列、最適スケール化データ行列、S- ストレス (Young)、ストレス (Kruskal)、RSQ、刺激座標、平均ストレス、および各刺激の RSQ (RMDS モデル)。個別差分 (INDSCAL) モデル: 被験者の重み付け、および各被験者の奇異性のインデックス。反復された多次元スケーリング法モ デルの各行列: 各刺激のストレスおよび RSQ。作図: 刺激座標 (2 次元または 3 次元)、差異対距離の散布 図。

多次元スケーリング法データの考慮事項

データ: データが非類似度データの場合、すべての非類似度は量的でなければならず、さらに同じ測定基準 で測定される必要があります。データが多変量データの場合、変数は量的データ、2 値データ、または度数 データです。スケーリングの違いは解に影響する場合があるので、変数のスケーリングは重要な問題です。 変数に大きなスケーリングの違いがある場合 (ある変数はドルで測定され、別の変数は年で測定されるな ど)、変数の標準化を検討する必要があります (「多次元スケーリング法」手続きでは、標準化は自動的に 実行できます)。

仮定: 「多次元スケーリング法」手続きは比較的、分布の仮定を必要としません。結果を正しく計算するに は、多次元スケーリング法のオプション・ダイアログ・ボックスで、必ず適切な測定レベル (順序、区間、 または比率) を選択してください。

関連プロシージャー: データ分解を目的としていて、特に変数が量的な場合は、代替方法として因子分析を 検討します。類似ケースのグループを識別したい場合は、多次元スケーリング分析を、階層クラスター分析 または *k*-Means クラスター分析で補足することを検討してください。

多次元スケーリング分析を実行するには

1. メニューから次の項目を選択します。

「分析」 > 「スケール」 > 「多次元スケーリング法**...**」

2. 分析に最低 4 つの数値変数を選択します。

3. 「距離」グループで、「データが距離行列」または「データから距離行列を作成」を選択します。

4. 「データから距離行列を作成」を選択すると、個別の行列にグループ化変数を選択することもできま す。グループ化変数は、数値と文字列のどちらでもかまいません。

オプションで、以下の操作も実行することができます。

- v データが距離の場合、距離行列の形状を指定する。
- v データから距離を作成する場合、使用する距離測度を指定する。

## 多次元スケーリング法のデータの型

アクティブ・データ・セットが 1 組のオブジェクト内の距離、または 2 組のオブジェクト間の距離を表し ている場合、正しい結果を得るには、データ行列の型を指定する必要があります。

注: 「モデル」ダイアログ・ボックスで行の条件付けを指定している場合、「対称形」は選択できません。

# 多次元スケーリング法の測度の作成

多次元スケーリング法では、非類似度データを使用してスケーリング解を作成します。データが多変量デー タ (測定された複数の変数値) の場合は、多次元スケーリング法の解を計算するために非類似度データを作 成しなければなりません。データから非類似度の測定方法の作成を詳細に指定できます。

測定: 分析で使用する非類似度を指定できます。データの種類に応じて「測定」グループから選択肢を 1 つ選び、その後、測定の種類に応じてドロップダウン・リストから測定方法を 1 つ選択します。選択肢は 次のとおりです。

- v 区間: ユークリッド距離、平方ユークリッド距離、Chebychev、都市ブロック、Minkowski、またはカス タマイズ。
- v 度数: カイ 2 乗測度、またはファイ 2 乗測度。
- v **2** 値: ユークリッド距離、平方ユークリッド距離、サイズの差、パターンの違い、分散、または Lance-Williams。

距離行列の作成: 分析の単位を選択できます。「変数間」または「ケース間」が選択可能です。

値の変換: 特定のケース (変数が非常に異なるスケールで測定される場合など) では、値を標準化してから 近接を計算することをお勧めします (2 値データには適用できません)。「標準化」ドロップダウン・リス トから標準化の方法を選択してください。標準化が必要ない場合は、「なし」を選択します。

## 多次元スケーリング法モデル

多次元スケーリング法モデルを正確に推定できるかどうかは、データとモデル自体の要素によって決まりま す。

測定レベル: データのレベルを指定できます。「順序」、「区間」または「比率」が選択可能です。変数が 順序型の場合は、「同一順序の観測を同一としない」を選択すると、同順位のデータ (ケースが違うが同じ 値を持つデータ) が最適な形で解決されるように、変数が連続変数として扱われます。

条件付け: どの比較が重要かを指定できます。「行列」、「行」、または「無条件」が選択可能です。

次元: スケーリング解 (複数可) の次元を指定できます。範囲内の各数値に対して、解が 1 つ計算されま す。1 から 6 までの整数を指定してください。スケーリング・モデルとして「ユークリッド距離」を選択 した場合のみ、最小値 1 を指定できます。解を 1 つだけ求めるには、最小値と最大値に同じ数値を指定し ます。

スケーリング・モデル: スケーリングを実行するための仮定を指定できます。「ユークリッド距離」または 「個別差分ユークリッド距離」(INDSCAL とも呼ばれます) が選択可能です。個別差分ユークリッド距離モ デルでは、データに対して適切な場合は、「負の被験者の重み付けを許可」を選択できます。

# 多次元スケーリング法のオプション

多次元スケーリング法分析のオプションを指定できます。

表示: 各種の出力形式を選択できます。「グループ・プロット」、「被験者ごとのプロット」、「データ行 列」、および「モデルとオプションの要約」が選択可能なオプションです。

「基準」。反復を停止する基準を指定できます。デフォルトを変更するには、「**S-**ストレス収束値」、「最 小**S-**ストレス値」、および「最大反復回数」に値を入力します。

距離が **n** 以下は欠損値として扱う: この値より小さい距離は分析から除外されます。

## **ALSCAL** コマンドの追加機能

このコマンド・シンタックス言語では、次の作業を行うこともできます。

- v 多次元スケーリング法の文献で ASCAL、AINDS、GEMSCAL と呼ばれる 3 つの追加モデルを使用す る。
- v 区間データと比率データに対して多項式変換を実行する。
- v 順序データを使用して、(距離ではなく) 類似度を分析する。
- 名義データを分析する。
- v さまざまな座標や重み付け行列をファイルに保存し、それらを分析用に読み込む。
- v 多次元展開を制限する。

シンタックスについて詳しくは、「コマンド・シンタックス・リファレンス 」を参照してください。

# 第 **32** 章 比率統計

「比率統計量」手続きは、2 つのスケール変数間の比率を記述する要約統計量の総合的なリストを作成しま す。

グループ化変数値を使用して、出力を昇順または降順にソートすることができます。比率統計量報告書は出 力内で非表示にすることができ、結果は外部ファイルに保存することができます。

例: 家屋の査定額と販売額との間の比率は、5 つの郡においてどの程度異なるのでしょうか。出力結果か ら、比率の分布は郡によって大きく異なることがわかります。

統計: ユーザー指定の範囲または中央値比率に含まれたパーセンテージで計算された中央値、平均値、重み 付き平均値、信頼区間、散らばり係数 (COD)、中央値中心化の変動係数、平均値中心化の変動係数、価格 関連格差 (PRD)、標準偏差、平均絶対偏差 (AAD)、範囲、最小値と最大値、濃度インデックス。

比率統計データの考慮事項

データ: 数値コードまたは文字列を使用してグループ化変数をコード化します (名義尺度または順序尺度)。

仮定: 比率の分子と分母を定義する変数は、正の値を取るスケール変数でなければなりません。

比率統計を実行するには

1. メニューから次の項目を選択します。

「分析」 > 「記述統計」 > 「比率**...**」

- 2. 分子変数を選択します。
- 3. 分母変数を選択します。

必要に応じて、以下の操作を実行することができます。

- v グループ化変数を選択し、結果でのグループの順序を指定する。
- v ビューアーに結果を表示するかどうかを選択する。
- v 後で使用できるように結果を外部ファイルに保存するかどうかを選択し、結果を保存するファイルの名 前を指定する。

## 比率統計

中心傾向: 中心傾向の測度は、比率の分布を示す統計量です。

- v 中央値: この値よりも小さい比率の数と、この値よりも大きい比率の数が同じになります。
- v 平均値: 比率の合計を比率の総数で割った値です。
- v 重み付き平均値: 分子の平均値を分母の平均値で割った値です。重み付き平均値は、分母で重みを付け た比率の平均値にもなります。
- v 信頼区間: 平均値、中央値、重み付き平均値の信頼区間を表示します (要求された場合)。信頼水準とし て、0 以上 100 未満の値を指定してください。

散らばり: 以下の各統計は、観測値での変動量 (散布度) を測定します。

v **AAD**: 平均絶対偏差は、中央値の比率の絶対偏差合計を比率の総数で割った値です。

- v **COD**: 散らばり係数は、平均絶対偏差を中央値のパーセントで表した値です。
- v **PRD**: 価格関連格差 (回帰指数とも呼ばれます) は、平均値を加重平均で割った値です。
- v 中央値中心化の **COV**: 中央値中心化の変動係数は、中央値からの偏差の平方平方根を中央値のパーセ ントで表した値です。
- v 平均値中心化の **COV**: 平均値中心化の変動係数は、標準偏差を平均値のパーセントで表した値です。
- v 標準偏差: 標準偏差は、平均値の比率の平方偏差合計を、比率の総数から 1 を引いた数で割り、正の平 方根を取った値です。
- v 範囲: 範囲とは、最大比から最小比を引いた値のことです。
- v 最小値: 最小値とは、最小比のことです。
- v 最大値: 最大値とは、最大比のことです。

濃度インデックス: 集中係数は、区間に含まれる比率のパーセントを表します。この値は、以下の 2 つの 方法で計算することができます。

- v 範囲間の比率: 区間の最小値と最大値を指定することにより、区間が明示的に定義されます。最小値の 比率と最大値の比率を入力し、「追加」をクリックして区間を取得します。
- v 範囲内の比率: 中央値のパーセントを指定することにより、区間が暗黙的に定義されます。0 から 100 までの値を入力して、「追加」をクリックします。区間の下限は「(1 – 0.01 × 値) × 中央値」で算出さ れ、上限は「(1 + 0.01 × 値) × 中央値」で算出されます。

# 第 **33** 章 **ROC** 曲線

2 つのカテゴリーを持つ 1 つの変数で被験者を分類する場合、その分類方法のパフォーマンスを評価する には、この手続きを使用すると便利です。

例: 銀行は、ローン返済の履行と不履行について顧客を正しく分類したいと考えています。そのための意思 決定を行う特殊な方法が開発されています。 ROC 曲線を使用して、こうした方法のパフォーマンスを評 価することができます。

統計: 信頼区間を持つ ROC 曲線の下の領域と ROC 曲線の座標点。作図: ROC 曲線。

方法: ROC 曲線の下の面積の推定値は、ノンパラメトリックに計算することも、2 負指数モデルを使用し てパラメトリックに計算することもできます。

ROC 曲線データの考慮事項

データ: 検定変数は量的変数です。多くの場合、検定変数は、判別分析またはロジスティック回帰からの確 率か、任意のスケール上の得点 (被験者をカテゴリーに分類する評価者の「確信の強さ」を示す) によって 構成されます。状態変数は、任意のタイプにすることができます。この変数は、被験者が属する真のカテゴ リーを示します。状態変数の値は、どのカテゴリーを正 とみなすかべきかを示します。

仮定: 評価者のスケール上の数値が大きくなるほど、被験者が一方のカテゴリーに属するという評価者の確 信が強くなり、このスケール上の数値が小さくなるほど、被験者が他方のカテゴリーに属するという評価者 の確信が強くなると想定されます。ユーザーは、どの方向が正 であるかを指定する必要があります。さら に、各被験者が属している真 のカテゴリーがわかっているものと想定されます。

ROC 曲線を作成するには

1. メニューから次の項目を選択します。

「分析」 > 「**ROC** 曲線**...**」

- 2. 1 つ以上の確率検定変数を選択します。
- 3. 1 つの状態変数を選択します。
- 4. 状態変数の正 の値を特定します。

## **ROC** 曲線のオプション

ROC 分析の場合、以下のオプションを指定することができます。

分類: 正 の分類を行う際に、分割値を含めるか除外するかを指定することができます。この設定は、現 在、出力には影響しません。

検定方向: 正 のカテゴリーに対するスケールの方向を指定することができます。

面積の標準誤差のパラメーター: 曲線の下の面積の標準誤差を推定する方法を指定することができます。使 用できる方法は、ノンパラメトリックと 2 負指数です。さらに、信頼区間の水準を設定することもできま す。有効な範囲は 50.1% から 99.9% です。

欠損値: 欠損値の処理方法を指定することができます。
# 第 **34** 章 シミュレーション

線型回帰などの予測モデルでは、結果や目標値を予測するための既知の入力セットが必要になります。しか し、多くの場合、実世界のアプリケーションの入力値は不確定なものです。シミュレーションにより、予測 モデルに対する入力の不確定要素を考慮し、その不確定要素を前提としてモデルのさまざまな出力結果の尤 度を評価することができます。例えば、材料のコストを入力として持つ収益モデルを使用する場合、そのコ ストには、市場の変動による不確定性が存在します。シミュレーションを使用すると、その不確定性をモデ ル化し、その不確定性が収益に与える影響を判断することができます。

IBM SPSS Statistics のシミュレーションでは、モンテカルロ法が使用されます。不確定性の入力は、三角 分布などの確率分布によってモデル化され、これらの分布から描画することにより、不確定性の入力に対す るシミュレーションされた値が生成されます。既知の値を持つ入力は、その既知の値で固定されます。不確 定性の入力ごとにシミュレーションされた値と、既知の入力の固定値を使用して、予測モデルが評価され、 モデルの目標が計算されます。このプロセスを何度も繰り返し (通常は数万回から数十万回)、その結果と して得られた目標値の分布を使用して、確率的な性質の質問に回答することができます。IBM SPSS Statistics のコンテキストでは、プロセスを繰り返すごとに、不確定性の入力に対してシミュレーションさ れた値、固定入力の値、およびモデルの予測目標のセットで構成されたデータの個別のケース (レコード) が生成されます。

シミュレーションする変数の確率分布を指定することで、予測モデルを使用せずにデータをシミュレーショ ンすることもできます。生成されるデータの各ケースは、指定された変数のシミュレーションされた値のセ ットで構成されます。

シミュレーションを実行するには、予測モデル、不確実性の入力の確率分布、これらの入力と固定入力の値 との相関などの詳細情報を指定する必要があります。シミュレーションのすべての詳細情報を指定したら、 シミュレーションを実行することができます。また、必要に応じて、その指定内容をシミュレーション・プ ラン・ファイルに保存することができます。シミュレーション・プランは、他のユーザーと共有することが できます。プランを共有しているユーザーは、それがどのように作成されたかを知らなくても、シミュレー ションを実行することができます。

2 つのインターフェースを使用して、シミュレーションを操作することできます。シミュレーション・ビル ダーは、シミュレーションを設計して実行するユーザー向けの高度なインターフェースです。このインター フェースには、シミュレーションの設計、シミュレーション・プラン・ファイルへの仕様の保存、出力の指 定、シミュレーションの起動を行うための包括的な機能が用意されています。シミュレーションは、IBM SPSS のモデル・ファイル、またはシミュレーション・ビルダーで定義した一連のカスタム方程式に基づい て作成することができます。既存のシミュレーション・プランをシミュレーション・ビルダーに読み込み、 設定を変更してシミュレーションを実行することもできます。必要に応じて、更新したプランを保存するこ ともできます。シミュレーション・プランを持っていて、主にシミュレーションを実行するユーザーについ ては、よりシンプルなインターフェースが用意されています。このインターフェースを使用して設定を変更 し、さまざまな条件下でシミュレーションを実行することができますが、シミュレーションを設計するため の、シミュレーション・ビルダーのすべての機能が用意されているわけではありません。

## モデル・ファイルに基づいてシミュレーションを設計するには

1. メニューから次の項目を選択します。

「分析」 > 「シミュレーション**...**」

- 2. 「**SPSS** モデル ファイルを選択」をクリックし、「続行」をクリックします。
- 3. モデル・ファイルを開きます。

モデル・ファイルは、IBM SPSS Statistics または IBM SPSS Modeler から作成されたモデル PMML を格納する XML ファイルです。詳しくは、 179 [ページの『「モデル」タブ』の](#page-184-0)トピックを参照してく ださい。

- 4. シミュレーション・ビルダーの「シミュレーション」タブで、シミュレーションされた入力の確率分布 と固定入力の値を指定します。アクティブ・データ・セットにシミュレーションされた入力の履歴デー タが含まれている場合は、「すべて適合」をクリックします。これにより、各入力のデータに最も適合 する分布が自動的に判別され、入力間の相関が判別されます。履歴データに適合しないシミュレーショ ンされた各入力については、分布の種類を選択して必須パラメーターを入力することにより、明示的に 分布を指定する必要があります。
- 5. 「実行」をクリックしてシミュレーションを実行します。デフォルトでは、シミュレーションの詳細を 指定するシミュレーション・プランは、「保存」設定で指定された場所に保存されます。

使用可能なオプションは次のとおりです。

- v 保存されたシミュレーション計画の場所を変更する。
- v シミュレーションされた入力間で既知の相関を指定する。
- v カテゴリー入力間の連関の分割表を自動的に計算し、それらの入力のデータが生成されるときにそれら の連関を使用する。
- 固定入力値のばらつきの影響、またはシミュレーションされた入力の分布パラメーターのばらつきの影 響を調査するための感度分析を指定する。
- v 生成する最大ケース数や裾サンプルの要求など、詳細なオプションを指定する。
- 出力をカスタマイズする。
- v シミュレーションされたデータをデータ・ファイルに保存する。

## カスタム方程式に基づいてシミュレーションを設計するには

1. メニューから次の項目を選択します。

「分析」 > 「シミュレーション**...**」

- 2. 「等式の入力」をクリックし、「続行」をクリックします。
- 3. シミュレーション・ビルダーの「モデル」タブで「新しい等式」をクリックし、予測モデルの各方程式 を定義します。
- 4. 「シミュレーション」タブをクリックし、シミュレーションされた入力の確率分布と固定入力の値を指 定します。アクティブ・データ・セットにシミュレーションされた入力の履歴データが含まれている場 合は、「すべて適合」をクリックします。これにより、各入力のデータに最も適合する分布が自動的に 判別され、入力間の相関が判別されます。履歴データに適合しないシミュレーションされた各入力につ いては、分布の種類を選択して必須パラメーターを入力することにより、明示的に分布を指定する必要 があります。

5. 「実行」をクリックしてシミュレーションを実行します。デフォルトでは、シミュレーションの詳細を 指定するシミュレーション・プランは、「保存」設定で指定された場所に保存されます。

使用可能なオプションは次のとおりです。

- v 保存されたシミュレーション計画の場所を変更する。
- v シミュレーションされた入力間で既知の相関を指定する。
- v カテゴリー入力間の連関の分割表を自動的に計算し、それらの入力のデータが生成されるときにそれら の連関を使用する。
- 固定入力値のばらつきの影響、またはシミュレーションされた入力の分布パラメーターのばらつきの影 響を調査するための感度分析を指定する。
- v 生成する最大ケース数や裾サンプルの要求など、詳細なオプションを指定する。
- 出力をカスタマイズする。
- v シミュレーションされたデータをデータ・ファイルに保存する。

## 予測モデルを使用しないシミュレーションを設計するには

1. メニューから次の項目を選択します。

「分析」 > 「シミュレーション**...**」

- 2. 「シミュレーション データの作成」をクリックし、「続行」をクリックします。
- 3. シミュレーション・ビルダーの「モデル」タブで、シミュレーションするフィールドを選択します。ア クティブ・データ・セットのフィールドを選択することも、「新規」をクリックして新しいフィールド を定義することもできます。
- 4. 「シミュレーション」タブをクリックし、シミュレーションするフィールドの確率分布を指定します。 アクティブ・データ・セットにそれらのフィールドのうちいずれかの履歴データが含まれている場合 は、「すべて適合」をクリックします。これにより、データに最も適合する分布が自動的に判別され、 フィールド間の相関が判別されます。履歴データに適合しないフィールドについては、分布の種類を選 択して必須パラメーターを入力することにより、明示的に分布を指定する必要があります。
- 5. 「実行」をクリックしてシミュレーションを実行します。デフォルトでは、シミュレーションされたデ ータは、「保存」設定で指定された新規データ・セットに保存されます。さらに、シミュレーションの 詳細を指定するシミュレーション・プランも、「保存」設定で指定された場所に保存されます。

使用可能なオプションは次のとおりです。

- v シミュレーションされたデータまたは保存されたシミュレーション・プランの場所を変更する。
- v シミュレーションするフィールド間の既知の相関を指定する。
- v カテゴリー・フィールド間の連関の分割表を自動的に計算し、それらのフィールドのデータが生成され るときにそれらの連関を使用する。
- v シミュレーションするフィールドの分布パラメーターのばらつきの影響を調査するための感度分析を指 定する。
- v 生成するケース数の設定などの詳細なオプションを指定する。

## <span id="page-183-0"></span>シミュレーション・プランからシミュレーションを実行するには

シミュレーション・プランからシミュレーションを実行する場合、2 つの方法があります。1 つは「シミュ レーションの実行」ダイアログ (主にシミュレーション・プランから実行するために設計されたダイアロ グ) を使用する方法で、もう 1 つはシミュレーション・ビルダーを使用する方法です。

「シミュレーションの実行」ダイアログを使用するには

1. メニューから次の項目を選択します。

「分析」 > 「シミュレーション**...**」

- 2. 「既存のシミュレーション プランを開く」をクリックします。
- 3. 「シミュレーション ビルダーで開く」チェック・ボックスにチェック・マークが付いていないことを確 認してから、「続行」をクリックします。
- 4. シミュレーション・プランを開きます。
- 5. 「シミュレーションの実行」ダイアログで、「実行」をクリックします。

シミュレーション・ビルダーからシミュレーションを実行するには

1. メニューから次の項目を選択します。

「分析」 > 「シミュレーション**...**」

- 2. 「既存のシミュレーション プランを開く」をクリックします。
- 3. 「シミュレーション ビルダーで開く」チェック・ボックスを選択して、「続行」をクリックします。
- 4. シミュレーション・プランを開きます。
- 5. 「シミュレーション」タブで、必要に応じて設定を変更します。
- 6. 「実行」をクリックしてシミュレーションを実行します。

必要に応じて、以下の操作を行うことができます。

- v 感度分析をセットアップまたは変更して、固定入力の値の変更による影響や、シミュレーションされた 入力の分布パラメーターの変更による影響を調べる。
- v シミュレーションされた入力の分布と相関を新しいデータに再適合させる。
- v シミュレーションされた入力の分布を変更する。
- 出力をカスタマイズする。
- v シミュレーションされたデータをデータ・ファイルに保存する。

## シミュレーション・ビルダー

シミュレーション・ビルダーには、シミュレーションを設計して実行するための包括的な機能が用意されて います。これを使用して、次の一般的なタスクを実行することができます。

- v PMML モデル・ファイルに定義された IBM SPSS モデルのシミュレーションを設計して実行する。
- v ユーザー指定の一連のカスタム方程式で定義された予測モデルのシミュレーションを設計して実行す る。
- v 予測モデルを使用せずにデータを生成するシミュレーションを設計して実行する。
- v 既存のシミュレーション・プランに基づいてシミュレーションを実行し、必要に応じてプランの設定を 変更する。

# <span id="page-184-0"></span>「モデル」タブ

予測モデルに基づくシミュレーションの場合は、「モデル」タブでモデルのソースを指定します。予測モデ ルを含まないシミュレーションの場合は、「モデル」タブでシミュレーション対象のフィールドを指定しま す。

**SPSS** モデル・ファイルを選択: このオプションを選択すると、予測モデルが IBM SPSS モデル・ファイ ル内で定義されます。IBM SPSS のモデル・ファイルは、IBM SPSS Statistics または IBM SPSS Modeler から作成されたモデル PMML を含む XML ファイルです。 IBM SPSS Statistics の線型回帰やデシジョ ン・ツリーなど、予測モデルを手順によって作成し、モデル・ファイルにエクスポートすることができま す。別のモデル・ファイルを使用するには、「参照」をクリックして、必要なファイルにナビゲートしま す。

シミュレーションでサポートされている PMML モデル

- v 線型回帰
- v 一般化線型モデル
- v 一般線型モデル
- 2 項ロジスティック回帰
- 多項ロジスティック回帰
- v 順序多項回帰
- v Cox 回帰
- ツリー
- ブースティング・ツリー (C5)
- 判別
- 2 段階クラスター
- 大規模ファイルのクラスター
- v ニューラル・ネット
- v ルール・セット (ディシジョン・リスト)

注**:**

- v シミュレーションでは、複数の目標フィールド (変数) または区分が存在する PMML モデルを使用する ことはできません。
- v 二項ロジスティック回帰モデルへの文字列入力の値は 8 バイトに制限されています。このような文字列 入力をアクティブ・データセットに対して適合させる場合、データ内の値の長さが 8 バイトを超えない ようにしてください。8 バイトを超えるデータ値は、入力に関連付けられているカテゴリー分布から除 外され、「不整合カテゴリー」出力テーブルに不一致として表示されます。

等式の入力: このオプションは、ユーザーが作成した 1 つ以上の方程式によって予測モデルを構成するこ とを指定します。方程式を作成するには、「新しい等式」をクリックします。この操作により、方程式エデ ィターが開きます。既存の方程式を変更したり、コピーして新しい方程式のテンプレートとして使用するこ とができます。また、既存の方程式の順序を変更したり、削除したりすることもできます。

- シミュレーション・ビルダーは、連立方程式のシステムや、目標変数内で線型ではない方程式のシステ ムはサポートしていません。
- v カスタム方程式は、指定された順序で評価されます。特定の目標の方程式が他の目標に依存する場合、 先行する方程式によって他の目標を定義する必要があります。

例えば、以下の 3 つの方程式がある場合、利益 *(profit)* の方程式は収益 *(revenue)* と費用 *(expenses)* の 値によって異なるため、収益 と費用 の方程式が利益 の方程式よりも先行している必要があります。

revenue = price\*volume

expenses = fixed + volume\* (unit cost materials + unit cost labor)

profit = revenue - expenses

モデルなしでシミュレーション データを作成: このオプションは、予測モデルを使用せずにデータをシミ ュレーションする場合に選択します。シミュレーション対象のフィールドを指定するには、アクティブ・デ ータ・セットからフィールドを選択するか、「新規」をクリックして新規フィールドを定義します。

### 方程式エディター

方程式エディターを使用して、予測モデルのカスタム方程式の作成や変更を行うことができます。

- 方程式の数式には、アクティブ・データ・セットのフィールドや、方程式エディターで定義した新しい 入力フィールドを含めることができます。
- v 尺度や値ラベル、目標に対して出力を生成するかどうかなど、目標のプロパティーを指定することがで きます。
- v 以前に定義した方程式の目標を現在の方程式に対する入力として使用して、結合方程式を作成すること ができます。
- v 記述的なコメントを方程式に追加することができます。コメントは、方程式とともに「モデル」タブに 表示されます。
- 1. 目標の名前を入力します。オプションで、「目標」テキスト・ボックスの下にある「編集」をクリック して「定義された入力」ダイアログを開き、目標のデフォルト・プロパティーを変更することができま す。
- 2. 式を作成するには、「数式」フィールドに成分を貼り付けるか、「数式」フィールドに直接入力しま す。
- v アクティブ・データ・セットのフィールドを使用して式を作成することも、「新規」ボタンをクリック して新しい入力を定義することもできます。これにより、「入力の定義」ダイアログが開きます。
- v 関数を貼り付けるには、「関数グループ」リストからグループを選択し、「関数」リストで関数をダブ ルクリックします (または、関数を選択し、「関数グループ」リストの隣にある矢印をクリックしま す)。疑問符で示されたパラメーターを入力します。「すべて」というラベルの付いた関数グループに は、使用可能なすべての関数がリストされます。現在選択されている関数の短い説明が、ダイアログ・ ボックスの予約領域に表示されます。
- v 文字定数は、引用符で囲む必要があります。
- 値に小数が含まれている場合、小数点にはピリオド (.) を使用する必要があります。

注: シミュレーションでは、文字列の目標を持つカスタム方程式はサポートされていません。

定義された入力**:** 「定義された入力」ダイアログでは、新しい入力を定義し、目標のプロパティーを設定 することができます。

- v 式で使用する入力がアクティブ・データ・セットに存在しない場合は、その入力を定義してから、式で その入力を使用する必要があります。
- 予測モデルを使用せずにデータのシミュレーションを行う場合は、アクティブ・データ・セットに存在 しないすべてのシミュレーション対象入力を定義する必要があります。

「名前」。目標または入力の名前を指定します。

<span id="page-186-0"></span>目標: 目標の尺度を指定できます。デフォルトの尺度は連続型です。この目標に対して出力を作成するかど うかを指定することもできます。例えば、一連の結合方程式で、最終方程式での目標の出力のみ必要な場合 は、他の目標の出力を非表示にすることができます。

シミュレーションする入力: このオプションを選択すると、指定された確率分布に従って入力の値がシミュ レーションされます (確率分布は、「シミュレーション」タブで指定します)。入力のデータに最も適合す る分布を検出する (「シミュレーション」タブで「適合」または「すべて適合」をクリック) 際に考慮され る分布のデフォルト・セットは、尺度によって決まります。例えば、連続型の尺度の場合は、(連続型デー タに適した) 正規分布が考慮されますが、2 項分布は考慮されません。

注**:** 文字列入力の場合は、尺度として「文字列型」を選択します。文字列入力をシミュレーションできるの は、カテゴリー分布に制限されます。

固定値入力: 入力の値が既知で、その既知の値で入力が固定されることを指定します。固定入力は、数値に することも、文字列にすることもできます。固定入力の値を指定してください。文字列値は、引用符で囲ま ないでください。

値ラベル: 目標、シミュレーションされた入力、固定入力に対して、値ラベルを指定することができます。 値ラベルは、出力グラフと出力テーブルで使用されます。

## 「シミュレーション」タブ

「シミュレーション」タブでは、予測モデル以外のシミュレーションのすべてのプロパティーを指定しま す。「シミュレーション」タブでは、次の一般的なタスクを実行することができます。

- v シミュレーションされた入力の確率分布と固定入力の値を指定する。
- v シミュレーションされた入力間の相関を指定する。カテゴリー入力の場合は、それらの入力のデータを 生成するときに、アクティブ・データ・セット内のそれらの入力間に存在する連関を使用するように指 定できます。
- v 裾のサンプリングや、分布を過去のデータに適合させる基準など、拡張オプションを指定する。
- 出力をカスタマイズする。
- v シミュレーション・プランの保存先を指定し、必要に応じて、シミュレーションされたデータを保存す る。

## シミュレーションしたフィールド

シミュレーションを実行するには、各入力フィールドを固定入力またはシミュレーションする入力として指 定する必要があります。シミュレーションされた入力は値が不確定で、指定された確率分布から抽出するこ とによって生成されます。シミュレーションする入力に履歴データを使用できる場合、そのデータに最も適 合する分布が、これらの入力間の相関とともに自動的に特定されます。履歴データを使用できない、または 特定の分布か相関が必要な場合には、手動で分布や相関を指定することもできます。

固定入力は、値が確定されている入力で、シミュレーションで生成された各ケースに対して変化することは ありません。例えば、価格などのいくつかの入力の関数として売り上げの線型回帰モデルがあり、現在の市 場価格に価格を固定したいとします。この場合、価格を固定入力として指定します。

予測モデルに基づくシミュレーションの場合は、モデル内の各予測変数がシミュレーション対象の入力フィ ールドとなります。予測モデルを使用しないシミュレーションの場合は、「モデル」タブで指定されたフィ ールドがシミュレーション対象の入力となります。

シミュレーションされる入力の分布を自動的に適合して相関を計算する: シミュレーションする入力の履歴 データがアクティブ・データ・セットに含まれる場合、これらの入力間の相関を特定できるだけでなく、こ れらの入力のデータに最も適合する分布を自動的に見つけることができます。手順は以下のとおりです。

1. シミュレーション対象の各入力が、アクティブ・データ・セットの適切なフィールドに一致しているこ とを確認します。入力は「入力」列にリストされ、「当てはめ」列にはアクティブ・データ・セット内 の一致するフィールドが表示されます。「適合」ドロップダウン・リストから異なる項目を選択するこ とにより、アクティブ・データ・セットの異なるフィールドに入力を一致させることができます。

「適合」列の「*-*なし*-*」の値は、入力をアクティブ・データ・セットのフィールドに自動的に一致させ ることができなかったことを示します。デフォルトでは、入力とデータ・セット・フィールドの一致 は、名前、尺度、および型 (数値型または文字列型) に基づいて行われます。アクティブ・データ・セ ットに入力の履歴データが含まれない場合は、下記の説明に従って、入力の分布を手動で指定するか、 固定入力として入力を指定します。

2. 「すべて適合」をクリックします。

最も適合する分布とその関連パラメーターは「分布」列に表示され、履歴データのヒストグラム (棒グラ フ) には分布が重なってプロットされます。シミュレーションされた入力間の相関は「相関」設定に表示さ れます。入力の行を選択し、「適合の詳細」をクリックすることにより、適合の結果を調べ、特定の入力の 自動分布適合をカスタマイズできます。詳しくは、 184 [ページの『適合の詳細』の](#page-189-0)トピックを参照してくだ さい。

入力の行を選択し、「適合」をクリックすることにより、特定の入力の自動分布適合を実行できます。アク ティブ・データ・セットのフィールドに一致するすべてのシミュレーションされた入力の相関の計算も自動 的に行われます。

注**:**

- v シミュレーション入力の欠損値のあるケースは、分布の適合、相関の計算、およびオプションの分割表 の計算から除外されます (カテゴリ分布での入力の場合)。オプションで、カテゴリー分布の入力のユー ザー欠損値を有効として処理するかどうかを指定することができます。デフォルトでは、欠損値として 扱われます。詳細については、 186 [ページの『高度なオプション』の](#page-191-0)トピックを参照してください。
- v 連続型入力と順序型入力において、検定済みのどの分布でも適切な適合度が見つからない場合、経験的 分布が最適な適合度とみなされます。連続型入力の場合、経験的分布が履歴データの累積分布関数にな ります。順序型入力の場合は、経験的分布が履歴データのカテゴリー分布になります。

手動による分布の指定: 「タイプ」ドロップダウン・リストから分布を選択し、「パラメーター」グリッド に分布パラメーターを入力することにより、シミュレーションされた入力の確率分布を手動で指定すること ができます。分布のパラメーターを入力すると、指定されたパラメーターに基づき、分布のサンプル・プロ ットが「パラメーター」グリッドの隣に表示されます。特定の分布に関するいくつかの注意事項を以下に示 します。

• カテゴリー: カテゴリーがいげーと呼ばれる一定数の値を持つ入力フィールドを記述しま す。各カテゴリーには確率が関連付けられ、すべてのカテゴリーの確率の合計は 1 となります。カテゴ リーを入力するには、「パラメーター」グリッド内の左側の列をクリックし、カテゴリー値を指定しま す。右側の列には、カテゴリーに関連付けられる確率を入力します。

注**:** PMML モデルのカテゴリー入力には、モデルによって決定されたカテゴリーがあるため、これを変 更することはできません。

- v 負の **2** 項 **-** 失敗: 指定した数の成功が確認される前の、一連の試行回数のうちの失敗数の分布を示し ます。パラメーター *thresh* は指定された成功数で、パラメーター *prob* は、指定された試行回数のうち 成功する確率です。
- v 負の **2** 項 **-** 試行回数: 指定した数の成功が確認される前に必要な試行回数の分布を示します。パラメ ーター *thresh* は指定された成功数で、パラメーター *prob* は、指定された試行回数のうち成功する確率 です。
- v 範囲: この分布は一連の区間で構成されます。各区間には確率が割り当てられ、すべての区間の確率の 合計は 1 となります。特定の区間内の値は、その区間に定義された一様分布から抽出されます。区間の 指定は、最小値、最大値、関連付けられた確率を入力することにより行います。

例えば、原料のコストが単位あたり \$10 から \$15 の範囲に収まる確率が 40%、\$15 から \$20 の範囲に 収まる確率が 60% であるとします。この場合、「10 - 15」と「15 - 20」の 2 つの区間で構成される 範囲の分布を使用してコストをモデル化し、最初の区間に関連付けられる確率を 0.4、2 番目の区間に関 連付けられる確率を 0.6 に設定します。区間は連続させる必要はなく、重複しても構いません。例え ば、区間として \$10 から \$15 と \$20 から \$25 や、\$10 から \$15 と \$13 から \$16 などを指定するこ とができます。

v **Weibull**: パラメーター *c* は、分布の原点の位置を指定するオプションのロケーション・パラメーター です。

ベルヌーイ分布、ベータ、2 項分布、指数分布、ガンマ、対数正規分布、負の 2 項分布 (試行回数と失敗 数)、正規分布、ポワソン、一様分布のパラメーターは、「変数の計算」ダイアログ・ ボックスで使用でき る関連する確率変数関数と同じ意味を持っています。

固定入力の指定:「分布」列の「タイプ」ドロップダウン・リストから「固定」を選択して固定値を入力す ることにより、固定入力を指定します。入力が数値か文字列かによって、値は数値または文字列となりま す。文字列値は、引用符で囲まないでください。

シミュレーション値の境界の指定: 多くの分布では、シミュレーション値の上限および下限を指定できま す。「最小」テキスト・ボックスに値を入力して下限を指定し、「最大」テキスト・ボックスに値を入力し て上限を指定することができます。

入力のロック: 列内のロック・アイコン付きチェック・ボックスを選択して入力をロックすると、その入力 が自動分布適合から除外されます。これは、分布または固定値を手動で指定し、自動分布適合の影響を受け ないようにする場合に最も役立ちます。また、「シミュレーションの実行」ダイアログでシミュレーショ ン・プランを実行するユーザーとシミュレーション・プランを共有し、特定の入力が変更されないようにす る場合にも、ロックが役立ちます。このため、ロックされた入力の指定を「シミュレーションの実行」ダイ アログで変更することはできません。

感度分析: 感度分析を使用して、シミュレーションされたケースの独立したセット (実質的には別のシミュ レーション) を指定された値ごとに生成することにより、固定入力における系統的な変化の影響や、シミュ レーションされた入力のパラメーター分布における系統的な変化の影響を調べることができます。感度分析 を指定するには、固定入力またはシミュレーションされた入力を選択して「感度分析」をクリックします。 感度分析は、単一の固定入力、またはシミュレーションされた入力の単一のパラメーター分布だけに制限さ れます。詳しくは、 185 [ページの『感度分析』の](#page-190-0)トピックを参照してください。

適合の状況を示すアイコン

「適合」列のアイコンは、各入力フィールドの適合の状況を示します。

<span id="page-189-0"></span>表 *3.* 状況アイコン:

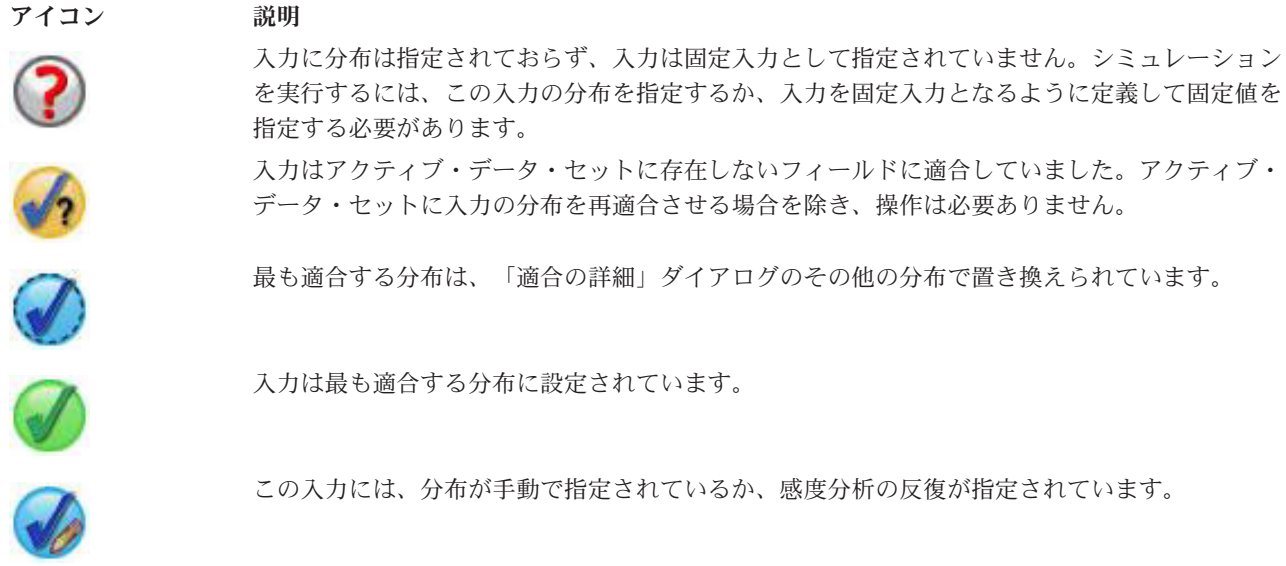

適合の詳細**:** 「適合の詳細」ダイアログには、特定の入力に関する自動分布適合の結果が表示されます。 分布は適合度順に配置され、最も適合した分布が最初にリストされます。「使用」列の該当する分布のラジ オ・ボタンを選択することにより、最も適合する分布を上書きすることができます。「使用」列のラジオ・ ボタンを選択すると、その入力の過去のデータのヒストグラム (または棒グラフ) に重ね合わせた分布の散 布図も表示されます。

適合度統計量: デフォルトの場合と連続型フィールドの場合、Anderson-Darling 検定を使用して適合度が決 定されます。また、連続型フィールドの場合のみ、適合度に対して Kolmogorov-Smirnoff 検定を指定する ことができます。これを指定するには、「高度なオプション」設定で該当する項目を選択します。連続型入 力の場合、両方の検定の結果が「適合度統計量」列 (Anderson-Darling 法の場合は A 列、 Kolmogorov-Smirnoff 法の場合は K 列) に表示され、選択された検定を使用して分布が並べ替えられま す。順序型入力と名義型入力の場合は、カイ 2 乗検定が使用されます。検定に関連する p 値も表示されま す。

パラメーター: 適合する各分布に関連する分布パラメーターが「パラメーター」列に表示されます。ベルヌ ーイ分布、ベータ、2 項分布、指数分布、ガンマ、対数正規分布、負の 2 項分布 (試行回数と失敗数)、正 規分布、ポワソン、一様分布のパラメーターは、「変数の計算」ダイアログ・ ボックスで使用できる関連 する確率変数関数と同じ意味を持っています。詳しくは、のトピックを参照してください。カテゴリー型分 布の場合、カテゴリーがパラメーター名になり、関連する確率がパラメーター値になります。

カスタマイズした分布設定で再適合: デフォルトでは、入力の尺度を使用して、自動分布適合で考慮される 分布の設定が決定されます。例えば、連続型入力の適合時には、対数正規やガンマなどの連続型分布が考慮 されますが、ポワソンや二項分布などの離散型分布は考慮されません。「再適合」列で分布を選択すること により、デフォルトの分布のサブセットを選択することができます。「処理 **(**尺度**)**」ドロップダウン・リ ストから異なる尺度を選択し、「再適合」列で分布を選択することにより、分布のデフォルト設定を上書き することもできます。「再適合を実行」をクリックして、ユーザー指定の分布設定を使用して再適合を行い ます。

注**:**

v シミュレーション入力の欠損値のあるケースは、分布の適合、相関の計算、およびオプションの分割表 の計算から除外されます (カテゴリ分布での入力の場合)。オプションで、カテゴリー分布の入力のユー <span id="page-190-0"></span>ザー欠損値を有効として処理するかどうかを指定することができます。デフォルトでは、欠損値として 扱われます。詳細については、 186 [ページの『高度なオプション』の](#page-191-0)トピックを参照してください。

• 連続型入力と順序型入力において、検定済みのどの分布でも適切な適合度が見つからない場合、経験的 分布が最適な適合度とみなされます。連続型入力の場合、経験的分布が履歴データの累積分布関数にな ります。順序型入力の場合は、経験的分布が履歴データのカテゴリー分布になります。

感度分析**:** 感度分析では、固定入力を変えた場合、またはシミュレーションされた入力の分布パラメータ ーを変えた場合に、指定された一連の値にどのような効果があるのかを調べることができます。指定した値 ごとに、シミュレーションされたケースの独立したセット (実質的に、個別のシミュレーション) が生成さ れるため、入力の変化による効果を調べることができます。シミュレーションされたケースの各セットは、 反復と呼ばれます。

反復: このオプションを使用して、入力を変化させる値のセットを指定することができます。

- 分布パラメーターの値を変える場合は、ドロップダウン・リストから該当するパラメーターを選択しま す。反復グリッドごとに、パラメーター値のセットを入力してください。「続行」をクリックすると、 値の反復数を指定するインデックスとともに、指定された値が関連する入力の「パラメーター」グリッ ドに追加されます。
- v カテゴリー型分布と範囲型分布の場合、カテゴリーと区間の確率はそれぞれ変化させることができます が、カテゴリーの値と区間のエンドポイントを変化させることはできません。カテゴリーまたは区間を ドロップダウン・リストから選択し、反復グリッドごとに「パラメーター値」に確率のセットを指定し てください。その他のカテゴリーまたは区間の確率は、それぞれ自動的に調整されます。

反復なし: 入力の反復をキャンセルするには、このオプションを使用します。「続行」をクリックすると、 反復が削除されます。

#### 相関

シミュレーション対象の入力フィールドは、多くの場合、身長と体重などのように、相関することがわかっ ています。シミュレーション値でこれらの相関を保持するには、シミュレーションする入力間の相関を示す 必要があります。

適合時に相関を再計算する: 「シミュレーションされるフィールド」設定の「すべて適合」操作または「適 合」操作によって分布をアクティブ・データ・セットに適合させる際に、シミュレーションされる入力間の 相関を自動的に計算する場合は、このオプションを選択します。

適合時に相関を再計算しない: 手動で相関を指定し、分布をアクティブ・データ・セットに自動的に適合さ せる際にこの相関が上書きされないようにするには、このオプションを選択します。相関グリッドに入力す る値は、-1 から 1 の範囲でなければなりません。値として 0 を入力すると、関連する入力のペア間に相 関がないことを示します。

リセット: すべての相関を 0 にリセットします。

カテゴリー分布の入力に適合多元分割表を使用: カテゴリー分布の入力について、それらの入力間の連関を 記載した多元分割表を、アクティブ・データ・セットから自動的に計算できます。この分割表は、その後、 それらの入力のデータが生成されるときに使用されます。シミュレーション・プランを保存することを選択 した場合、分割表は計画ファイル内に保存され、計画の実行時に使用されます。

• アクティブ データセットから分割表を計算: 分割表を含む既存のシミュレーション・プランを操作する 場合は、アクティブ・データ・セットから分割表を再計算できます。このアクションにより、読み込ま れた計画ファイルの分割表がオーバーライドされます。

<span id="page-191-0"></span>v 読み込まれたシミュレーション計画の分割表を使用: デフォルトでは、分割表を含むシミュレーション・ プランを読み込むと、そのプランの表が使用されます。「アクティブ データセットから分割表を計算」 を選択すると、アクティブ・データ・セットから分割表を再計算できます。

### 高度なオプション

ケースの最大数: 生成するシミュレーション・データの最大ケース数と、関連する目標値を指定します。感 度分析を指定した場合、この値が各反復の最大ケース数になります。

停止基準の目標: 予測モデルに複数の目標が含まれている場合、停止基準の適用先となる目標を選択するこ とができます。

停止基準: 以下の選択項目は、許可されている最大数のケースが生成される前に、シミュレーションを停止 するための基準を指定します。

- v 最大数に達成するまで続行する: ケースの最大数に達するまで、シミュレーションされたケースが生成 されます。
- 裾がサンプリングされた場合に停止する: 指定された目標分布のいずれかの裾を適切にサンプリングす るには、このオプションを使用します。指定された裾のサンプリングが完了するかケースの最大数に達 するまで、シミュレーションされたケースが生成されます。予測モデルに複数の目標が含まれている場 合、「停止基準の目標」ドロップダウン・リストから、この基準の適用先となる目標を選択します。

タイプ: 10,000,000 などの目標値や 99 パーセンタイルなどのパーセンタイルを指定することにより、裾 領域の境界を定義することができます。「タイプ」ドロップダウン・リストで「値」を選択した場合 は、「値」テキスト・ボックスに境界の値を入力し、「端」ドロップダウン・リストを使用して、これ が左右どちらの裾領域の境界であるかを指定します。「タイプ」ドロップダウン・リストで「パーセン タイル」を選択した場合は、「パーセンタイル」テキスト・ボックスに値を入力します。

度数: 裾が適切にサンプリングされるように、裾領域内の目標値の数を指定します。この数に達すると、 ケースの生成が停止します。

v 平均の信頼区間が指定されたしきい値内にある場合に停止する: 特定の目標の平均を指定された精度で 認識する場合は、このオプションを使用します。指定された精度に達するかケースの最大数に達するま で、シミュレーションされたケースが生成されます。このオプションを使用するには、信頼度レベルと しきい値を指定します。指定したレベルが関連付けられた信頼区間がしきい値の範囲内になるまで、シ ミュレートされたケースが生成されます。例えば、このオプションを使用して、95% の信頼度レベルで の平均の信頼区間が平均値の 5% 以内になるまでケースを生成するよう指定することができます。予測 モデルに複数の目標が含まれている場合、「停止基準の目標」ドロップダウン・リストから、この基準 の適用先となる目標を選択します。

しきい値のタイプ: しきい値は、数値として指定することも、平均のパーセントとして指定することもで きます。「しきい値のタイプ」ドロップダウン・リストで「値」を選択した場合は、「値のしきい値」 テキスト・ボックスにしきい値を入力します。「しきい値のタイプ」ドロップダウン・リストで「パー セント」を選択した場合は、「パーセントのしきい値」テキスト・ボックスに値を入力します。

サンプリングするケースの数: シミュレーションされた入力の分布を自動的にアクティブ・データ・セット へ適合するときに使用するケースの数を指定します。データ・セットが非常に大きい場合は、分布の適合に 使用されるケースの数を制限することをお勧めします。「ケース数を **N** に制限」を選択すると、最初の N 件のケースだけが使用されます。

適合度の基準 **(**連続型**)**: 連続型入力の場合、適合度の Anderson-Darling 検定または Kolmogorov-Smirnoff 検定を使用して、シミュレーションされた入力の分布をアクティブ・データ・セットに適合させる際に、分 布の順位付けを行うことができます。 Anderson-Darling 検定がデフォルトで選択されます。裾領域での最 適な適合度を取得する場合は、特にこの検定をお勧めします。

経験的分布: 連続型入力の場合、経験的分布が履歴データの累積分布関数になります。連続入力の経験的分 布の計算に使用されるビンの数を指定することができます。デフォルトは 100 で、最大値は 1000 です。

結果の再現: ランダム・シードを設定すると、シミュレーションを再現することができます。整数を指定す るか、「生成」をクリックします。「生成」をクリックすると、1 から 2147483647 までの整数の疑似乱数 が作成されます。デフォルトは 629111597 です。

カテゴリー分布の入力のユーザー欠損値: これらのコントロールは、カテゴリー分布における入力のユーザ ー欠損値が有効な値として処理されるかどうかを指定します。他のすべての型の入力では、システム欠損値 とユーザー欠損値が常に無効な値として処理されます。分布適合、相関の計算、およびオプションである分 割表の計算の対象にケースを含めるには、すべての入力に有効な値が指定されている必要があります。

### 密度関数

以下の設定を使用して、連続型目標の確率密度関数と累積分布関数の出力や、カテゴリー型目標の予測値の 棒グラフをカスタマイズすることができます。

確率密度関数 **(PDF)**: 確率密度関数は、目標値の分布を表示します。連続型目標の場合、この関数を使用し て、目標が特定の領域内に含まれる確率を判断することができます。カテゴリー型目標 (尺度が名義型また は順序型の目標) の場合は、目標の各カテゴリーに該当するケースのパーセントを表示する棒グラフが生成 されます。PMML モデルのカテゴリー型目標では、カテゴリー値の追加オプションを使用して、以下に示 す設定を報告することができます。

2 ステップのクラスター・モデルと大規模ファイルのクラスター・モデルの場合、所属クラスターの棒グラ フが生成されます。

累積分布関数 **(CDF)**: 累積分布関数は、目標の値が指定の値以下になる確率を表示します。この関数は、連 続型目標でのみ使用することができます。

スライダーの位置: PDF グラフおよび CDF グラフ上の移動可能な基準線の初期位置を指定できます。下 限の線および上限の線に指定する値は、パーセンタイルではなく水平軸上の位置を基準とします。下限の線 を除去するには「負の無限大」を、上限の線を除去するには「無限」を選択します。デフォルトでは、これ らの線はそれぞれ 5 番目と 95 番目のパーセンタイルに配置されます。複数の分布関数が単一のグラフ上 に表示されている場合 (感度分析が繰り返されたことにより、複数の目標や結果が生成されたため)、デフ ォルトは最初の反復または最初の目標の分布を基準とします。

基準線 **(**連続型**)**: 連続型目標の確率密度関数と累積分布関数に垂直方向のさまざまな基準線を追加するよう に要求することができます。

- シグマ: 対象の平均に基づき、標準偏差から指定数値分プラスおよびマイナスの位置に基準線を追加する ことができます。
- v パーセンタイル: 「下部」テキスト・ボックスと「上部」テキスト・ボックスに値を入力することによ り、対象の分布の 1 つまたは 2 つのパーセンタイル値の位置に基準線を追加することができます。例 えば、「上部」テキスト・ボックスに「95」を入力すると、95 パーセンタイルという意味になり、観測 の 95% が該当する値となります。同様に、「下部」テキスト・ボックスに「5」を入力すると、5 パー センタイルという意味になり、観測の 5% が該当する値となります。
- v ユーザー指定の基準線: 指定した目標値で基準線を追加することができます。

注**:** 複数の分布関数が単一のグラフ上に表示されている場合 (感度分析が繰り返されたことにより、複数の 目標や結果が生成されたため)、基準線は最初の反復または最初の目標の分布にのみ適用されます。他の分 布に基準線を追加するには、「グラフ」オプション・ダイアログを使用します。このダイアログには、PDF グラフまたは CDF グラフからアクセスします。

個別の連続型目標から結果をオーバーレイする: 複数の連続型目標が存在する場合、そのすべての目標の分 布関数を単一のグラフに表示するかどうかを指定します (一方のグラフで確率密度関数を、もう一方のグラ フで累積分布関数を表示)。このオプションを選択しなかった場合、各目標の結果は個別のグラフに表示さ れます。

レポートするカテゴリー値: カテゴリー型目標を持つ PMML モデルの場合、モデルの結果は、カテゴリー ごとの予測確率のセットになります。各カテゴリーに、目標値が含まれます。最も高い確率を持つカテゴリ ーが予測カテゴリーとなり、このカテゴリーを使用して、上記の「確率密度関数」設定で説明した棒グラフ が生成されます。「予測カテゴリー」を選択すると、この棒グラフが生成されます。「予測確率」を選択す ると、目標のカテゴリーごとに予測確率の分布を示すヒストグラムが生成されます。

感度分析のグループ化: 感度分析を含むシミュレーションでは、分析によって定義された反復ごとに、予測 目標値の独立したセットが生成されます (変化する入力の値ごとに 1 つの反復)。反復が存在する場合、カ テゴリー目標の予測カテゴリーの棒グラフは、すべての反復の結果が含まれるクラスター棒グラフとして表 示されます。カテゴリーをグループ化することも、反復をグループ化することもできます。

### 出力

トルネード図: トルネード図は、さまざまな指標を使用して、目標とシミュレーションされた入力との間の 関係を表示する棒グラフです。

- v 目標と入力の相関: このオプションを選択すると、指定された目標とそのシミュレーションされた各入 力との間の相関係数のトルネード図が作成されます。この種類のトルネード図は、名義型または順序型 の尺度を持つ目標値も、カテゴリー分布のシミュレーションされた入力もサポートしていません。
- v 分散への貢献度: このオプションを選択すると、シミュレーションされた各入力からの目標の分散への 貢献度を示すトルネード図が作成されます。このトルネード図により、各入力が目標の全体的な不確実 性にどの程度貢献しているかを評価することができます。この種類のトルネード図は、順序型または名 義型の尺度を持つ目標値や、カテゴリー型分布、ベルヌーイ分布、2 項分布、ポアソン分布、負の 2 項 分布のシミュレーションされた入力をサポートしていません。
- v 変更する目標の感度: このオプションを選択すると、入力に関連付けられている分布の標準偏差の指定 数を加算または減算することにより、シミュレーションされた各入力の変調の目標に対する影響を表示 するトルネード図が作成されます。この種類のトルネード図は、順序型または名義型の尺度を持つ目標 値や、カテゴリー型分布、ベルヌーイ分布、2 項分布、ポアソン分布、負の 2 項分布のシミュレーショ ンされた入力をサポートしていません。

目標分布の箱ひげ図: 箱ひげ図は、連続型目標の場合のみ使用することができます。予測モデルに複数の連 続型目標があり、1 つのチャート上にすべての目標に関する箱ひげ図を表示する場合は、「個別目標の結果 をオーバーレイ」を選択します。

目標対入力の散布図: 目標をシミュレーションされた入力と比較する散布図は、連続型目標とカテゴリー型 目標の両方で使用することができます。この図には、連続型入力とカテゴリー型入力の両方を持つ目標の分 布が表示されます。カテゴリー対象またはカテゴリー入力を含む散布図は、ヒート・マップとして表示され ます。

パーセンタイル値のテーブルを作成: 連続型目標の場合、目標の分布の指定されたパーセンタイルの表を作 成することができます。4 分位 (25、50、および 75 パーセンタイル) の場合、同じサイズの 4 つのグル

ープに観測値が分割されます。必要な等サイズ・グループの数が 4 以外の場合は、「区間」を選択してそ の数を指定します。個別のパーセンタイル (99 パーセンタイルなど) を指定するには、「ユーザー指定の パーセンタイル」を選択します。

目標分布の記述統計量: このオプションを選択すると、連続型目標、カテゴリー型目標、および連続型入力 に対して、記述統計の表が作成されます。連続型目標の場合、この表には、平均値、標準偏差、中央値、最 小値、最大値、指定されたレベルでの平均値の信頼区間、目標分布の 5 パーセンタイルと 95 パーセンタ イルが表示されます。カテゴリー型目標の場合、この表には、目標の各カテゴリーに該当するケースの割合 (パーセント) が表示されます。PMML モデルのカテゴリー型目標の場合、この表には、目標の各カテゴリ ーの平均確率が表示されます。連続型入力の場合、この表には、平均値、標準偏差、最小値、最大値が表示 されます。

入力の相関および分割表: このオプションでは、シミュレーションした入力間の相関係数の表が表示されま す。カテゴリー分布の入力が分割表から生成される場合、それらの入力用に生成されるデータの分割表も表 示されます。

出力に含めるシミュレーションされた入力: デフォルトでは、シミュレーションされたすべての入力が出力 に含まれます。シミュレーションされた入力を選択して、出力から除外することができます。これにより、 トルネード図、散布図、テーブル形式の出力から、シミュレーションされた入力が除外されます。

連続型対象の制限範囲: 1 つ以上の連続型対象について、有効値の範囲を指定できます。指定された範囲外 の値は、対象に関連するすべての出力および分析から除外されます。下限を設定するには、「限度」列で 「下限」を選択し、「最小」列に値を入力します。上限を設定するには、「限度」列で「上限」を選択し、 「最大」列に値を入力します。下限と上限の両方を設定するには、「限度」列で「両方」を選択し、「最 小」列と「最大」列に値を入力します。

表示形式: 目標と入力 (固定入力とシミュレーションされた入力の両方) の値を表示する場合の形式を設定 することができます。

### 保存

このシミュレーションのプランを保存: シミュレーションの現在の仕様をシミュレーション・プラン・ファ イルに保存することができます。シミュレーション・プラン・ファイルの拡張子は *.splan* です。シミュレ ーション・ビルダーでプランを再度開き、必要に応じて変更を加えて、シミュレーションを実行することが できます。シミュレーション・プランは、他のユーザーと共有することができます。プランを共有している ユーザーは、「シミュレーションの実行」ダイアログでそのシミュレーションを実行することができます。 シミュレーション・プランには、密度関数の設定、グラフとテーブルの出力設定、適合、経験的分布、ラン ダム・シードの高度なオプション設定を除くすべての仕様が含まれています。

シミュレーション・データを新規データ・ファイルとして保存: シミュレーションされた入力、固定入力、 予測目標値を、SPSS Statistics のデータ・ファイル、現在のセッションの新規データ・セット、Excel ファ イルに保存することができます。データ・ファイルの各ケース (または各行) は、予測目標値と、目標値を 生成するシミュレーションされた入力および固定入力から構成されます。感度分析を指定した場合、反復回 数がラベル付けされたケースの連続セットが、反復のたびに発生します。

## 「シミュレーションの実行」ダイアログ

「シミュレーションの実行」ダイアログは、シミュレーション・プランを持っていて、主に既存のシミュレ ーションを実行するユーザーを対象に設計されています。このインターフェースには、さまざまな条件下で シミュレーションを実行するために必要な機能も用意されています。これを使用して、次の一般的なタスク を実行することができます。

- v 感度分析をセットアップまたは変更して、固定入力の値の変更による影響や、シミュレーションされた 入力の分布パラメーターの変更による影響を調べる。
- v 不確実な入力の確率分布 (およびこれらの入力間の相関) を新しいデータに再適合させる。
- v シミュレーションされた入力の分布を変更する。
- 出力をカスタマイズする。
- v シミュレーションを実行する。

## 「シミュレーション」タブ

「シミュレーション」タブでは、感度分析を指定し、シミュレーションされた入力の確率分布とシミュレー ションされた入力間の相関を新しいデータに再適合させ、シミュレーションされた入力に関連する確率分布 を変更することができます。

「シミュレーションした入力」グリッドには、シミュレーション・プランで定義された各入力フィールドの エントリーが含まれます。各エントリーには、入力の名前とその入力に関連する確率分布のタイプが、関連 する分布曲線のサンプル・プロットとともに表示されます。各入力には、状況アイコン (チェック・マーク が付いた色付きの円) も表示されます。このアイコンは、分布を新しいデータに再適合する際に便利です。 さらに、入力にはロック・アイコンが表示される場合もあります。このアイコンは、入力がロックされてい るため、「シミュレーションの実行」ダイアログで入力を変更したり、新しいデータへの再適合を行ったり できないことを示します。ロックされた入力を変更するには、シミュレーション・ビルダーでシミュレーシ ョン・プランを開く必要があります。

各入力は、シミュレーションされた入力または固定入力のいずれかです。シミュレーションされた入力は値 が不確定で、指定された確率分布から抽出することによって生成されます。固定入力は、値が確定されてい る入力で、シミュレーションで生成された各ケースに対して変化することはありません。特定の入力を処理 するには、シミュレーションされた入力グリッドで入力のエントリーを選択します。

感度分析を指定するには

感度分析を使用して、シミュレーションされたケースの独立したセット (実質的には別のシミュレーショ ン) を指定された値ごとに生成することにより、固定入力における系統的な変化の影響や、シミュレーショ ンされた入力のパラメーター分布における系統的な変化の影響を調べることができます。感度分析を指定す るには、固定入力またはシミュレーションされた入力を選択して「感度分析」をクリックします。感度分析 は、単一の固定入力、またはシミュレーションされた入力の単一のパラメーター分布だけに制限されます。 詳しくは、 185 [ページの『感度分析』の](#page-190-0)トピックを参照してください。

分布を新しいデータに再適合させるには

シミュレーションされた入力の確率分布 (およびシミュレーションされた入力間の相関) をアクティブ・デ ータ・セットのデータに自動的に再適合させるには、以下の手順を実行します。

1. シミュレーションする各モデル入力が、アクティブ・データ・セット内の適切なフィールドに一致して いることを確認します。シミュレーションされた各入力は、その入力に関連する「フィールド」ドロッ プダウン・リストで指定されたアクティブ・データ・セットのフィールドに適合されます。以下のよう な、疑問符付きのチェック・マークを示す状況アイコンが表示されている入力を探すことにより、一致 しない入力を簡単に特定することができます。

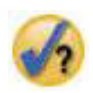

- 2. 必要なフィールドの対応を変更するには、「データセットのフィールドに当てはめ」をクリックして、 リストから該当するフィールドを選択します。
- 3. 「すべて適合」をクリックします。

適合した各入力について、最もデータに適合する分布が表示され、過去のデータのヒストグラム (または棒 グラフ) に重ね合わせてその分布がプロットされます。適切な適合が見つからない場合は、経験的分布が使 用されます。経験的分布に適合する入力の場合、経験的分布は実際にはヒストグラムによって表されるた め、過去のデータのヒストグラムだけが表示されます。

注: 状況アイコンの完全なリストについては、 181 [ページの『シミュレーションしたフィールド』の](#page-186-0)トピッ クを参照してください。

確率分布を変更するには

シミュレーションされた入力の確率分布を変更し、必要に応じて、シミュレーションされた入力を固定入力 に変更することができます (固定入力をシミュレーションされた入力に変更することもできます)。

- 1. 該当する入力を選択し、「分布を手動で設定」を選択します。
- 2. 該当する分布の種類を選択し、分布パラメーターを指定します。シミュレーションされた入力を固定入 力に変更するには、「種類」ドロップダウン・リストで「固定」を選択します。

分布のパラメーターを入力すると、(入力のエントリーに表示された) 分布のサンプル・プロットが更新さ れ、変更内容が反映されます。確率分布を手動で指定する方法については、 181 [ページの『シミュレーショ](#page-186-0) [ンしたフィールド』の](#page-186-0)トピックを参照してください。

適合時にカテゴリー入力のユーザー欠損値を含める: これは、アクティブ・データ・セット内のデータへの 再適合を行うときに、カテゴリー分布における入力のユーザー欠損値が有効な値として処理されるかどうか を指定します。他のすべての型の入力では、システム欠損値とユーザー欠損値が常に無効な値として処理さ れます。分布適合および相関の計算の対象にケースを含めるには、すべての入力に有効な値が指定されてい る必要があります。

## 「出力」タブ

「出力」タブを使用して、シミュレーションによって生成された出力をカスタマイズすることができます。

密度関数: 密度関数は、シミュレーションによって生成された一連の結果を調べるための主要な手段です。

- v 確率密度関数: 確率密度関数は、目標値の分布を表示します。この表示により、目標が特定の領域内に 含まれる確率を判断することができます。固定された結果のセット (「品質の低いサービス」、「品質が 中程度のサービス」、「品質が高いサービス」など) を持つ目標の場合、目標の各カテゴリーに該当する ケースのパーセントを表示する棒グラフが生成されます。
- v 累積分布関数: 累積分布関数は、目標の値が指定の値以下になる確率を表示します。

トルネード図: トルネード図は、さまざまな指標を使用して、目標とシミュレーションされた入力との間の 関係を表示する棒グラフです。

- v 目標と入力の相関: このオプションを選択すると、指定された目標とそのシミュレーションされた各入 力との間の相関係数のトルネード図が作成されます。
- v 分散への貢献度: このオプションを選択すると、シミュレーションされた各入力からの目標の分散への 貢献度を示すトルネード図が作成されます。このトルネード図により、各入力が目標の全体的な不確実 性にどの程度貢献しているかを評価することができます。

v 変更する目標の感度: このオプションを選択すると、入力に関連する分布の標準偏差に 1 を加算または 減算することにより、シミュレーションされた各入力の変調の目標に対する効果を表示するトルネード 図が作成されます。

目標対入力の散布図: このオプションを選択すると、シミュレーションされた入力と目標値を比較する散布 図が生成されます。

目標分布の箱ひげ図: このオプションを選択すると、目標分布の箱ひげ図が生成されます。

**4** 分位表: このオプションを選択すると、目標分布の 4 分位表が生成されます。分布の 4 分位は、 25、50、75 のパーセンタイルです。この場合、同じサイズの 4 つのグループに観測値が分割されます。

入力の相関および分割表: このオプションでは、シミュレーションした入力間の相関係数の表が表示されま す。カテゴリー分布の入力間の連関の分割表は、カテゴリー・データを分割表から生成することがシミュレ ーション・プランで指定されている場合に表示されます。

個別目標の結果をオーバーレイ: シミュレーション対象の予測モデルに複数のターゲットが含まれている場 合は、個別の目標の結果を 1 つのグラフに表示するかどうかを指定することができます。この設定は、確 率密度関数のグラフ、累積分布関数のグラフ、箱ひげ図に適用されます。例えば、このオプションを選択す ると、すべての目標の確率密度関数が 1 つのグラフに表示されます。

このシミュレーションのプランを保存: シミュレーション・プラン・ファイルにシミュレーションの変更内 容を保存することができます。シミュレーション・プラン・ファイルの拡張子は *.splan* です。「シミュレ ーションの実行」ダイアログまたはシミュレーション・ビルダーでプランを再度開くことができます。シミ ュレーション・プランには、出力の設定を除くすべての仕様が含まれます。

シミュレーション・データを新規データ・ファイルとして保存: シミュレーションされた入力、固定入力、 予測目標値を、SPSS Statistics のデータ・ファイル、現在のセッションの新規データ・セット、Excel ファ イルに保存することができます。データ・ファイルの各ケース (または各行) は、予測目標値と、目標値を 生成するシミュレーションされた入力および固定入力から構成されます。感度分析を指定した場合、反復回 数がラベル付けされたケースの連続セットが、反復のたびに発生します。

ここでは使用できない機能を使用して出力をさらにカスタマイズしたい場合は、シミュレーション・ビルダ ーからシミュレーションを実行することをお勧めします。詳しくは、 178 [ページの『シミュレーション・プ](#page-183-0) [ランからシミュレーションを実行するには』の](#page-183-0)トピックを参照してください。

## シミュレーションからのグラフ出力の作業

シミュレーションから生成された各種グラフには、表示をカスタマイズするためのインタラクティブ機能が 組み込まれています。インタラクティブ機能を使用するには、出力ビューアーでグラフ・オブジェクトをア クティブ化 (ダブルクリック) します。すべてのシミュレーション・グラフが、グラフボードでの視覚化に 対応しています。

連続型目標の確率密度関数グラフ: このグラフには 2 つのスライドする縦の基準線があり、これらの基準 線によってグラフが個別の領域に分割されます。グラフの下のテーブルには、目標が各領域内に含まれる確 率が表示されます。複数の密度関数が同じグラフに表示される場合、このテーブルには各密度関数に関連す る確率ごとに行が割り当てられます。各基準線には、線を簡単に移動するためのスライダー (逆三角形) が あります。グラフで「グラフ」オプションボタンをクリックすると、各種の追加機能が使用可能になりま す。具体的には、スライダーの位置を明示的に設定したり、基準線を追加したり、グラフの表示を連続曲線 とヒストグラムの間で切り替えたりすることができます。詳しくは、 193 [ページの『グラフ・オプション』](#page-198-0) のトピックを参照してください。

<span id="page-198-0"></span>連続型目標の累積分布関数グラフ: このグラフにも、上記の確率密度関数で説明した 2 つの移動可能な縦 の基準線と関連するテーブルがあります。また、「グラフ」オプション・ダイアログにアクセスすることも できます。このダイアログで、スライダーの位置を明示的に設定したり、固定基準線を追加したり、累積分 布関数を増加関数 (デフォルト) と減少関数のどちらで表示するかを指定したりすることができます。詳し くは、『グラフ・オプション』のトピックを参照してください。

感度分析の反復があるカテゴリー型目標の棒グラフ: 感度分析の反復があるカテゴリー型目標の場合、予測 目標カテゴリーの結果は、すべての反復の結果が含まれるクラスター化された棒グラフとして表示されま す。このグラフには、ドロップダウン・リストがあります。このドロップダウン・リストを使用して、カテ ゴリーと反復のどちらでクラスター化するかを選択することができます。2 ステップのクラスター・モデル と大規模ファイルのクラスター・モデルの場合、クラスター数と反復のいずれかでクラスター化することが できます。

感度分析の反復がある複数の目標の箱ひげ図: 複数の連続型目標と感度分析の反復がある予測モデルの場 合、すべての目標の箱ひげ図を 1 つのグラフで表示することを選択すると、クラスター化された箱ひげ図 が作成されます。このグラフには、ドロップダウン・リストがあります。このドロップダウン・リストを使 用して、目標と反復のどちらでクラスター化するかを選択することができます。

## グラフ・オプション

「グラフ」オプション・ダイアログでは、シミュレーションで生成された確率密度関数と累積分布関数のア クティブなグラフの表示をカスタマイズすることができます。

表示: 「表示」ドロップダウン・リストは、確率密度関数のグラフにのみ適用されます。これを使用して、 グラフの表示を連続曲線からヒストグラムに切り替えることができます。複数の密度関数を同じグラフで表 示する場合、この機能を使用することはできません。その場合、密度関数は連続曲線としてのみ表示するこ とができます。

順序: 「順序」ドロップダウン・リストは、累積分布関数のグラフにのみ適用されます。このオプション は、累積密度関数を増加関数 (デフォルト) と減少関数のどちらで表示するかを指定します。減少関数で表 示する場合、横軸の特定のポイントにある関数の値は、そのポイントの右側に目標がある確率を示します。

スライダーの位置: 「上限」と「下限」テキスト・ボックスに値を入力することにより、スライドする基準 線の位置を明示的に設定することができます。左側の線を削除するには、「**-**無限大」を選択します。この 操作により、線の位置が実質的に負の無限大に設定されます。右側の線を削除するには、「無限大」を選択 して、線の位置を実質的に無限大に設定します。

基準線: 確率密度関数と累積分布関数に、垂直方向のさまざまな固定基準線を追加することができます。複 数の関数が単一のグラフ上に表示されている場合 (感度分析が繰り返されたことにより、複数の目標や結果 が生成されたため)、基準線を適用する特定の関数を指定できます。

- v シグマ: 対象の平均に基づき、標準偏差から指定数値分プラスおよびマイナスの位置に基準線を追加する ことができます。
- v パーセンタイル: 「下部」テキスト・ボックスと「上部」テキスト・ボックスに値を入力することによ り、対象の分布の 1 つまたは 2 つのパーセンタイル値の位置に基準線を追加することができます。例 えば、「上部」テキスト・ボックスに「95」を入力すると、95 パーセンタイルという意味になり、観測 の 95% が該当する値となります。同様に、「下部」テキスト・ボックスに「5」を入力すると、5 パー センタイルという意味になり、観測の 5% が該当する値となります。
- v ユーザー指定の位置: 横軸に沿って、指定した位置に基準線を追加することができます。

基準線にラベルを付ける **(Label reference lines)**: このオプションは、選択した基準線にラベルを適用する かどうかを制御します。

基準線を削除するには、「グラフ」オプション・ダイアログで関連する選択項目をクリアし、「続行」をク リックします。

# 第 **35** 章 地理空間モデリング

地理空間モデリング手法は、地理空間 (マップ) 成分を含む、データ内のパターンを検出するために設計さ れています。地理空間モデリング ウィザードは、時間成分が含まれている地理空間データと時間成分が含 まれていない地理空間データを分析する方法を提供します。

イベントおよび地理空間データ **(**地理空間アソシエーション ルール**)** に基づいてアソシエーションを検索 地理空間アソシエーション ルールを使用して、空間プロパティと非空間プロパティの両方に基づ いて、データ内のパターンを検出できます。例えば、場所と人口統計の属性によって犯罪データ内 のパターンを特定できます。検出したパターンから、特定のタイプの犯罪が発生する可能性が高い 場所を予測するルールを作成できます。

時系列と地理空間データ **(**空間的時間的予測**)** を使用して予測を作成 **(Make predictions using time series and geospatial data (Spatio-Temporal Prediction))**

空間的時間的予測では、位置データ、予測の入力フィールド (予測変数)、1 つ以上の時間フィール ド、および対象フィールドが含まれるデータを使用します。各位置のデータには、各時間間隔にお ける各予測変数の値と対象の値を表す、多数の行が含まれています。

### 地理空間モデリング ウィザードの使用

- 1. メニューから次の項目を選択します。
	- 「分析」 > 「空間および時間モデリング」 > 「空間モデリング」
- 2. ウィザードの手順に従います。

## マップの選択

地理空間モデリングでは、1 つ以上のマップ データ ソースを使用できます。マップ データ ソースには、 地理的領域および他の地理的フィーチャ (道路や川など) を定義する情報が含まれます。多くのマップ ソ ースには、人口統計や他の記述データおよびイベント データ (犯罪レポートや失業率) も含まれます。以 前に定義したマップ仕様ファイルを使用するか、ここでマップ仕様を定義して、今後に使用するためにその 仕様を保存できます。

### マップ仕様のロード**(L)**

以前に定義したマップ仕様 (.mplan) ファイルをロードします。ここで定義したマップ データ ソ ースは、マップ仕様ファイルに保存できます。空間的時間的予測では、複数のマップが指定された マップ仕様ファイルを選択した場合、ファイルの中の 1 つのマップを選択するように求められま す。

### マップ ファイルの追加**(A)**

ESRI シェープ (.shp) ファイルまたは ESRI シェープファイルが含まれている .zip アーカイブを 追加します。

- .shp ファイルと同じ場所に、対応する .dbf ファイルがなければなりません。また、そのファイ ルのルート名は、.shp ファイルのものと同じでなければなりません。
- v ファイルが .zip アーカイブである場合、.shp および .dbf ファイルのルート名は、.zip アーカイ ブと同じものでなければなりません。
- 対応する投影法 (.prj) ファイルがない場合は、投影システムを選択するように求められます。
- 関係 地理空間アソシエーション ルールの場合、この列で、イベントとマップ内のフィーチャとの関係 を定義します。この設定は、空間的時間的予測では使用できません。
- 上へ移動、下へ移動

マップ要素のレイヤーの順序は、リスト内の順序によって決定されます。リスト内の最初のマップ が一番下のレイヤーになります。

## マップの選択

空間的時間的予測では、複数のマップが指定されたマップ仕様ファイルを選択した場合、ファイルの中の 1 つのマップを選択するように求められます。空間的時間的予測では、複数のマップはサポートされません。

## 地理空間関係

地理空間アソシエーション ルールの場合、「地理空間関係」ダイアログで、イベントとマップ内のフィー チャとの関係を定義します。

- v この設定は、地理空間アソシエーション ルールにのみ適用されます。
- v この設定による影響を受けるのは、データ ソースを選択するためのステップで、コンテキスト データ として指定されたマップに関連付けられているデータ ソースのみです。

#### 関係

- 近い イベントの発生場所が、マップ上の指定ポイントまたは領域に近い場所です。
- 内部 イベントの発生場所が、マップ上の指定領域内にあります。
- 含む イベントの領域に、マップのコンテキスト オブジェクトが含まれています。
- 交差 異なるマップの線または領域が相互に交わっている場所。
- クロス 複数のマップの場合に、(道路、川、鉄道の) 異なる線の線が相互に交わっている場所。

北、南、東、西

イベントの発生場所が、マップ上の指定ポイントの北、南、東、または西の領域内にあり ます。

### 座標系の設定

マップの投影法 (.prj) ファイルがない場合、またはデータ ソースの 2 つのフィールドを座標セットとし て定義する場合、座標系を設定する必要があります。

デフォルトの地理 **(**経度と緯度**)(G)**

座標系は、経度と緯度です。

### 単純なデカルト **(X** と **Y)**

座標系は単純な X と Y 座標です。

ウェルノウン **ID** を使用 **(WKID)**

一般的な投影法の「ウェルノウン ID」。

### 座標系の名前を使用

座標系は、名前を指定した投影法に基づきます。名前は、括弧で囲みます。

## 投影法の設定

マップで提供されている情報からは投影システムを決定できない場合、投影システムを指定する必要があり ます。この状態が発生する最も一般的な原因は、マップに関連付けられている投影 (.prj) ファイルがない こと、または、使用できない投影ファイルにあります。

- v 都市、地域、または国 **(**メルカトル図法**)**
- v 大きな国、複数の国、または大陸 **(**ヴィンケル図法**)**
- v 赤道に非常に近い領域 **(**メルカトル図法**)**
- v 北極または南極に近い領域 **(**心射図法**)**

メルカトル投影法は、多くのマップで使用される一般的な投影法です。この投影法は、地球を、平面に広げ られた円柱として扱います。メルカトル投影法では、大きな対象のサイズと形状にゆがみが生じます。この ゆがみは、赤道から遠くなるほど、そして北極または南極に近づくほど増大します。ヴィンケル図法と心射 図法の投影法においては、マップは 2 次元で表示される 3 次元の球形の一部を表すという事実に関する調 整が行われます。

### 投影法と座標系

複数のマップを選択し、各マップで異なる投影法と座標系を使用している場合、使用する投影システムが含 まれたマップを選択する必要があります。すべてのマップで、マップを出力で組み合わせた場合に、その投 影システムが使用されます。

## データ ソース

データ ソースは、シェープ ファイルとともに提供された dBase ファイル、IBM SPSS Statistics データ ファイル、または現行セッション内の開いているデータ セットにすることができます。

コンテキスト データ。コンテキスト データは、マップ上のフィーチャを識別します。コンテキスト デー タには、モデルの入力として使用できるフィールドを含めることもできます。マップ シェープ (.shp) ファ イルに関連したコンテキスト dBase (.dbf) ファイルを使用するには、そのコンテキスト dBase ファイルが シェープファイルと同じ場所になければならず、またルート名が同じでなければなりません。例えば、シェ ープファイルが geodata.shp の場合、dBase ファイルの名前は geodata.dbf でなければなりません。

イベント データ。イベント データには、発生したイベント (犯罪や事故など) の情報が含まれます。この オプションは、地理空間アソシエーション ルールの場合にのみ使用可能です。

点の密度。カーネル密度の推定の時間間隔および座標データ。このオプションは、空間時間的予測の場合に のみ使用可能です。

追加。データ ソースを追加するためのダイアログが開きます。データ ソースは、シェープ ファイルとと もに提供された dBase ファイル、IBM SPSS Statistics データ ファイル、または現行セッション内の開い ているデータ セットにすることができます。

関連付け。データをマップに関連付けるために使用される識別子 (座標またはキー) を指定するためのダイ アログが開きます。各データ ソースには、データをマップに関連付ける 1 つ以上の識別子が含まれていな ければなりません。シェープファイルに付属の dBase ファイルには通常、デフォルト識別子として自動的 に使用されるフィールドが含まれています。他のデータ ソースの場合、識別子として使用するフィールド を指定する必要があります。

キーの検証: マップとデータ ソース間で一致するキーを検証するためのダイアログが開きます。

### 地理空間アソシエーション ルール

- v 少なくとも 1 つのデータ ソースがイベント データ ソースでなければなりません。
- v すべてのイベント データ ソースで、同じ形式のマップ アソシエーション識別子 (座標またはキー値) を使用しなければなりません。

• イベント データ ソースがキー値が含まれたマップに関連付けられている場合、すべてのイベント ソー スで同じマップ フィーチャ タイプ (例えば、多角形、点、線) を使用する必要があります。

#### 空間的時間的予測

- コンテキスト データ ソースが存在する必要があります。
- v データ ソースが 1 つのみの場合 (関連マップがないデータ ファイル)、座標値を含める必要がありま す。
- 2 つのデータ ソースがある場合、一方のデータ ソースはコンテキスト データでなければならず、他方 のデータ ソースは点の密度データでなければなりません。
- v データ ソースを 2 つより多く組み込むことはできません。

## データ ソースの追加

データ ソースは、シェープ ファイルおよびコンテキスト ファイルとともに提供された dBase ファイル、 IBM SPSS Statistics データ ファイル、または現行セッション内の開いているデータ セットにすることが できます。

同じデータ ソースを複数回追加できます (それぞれで別の空間的アソシエーションを使用する場合)。

## データとマップのアソシエーション

各データ ソースには、データをマップに関連付ける 1 つ以上の識別子が含まれていなければなりません。

- 座標 データ ソースに、デカルト座標を表すフィールドが含まれます。X 座標と Y 座標を表すフィー ルドを選択します。地理空間アソシエーション ルールの場合は、Z 座標が存在する場合もありま す。
- キー値 データ ソース内のフィールドのキー値が、選択したマップ キーに対応します。例えば、地域マッ プに、各地域をラベル付ける名前識別子 (マップ キー) を含めることができます。この識別子は、 地域の名前も含まれたデータ内のフィールド (データ キー) に対応します。フィールドは、2 つの リストに表示されている順序に基づいて、マップ キーに突き合わされます。

## キーの検証

「キーの検証」ダイアログでは、選択した識別子キーに基づいて、マップとデータ ソース間で一致するレ コードの要約が示されます。一致しないデータ キー値がある場合は、手動でその値をマップ キー値に一致 させることができます。

## 地理空間アソシエーション ルール

地理空間アソシエーション ルールの場合、マップおよびデータ ソースを定義した後のウィザードでの残り のステップは以下のとおりです。

- v 複数のイベント データ ソースがある場合は、イベント データ ソースを結合する方法を定義します。
- v 分析で条件および予測として使用するフィールドを選択します。

オプションで、以下の操作も実行することができます。

- v 異なる出力オプションを選択します。
- スコアリング モデル ファイルを保存します。
- v モデルで使用するデータ ソースに予測値と規則の新規フィールドを作成します。
- v アソシエーション ルールを構築するための設定をカスタマイズします。

v ビン分割と集計の設定をカスタマイズします。

## イベント データ フィールドの定義

地理空間アソシエーション ルールでは、複数のイベント データ ソースがある場合、イベント データ ソ ースは結合されます。

- v デフォルトでは、すべてのイベント データ ソースに共通のフィールドのみが含まれます。
- v 共通フィールド、特定のデータ ソースのフィールド、またはすべてのデータ ソースのフィールドのリ ストを表示し、含めるフィールドを選択できます。
- 共通フィールドの場合、「タイプ」および「尺度」はすべてのデータ ソースで同じでなければなりませ ん。競合がある場合は、共通フィールドごとに使用するタイプおよび尺度を指定できます。

## フィールドの選択

使用可能なフィールドのリストには、イベント データ ソースのフィールドおよびコンテキスト データ ソ ースのフィールドが含まれています。

- 「データ ソース」リストからデータ ソースを選択することで、表示されるフィールドのリストを制御 できます。
- v 少なくとも 2 つのフィールドを選択する必要があります。少なくとも 1 つが条件でなければならず、 また少なくとも 1 つが予測でなければなりません。「両方 **(**条件および予測**)**」リストに 2 つのフィー ルドを選択するなど、この要件を満たすための複数の方法があります。
- アソシエーション ルールは、条件フィールドの値に基づいて、予測フィールドの値を予測します。例え ば、規則「If x=1 and y=2, then z=3」では、x と y の値が条件であり、z の値が予測です。

## 出力

規則表 各規則表には、確信度、ルール サポート、リフト、条件サポート、およびデプロイアビリティの 上位の規則と値が表示されます。各テーブルは、選択した基準の値でソートされます。選択した基 準に基づいて、すべての規則または上位「数」位までの規則を表示できます。

ソート可能なワード クラウド 選択した基準の値に基づいた、上位の規則のリスト。テキストのサイズは、規則の相対重要度を示 します。インタラクティブ出力オブジェクトには、確信度、ルール サポート、リフト、条件サポ ート、およびデプロイアビリティの上位の規則が含まれます。選択した基準により、デフォルトで 表示される規則のリストが決定されます。出力では、別の基準をインタラクティブに選択できま す。「表示する規則の最大数」により、出力に表示するルールの数を決定します。

マップ 選択した基準に基づいた上位の規則のインタラクティブ棒グラフおよびマップ。各インタラクティ ブ出力オブジェクトには、確信度、ルール サポート、リフト、条件サポート、およびデプロイア ビリティの上位の規則が含まれます。選択した基準により、デフォルトで表示される規則のリスト が決定されます。出力では、別の基準をインタラクティブに選択できます。「表示する規則の最大 数」により、出力に表示するルールの数を決定します。

#### モデル情報テーブル

### フィールド変換。

分析で使用されているフィールドに適用される変換について説明します。

### レコード要約 **(Record Summary)**。

含まれているレコードと除外されたレコードの数とパーセント。

規則統計。

条件サポート、確信度、ルール サポート、リフト、およびデプロイアビリティの要約統計 量。統計量には、平均、最小、最大、および標準偏差が含まれます。

最頻出項目。

最頻出の項目。項目は、規則の条件または予測に組み込まれています。例えば、age < 18 や gender=female。

最頻出フィールド。

規則内で最頻出のフィールド。

除外された入力。

分析から除外されたフィールドと、各フィールドが除外された理由。

### 規則表、ワード クラウド、およびマップの基準

#### 信頼度。

正しい規則の予測のパーセント。

ルール サポート。

規則が真であるケースのパーセント。例えば、規則が「If x=1 and y=2, then z=3」の場合、ルール サポートは、データ内で x=1、y=2、かつ z=3 であるケースの実際のパーセントです。

リフト。

リフトは、規則により、無作為確率と比較して予測が改善される度合いを示す指標です。これは、 予測値の出現数全体に対する正しい予測の比率です。値は、1 より大きくなくてはなりません。例 えば、予測値が 20% の確率で発生し、予測の確信度が 80% の場合、リフトの値は 4 になりま す。

#### 条件サポート。

規則条件が存在しているケースのパーセント。例えば、規則が「If x=1 and y=2, then z=3」の場 合、条件サポートは、データ内で x=1 かつ y=2 であるケースの比率です。

### デプロイアビリティ。

条件が true だった場合の、誤った予測のパーセンテージ。デプロイアビリティは、条件サポート の値または条件サポートからルール サポートを引いた値によって、「1 から信頼度を引いた値」 が乗算された値に相当します。

## 保存

#### マップおよびコンテキスト データをマップ仕様として保存する**(M)**

マップ仕様を外部ファイル (.mplan) に保存します。このマップ仕様ファイルをその後の分析のた めにウィザードにロードできます。また、マップ仕様ファイルは SPATIAL ASSOCIATION RULES コ マンドでも使用できます。

### すべてのマップおよびデータ ファイルを仕様にコピー

マップ シェープファイル、外部データ ファイル、およびマップ仕様で使用されるデータ セットのデータが、マップ仕様ファイルに保存されます。

#### スコアリング

指定したデータ ソースに新規フィールドとして、最適な規則値、規則の確信度値、および規則の 数値 ID 値を保存します。

#### スコアを作成するデータ ソース

新規フィールドを作成するデータ ソース。データ ソースは、現行セッションで開かれて いない場合、現行セッションで開かれます。新規フィールドを保存するには、変更したフ ァイルを明示的に保存する必要があります。

目標値 選択した対象 (予測) フィールドの新規フィールドを作成します。

- 対象フィールドごとに 2 つの新規フィールド (予測値および確信度値) が作成されま す。
- v 連続型 (スケール) 対象フィールドの場合、予測値は、値範囲を記述する文字列になりま す。「(value1, value2]」という形式の値は、「value1 より大きく、value2 以下」という 意味です。

#### 最適な規則の数

指定した最適な規則の数の新規フィールドを作成します。規則ごとに 3 つの新規フィール ド (規則値、確信度値、規則の数値 ID 値) が作成されます。

#### 名前の接頭辞

新規フィールド名に使用する接頭辞。

## 規則の作成

規則の作成パラメータは、生成されるアソシエーション ルールの基準を設定します。

#### 規則ごとの項目

規則の条件および予測に含めることができるフィールド値の数。項目の総数は、10 を超えてはな りません。例えば、規則「If x=1 and y=2, then z=3」の場合、2 つの条件項目と 1 つの予測項目 があります。

### 最大予測値。

規則の予測に含めることができるフィールド値の最大数。

### 最大条件。

規則の条件に含めることができるフィールド値の最大数。

#### ペアの除外

指定したフィールドのペアが同じ規則に含まれないように除外します。

### 規則基準

#### 信頼度。

出力に含めるために必要な規則の最小確信度。確信度は、正しい予測のパーセントです。

ルール サポート。

出力に含めるために必要な規則の最小ルール サポート。値は、観測データで規則が真であ るケースのパーセントを表します。例えば、規則が「If x=1 and y=2, then z=3」の場合、 ルール サポートは、データ内で x=1、y=2、かつ z=3 であるケースの実際のパーセントで す。

条件サポート。

出力に含めるために必要な規則の最小条件サポート。値は、条件が存在するケースのパー セントを表します。例えば、規則が「If x=1 and y=2, then z=3」の場合、条件サポート は、データ内で x=1 かつ y=2 であるケースのパーセントです。

リフト。

出力に含めるために必要な規則の最小リフト。リフトとは、規則によって無作為確率の場

合よりも予測が改善される度合いを示す指標のことです。これは、予測値の出現数全体に 対する正しい予測の比率です。例えば、予測値が 20% の確率で発生し、予測の確信度が 80% の場合、リフトの値は 4 になります。

#### 同じものとして扱う

同じフィールドとして扱う必要がある、フィールドのペアを指定します。

## ビン分割と集計

- マップ内のフィーチャより多くのレコードがデータ内に存在する場合、集計が必要になります。例え ば、個別の国のデータ レコードがあるが、州のマップがある場合です。
- v 連続型フィールドおよび順序フィールドの集計要約統計量の方法を指定できます。名義型フィールド は、最頻値に基づいて集計されます。
- 連続 連続型 (スケール) フィールドの場合、要約統計量は平均、中央値、または合計にすることができ ます。
- 順序 順序フィールドの場合、要約統計量は、中央値、最頻値、最大値、または最小値にすることができ ます。
- ビン数 連続型 (スケール) フィールドのビンの最大数を設定します。連続型フィールドは常に、値の範囲 にグループ化 (「ビン分割」) されます。例えば、5 以下、5 より大きく 10 以下、10 より大のよ うになります。
- マップをグループ集計**(M)**

集計をデータとマップの両方に適用します。

特定のフィールドのユーザー指定の設定

特定のフィールドについて、デフォルトの要約統計量およびビン数をオーバーライドできます。

- アイコンをクリックして「フィールド ピッカー」ダイアログを開き、リストに追加するフィー ルドを選択します。
- v 「集計」列で、要約統計量を選択します。
- 連続型フィールドの場合、「ビン」列のボタンをクリックして、「ビン」ダイアログのフィール ドのカスタム ビン数を指定します。

## 空間的時間的予測

空間的時間的予測の場合、マップおよびデータ ソースを定義した後のウィザードでの残りのステップは以 下のとおりです。

- v 対象フィールド、時間フィールド、およびオプションの予測変数を指定します。
- v 時間フィールドの時間間隔または周期的な期間を定義します。

オプションで、以下の操作も実行することができます。

- v 異なる出力オプションを選択します。
- v モデルの構築パラメータをカスタマイズします。
- 集計設定をカスタマイズします。
- v 予測値を現行セッションのデータ セットまたは IBM SPSS Statistics 形式のデータ ファイルに保存しま す。

## フィールドの選択

使用可能なフィールドのリストには、選択したデータ ソースのフィールドが含まれています。「データ ソ ース」リストからデータ ソースを選択することで、表示されるフィールドのリストを制御できます。

- 対象 対象フィールドが必要です。対象は、値を予測するフィールドです。
	- v 対象フィールドは、連続型 (スケール) の数値フィールドでなければなりません。
	- v 2 つのデータ ソースがある場合、対象はカーネル密度の推定になり、「密度」が対象名として 表示されます。この選択を変更することはできません。
- 予測値 1 つ以上の予測フィールドを指定できます。この設定はオプションです。

#### 時刻フィールド

期間を表す 1 つ以上のフィールドを選択するか、「周期的な期間」を選択する必要があります。

- 2 つのデータ ソースがある場合、両方のデータ ソースから時間フィールドを選択する必要があ ります。両方の時間フィールドは、同じ間隔を表している必要があります。
- v 周期的な期間の場合、ウィザードの「時間区分」パネルで周期を定義するフィールドを指定する 必要があります。

### 時間区分

このパネル内のオプションは、フィールドを選択するステップにおける「時刻フィールド」または「周期的 な期間」の選択に基づきます。

#### 時刻フィールド

選択された時間フィールド。フィールドを選択するステップで 1 つ以上の時間フィールドを選択した場 合、そのフィールドがこのリストに表示されます。

時間区分: リストから該当する時間間隔を選択します。時間間隔に応じて、観測の間隔 (増分) や開始値な どの他の設定も指定できます。この時間間隔は、選択したすべての時間フィールドで使用されます。

- v このプロシージャでは、すべてのケース (レコード) が等間隔を表しているものと想定されます。
- v 選択した時間間隔に基づいて、プロシージャは、欠損している観測値、および集計する必要がある、同 じ時間間隔内の複数の観測値を検出できます。例えば、時間間隔が日で、日付 2014-10-27 の後に 2014-10-29 が続いている場合、2014-10-28 の観測値が欠損しています。時間間隔が月の場合、同じ月の 複数の日付は集計されます。
- v 一部の時間間隔では、追加設定により、通常の等間隔内にブレークを定義できます。例えば、時間間隔 が日であるが、平日のみが有効な場合、1 週間に 5 日あり、週が月曜日から始まるということを指定で きます。
- v 選択された時間フィールドが日付形式のフィールドでも時刻形式のフィールドでもない場合、時間間隔 は自動的に「期間」に設定され、変更できません。

### サイクル フィールド

フィールドを選択するステップで「周期的な期間」を選択した場合、周期的な期間を定義するフィールドを 指定する必要があります。周期的な期間は、1 年の月数や 1 週間の日数などの、反復周期の変動を示しま す。

- v 周期的な期間を定義するフィールドを最大で 3 つ指定できます。
- v 最初のサイクル フィールドは、サイクルの最高レベルを表します。例えば、年、四半期、および月で周 期的な変動がある場合、年を表すフィールドが最初のサイクル フィールドです。
- v 最初のサイクル フィールドと 2 番目のサイクル フィールドのサイクルの長さは、後続レベルにおける 周期になります。例えば、サイクル フィールドが年、四半期、および月の場合、最初のサイクルの長さ は 4 であり、2 番目のサイクルの長さは 3 です。
- v 2 番目のサイクル フィールドおよび 3 番目のサイクル フィールドの開始値は、該当するそれぞれの周 期的な期間の最初の値です。
- v サイクルの長さおよび開始値は、正整数でなければなりません。

## 集計

- フィールドを選択するステップで「予測変数」を選択した場合、予測変数の集計要約方法を選択できま す。
- v 定義された時間間隔内に複数のレコードがある場合、集計が必要になります。例えば、時間間隔が月の 場合、同じ月の複数の日付は集計されます。
- v 連続型フィールドおよび順序フィールドの集計要約統計量の方法を指定できます。名義型フィールド は、最頻値に基づいて集計されます。
- 連続 連続型 (スケール) フィールドの場合、要約統計量は平均、中央値、または合計にすることができ ます。
- 順序 順序フィールドの場合、要約統計量は、中央値、最頻値、最大値、または最小値にすることができ ます。
- 特定のフィールドのユーザー指定の設定

特定の予測変数のデフォルト集計要約統計量をオーバーライドできます。

- アイコンをクリックして「フィールド ピッカー」ダイアログを開き、リストに追加するフィー ルドを選択します。
- v 「集計」列で、要約統計量を選択します。

## 出力

### マップ

目標値。

選択した対象フィールドの値のマップ。

相関 相関のマップ。

#### クラスタ

相互に似ているクラスタの場所を強調表示するマップ。

#### 位置類似度のしきい値。

クラスタの作成に必要な類似度。値は、ゼロより大きく 1 より小さい数値にする 必要があります。

最大クラスタ数の指定。

表示するクラスタの最大数。

モデル評価テーブル

モデル指定。

対象、入力、場所の各フィールドなど、分析の実行に使用する指定の要約。

#### 時間的情報の要約。

モデルで使用される時間フィールドおよび時間間隔を示します。

#### 平均値構造における効果の検定。

出力に、モデルおよび各効果の検定統計値、自由度、および有意水準が含まれます。

#### モデル係数の平均値構造。

出力に、各モデル項の係数値、標準誤差、検定統計値、有意水準、および信頼区間が含ま れます。

### 自己回帰係数。

出力に、各ラグの係数値、標準誤差、検定統計値、有意水準、および信頼区間が含まれま す。

#### 空間共分散のテスト。

バリオグラムに基づくパラメトリック モデルの場合、空間共分散構造の適合度検定の結果 を表示します。この検定結果により、空間共分散構造をパラメトリックにモデル化するの か、それともノンパラメトリック モデルを使用するのかを判別することができます。

#### パラメトリック空間共分散。

バリオグラムに基づくパラメトリック モデルの場合、パラメトリック空間共分散のパラメ ータ推定値を表示します。

## モデル オプション

モデルの設定

#### 定数項を自動的に含める**(A)**

モデルに定数項を含めます。

### 自己相関誤差の回帰の最大ラグ **(Maximum autoregression lag)**

自己相関誤差の回帰の最大ラグ。この値は、1 から 5 までの整数にする必要があります。

#### 空間共分散

空間共分散の推定方法を指定します。

#### パラメトリック**(P)**

推定方法をパラメトリックにします。方法は、「ガウス」、「指数」、または「べき乗指 数」のいずれかにすることができます。「べき乗指数」では、「べき乗」値を指定できま す。

ノンパラメトリック**(E)**

推定方法をノンパラメトリックにします。

## 保存

#### マップおよびコンテキスト データをマップ仕様として保存する**(M)**

マップ仕様を外部ファイル (.mplan) に保存します。このマップ仕様ファイルをその後の分析のた めにウィザードにロードできます。また、マップ仕様ファイルは SPATIAL TEMPORAL PREDICTION コマンドでも使用できます。

#### すべてのマップおよびデータ ファイルを仕様にコピー

マップ シェープ ファイル、外部データ ファイル、およびマップ仕様で使用されるデータ セットのデータが、マップ仕様ファイルに保存されます。

### スコアリング

選択したデータ ファイルに対象フィールドの予測値、分散、および信頼境界の上限と下限を保存 します。

- v 現行セッションの開いているデータ セットまたは IBM SPSS Statistics 形式のデータ ファイル に予測値を保存できます。
- v データ ファイルをモデルで使用されているデータ ソースにすることはできません。
- v データ ファイルには、モデルで使用されているすべての時間フィールドおよび予測変数が含ま れている必要があります。
- v これらの時間値は、モデルで使用されている時間値よりも大きくなければなりません。

## 詳細設定

#### 欠損値のある最大ケース数 **(%)**

欠損値のあるケースの最大パーセント。

#### 有意水準

バリオグラムに基づくパラメトリック モデルが適切かどうかを判別するための有意水準。この値 は、0 よりも大きく 1 未満でなければなりません。デフォルト値は 0.05 です。有意水準は、空間 共分散構造の適合度検定で使用されます。適合度統計は、パラメトリック モデルとノンパラメト リック モデルのどちらを使用するかの判別に使用されます。

### 不確実性因子 **(%)**

不確実性因子とは、将来の予測に関する不確実性の増加を表すパーセント値です。将来に向けたス テップごとに、指定したパーセント分だけ、予測の不確実性の上限と下限が増加します。

# 完了

地理空間モデリング ウィザードの最終ステップで、モデルを実行するか、生成されたコマンド シンタック スをシンタックス ウィンドウに貼り付けることができます。今後の使用のために、生成されたシンタック スを変更して保存できます。

# 特記事項

本書は米国 IBM が提供する製品およびサービスについて作成したものです。

本書に記載の製品、サービス、または機能が日本においては提供されていない場合があります。日本で利用 可能な製品、サービス、および機能については、日本 IBM の営業担当員にお尋ねください。本書で IBM 製品、プログラム、またはサービスに言及していても、その IBM 製品、プログラム、またはサービスのみ が使用可能であることを意味するものではありません。これらに代えて、IBM の知的所有権を侵害するこ とのない、機能的に同等の製品、プログラム、またはサービスを使用することができます。ただし、IBM 以外の製品とプログラムの操作またはサービスの評価および検証は、お客様の責任で行っていただきます。

IBM は、本書に記載されている内容に関して特許権 (特許出願中のものを含む) を保有している場合があ ります。本書の提供は、お客様にこれらの特許権について実施権を許諾することを意味するものではありま せん。実施権についてのお問い合わせは、書面にて下記宛先にお送りください。

〒103-8510 東京都中央区日本橋箱崎町19番21号 日本アイ・ビー・エム株式会社 法務・知的財産 知的財産権ライセンス渉外

以下の保証は、国または地域の法律に沿わない場合は、適用されません。 IBM およびその直接または間接 の子会社は、本書を特定物として現存するままの状態で提供し、商品性の保証、特定目的適合性の保証およ び法律上の瑕疵担保責任を含むすべての明示もしくは黙示の保証責任を負わないものとします。国または地 域によっては、法律の強行規定により、保証責任の制限が禁じられる場合、強行規定の制限を受けるものと します。

この情報には、技術的に不適切な記述や誤植を含む場合があります。本書は定期的に見直され、必要な変更 は本書の次版に組み込まれます。IBM は予告なしに、随時、この文書に記載されている製品またはプログ ラムに対して、改良または変更を行うことがあります。

本書において IBM 以外の Web サイトに言及している場合がありますが、便宜のため記載しただけであ り、決してそれらの Web サイトを推奨するものではありません。それらの Web サイトにある資料は、こ の IBM 製品の資料の一部ではありません。それらの Web サイトは、お客様の責任でご使用ください。

IBM は、お客様が提供するいかなる情報も、お客様に対してなんら義務も負うことのない、自ら適切と信 ずる方法で、使用もしくは配布することができるものとします。

本プログラムのライセンス保持者で、(i) 独自に作成したプログラムとその他のプログラム (本プログラム を含む) との間での情報交換、および (ii) 交換された情報の相互利用を可能にすることを目的として、本 プログラムに関する情報を必要とする方は、下記に連絡してください。

IBM Software Group ATTN: Licensing 200 W. Madison St. Chicago, IL; 60606 U.S.A.

本プログラムに関する上記の情報は、適切な使用条件の下で使用することができますが、有償の場合もあり ます。

本書で説明されているライセンス・プログラムまたはその他のライセンス資料は、IBM 所定のプログラム 契約の契約条項、IBM プログラムのご使用条件、またはそれと同等の条項に基づいて、IBM より提供され ます。

この文書に含まれるいかなるパフォーマンス・データも、管理環境下で決定されたものです。そのため、他 の操作環境で得られた結果は、異なる可能性があります。一部の測定が、開発レベルのシステムで行われた 可能性がありますが、その測定値が、一般に利用可能なシステムのものと同じである保証はありません。さ らに、一部の測定値が、推定値である可能性があります。実際の結果は、異なる可能性があります。お客様 は、お客様の特定の環境に適したデータを確かめる必要があります。

IBM 以外の製品に関する情報は、その製品の供給者、出版物、もしくはその他の公に利用可能なソースか ら入手したものです。 IBM は、それらの製品のテストは行っておりません。したがって、他社製品に関す る実行性、互換性、またはその他の要求については確証できません。 IBM 以外の製品の性能に関する質問 は、それらの製品の供給者にお願いします。

IBM の将来の方向または意向に関する記述については、予告なしに変更または撤回される場合があり、単 に目標を示しているものです。

本書には、日常の業務処理で用いられるデータや報告書の例が含まれています。より具体性を与えるため に、それらの例には、個人、企業、ブランド、あるいは製品などの名前が含まれている場合があります。こ れらの名称はすべて架空のものであり、名称や住所が類似する企業が実在しているとしても、それは偶然に すぎません。

#### 著作権使用許諾:

本書には、様々なオペレーティング・プラットフォームでのプログラミング手法を例示するサンプル・アプ リケーション・プログラムがソース言語で掲載されています。お客様は、サンプル・プログラムが書かれて いるオペレーティング・プラットフォームのアプリケーション・プログラミング・インターフェースに準拠 したアプリケーション・プログラムの開発、使用、販売、配布を目的として、いかなる形式においても、 IBM に対価を支払うことなくこれを複製し、改変し、配布することができます。このサンプル・プログラ ムは、あらゆる条件下における完全なテストを経ていません。従って IBM は、これらのサンプル・プログ ラムについて信頼性、利便性もしくは機能性があることをほのめかしたり、保証することはできません。こ れらのサンプル・プログラムは特定物として現存するままの状態で提供されるものであり、いかなる保証も 提供されません。 IBM は、お客様の当該サンプル・プログラムの使用から生ずるいかなる損害に対しても 一切の責任を負いません。

それぞれの複製物、サンプル・プログラムのいかなる部分、またはすべての派生的創作物にも、次のよう に、著作権表示を入れていただく必要があります。

© (お客様の会社名) (西暦年). このコードの一部は、IBM Corp. のサンプル・プログラムから取られていま す。

© Copyright IBM Corp. \_年を入れる\_. All rights reserved.

## 商標

IBM、IBM ロゴおよび ibm.com は、世界の多くの国で登録された International Business Machines Corporation の商標です。他の製品名およびサービス名等は、それぞれ IBM または各社の商標である場合 があります。現時点での IBM の商標リストについては、http://www.ibm.com/legal/copytrade.shtml をご覧く ださい。

Adobe、Adobe ロゴ、PostScript、PostScript ロゴは、Adobe Systems Incorporated の米国およびその他の国 における登録商標または商標です。

インテル、Intel、Intel ロゴ、Intel Inside、Intel Inside ロゴ、Centrino、Intel Centrino ロゴ、 Celeron、Xeon、Intel SpeedStep、Itanium、および Pentium は、Intel Corporation または子会社の米国および その他の国における商標または登録商標です。

Linux は、Linus Torvalds の米国およびその他の国における登録商標です。

Microsoft、Windows、Windows NT および Windows ロゴは、Microsoft Corporation の米国およびその他の 国における商標です。

UNIX は The Open Group の米国およびその他の国における登録商標です。

Java およびすべての Java 関連の商標およびロゴは Oracle やその関連会社の米国およびその他の国におけ る商標または登録商標です。
### 索引

日本語, 数字, 英字, 特殊文字の 順に配列されています。なお, 濁 音と半濁音は清音と同等に扱われ ています。

### [ア行]

赤池情報量基準 [線型モデル](#page-68-0) 63 [アルファ因子法](#page-107-0) 102 アルファ係数 [信頼性分析](#page-168-0) 16[3, 164](#page-169-0) アンサンブル [線型モデル](#page-69-0) 64 イータ [グループの平均](#page-30-0) 25 [クロス集計表](#page-21-0) 16 イータの 2 乗 [グループの平均](#page-30-0) 25 [GLM 1](#page-52-0) 変量 4[7, 50](#page-55-0)[, 52](#page-57-0) [一元配置分散分析](#page-44-0) 39 [因子変数](#page-44-0) 39 [オプション](#page-46-0) 41 [欠損値](#page-46-0) 41 [コマンドの追加機能](#page-47-0) 42 [その後の検定](#page-45-0) 40 [対比](#page-44-0) 39 [多項式の対比](#page-44-0) 39 [多重比較](#page-45-0) 40 [統計](#page-46-0) 41 位置モデル [順序回帰](#page-82-0) 77 一致するペアの研究 [対応のあるサンプルの](#page-39-0) T 検定 34 一般化最小二乗法 [因子分析](#page-107-0) 102 [イメージ因子法](#page-107-0) 102 [因子得点](#page-109-0) 104 [因子分析](#page-106-0) 101 [因子得点](#page-109-0) 104 [回転法](#page-108-0) 103 [概要](#page-106-0) 101 [記述統計](#page-107-0) 102 [ケースの選択](#page-107-0) 102 [係数の表示書式](#page-109-0) 104 [欠損値](#page-109-0) 104 [コマンドの追加機能](#page-109-0) 104 [収束](#page-107-0) 10[2, 103](#page-108-0) [抽出法](#page-107-0) 102 [統計](#page-106-0) 10[1, 102](#page-107-0)

[因子分析](#page-106-0) *(*続き*)* [プロットのロード](#page-108-0) 103 例 [101](#page-106-0) エカマックス回転 [因子分析](#page-108-0) 103 円グラフ [度数分布表](#page-12-0) 7 オーバーフィット防止基準 [線型モデル](#page-68-0) 63 重み付き最小二乗法 [線型回帰](#page-74-0) 69 重み付き平均値 [比率統計](#page-176-0) 171 重み付き予測値 [GLM 51](#page-56-0) 重み付けのない最小二乗法 [因子分析](#page-107-0) 102 折半法の信頼性 [信頼性分析](#page-168-0) 16[3, 164](#page-169-0)

### [カ行]

[カイ](#page-145-0) 2 乗 140 [オプション](#page-146-0) 141 [期待値](#page-145-0) 140 [期待範囲](#page-145-0) 140 [クロス集計表](#page-21-0) 16 [欠損値](#page-146-0) 141 [線型と線型による連関](#page-21-0) 16 [統計](#page-146-0) 141 [独立性](#page-21-0) 16 [尤度比](#page-21-0) 16 1 [サンプルの検定](#page-145-0) 140 Fisher [の直接法](#page-21-0) 16 [Pearson 16](#page-21-0) Yates [の連続修正](#page-21-0) 16 カイ 2 乗距離 [距離](#page-64-0) 59 カイ 2 乗検定 1 [サンプルのノンパラメトリック検定](#page-131-0) [126](#page-131-0)[, 127](#page-132-0) 回帰 [作図](#page-75-0) 70 [線型回帰](#page-74-0) 69 [複数の回帰](#page-74-0) 69 回帰係数 [線型回帰](#page-77-0) 72 [階層クラスター分析](#page-122-0) 117 [値の変換](#page-122-0) 117 [距離行列](#page-123-0) 118 [距離測度](#page-122-0) 117

[階層クラスター分析](#page-122-0) *(*続き*)* [クラスター化の方法](#page-122-0) 117 [クラスター凝集経過工程](#page-123-0) 118 [クラスター変数](#page-122-0) 117 [ケースのクラスタリング](#page-122-0) 117 [コマンドの追加機能](#page-123-0) 118 [所属クラスター](#page-123-0) 118 [新変数の保存](#page-123-0) 118 [測定方法の変換](#page-122-0) 117 [つららプロット](#page-123-0) 118 [デンドログラム](#page-123-0) 118 [統計](#page-122-0) 11[7, 118](#page-123-0) [プロット方向](#page-123-0) 118 [類似度の測定方法](#page-122-0) 117 例 [117](#page-122-0) [階層的分解](#page-50-0) 45 外れ値 [線型回帰](#page-75-0) 70 [探索的](#page-17-0) 12 TwoStep [クラスター分析](#page-113-0) 108 価格関連格差 (PRD) [比率統計](#page-176-0) 171 学習サンプル [最近隣分析](#page-93-0) 88 確率密度関数 [シミュレーション](#page-192-0) 187 カスタム・モデル [GLM 44](#page-49-0) 仮説の要約 [ノンパラメトリック検定](#page-140-0) 135 カッパ [クロス集計表](#page-21-0) 16 カテゴリー・フィールド情報 [ノンパラメトリック検定](#page-143-0) 138 観測度数 [クロス集計表](#page-23-0) 18 [順序回帰](#page-81-0) 76 観測平均値 [GLM 1](#page-52-0) 変量 4[7, 50](#page-55-0)[, 52](#page-57-0) 感度分析 [シミュレーション](#page-190-0) 185 ガンマ [クロス集計表](#page-21-0) 16 幾何平均 [グループの平均](#page-30-0) 25 [ケースの要約](#page-27-0) 22 OLAP [キューブ](#page-34-0) 29 [記述統計](#page-14-0) 9 [統計](#page-14-0) 9 [表示順](#page-14-0) 9 z [得点の保存](#page-14-0) 9

記述統計量 [記述統計](#page-14-0) 9 [ケースの要約](#page-27-0) 22 [探索的](#page-17-0) 12 [度数分布表](#page-10-0) 5 [比率統計](#page-176-0) 171 [GLM 1](#page-52-0) 変量 4[7, 50](#page-55-0)[, 52](#page-57-0) TwoStep [クラスター分析](#page-114-0) 109 期待度数 [クロス集計表](#page-23-0) 18 [順序回帰](#page-81-0) 76 逆 Helmert 対比 [GLM 46](#page-51-0) 逆数モデル [曲線推定](#page-85-0) 80 級内相関係数 (ICC) [信頼性分析](#page-169-0) 164 共線性の診断情報 [線型回帰](#page-77-0) 72 行パーセント [クロス集計表](#page-23-0) 18 共分散行列 [順序回帰](#page-81-0) 76 [線型回帰](#page-77-0) 72 [判別分析](#page-101-0) 9[6, 97](#page-102-0) [GLM 51](#page-56-0) 共分散比 [線型回帰](#page-76-0) 71 [曲線推定](#page-84-0) 79 [残差の保存](#page-85-0) 80 [定数を含む](#page-84-0) 79 [分散分析](#page-84-0) 79 [モデル](#page-85-0) 80 [予測](#page-85-0) 80 [予測値の保存](#page-85-0) 80 [予測区間の保存](#page-85-0) 80 極値 [探索的](#page-17-0) 12 許容度 [線型回帰](#page-77-0) 72 [距離](#page-64-0) 59 [値の変換](#page-64-0) 5[9, 60](#page-65-0) [ケース間の距離の計算](#page-64-0) 59 [コマンドの追加機能](#page-65-0) 60 [測定方法の変換](#page-64-0) 5[9, 60](#page-65-0) [統計](#page-64-0) 59 [非類似度の測定方法](#page-64-0) 59 [変数間の距離の計算](#page-64-0) 59 [類似度の測定方法](#page-65-0) 60 例 [59](#page-64-0) 距離測度 [階層クラスター分析](#page-122-0) 117 [距離](#page-64-0) 59 [最近隣分析](#page-92-0) 87 近接 [階層クラスター分析](#page-122-0) 117

[空間モデリング](#page-200-0) 195 クォーティマックス回転 [因子分析](#page-108-0) 103 クラスターの度数 TwoStep [クラスター分析](#page-114-0) 109 クラスター分析 [階層クラスター分析](#page-122-0) 117 [効率](#page-127-0) 122 [大規模ファイルのクラスター分析](#page-126-0) 121 クラスター・ビューアー [概要](#page-115-0) 110 [基本ビュー](#page-117-0) 112 [「クラスター」ビュー](#page-116-0) 111 [「クラスター中心」ビュー](#page-116-0) 111 [クラスターとフィールドの入れ替え](#page-117-0) [112](#page-117-0) [クラスターとフィールドの反転](#page-117-0) 112 [クラスターのサイズ](#page-118-0) 113 [クラスターのソート](#page-117-0) 112 [クラスターの比較](#page-118-0) 113 [「クラスターの比較」ビュー](#page-118-0) 113 [クラスター表示のソート](#page-117-0) 112 [「クラスター予測値の重要度」ビュー](#page-118-0) [113](#page-118-0) [「クラスター・サイズ」ビュー](#page-118-0) 113 [クラスター・モデルについて](#page-115-0) 110 [使用](#page-119-0) 114 [セル内容のソート](#page-117-0) 112 [セル内容の表示](#page-117-0) 112 [セルの分布](#page-118-0) 113 [「セルの分布」ビュー](#page-118-0) 113 [フィールドのソート](#page-117-0) 112 [フィールド表示のソート](#page-117-0) 112 [モデルの要約](#page-116-0) 111 [要約ビュー](#page-116-0) 111 [予測値の重要度](#page-118-0) 113 [レコードのフィルタリング](#page-120-0) 115 [クラスタリング](#page-115-0) 110 [クラスターの表示](#page-115-0) 110 [全体表示](#page-115-0) 110 [手続きの選択](#page-110-0) 105 グラフ [ケースのラベル](#page-84-0) 79 グループ間の差分 OLAP [キューブ](#page-36-0) 31 グループ中央値 [グループの平均](#page-30-0) 25 [ケースの要約](#page-27-0) 22 OLAP [キューブ](#page-34-0) 29 グループの比較 OLAP [キューブ](#page-36-0) 31 [グループ平均](#page-30-0) 2[5, 29](#page-34-0) [クロス集計表](#page-20-0) 15 [クラスター棒グラフ](#page-21-0) 16 [クロス集計表](#page-20-0) 15 [書式](#page-24-0) 19

[クロス集計表](#page-20-0) *(*続き*)* [制御変数](#page-21-0) 16 [セル表示](#page-23-0) 18 層 [16](#page-21-0) [多重回答](#page-158-0) 153 [統計](#page-21-0) 16 [表の抑制](#page-20-0) 15 ケースごとの診断情報 [線型回帰](#page-77-0) 72 ケースの数 [グループの平均](#page-30-0) 25 [ケースの要約](#page-27-0) 22 OLAP [キューブ](#page-34-0) 29 [ケースのリスト](#page-26-0) 21 ケース・コントロール研究 [対応のあるサンプルの](#page-39-0) T 検定 34 傾向化除去正規プロット [探索的](#page-17-0) 12 結合ルール [線型モデル](#page-69-0) 64 欠損値 [一元配置分散分析](#page-46-0) 41 [因子分析](#page-109-0) 104 カイ 2 [乗検定](#page-146-0) 141 [最近隣分析](#page-95-0) 90 [線型回帰](#page-78-0) 73 [対応のあるサンプルの](#page-40-0) t 検定 35 [多重回答のクロス集計表](#page-159-0) 154 [多重回答の度数表](#page-157-0) 152 [探索的](#page-18-0) 13 [独立したサンプルの](#page-39-0) t 検定 34 [複数の独立サンプルの検定](#page-153-0) 148 [偏相関](#page-62-0) 57 [報告書の行の集計](#page-164-0) 159 [ラン検定](#page-148-0) 143 [列の集計報告書](#page-166-0) 161 1 サンプルによる [Kolmogorov-Smirnov](#page-149-0) [検定](#page-149-0) 144 1 [サンプルの](#page-41-0) t 検定 36 2 [項検定](#page-147-0) 142 2 [個の対応サンプルの検定](#page-152-0) 147 2 [個の独立サンプルの検定](#page-150-0) 145 2 [変量の相関分析](#page-60-0) 55 [ROC](#page-178-0) 曲線 173 厳密平行モデル [信頼性分析](#page-168-0) 16[3, 164](#page-169-0) [コードブック](#page-6-0) 1 [出力](#page-6-0) 1 [統計](#page-8-0) 3 効果サイズの推定値 [GLM 1](#page-52-0) 変量 4[7, 50](#page-55-0)[, 52](#page-57-0) 合計 [記述統計](#page-14-0) 9 [グループの平均](#page-30-0) 25 [ケースの要約](#page-27-0) 22 [度数分布表](#page-10-0) 5

合計 *(*続き*)* OLAP [キューブ](#page-34-0) 29 合計パーセント [クロス集計表](#page-23-0) 18 合計列 [報告書](#page-165-0) 160 [交互作用項](#page-50-0) 4[5, 77](#page-82-0)[, 78](#page-83-0) [項目の構築](#page-50-0) 4[5, 77](#page-82-0)[, 78](#page-83-0) 誤差の集計 [最近隣分析](#page-98-0) 93 固有値 [因子分析](#page-107-0) 102 [線型回帰](#page-77-0) 72

### [サ行]

最近隣の距離 [最近隣分析](#page-97-0) 92 [最近隣分析](#page-90-0) 85 [オプション](#page-95-0) 90 [近隣](#page-92-0) 87 [出力](#page-94-0) 89 [特徴選択](#page-93-0) 88 [分割](#page-93-0) 88 [変数の保存](#page-94-0) 89 [モデル・ビュー](#page-95-0) 90 最後 [グループの平均](#page-30-0) 25 [ケースの要約](#page-27-0) 22 OLAP [キューブ](#page-34-0) 29 最初 [グループの平均](#page-30-0) 25 [ケースの要約](#page-27-0) 22 OLAP [キューブ](#page-34-0) 29 最小値 [記述統計](#page-14-0) 9 [グループの平均](#page-30-0) 25 [ケースの要約](#page-27-0) 22 [探索的](#page-17-0) 12 [度数分布表](#page-10-0) 5 [比率統計](#page-176-0) 171 [報告書の列の比較](#page-165-0) 160 OLAP [キューブ](#page-34-0) 29 最小有意差 [一元配置分散分析](#page-45-0) 40 [GLM 48](#page-53-0) サイズの差異測定 [距離](#page-64-0) 59 最大値 [記述統計](#page-14-0) 9 [グループの平均](#page-30-0) 25 [ケースの要約](#page-27-0) 22 [探索的](#page-17-0) 12 [度数分布表](#page-10-0) 5 [比率統計](#page-176-0) 171 [報告書の列の比較](#page-165-0) 160

最大値 *(*続き*)* OLAP [キューブ](#page-34-0) 29 最大枝数 TwoStep [クラスター分析](#page-113-0) 108 最適サブセット [線型モデル](#page-68-0) 63 最頻値 [度数分布表](#page-10-0) 5 最尤法 [因子分析](#page-107-0) 102 削除された残差 [線型回帰](#page-76-0) 71 [GLM 51](#page-56-0) [サブグループ平均](#page-30-0) 2[5, 29](#page-34-0) 残差 [曲線推定で保存](#page-85-0) 80 [クロス集計表](#page-23-0) 18 [線型回帰での保存](#page-76-0) 71 残差プロット [GLM 1](#page-52-0) 変量 4[7, 50](#page-55-0)[, 52](#page-57-0) 参照カテゴリー [GLM 46](#page-51-0) 散布図 [シミュレーション](#page-193-0) 188 [線型回帰](#page-75-0) 70 視覚化 [クラスタリング・モデル](#page-115-0) 110 時系列分析 [ケースの予測](#page-85-0) 80 [予測](#page-85-0) 80 辞書 [コードブック](#page-6-0) 1 指数モデル [曲線推定](#page-85-0) 80 自動データ準備 [線型モデル](#page-70-0) 65 自動分布適合 [シミュレーション](#page-186-0) 181 四分位分布図 [最近隣分析](#page-97-0) 92 [シミュレーション](#page-180-0) 175 [新しい入力の作成](#page-185-0) 180 [インタラクティブ・グラフ](#page-197-0) 192 [確率密度関数](#page-192-0) 187 [感度分析](#page-190-0) 185 [グラフ・オプション](#page-198-0) 193 [サポートされるモデル](#page-184-0) 179 [散布図](#page-193-0) 188 [シミュレーションされたデータの保存](#page-194-0) [189](#page-194-0) [シミュレーション・ビルダー](#page-183-0) 178 [シミュレーション・プランの作成](#page-181-0) [176](#page-181-0)[, 177](#page-182-0) [シミュレーション・プランの実行](#page-183-0) [178](#page-183-0)[, 189](#page-194-0)

[シミュレーション](#page-180-0) *(*続き*)* [シミュレーション・プランの保存](#page-194-0) 189 [出力](#page-192-0) 18[7, 188](#page-193-0) [裾サンプル](#page-191-0) 186 [停止基準](#page-191-0) 186 [トルネード図](#page-193-0) 188 [入力間の相関](#page-190-0) 185 [箱ひげ図](#page-193-0) 188 [分布適合のカスタマイズ](#page-189-0) 184 [分布適合の結果](#page-189-0) 184 [分布の新しいデータへの再適合](#page-195-0) 190 [分布の適合](#page-186-0) 181 [方程式エディター](#page-185-0) 180 [目標と入力の表示形式](#page-193-0) 188 [目標分布のパーセンタイル](#page-193-0) 188 [モデル指定](#page-184-0) 179 [累積分布関数](#page-192-0) 187 [what-if](#page-190-0) 分析 185 [シミュレーション・ビルダー](#page-183-0) 178 尺度モデル [順序回帰](#page-83-0) 78 [主因子法](#page-107-0) 102 収束 [因子分析](#page-107-0) 10[2, 103](#page-108-0) [大規模ファイルのクラスター分析](#page-127-0) 122 従属 t 検定 [対応のあるサンプルの](#page-39-0) T 検定 34 周辺等質性検定 [対応サンプルのノンパラメトリック検](#page-137-0) 定 [132](#page-137-0) 2 [個の対応サンプルの検定](#page-151-0) 146 [主成分分析](#page-106-0) 10[1, 102](#page-107-0) 順位相関係数 2 [変量の相関分析](#page-60-0) 55 [順序回帰](#page-80-0) 75 [位置モデル](#page-82-0) 77 [オプション](#page-81-0) 76 [コマンドの追加機能](#page-83-0) 78 [尺度モデル](#page-83-0) 78 [統計](#page-80-0) 75 [リンク](#page-81-0) 76 小計 [列の集計報告書](#page-166-0) 161 乗算 [列の報告書全体の乗算](#page-165-0) 160 情報量基準 [線型モデル](#page-68-0) 63 初期しきい値 TwoStep [クラスター分析](#page-113-0) 108 除算 [列の報告書全体の除算](#page-165-0) 160 書式設定 [報告書の列](#page-163-0) 158 信頼区間 [一元配置分散分析](#page-46-0) 41 [線型回帰](#page-77-0) 72

信頼区間 *(*続き*)* [線型回帰での保存](#page-76-0) 71 [対応のあるサンプルの](#page-40-0) t 検定 35 [探索的](#page-17-0) 12 [独立したサンプルの](#page-39-0) t 検定 34 1 [サンプルの](#page-41-0) t 検定 36 [GLM 46](#page-51-0)[, 47](#page-52-0)[, 50](#page-55-0)[, 52](#page-57-0) [ROC](#page-178-0) 曲線 173 信頼区間の要約 [ノンパラメトリック検定](#page-140-0) 13[5, 136](#page-141-0) [信頼性分析](#page-168-0) 163 [記述統計](#page-169-0) 164 [級内相関係数](#page-169-0) 164 [項目間の相関係数および共分散](#page-169-0) 164 [コマンドの追加機能](#page-170-0) 165 [統計](#page-168-0) 16[3, 164](#page-169-0) [分散分析表](#page-169-0) 164 例 [163](#page-168-0) [Hotelling](#page-169-0) の T2 164 [Kuder-Richardson 20 164](#page-169-0) Tukey [の加法性の検定](#page-169-0)(K) 164 水準と広がりの図 [探索的](#page-17-0) 12 [GLM 1](#page-52-0) 変量 4[7, 50](#page-55-0)[, 52](#page-57-0) 推定周辺平均 [GLM 1](#page-52-0) 変量 4[7, 50](#page-55-0)[, 52](#page-57-0) スケール [信頼性分析](#page-168-0) 163 [多次元スケーリング法](#page-172-0) 167 [スチューデント](#page-38-0) t 検定 33 スチューデント化された残差 [線型回帰](#page-76-0) 71 ステップワイズ選択 [線型回帰](#page-75-0) 70 ストレス [多次元スケーリング法](#page-172-0) 167 図表 [ROC](#page-178-0) 曲線 173 すべての因子によるモデル [GLM 44](#page-49-0) 正規確率プロット [線型回帰](#page-75-0) 70 [探索的](#page-17-0) 12 正規性検定 [探索的](#page-17-0) 12 制御変数 [クロス集計表](#page-21-0) 16 成長モデル [曲線推定](#page-85-0) 80 [線型回帰](#page-74-0) 69 [重み](#page-74-0) 69 [欠損値](#page-78-0) 73 [コマンドの追加機能](#page-79-0) 74 [作図](#page-75-0) 70 [残差](#page-76-0) 71 [新変数の保存](#page-76-0) 71

[線型回帰](#page-74-0) *(*続き*)* [選択変数](#page-75-0) 70 [統計](#page-77-0) 72 [ブロック](#page-74-0) 69 [変数選択方法](#page-75-0) 7[0, 73](#page-78-0) [モデル情報のエクスポート](#page-76-0) 71 線型性の検定 [グループの平均](#page-30-0) 25 線型と線型による連関 [クロス集計表](#page-21-0) 16 [線型モデル](#page-66-0) 61 [アンサンブル](#page-69-0) 64 [外れ値](#page-71-0) 66 [曲線推定](#page-85-0) 80 [係数](#page-71-0) 66 [結果の再現](#page-69-0) 64 [結合ルール](#page-69-0) 64 [残差](#page-70-0) 65 [自動データ準備](#page-67-0) 6[2, 65](#page-70-0) [情報量基準](#page-69-0) 64 [信頼度レベル](#page-67-0) 62 [推定平均](#page-72-0) 67 [分散分析表](#page-71-0) 66 [目的](#page-66-0) 61 [モデル構築の要約](#page-72-0) 67 [モデル選択](#page-68-0) 63 [モデルの要約](#page-69-0) 64 [モデル・オプション](#page-69-0) 64 [予測値の重要度](#page-70-0) 65 [予測対観測](#page-70-0) 65 R 2 [乗統計量](#page-69-0) 64 選択変数 [線型回帰](#page-75-0) 70 尖度 [記述統計](#page-14-0) 9 [グループの平均](#page-30-0) 25 [ケースの要約](#page-27-0) 22 [探索的](#page-17-0) 12 [度数分布表](#page-10-0) 5 [報告書の行の集計](#page-163-0) 158 [報告書の列の集計](#page-165-0) 160 OLAP [キューブ](#page-34-0) 29 尖度の標準誤差 [グループの平均](#page-30-0) 25 [ケースの要約](#page-27-0) 22 OLAP [キューブ](#page-34-0) 29 層 [クロス集計表](#page-21-0) 16 相関 [クロス集計表](#page-21-0) 16 [シミュレーション](#page-190-0) 185 [偏相関](#page-62-0) 57 0 次 [57](#page-62-0) 2 [変量の相関分析](#page-60-0) 55 相関行列 [因子分析](#page-106-0) 10[1, 102](#page-107-0)

相関行列 *(*続き*)* [順序回帰](#page-81-0) 76 [判別分析](#page-101-0) 96 総計 [列の集計報告書](#page-166-0) 161 相対リスク [クロス集計表](#page-21-0) 16 [その後の多重比較](#page-45-0) 40

## [タ行]

[対応サンプル](#page-151-0) 14[6, 148](#page-153-0) [対応サンプルのノンパラメトリック検定](#page-136-0) [131](#page-136-0) [フィールド](#page-137-0) 132 [Cochran](#page-138-0) の Q 検定 133 [McNemar](#page-138-0) 検定 133 [対応のあるサンプルの](#page-39-0) T 検定 34 [オプション](#page-40-0) 35 [欠損値](#page-40-0) 35 [対応のある変数の選択](#page-39-0) 34 大規模ファイルのクラスター分析 [概要](#page-126-0) 121 [クラスター距離](#page-127-0) 122 [クラスター情報の保存](#page-127-0) 122 [欠損値](#page-128-0) 123 [効率](#page-127-0) 122 [コマンドの追加機能](#page-128-0) 123 [収束基準](#page-127-0) 122 [所属クラスター](#page-127-0) 122 [統計](#page-126-0) 12[1, 123](#page-128-0) [反復](#page-127-0) 122 [方法](#page-126-0) 121 例 [121](#page-126-0) 対数モデル [曲線推定](#page-85-0) 80 対比 [一元配置分散分析](#page-44-0) 39 [GLM 46](#page-51-0) タウ b [クロス集計表](#page-21-0) 16 タウ c [クロス集計表](#page-21-0) 16 多項式の対比 [一元配置分散分析](#page-44-0) 39 [GLM 46](#page-51-0) [多次元スケーリング法](#page-172-0) 167 [値の変換](#page-173-0) 168 [基準](#page-174-0) 169 [距離行列の作成](#page-173-0) 168 [距離測度](#page-173-0) 168 [コマンドの追加機能](#page-174-0) 169 [次元](#page-173-0) 168 [条件付け](#page-173-0) 168 [スケーリング・モデル](#page-173-0) 168 [測定のレベル](#page-173-0) 168

[多次元スケーリング法](#page-172-0) *(*続き*)* [データの型の定義](#page-173-0) 168 [統計](#page-172-0) 167 [表示オプション](#page-174-0) 169 例 [167](#page-172-0) 多重 R [線型回帰](#page-77-0) 72 多重回答 [コマンドの追加機能](#page-160-0) 155 [多重回答グループを定義](#page-156-0) 151 [カテゴリー](#page-156-0) 151 [名前の設定](#page-156-0) 151 [ラベルの設定](#page-156-0) 151 2 [分変数](#page-156-0) 151 多重回答セット [コードブック](#page-6-0) 1 [多重回答のクロス集計表](#page-158-0) 153 [値の範囲の定義](#page-159-0) 154 [回答数に基づくパーセント](#page-159-0) 154 [グループ間で変数を順に整合](#page-159-0) 154 [ケース数に基づくパーセント](#page-159-0) 154 [欠損値](#page-159-0) 154 [セルのパーセント](#page-159-0) 154 [多重回答の度数表](#page-157-0) 152 [欠損値](#page-157-0) 152 多重回答分析 [クロス集計表](#page-158-0) 153 [多重回答のクロス集計表](#page-158-0) 153 [多重回答の度数表](#page-157-0) 152 [度数分布表](#page-157-0) 152 多重比較 [一元配置分散分析](#page-45-0) 40 [探索](#page-16-0) 11 [オプション](#page-18-0) 13 [欠損値](#page-18-0) 13 [コマンドの追加機能](#page-18-0) 13 [作図](#page-17-0) 12 [統計](#page-17-0) 12 [べき乗変換](#page-17-0) 12 単純対比 [GLM 46](#page-51-0) 中央値 [グループの平均](#page-30-0) 25 [ケースの要約](#page-27-0) 22 [探索的](#page-17-0) 12 [度数分布表](#page-10-0) 5 [比率統計](#page-176-0) 171 OLAP [キューブ](#page-34-0) 29 中心傾向の測定 [探索的](#page-17-0) 12 [度数分布表](#page-10-0) 5 [比率統計](#page-176-0) 171 調整済み R 2 乗 [線型回帰](#page-77-0) 72 [線型モデル](#page-68-0) 63

調和平均 [グループの平均](#page-30-0) 25 [ケースの要約](#page-27-0) 22 OLAP [キューブ](#page-34-0) 29 直接オブリミン回転 [因子分析](#page-108-0) 103 散らばり係数 (COD) [比率統計](#page-176-0) 171 散らばりの測定 [記述統計](#page-14-0) 9 [探索的](#page-17-0) 12 [度数分布表](#page-10-0) 5 [比率統計](#page-176-0) 171 [地理空間モデリング](#page-200-0) 19[5, 196](#page-201-0)[, 197](#page-202-0)[, 198](#page-203-0)[,](#page-204-0) [199](#page-204-0)[, 200](#page-205-0)[, 201](#page-206-0)[, 202](#page-207-0)[, 203](#page-208-0)[, 204](#page-209-0)[, 205](#page-210-0)[, 206](#page-211-0) つららプロット [階層クラスター分析](#page-123-0) 118 ツリーの深さ TwoStep [クラスター分析](#page-113-0) 108 適合度 [順序回帰](#page-81-0) 76 てこ比の値 [線型回帰](#page-76-0) 71 [GLM 51](#page-56-0) デンドログラム [階層クラスター分析](#page-123-0) 118 同位 [最近隣分析](#page-97-0) 92 等分散性サブセット [ノンパラメトリック検定](#page-144-0) 139 等分散性の検定 [一元配置分散分析](#page-46-0) 41 [GLM 1](#page-52-0) 変量 4[7, 50](#page-55-0)[, 52](#page-57-0) 特徴空間図 [最近隣分析](#page-95-0) 90 特徴選択 [最近隣分析](#page-97-0) 92 独立サンプルの検定 [ノンパラメトリック検定](#page-142-0) 137 [独立サンプルのノンパラメトリック検定](#page-133-0) [128](#page-133-0) [「フィールド」タブ](#page-134-0) 129 [独立したサンプルの](#page-38-0) T 検定 33 [オプション](#page-39-0) 34 [グループ化変数](#page-39-0) 34 [グループの定義](#page-39-0) 34 [欠損値](#page-39-0) 34 [信頼区間](#page-39-0) 34 [文字型変数](#page-39-0) 34 独立性の検定 [カイ](#page-21-0) 2 乗 16 都市ブロック距離 [最近隣分析](#page-92-0) 87 [度数](#page-10-0) 5 [グラフ](#page-12-0) 7 [書式](#page-12-0) 7

[度数](#page-10-0) *(*続き*)* [統計](#page-10-0) 5 [表示順](#page-12-0) 7 [表の抑制](#page-12-0) 7 度数分布表 [探索的](#page-17-0) 12 [度数分布表](#page-10-0) 5 トルネード図 [シミュレーション](#page-193-0) 188

### [ナ行]

ノイズ処理 TwoStep [クラスター分析](#page-113-0) 108 濃度インデックス [比率統計](#page-176-0) 171 ノンパラメトリック検定 [カイ](#page-145-0) 2 乗 140 [複数の対応サンプルの検定](#page-153-0) 148 [複数の独立サンプルの検定](#page-152-0) 147 [モデル・ビュー](#page-139-0) 134 [ラン検定](#page-147-0) 142 1 サンプル [Kolmogorov-Smirnov](#page-148-0) 検定 [143](#page-148-0) 2 [個の対応サンプルの検定](#page-151-0) 146 2 [個の独立サンプルの検定](#page-149-0) 144

## [ハ行]

パーセンタイル [シミュレーション](#page-193-0) 188 [探索的](#page-17-0) 12 [度数分布表](#page-10-0) 5 パーセンテージ [クロス集計表](#page-23-0) 18 バギング [線型モデル](#page-66-0) 61 箱ひげ図 [因子の水準の比較](#page-17-0) 12 [シミュレーション](#page-193-0) 188 [探索的](#page-17-0) 12 [変数の比較](#page-17-0) 12 パターン行列 [因子分析](#page-106-0) 101 パターンの差異測定 [距離](#page-64-0) 59 パラメーター推定値 [順序回帰](#page-81-0) 76 [GLM 1](#page-52-0) 変量 4[7, 50](#page-55-0)[, 52](#page-57-0) バリマックス回転 [因子分析](#page-108-0) 103 範囲 [記述統計](#page-14-0) 9 [グループの平均](#page-30-0) 25 [ケースの要約](#page-27-0) 22

範囲 *(*続き*)* [度数分布表](#page-10-0) 5 [比率統計](#page-176-0) 171 OLAP [キューブ](#page-34-0) 29 反復 [因子分析](#page-107-0) 10[2, 103](#page-108-0) [大規模ファイルのクラスター分析](#page-127-0) 122 [比率統計](#page-176-0) 171 反復測定 [GLM 46](#page-51-0) 反復履歴 [順序回帰](#page-81-0) 76 [判別分析](#page-100-0) 95 [関数係数](#page-101-0) 96 [記述統計量](#page-101-0) 96 [基準](#page-102-0) 97 [共分散行列](#page-102-0) 97 [行列](#page-101-0) 96 [グループ化変数](#page-100-0) 95 [ケースの選択](#page-101-0) 96 [欠損値](#page-102-0) 97 [コマンドの追加機能](#page-103-0) 98 [作図](#page-102-0) 97 [事前確率](#page-102-0) 97 [ステップワイズ法](#page-100-0) 95 [統計](#page-100-0) 9[5, 96](#page-101-0) [独立変数](#page-100-0) 95 [範囲の定義](#page-101-0) 96 [判別分析法](#page-102-0) 97 [表示オプション](#page-102-0) 97 [分類変数の保存](#page-103-0) 98 [モデル情報のエクスポート](#page-103-0) 98 例 [95](#page-100-0) [Mahalanobis](#page-102-0) の距離 97 Rao の [V 97](#page-102-0) Wilks [のラムダ](#page-102-0) 97 ヒストグラム [線型回帰](#page-75-0) 70 [探索的](#page-17-0) 12 [度数分布表](#page-12-0) 7 標準化 TwoStep [クラスター分析](#page-113-0) 108 標準回帰係数 [線型回帰](#page-77-0) 72 標準化された値 [記述統計](#page-14-0) 9 標準化されていない残差 [GLM 51](#page-56-0) 標準化残差 [線型回帰](#page-76-0) 71 [GLM 51](#page-56-0) 標準誤差 [記述統計](#page-14-0) 9 [探索的](#page-17-0) 12 [度数分布表](#page-10-0) 5 [GLM 47](#page-52-0)[, 50](#page-55-0)[, 51](#page-56-0)[, 52](#page-57-0) [ROC](#page-178-0) 曲線 173

標準偏差 [記述統計](#page-14-0) 9 [グループの平均](#page-30-0) 25 [ケースの要約](#page-27-0) 22 [探索的](#page-17-0) 12 [度数分布表](#page-10-0) 5 [報告書の行の集計](#page-163-0) 158 [報告書の列の集計](#page-165-0) 160 [GLM 1](#page-52-0) 変量 4[7, 50](#page-55-0)[, 52](#page-57-0) OLAP [キューブ](#page-34-0) 29 表題 OLAP [キューブ](#page-37-0) 32 [比率統計](#page-176-0) 171 [統計](#page-176-0) 171 ブースティング [線型モデル](#page-66-0) 61 ファイ [クロス集計表](#page-21-0) 16 ファイ 2 乗距離 [距離](#page-64-0) 59 不確定性係数 [クロス集計表](#page-21-0) 16 複合モデル [曲線推定](#page-85-0) 80 複数の回帰 [線型回帰](#page-74-0) 69 [複数の対応サンプルの検定](#page-153-0) 148 [検定の種類](#page-154-0) 149 [コマンドの追加機能](#page-154-0) 149 [統計](#page-154-0) 149 [複数の独立サンプルの検定](#page-152-0) 147 [オプション](#page-153-0) 148 [グループ化変数](#page-153-0) 148 [欠損値](#page-153-0) 148 [検定の種類](#page-152-0) 147 [コマンドの追加機能](#page-153-0) 148 [統計](#page-153-0) 148 [範囲の定義](#page-153-0) 148 符号検定 [対応サンプルのノンパラメトリック検](#page-137-0) 定 [132](#page-137-0) 2 [個の対応サンプルの検定](#page-151-0) 146 ブロック距離 [距離](#page-64-0) 59 プロットのロード [因子分析](#page-108-0) 103 プロファイル・プロット [GLM 47](#page-52-0) 分割係数 [クロス集計表](#page-21-0) 16 [分割表](#page-20-0) 15 分散 [記述統計](#page-14-0) 9 [グループの平均](#page-30-0) 25 [ケースの要約](#page-27-0) 22

分散 *(*続き*)* [探索的](#page-17-0) 12 [度数分布表](#page-10-0) 5 [報告書の行の集計](#page-163-0) 158 [報告書の列の集計](#page-165-0) 160 OLAP [キューブ](#page-34-0) 29 分散拡大係数 [線型回帰](#page-77-0) 72 分散分析 [一元配置分散分析](#page-44-0) 39 [曲線推定](#page-84-0) 79 [グループの平均](#page-30-0) 25 [線型回帰](#page-77-0) 72 [線型モデル](#page-71-0) 66 [モデル](#page-49-0) 44 [GLM 1](#page-48-0) 変量 43 分布の測定 [記述統計](#page-14-0) 9 [度数分布表](#page-10-0) 5 分布の適合 [シミュレーション](#page-186-0) 181 分類 [ROC](#page-178-0) 曲線 173 分類テーブル [最近隣分析](#page-98-0) 93 ページの制御 [行の集計報告書](#page-164-0) 159 [列の集計報告書](#page-166-0) 161 ページの番号付け [行の集計報告書](#page-164-0) 159 [列の集計報告書](#page-166-0) 161 ペアごとの比較 [ノンパラメトリック検定](#page-143-0) 138 平均 [一元配置分散分析](#page-46-0) 41 [記述統計](#page-14-0) 9 [グループの平均](#page-30-0) 25 [ケースの要約](#page-27-0) 22 [サブグループ](#page-30-0) 2[5, 29](#page-34-0) [探索的](#page-17-0) 12 [度数分布表](#page-10-0) 5 [比率統計](#page-176-0) 171 [複数の列の報告書](#page-165-0) 160 [報告書の行の集計](#page-163-0) 158 [報告書の列の集計](#page-165-0) 160 OLAP [キューブ](#page-34-0) 29 [平均値](#page-30-0) 25 [オプション](#page-30-0) 25 [統計](#page-30-0) 25 平均値の標準誤差 [グループの平均](#page-30-0) 25 [ケースの要約](#page-27-0) 22 OLAP [キューブ](#page-34-0) 29 平均絶対偏差 (AAD) [比率統計](#page-176-0) 171

平行線の検定 [順序回帰](#page-81-0) 76 平行モデル [信頼性分析](#page-168-0) 16[3, 164](#page-169-0) 平方ユークリッド距離 [距離](#page-64-0) 59 [平方和](#page-50-0) 45 [GLM 44](#page-49-0) べき乗推定値 [GLM 1](#page-52-0) 変量 4[7, 50](#page-55-0)[, 52](#page-57-0) べき乗モデル [曲線推定](#page-85-0) 80 変換行列 [因子分析](#page-106-0) 101 [偏最小二乗回帰](#page-86-0) 81 [変数のエクスポート](#page-88-0) 83 [モデル](#page-88-0) 83 偏差対比 [GLM 46](#page-51-0) 変数間の差分 OLAP [キューブ](#page-36-0) 31 変数減少法 [線型回帰](#page-75-0) 70 変数増加ステップワイズ法 [線型モデル](#page-68-0) 63 変数増加法 [最近隣分析](#page-93-0) 88 [線型回帰](#page-75-0) 70 変数の重要度 [最近隣分析](#page-97-0) 92 変数の比較 OLAP [キューブ](#page-36-0) 31 [偏相関](#page-62-0) 57 [オプション](#page-62-0) 57 [欠損値](#page-62-0) 57 [コマンドの追加機能](#page-63-0) 58 [線型回帰](#page-77-0) 72 [統計](#page-62-0) 57 0 [次相関](#page-62-0) 57 偏相関プロット [線型回帰](#page-75-0) 70 変動係数 (COV) [比率統計](#page-176-0) 171 ホールドアウト・サンプル [最近隣分析](#page-93-0) 88 棒グラフ [度数分布表](#page-12-0) 7 報告書 [行の集計報告書](#page-162-0) 157 [合計の列](#page-165-0) 160 [合計列](#page-165-0) 160 [列の値の乗算](#page-165-0) 160 [列の値の除算](#page-165-0) 160 [列の集計報告書](#page-164-0) 159 [列の比較](#page-165-0) 160 [報告書の行の集計](#page-162-0) 157

[報告書の行の集計](#page-162-0) *(*続き*)* [欠損値](#page-164-0) 159 [コマンドの追加機能](#page-166-0) 161 [ソート順](#page-162-0) 157 [データ列](#page-162-0) 157 [表題](#page-164-0) 159 [表題の変数](#page-164-0) 159 [フッター](#page-164-0) 159 [ブレーク間隔](#page-163-0) 158 [ブレーク列](#page-162-0) 157 [ページの制御](#page-163-0) 158 [ページの設計](#page-164-0) 159 [ページの番号付け](#page-164-0) 159 [列の書式](#page-163-0) 158 [報告書の列の集計](#page-164-0) 159 [欠損値](#page-166-0) 161 [合計列](#page-165-0) 160 [コマンドの追加機能](#page-166-0) 161 [小計](#page-166-0) 161 [総計](#page-166-0) 161 [ページの制御](#page-166-0) 161 [ページの設計](#page-164-0) 159 [ページの番号付け](#page-166-0) 161 [列の書式](#page-163-0) 158

### [マ行]

幹葉図 [探索的](#page-17-0) 12 メディアン検定 2 [個の独立サンプルの検定](#page-152-0) 147 メモリー割り当て TwoStep [クラスター分析](#page-113-0) 108 モデル・ビュー [最近隣分析](#page-95-0) 90 [ノンパラメトリック検定](#page-139-0) 134 [モンテカルロ・シミュレーション](#page-180-0) 175

# [ヤ行]

ユークリッド距離 [距離](#page-64-0) 59 [最近隣分析](#page-92-0) 87 尤度比カイ 2 乗 [クロス集計表](#page-21-0) 16 [順序回帰](#page-81-0) 76 尤度比区間 1 [サンプルのノンパラメトリック検定](#page-131-0) [126](#page-131-0) [要約](#page-26-0) 21 [オプション](#page-26-0) 21 [統計](#page-27-0) 22 予測 [曲線推定](#page-85-0) 80

予測値 [曲線推定で保存](#page-85-0) 80 [線型回帰での保存](#page-76-0) 71 予測値の重要度 [線型モデル](#page-70-0) 65 予測区間 [曲線推定で保存](#page-85-0) 80 [線型回帰での保存](#page-76-0) 71

# [ラ行]

ラムダ [クロス集計表](#page-21-0) 16 ラン検定 [オプション](#page-148-0) 143 [欠損値](#page-148-0) 143 [コマンドの追加機能](#page-148-0) 143 [統計](#page-148-0) 143 [分割点](#page-147-0) 14[2, 143](#page-148-0) 1 [サンプルのノンパラメトリック検定](#page-131-0) [126](#page-131-0)[, 127](#page-132-0) リスク [クロス集計表](#page-21-0) 16 リンク [順序回帰](#page-81-0) 76 類似度の測定方法 [階層クラスター分析](#page-122-0) 117 [距離](#page-65-0) 60 累積度数 [順序回帰](#page-81-0) 76 累積分布関数 [シミュレーション](#page-192-0) 187 [列の集計報告書](#page-164-0) 159 列パーセント [クロス集計表](#page-23-0) 18 列比率の統計量 [クロス集計表](#page-23-0) 18 連続型フィールド情報 [ノンパラメトリック検定](#page-143-0) 138 ロー [クロス集計表](#page-21-0) 16 2 [変量の相関分析](#page-60-0) 55 ロジスティック・モデル [曲線推定](#page-85-0) 80

# [ワ行]

歪度 [記述統計](#page-14-0) 9 [グループの平均](#page-30-0) 25 [ケースの要約](#page-27-0) 22 [探索的](#page-17-0) 12 [度数分布表](#page-10-0) 5 [報告書の行の集計](#page-163-0) 158 [報告書の列の集計](#page-165-0) 160 歪度 *(*続き*)* OLAP [キューブ](#page-34-0) 29 歪度の標準誤差 [グループの平均](#page-30-0) 25 [ケースの要約](#page-27-0) 22 OLAP [キューブ](#page-34-0) 29

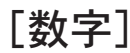

0 次相関 [偏相関](#page-62-0) 57 1 サンプル [Kolmogorov-Smirnov](#page-148-0) 検定 [143](#page-148-0) [オプション](#page-149-0) 144 [欠損値](#page-149-0) 144 [検定分布](#page-148-0) 143 [コマンドの追加機能](#page-149-0) 144 [統計](#page-149-0) 144 1 [サンプルの](#page-40-0) T 検定 35 [オプション](#page-41-0) 36 [欠損値](#page-41-0) 36 [コマンドの追加機能](#page-40-0) 3[5, 36](#page-41-0) [信頼区間](#page-41-0) 36 1 [サンプルのノンパラメトリック検定](#page-130-0) [125](#page-130-0) カイ 2 [乗検定](#page-132-0) 127 [フィールド](#page-130-0) 125 [ラン検定](#page-132-0) 127 2 [項検定](#page-131-0) 126 [Kolmogorov-Smirnov](#page-132-0) 検定 127 2 [項検定](#page-146-0) 141 [オプション](#page-147-0) 142 [欠損値](#page-147-0) 142 [コマンドの追加機能](#page-147-0) 142 [統計](#page-147-0) 142 1 [サンプルのノンパラメトリック検定](#page-131-0) [126](#page-131-0) 2 [分変数](#page-146-0) 141 2 [個の対応サンプルの検定](#page-151-0) 146 [オプション](#page-152-0) 147 [欠損値](#page-152-0) 147 [検定の種類](#page-151-0) 146 [コマンドの追加機能](#page-152-0) 147 [統計](#page-152-0) 147 2 [個の独立サンプルの検定](#page-149-0) 144 [オプション](#page-150-0) 145 [グループ化変数](#page-150-0) 145 [グループの定義](#page-150-0) 145 [欠損値](#page-150-0) 145 [検定の種類](#page-150-0) 145 [コマンドの追加機能](#page-151-0) 146 [統計](#page-150-0) 145 2 サンプル t 検定 [独立したサンプルの](#page-38-0) t 検定 33 2 次モデル [曲線推定](#page-85-0) 80

2 変量の相関分析 [オプション](#page-60-0) 55 [欠損値](#page-60-0) 55 [コマンドの追加機能](#page-61-0) 56 [相関係数](#page-60-0) 55 [統計](#page-60-0) 55 [有意水準](#page-60-0) 55 3 次モデル [曲線推定](#page-85-0) 80 4 分位 [度数分布表](#page-10-0) 5 5% トリム平均 [探索的](#page-17-0) 12

### **A**

[Anderson-Rubin](#page-109-0) 因子得点 104 Andrews のウェーブ推定量 [探索的](#page-17-0) 12

#### **B**

Bartlett [因子得点](#page-109-0) 104 Bartlett の球面性の検定 [因子分析](#page-107-0) 102 Bonferroni [一元配置分散分析](#page-45-0) 40 [GLM 48](#page-53-0) Box の M 検定 [判別分析](#page-101-0) 96 Brown-Forsythe 統計量 [一元配置分散分析](#page-46-0) 41

**C**

Chebychev の距離 [距離](#page-64-0) 59 Clopper-Pearson 区間 1 [サンプルのノンパラメトリック検定](#page-131-0) [126](#page-131-0) Cochran 統計量 [クロス集計表](#page-21-0) 16 Cochran の Q [複数の対応サンプルの検定](#page-154-0) 149 Cochran の Q 検定 [対応サンプルのノンパラメトリック検](#page-137-0) 定 [132](#page-137-0)[, 133](#page-138-0) Cohen のカッパ [クロス集計表](#page-21-0) 16 Cook の距離 [線型回帰](#page-76-0) 71 [GLM 51](#page-56-0) Cox と Snell の R2 乗 [順序回帰](#page-81-0) 76

Cramér の V [クロス集計表](#page-21-0) 16 Cronbach のアルファ [信頼性分析](#page-168-0) 16[3, 164](#page-169-0)

#### **D**

d [クロス集計表](#page-21-0) 16 Descriptives [コマンドの追加機能](#page-15-0) 10 DfBeta [線型回帰](#page-76-0) 71 DfFit(F) [線型回帰](#page-76-0) 71 Duncan の多重範囲検定 [一元配置分散分析](#page-45-0) 40 [GLM 48](#page-53-0) Dunnett の C(U) [一元配置分散分析](#page-45-0) 40 [GLM 48](#page-53-0) Dunnett の t 検定 [一元配置分散分析](#page-45-0) 40 [GLM 48](#page-53-0) Dunnett  $\oslash$  T3(3) [一元配置分散分析](#page-45-0) 40 [GLM 48](#page-53-0) Durbin-Watson の統計量 [線型回帰](#page-77-0) 72

### **F**

F 統計量 [線型モデル](#page-68-0) 63 Fisher の LSD [GLM 48](#page-53-0) Fisher の直接法 [クロス集計表](#page-21-0) 16 Friedman の検定 [対応サンプルのノンパラメトリック検](#page-137-0) 定 [132](#page-137-0) [複数の対応サンプルの検定](#page-154-0) 149

### **G**

Gabriel のペアごとの比較検定 [一元配置分散分析](#page-45-0) 40 [GLM 48](#page-53-0) Games と Howell のペアごとの比較検定 [一元配置分散分析](#page-45-0) 40 [GLM 48](#page-53-0) GLM [行列の保存](#page-56-0) 51 [その後の検定](#page-53-0) 48 [プロファイル・プロット](#page-52-0) 47

GLM *(*続き*)* [平方和](#page-49-0) 44 [変数の保存](#page-56-0) 51 [モデル](#page-49-0) 44 [GLM 1](#page-48-0) 変量 4[3, 48](#page-53-0)[, 50](#page-55-0)[, 52](#page-57-0) [オプション](#page-52-0) 4[7, 50](#page-55-0)[, 52](#page-57-0) [診断情報](#page-52-0) 4[7, 50](#page-55-0)[, 52](#page-57-0) [推定周辺平均](#page-52-0) 4[7, 50](#page-55-0)[, 52](#page-57-0) [対比](#page-51-0) 46 [表示](#page-52-0) 4[7, 50](#page-55-0)[, 52](#page-57-0) Goodman と Kruskal のガンマ [クロス集計表](#page-21-0) 16 Goodman と Kruskal のタウ [クロス集計表](#page-21-0) 16 Goodman と Kruskal のラムダ [クロス集計表](#page-21-0) 16 Guttman のモデル [信頼性分析](#page-168-0) 16[3, 164](#page-169-0)

### **H**

Hampel の M 推定量 [探索的](#page-17-0) 12 Helmert 対比 [GLM 46](#page-51-0) Hochberg の GT2(H) [一元配置分散分析](#page-45-0) 40 [GLM 48](#page-53-0) Hodge-Lehman の推定 [対応サンプルのノンパラメトリック検](#page-137-0) 定 [132](#page-137-0) Hotelling の T2 [信頼性分析](#page-168-0) 16[3, 164](#page-169-0) Huber の M 推定量 [探索的](#page-17-0) 12

### **I**

ICC[。級内相関係数を参照](#page-169-0) 164

#### **J**

Jeffreys 区間 1 [サンプルのノンパラメトリック検定](#page-131-0) [126](#page-131-0)

### **K**

k および特徴選択 [最近隣分析](#page-98-0) 93 k 選択 [最近隣分析](#page-98-0) 93 Kendall  $\oslash$  W(K) [複数の対応サンプルの検定](#page-154-0) 149 Kendall の一致係数 (W) [対応サンプルのノンパラメトリック検](#page-137-0) 定 [132](#page-137-0) Kendall のタウ b [クロス集計表](#page-21-0) 16 2 [変量の相関分析](#page-60-0) 55 [Kendall](#page-21-0) のタウ c 16 [クロス集計表](#page-21-0) 16 Kolmogorov-Smirnov 検定 1 [サンプルのノンパラメトリック検定](#page-131-0) [126](#page-131-0)[, 127](#page-132-0) Kolmogorov-Smirnov の Z(K) 1 サンプルによる [Kolmogorov-Smirnov](#page-148-0) [検定](#page-148-0) 143 2 [個の独立サンプルの検定](#page-150-0) 145 KR20 [信頼性分析](#page-169-0) 164 Kruskal のタウ [クロス集計表](#page-21-0) 16 Kruskal-Wallis  $\oslash$  H(K) 2 [個の独立サンプルの検定](#page-152-0) 147 Kuder-Richardson 20 (KR20) [信頼性分析](#page-169-0) 164

### **L**

Lance と Williams [の非類似度測定方法](#page-64-0) [59](#page-64-0) [距離](#page-64-0) 59 Levene の検定 [一元配置分散分析](#page-46-0) 41 [探索的](#page-17-0) 12 [GLM 1](#page-52-0) 変量 4[7, 50](#page-55-0)[, 52](#page-57-0) Lilliefors の検定 [探索的](#page-17-0) 12

#### **M**

M 推定量 [探索的](#page-17-0) 12 Mahalanobis の距離 [線型回帰](#page-76-0) 71 [判別分析](#page-102-0) 97 Manhattan 距離 [最近隣分析](#page-92-0) 87 Mann-Whitney  $\oslash$  U(M) 2 [個の独立サンプルの検定](#page-150-0) 145 Mantel-Haenszel 統計量 [クロス集計表](#page-21-0) 16 McFadden の R2 乗 [順序回帰](#page-81-0) 76 McNemar 検定 [クロス集計表](#page-21-0) 16 [対応サンプルのノンパラメトリック検](#page-137-0) 定 [132](#page-137-0)[, 133](#page-138-0)

McNemar 検定 *(*続き*)* 2 [個の対応サンプルの検定](#page-151-0) 146 Minkowski の距離 [距離](#page-64-0) 59 Moses の極値反応の検定 2 [個の独立サンプルの検定](#page-150-0) 145

#### **N**

Nagelkerke の R2 乗 [順序回帰](#page-81-0) 76 Newman-Keuls [GLM 48](#page-53-0)

### **O**

OLAP [キューブ](#page-34-0) 29 [統計](#page-34-0) 29 [表題](#page-37-0) 32

#### **P**

Pearson カイ 2 乗 [クロス集計表](#page-21-0) 16 [順序回帰](#page-81-0) 76 Pearson 残差 [順序回帰](#page-81-0) 76 Pearson の相関 [クロス集計表](#page-21-0) 16 2 [変量の相関分析](#page-60-0) 55 PLUM [順序回帰](#page-80-0) 75

#### **R**

R 2 [グループの平均](#page-30-0) 25 [線型回帰](#page-77-0) 72 R 2 [乗の変化量](#page-77-0) 72 R 2 乗 [線型モデル](#page-69-0) 64 r 相関係数 [クロス集計表](#page-21-0) 16 2 [変量の相関分析](#page-60-0) 55 R 統計量 [グループの平均](#page-30-0) 25 [線型回帰](#page-77-0) 72 Rao の V [判別分析](#page-102-0) 97 [ROC](#page-178-0) 曲線 173 [統計と作図](#page-178-0) 173 Ryan-Einot-Gabriel-Welsch 多重 F [一元配置分散分析](#page-45-0) 40 [GLM 48](#page-53-0)

Ryan-Einot-Gabriel-Welsch 多重範囲 [一元配置分散分析](#page-45-0) 40 [GLM 48](#page-53-0)  $R-E-G-W F(R)$ [一元配置分散分析](#page-45-0) 40 [GLM 48](#page-53-0)  $R-E-G-W$   $Q(O)$ [一元配置分散分析](#page-45-0) 40 [GLM 48](#page-53-0)

### **S**

S モデル [曲線推定](#page-85-0) 80 Scheffé の検定 [一元配置分散分析](#page-45-0) 40 [GLM 48](#page-53-0) Shapiro-Wilk の検定 [探索的](#page-17-0) 12 Sidak の t 検定 [一元配置分散分析](#page-45-0) 40 [GLM 48](#page-53-0) Somers の d [クロス集計表](#page-21-0) 16 Spearman の相関係数 [クロス集計表](#page-21-0) 16 2 [変量の相関分析](#page-60-0) 55 Spearman-Brown の信頼性 [信頼性分析](#page-169-0) 164 Student-Newman-Keuls の検定 [一元配置分散分析](#page-45-0) 40 [GLM 48](#page-53-0) S- ストレス [多次元スケーリング法](#page-172-0) 167

### **T**

t 検定 [対応のあるサンプルの](#page-39-0) T 検定 34 [独立したサンプルの](#page-38-0) t 検定 33 1 [サンプルの](#page-40-0) T 検定 35 [GLM 1](#page-52-0) 変量 4[7, 50](#page-55-0)[, 52](#page-57-0) Tamhane  $\oslash$  T2(M) [一元配置分散分析](#page-45-0) 40 [GLM 48](#page-53-0) Tukey の b 検定 [一元配置分散分析](#page-45-0) 40 [GLM 48](#page-53-0) Tukey の HSD 検定 [一元配置分散分析](#page-45-0) 40 [GLM 48](#page-53-0) Tukey の加法性の検定(K) [信頼性分析](#page-168-0) 16[3, 164](#page-169-0) Tukey のバイウェイト推定量 [探索的](#page-17-0) 12

TwoStep [クラスター分析](#page-112-0) 107 [オプション](#page-113-0) 108 [外部ファイルへの保存](#page-114-0) 109 [作業ファイルへの保存](#page-114-0) 109 [統計](#page-114-0) 109

#### **V** V

[クロス集計表](#page-21-0) 16

#### **W**

```
Wald-Wolfowitz のラン(W)
  2 個の独立サンプルの検定 145
Waller-Duncan の t 検定
  一元配置分散分析 40
  GLM 48
Welch 統計量
  一元配置分散分析 41
what-if 分析
  シミュレーション 185
Wilcoxon の符号付き順位検定
  対応サンプルのノンパラメトリック検
  定 132
  1 サンプルのノンパラメトリック検定
    126
 2 個の対応サンプルの検定 146
Wilks のラムダ
  判別分析 97
```
### **Y**

Yates の連続修正 [クロス集計表](#page-21-0) 16

### **Z**

```
z 得点
 記述統計 9
 変数として保存 9
```
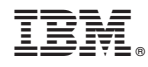

Printed in Japan